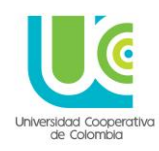

### **CONTENIDO**

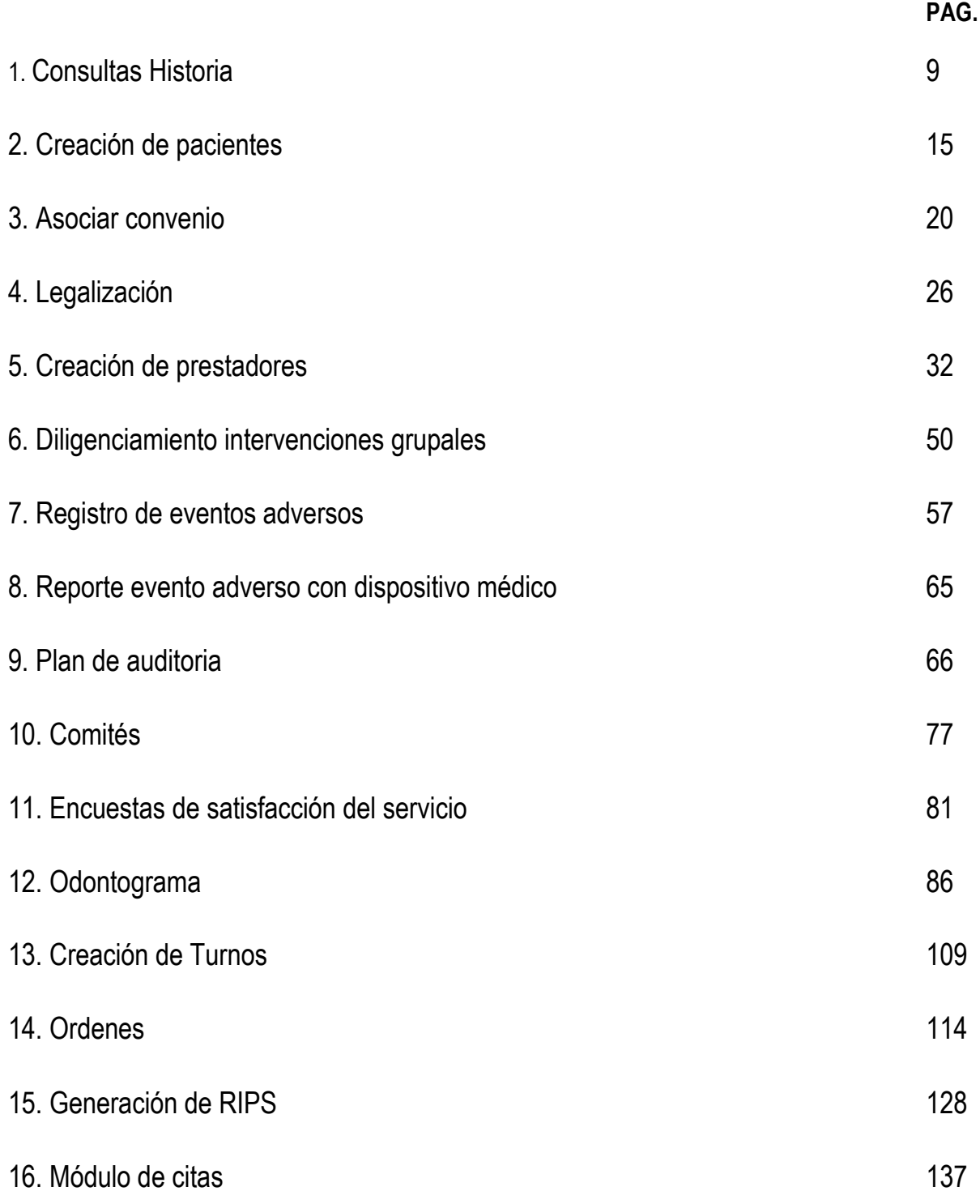

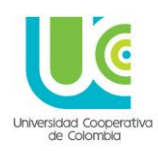

### **GUIAS E INSTRUCTIVOS HISTORIA CLINICA ELECTRONICA (PANACEA)**

Requerimientos importantes a revisar en los equipos que vayan a utilizar Panacea:

- 1. Instalar Silverlight
- 2. Tener versión internet Explorer 10 (ideal)
- 3. Activar vista de compatibilidad para la dirección de panacea (Herramientas)
- 4. Desbloquear elementos emergentes (Herramientas)
- 5. Borrar cache
- 6. Borrar cookies

#### **SIEMPRE** se debe ingresar por **Internet Explorer** a la siguiente dirección:

#### <http://190.184.201.162/panacea>

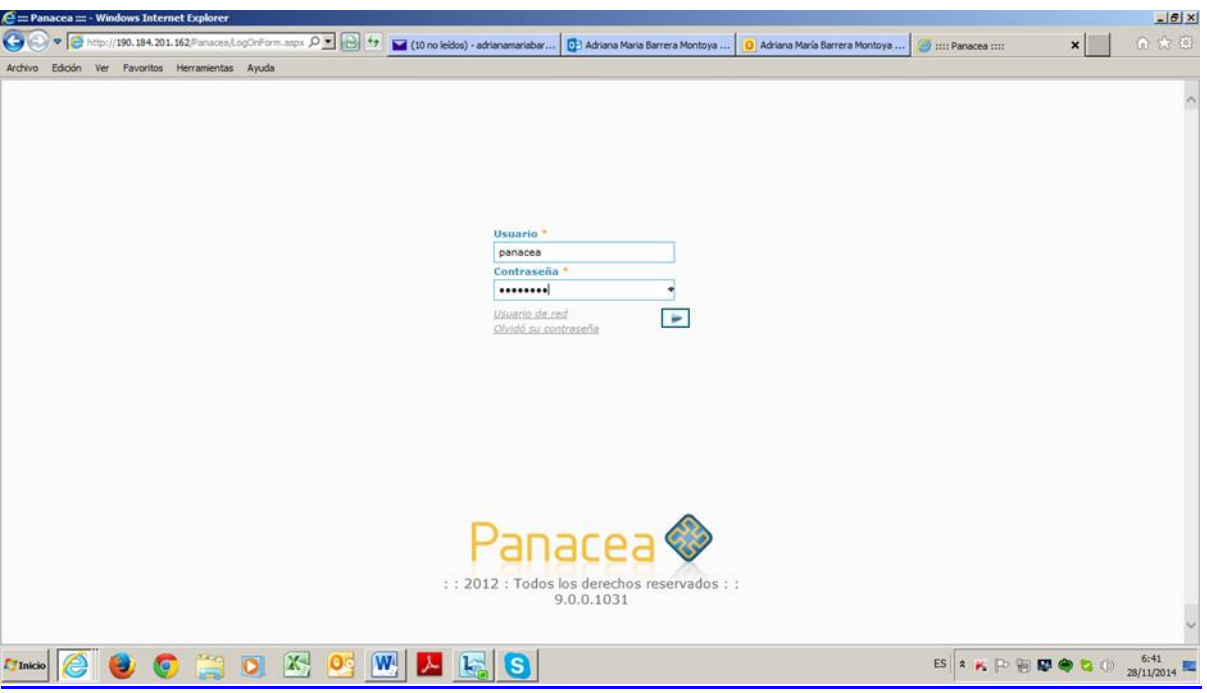

Aparece el pantallazo que solicita usuario y contraseña.

El usuario es asignado a los prestadores por el administrador del sistema y/o el líder funcional, al igual que la contraseña. Esta última debe ser cambiada por el prestador al ingresar por primera vez al sistema, ya que el software se lo requerirá.

La contraseña que el prestador disponga, deberá contar con las siguientes características:

- Alfanumérica
- 8 caracteres
- La inicial debe ser una letra en mayúscula

### **UNIVERSIDAD COOPERATIVA DE COLOMBIA, UNA UNIVERSIDAD TODO UN PAIS**

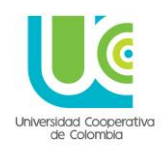

### **CAMBIO DE CONTRASEÑA**

En cada renglón donde se solicita la clave anterior y la nueva, se debe dar **ENTER**, para que aparezca un chulito negro

Luego de escribir la confirmación de contraseña nueva y dar **ENTER**, se debe oprimir el botón guardar en el extremo superior derecho.

Salir del sistema y volver a ingresar con la clave nueva.

### **INGRESO A PANACEA**

### **SELECCIÓN SEDE:**

En este pantallazo aparecen las 18 sedes de la universidad Cooperativa de Colombia, se debe parar sobre la que corresponda y dar **ACEPTAR.**

Aquí se accederá al menú principal del software

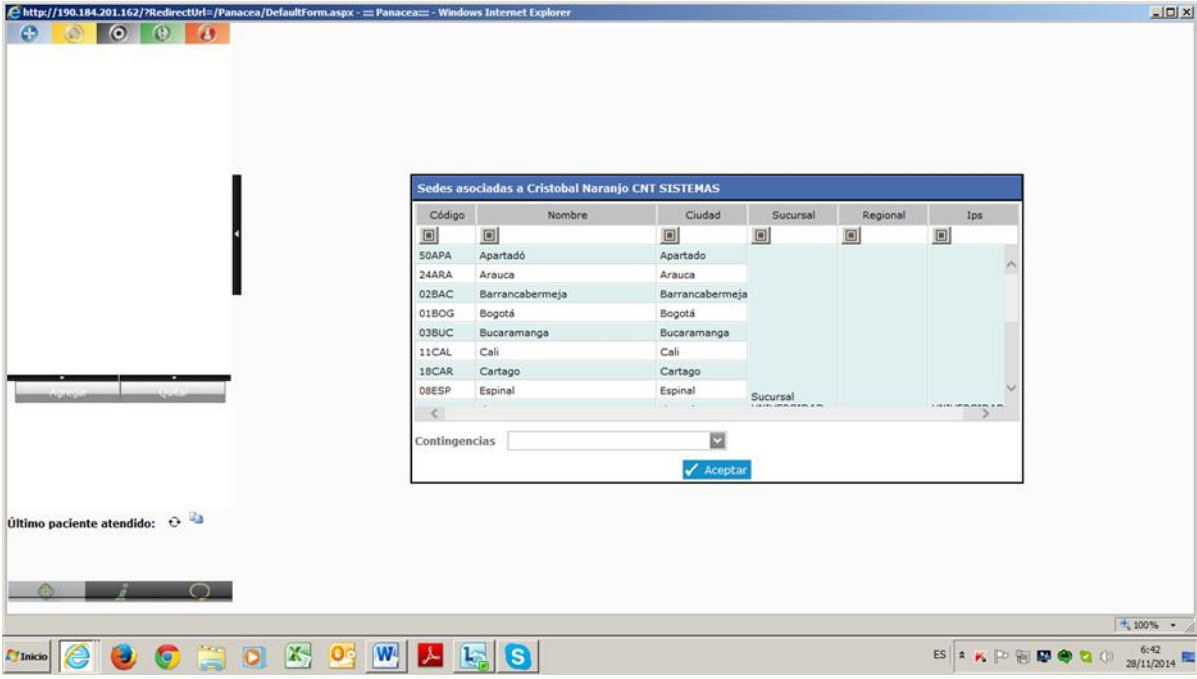

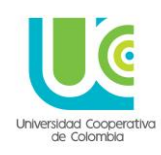

#### **MENU PRINCIPAL PAGINA DE INICIO**

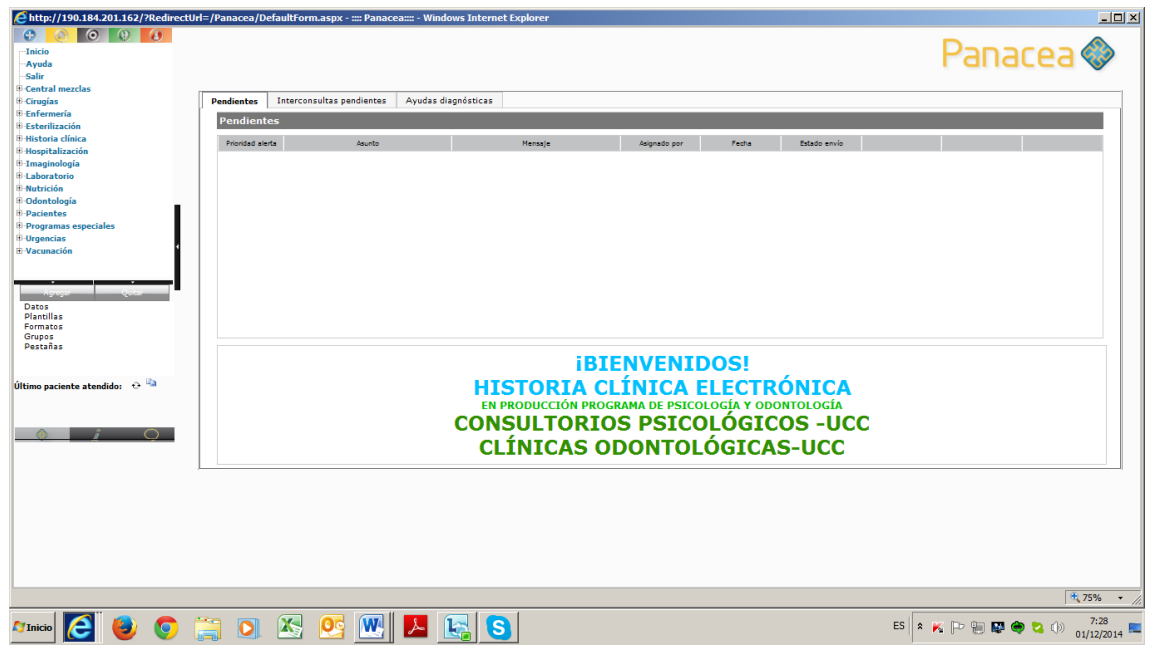

### **CONSTITUCION MODULOS PANACEA**

- **1. MODULO AZUL (Asistencial):** Contiene a su vez:
- Inicio
- Ayuda
- Salir
- **•** Historia Clínica
- Pacientes
- **2. MODULO AMARILLO:** Contiene a su vez:
- Compras
- Presupuesto
- Activos
- Farmacia
- Contabilidad
- Cuentas por pagar
- Tesorería
- Costos
- **3. MODULO GRIS:** Contiene a su vez:
- Autorizaciones
- **•** Citas
- Facturaciones

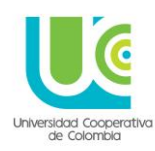

- Referencia y contra referencia
- **4. MODULO VERDE (Apoyo):** Contiene a su vez
- Clientes
- Comprobantes
- Contingencias
- Aseguradores
- Parametrización
- Prestadores
- Seguridad
- Turnos
- **5. MODULO NARANJA:** Contiene a su vez:
- Auditoria
- Calidad
- Comités
- Eventos
- Satisfacción del usuario

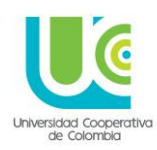

### **PRESENTACION DE CADA MODULO DE PANACEA**

#### **MODULO AZUL:**

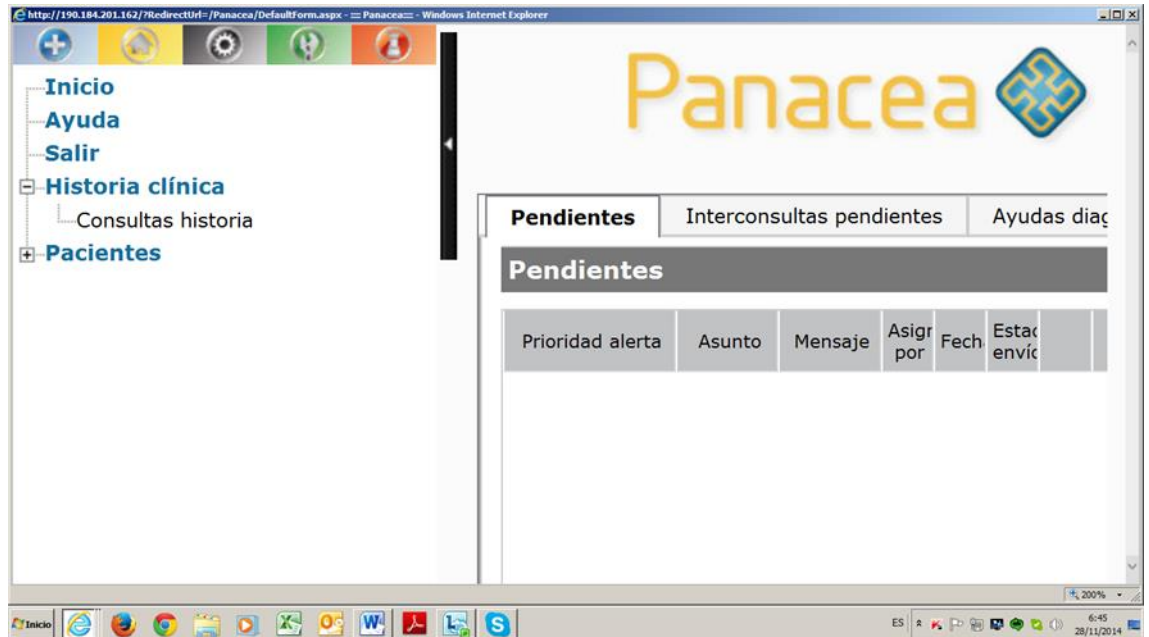

#### **A través de este módulo, se pueden realizar las siguientes actividades:**

- Creación de datos, grupos, pestañas y plantillas (Esta operación requiere permisos especiales y casi siempre es realizada por el administrador del sistema y/o el líder funcional)
- Creación de convenciones para plantillas
- Cargar, y administrar guías y protocolos de atención relacionados con la plantilla, el servicio y el diagnostico respectivo
- Consultar historias clínicas (a este ítem tienen acceso todos los prestadores con usuario asignado)
- Administrar incapacidades y adherencias al tratamiento

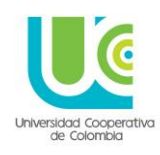

### **MODULO AMARILLO:**

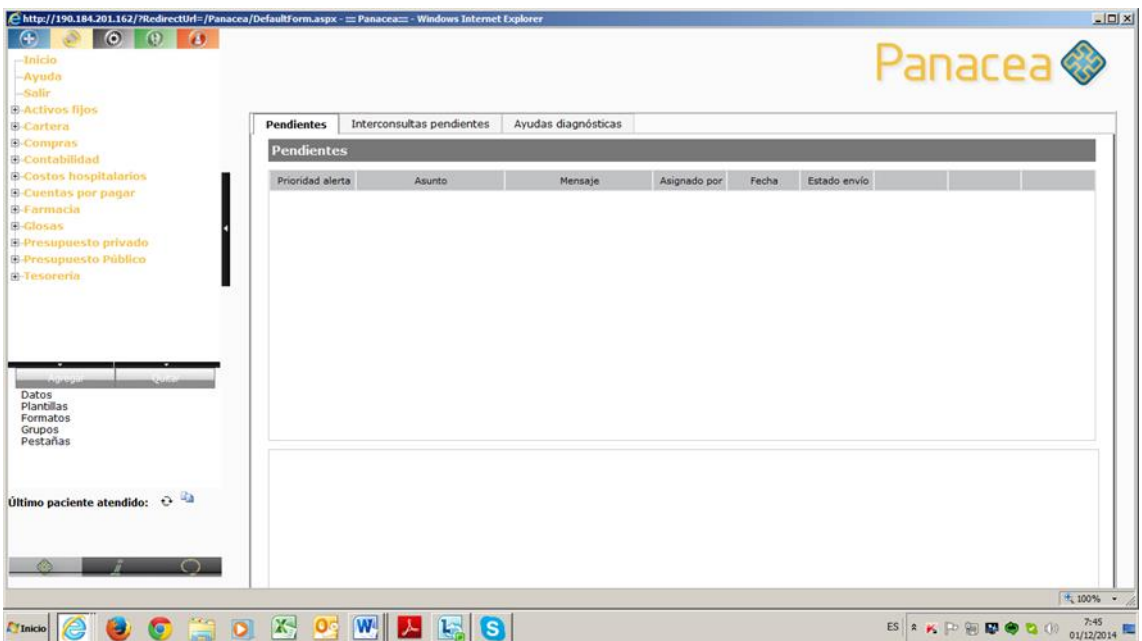

**NOTA**: Al momento, los componentes de este módulo no serán utilizados, ya que la parte financiera en la prestación de servicios de salud, en la Universidad Cooperativa de Colombia, se administran a través de Timonel.

#### **MODULO GRIS:**

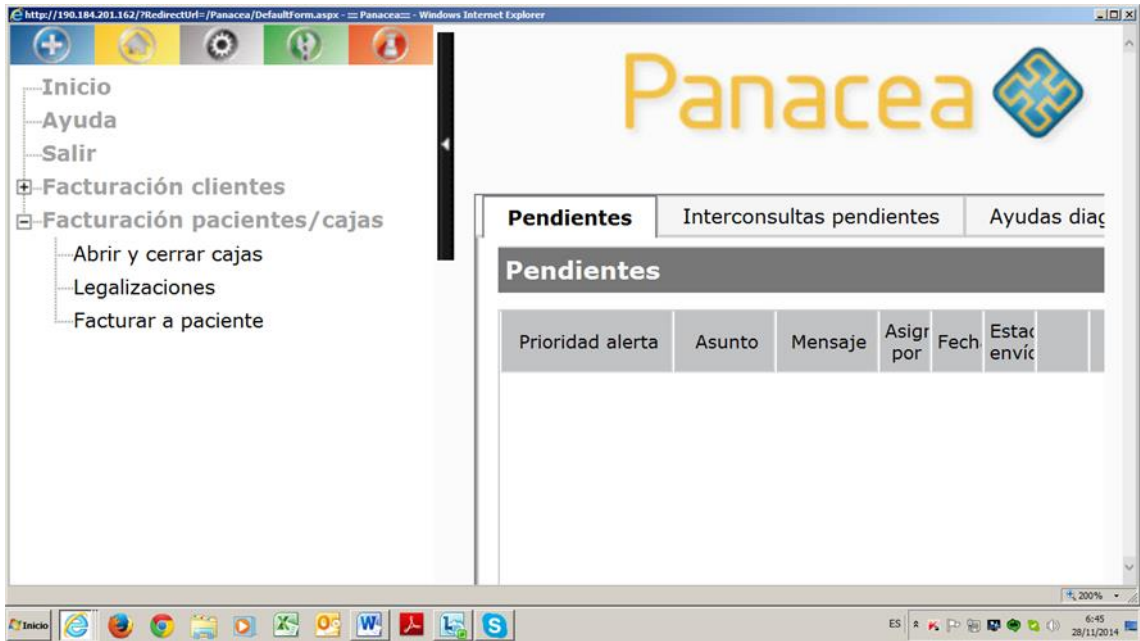

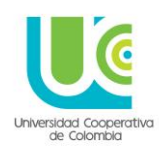

#### **A través de este módulo, se pueden realizar las siguientes actividades:**

- Apertura y cierre de cajas
- Legalizaciones
- **Facturaciones**

#### **MODULO VERDE:**

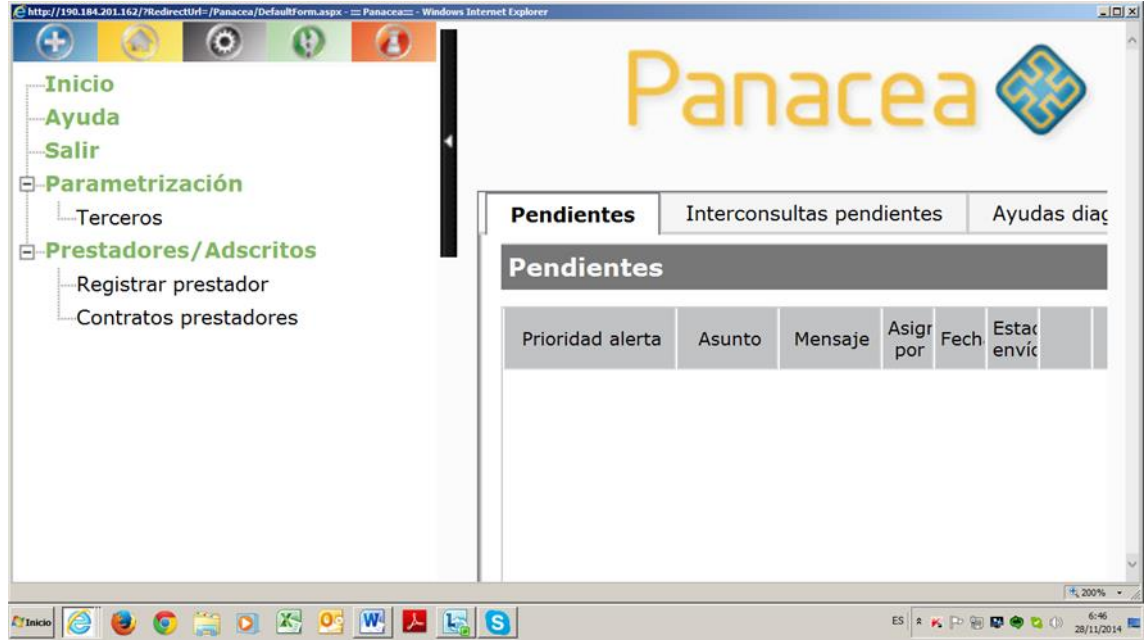

#### **A través de este módulo, se pueden realizar las siguientes actividades:**

- Asignar convenios
- Realizar parametrización de sedes, servicios, planes de salud, tarifarios, etc.
- Registrar prestadores, usuarios y asignar roles, perfiles y permisos

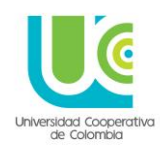

### **MODULO NARANJA:**

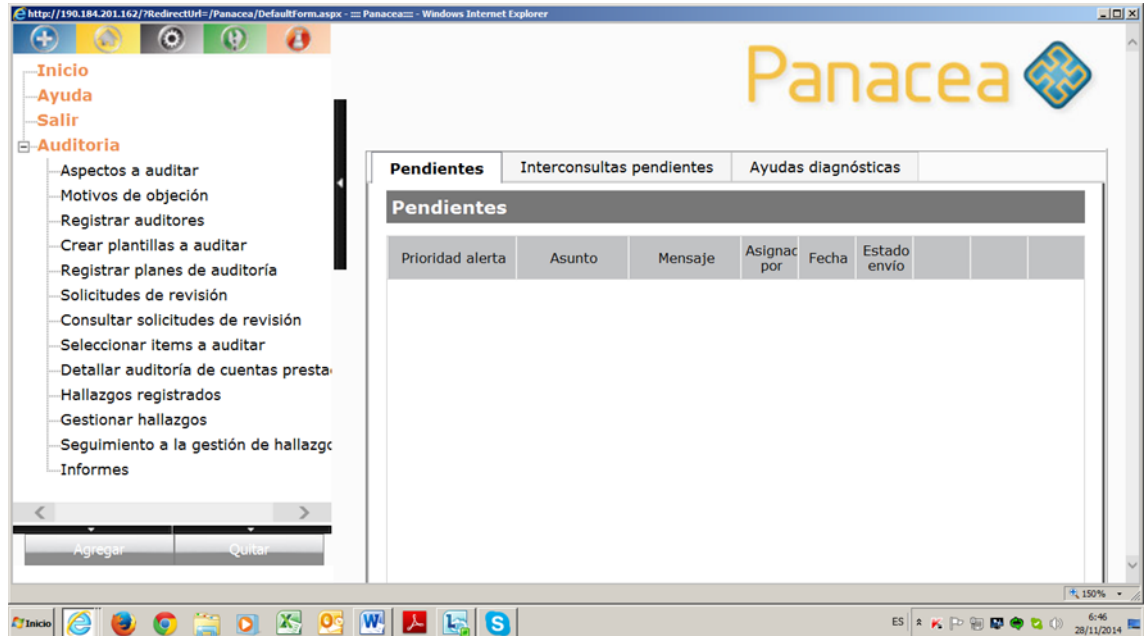

**A través de este módulo, se pueden realizar las siguientes actividades:**

- Realizar auditorias
- Hacer sequimiento a procesos de calidad
- Gestionar los comités
- Revisar presentación de eventos
- Gestionar satisfacción del usuario

### **1. CONSULTAS HISTORIA**

En el módulo azul, en el ítem **HISTORIA CLINICA**, se elige la opción **CONSULTAS HISTORIA,** este apartado nos permite consultar historias existentes en el sistema y leer la información registrada en ellas.

**NOTA:** Es importante aclarar que si no se ingresa con el usuario responsable de la historia consultada, esta solo podrá ser leída como consulta, más no modificada. Solo el prestador a quien corresponda esa historia tendrá la potestad de realizar modificaciones y/o completaciones, según sea el caso, y dicha intervención en la historia quedara registrada ante el sistema con fecha, hora y usuario que la realizo.

Esto con el fin de tener control sobre los ingresos y la razón de ser de los mismos, lo realiza por defecto el sistema.

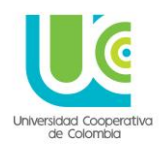

Al elegir la opción **CONSULTAS HISTORIA**, me aparece un pantallazo, donde se debe buscar al paciente del cual quiero tener acceso a su historia. Para tal fin, en **BUSCAR:** puedo digitar el nombre o documento de identidad del paciente, y el sistema traerá aquellos datos que coincidan con ese criterio de búsqueda que el usuario estableció.

Se elige el paciente que corresponda, y se oprime el botón **ACEPTAR**.

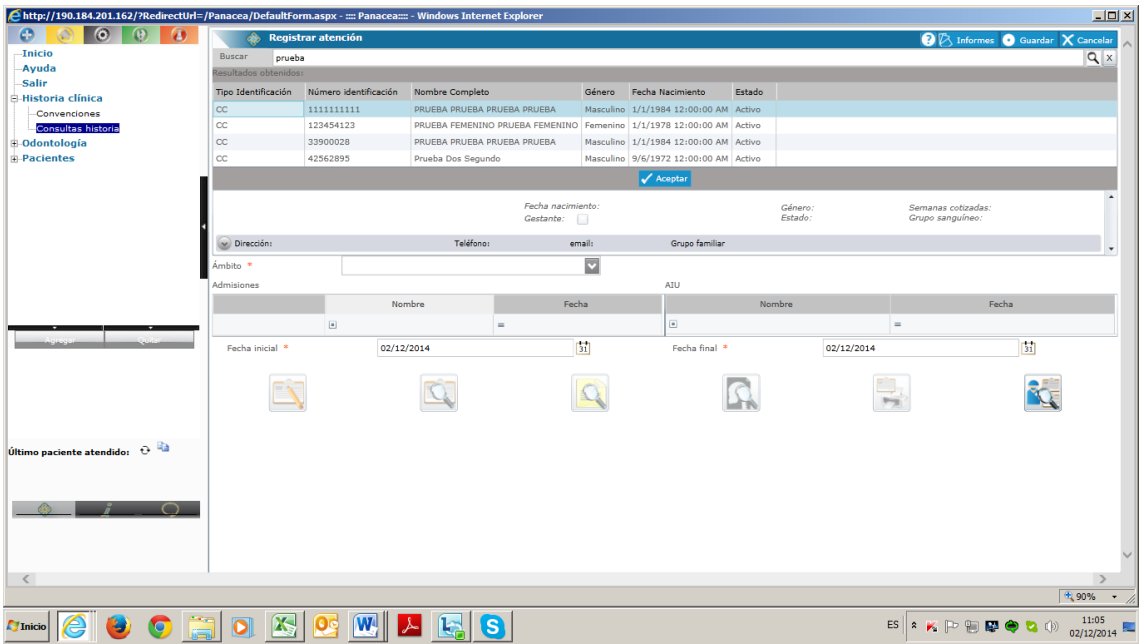

De esta manera el sistema traerá al paciente, con su respectiva historia.

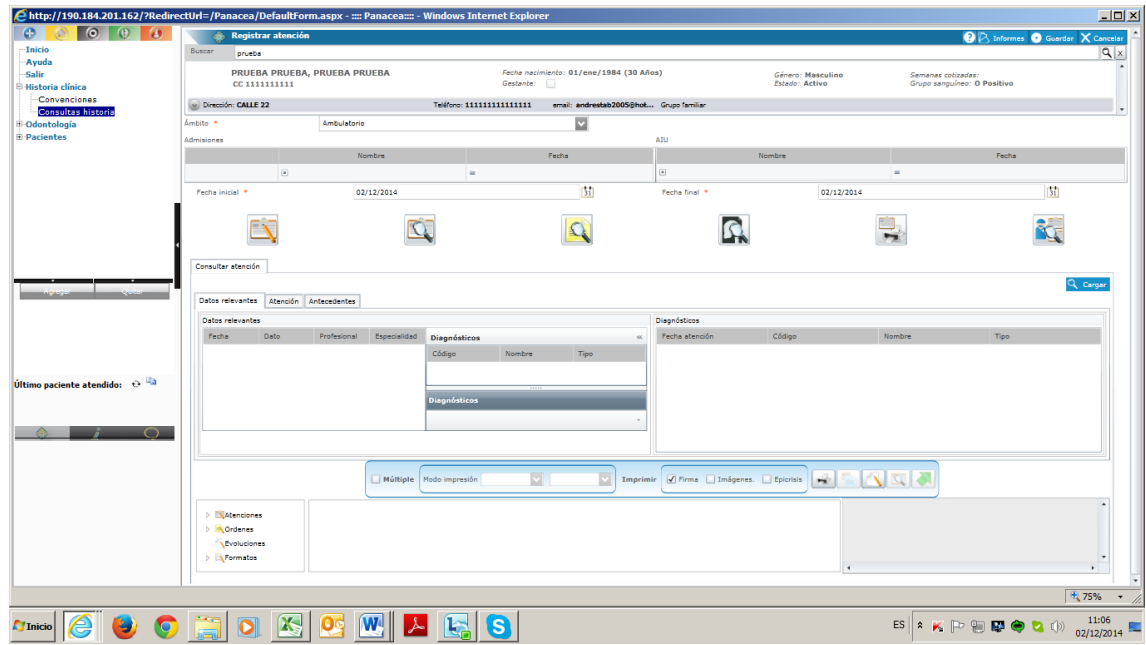

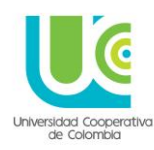

Dentro de los datos que carga el sistema al traer la historia se encuentran:

- Nombre del Paciente
- Tipo y Número del Documento de Identidad
- Fecha de Nacimiento
- **Genero**
- **Estado**
- Grupo Sanguíneo
- **Ámbito:** Este está parametrizado de manera predeterminada (lo trae por defecto el sistema), como **AMBULATORIO**, ya que la Universidad Cooperativa de Colombia, no se prestan servicios de salud que requieran hospitalización
- Fecha Inicial: Este ítem trae por defecto, la fecha del momento en que se está consultando la historia y al lado derecho, un calendario, a través del cual se puede modificar esta fecha. Para garantizar que se cargue toda la información de la historia clínica la fecha debe ponerse desde el inicio del semestre académico, no con la fecha del momento de la consulta, ya que no cargara la información requerida.

En el calendario se encuentran dos (2) tipos de flecha una doble y una sencilla, con la doble se busca el año y con la sencilla el mes; se da click en el día e inmediatamente aparece la fecha seleccionada

- Fecha Final: Este ítem no es necesario modificarlo

Una vez diligenciados estos datos mencionados, se tienen dos alternativas:

- a. Si es por primera vez que se va a abrir la Historia Clínica, debe oprimirse la opción Registrar atención, que es el primer ícono, identificado con una hoja con un lápiz, al hacerlo se activa en la margen izquierda un botón en azul que dice **REGISTRAR ATENCIÓN**, ahí se da click para que aparezca la plantilla de consulta por primera vez.
- b. Si ya se realizó el primer registro a la historia clínica, no se debe ingresar por la opción Registrar atención, se debe colocar la fecha de inicio del semestre, oprimir el icono de la lupa (Segundo de izquierda a derecha) y dirigirse al botón azul de la margen derecha de la pantalla **CARGAR** y dar click.

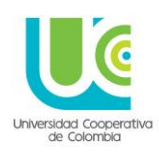

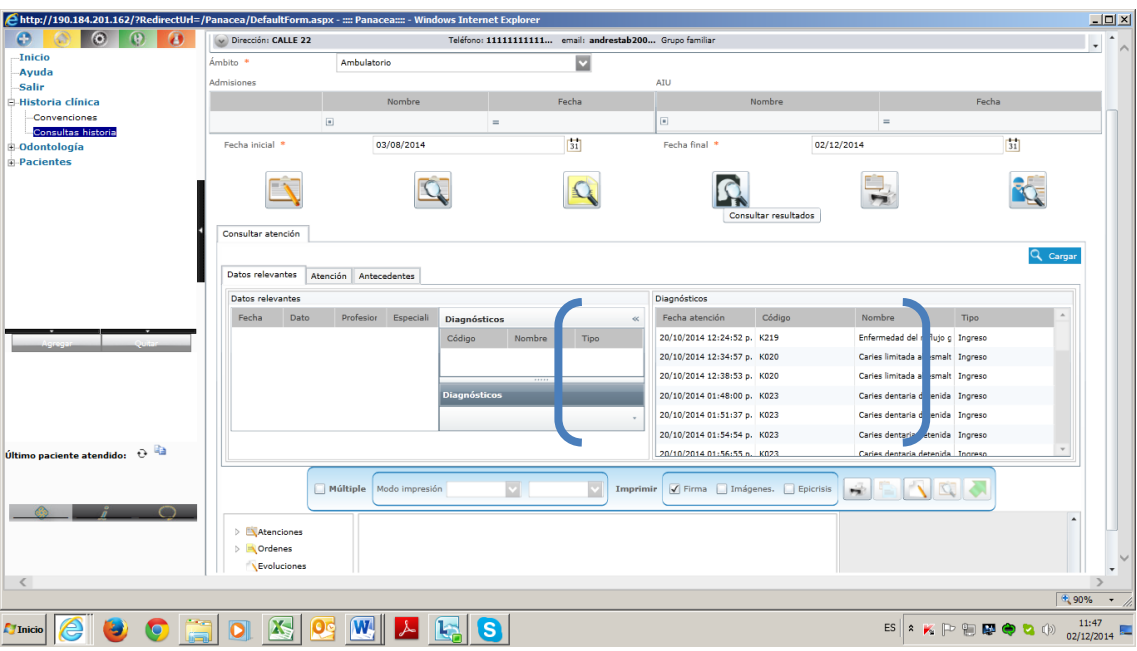

Al oprimir el botón **CARGAR**, trae toda la historia con los diagnósticos que se le han dado durante las atenciones. De aquí, nos desplazamos a la parte inferior izquierda, donde dice **ATENCIONES**, damos click en la flecha que se encuentra al lado izquierdo de la palabra para desplegar las opciones.

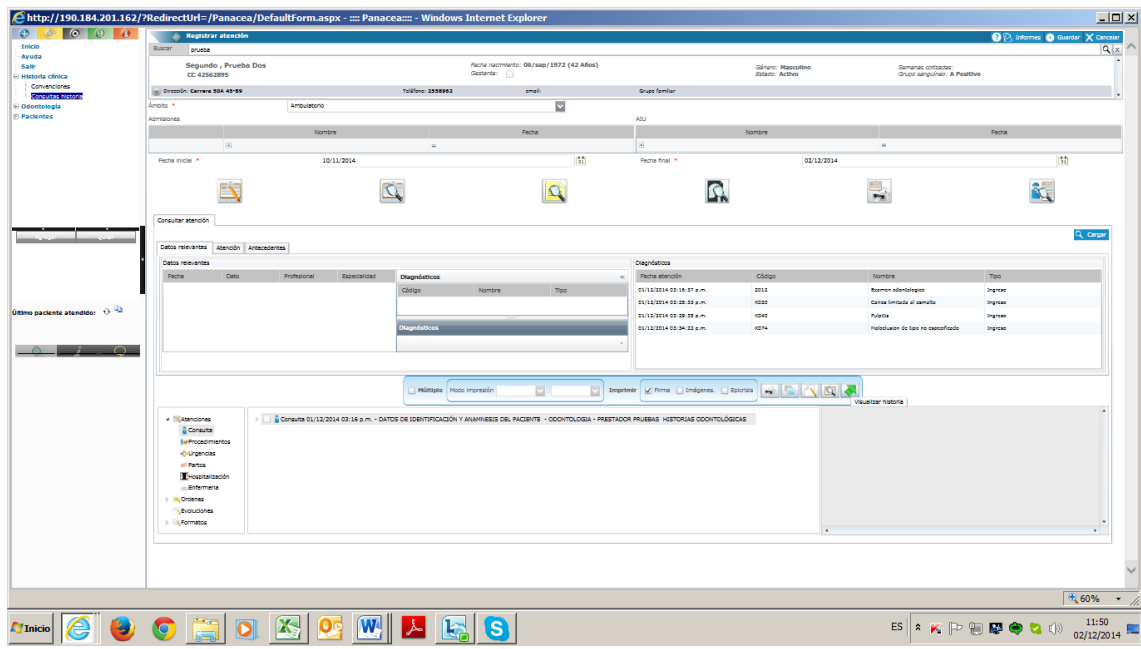

Y de las opciones que se despliegan hacemos click en **CONSULTA**, inmediatamente, aparece en el recuadro central, la historia que se abrió inicialmente.

Se ubica el click en esa historia, y se activan los botones del lado derecho (Impresora, lápiz, lupa, flecha verde)

#### **A tener en cuenta:**

La lupa es consultar, me permite ingresar a la historia inicial para revisar o completar datos

### **UNIVERSIDAD COOPERATIVA DE COLOMBIA, UNA UNIVERSIDAD TODO UN PAIS**

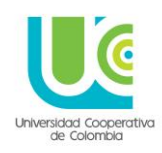

El lápiz me despliega las evoluciones y/o procedimientos, y de los cuales se puede seleccionar el que se quiera diligenciar.

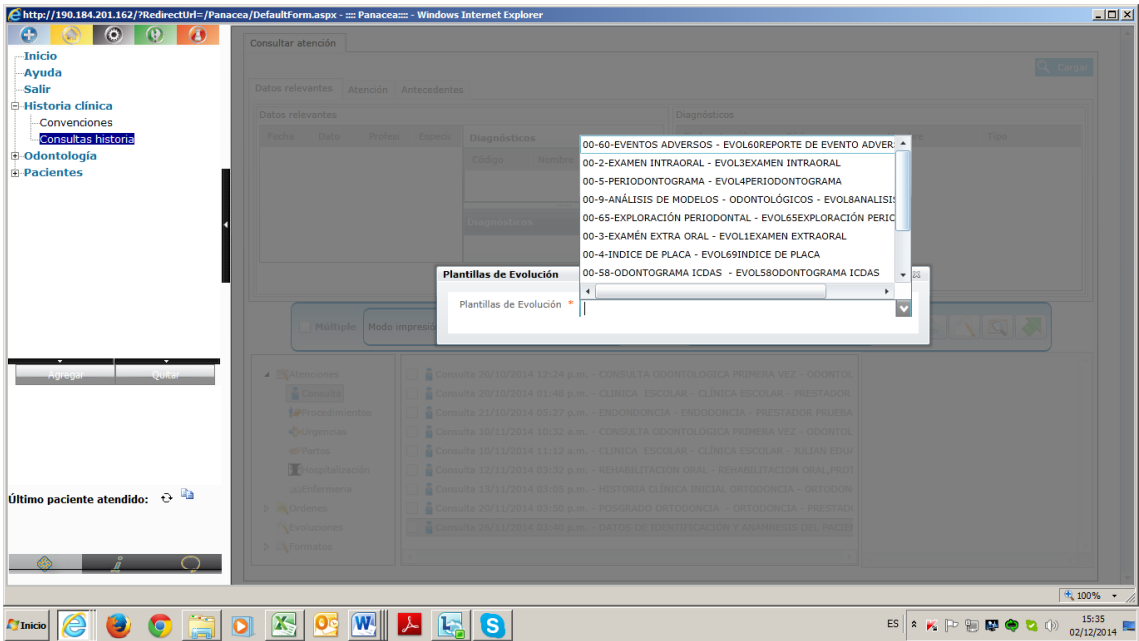

**NOTA:** Es importante recordar que cada ingreso a la historia se debe tener en cuenta:

- Todos los datos con asterisco rojo son de carácter obligatorio, de no ser llenados en sistema no permitirá guardar los cambios
- Todo ingreso requiere diligenciar RIPS, con el fin que el sistema registre los diagnósticos con códigos CIE 10, y cada mes puedan ser extraídos de las historias para reportar a las secretarias de salud respectivas
- En el diligenciamiento de RIPS tener en cuenta:
- Causa Externa, elegir la opción **OTRA**
- Finalidad, elegir la opción **NO APLICA**
- Buscar, diligenciar código o nombre del diagnóstico, y una vez aparezca la línea, dirigirse a la columna **TIPO PRINCIPAL**, desplegar flecha y elegir una de las tres opciones que aparecen (Impresión diagnóstica, Confirmado nuevo, Confirmado Repetido)

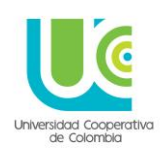

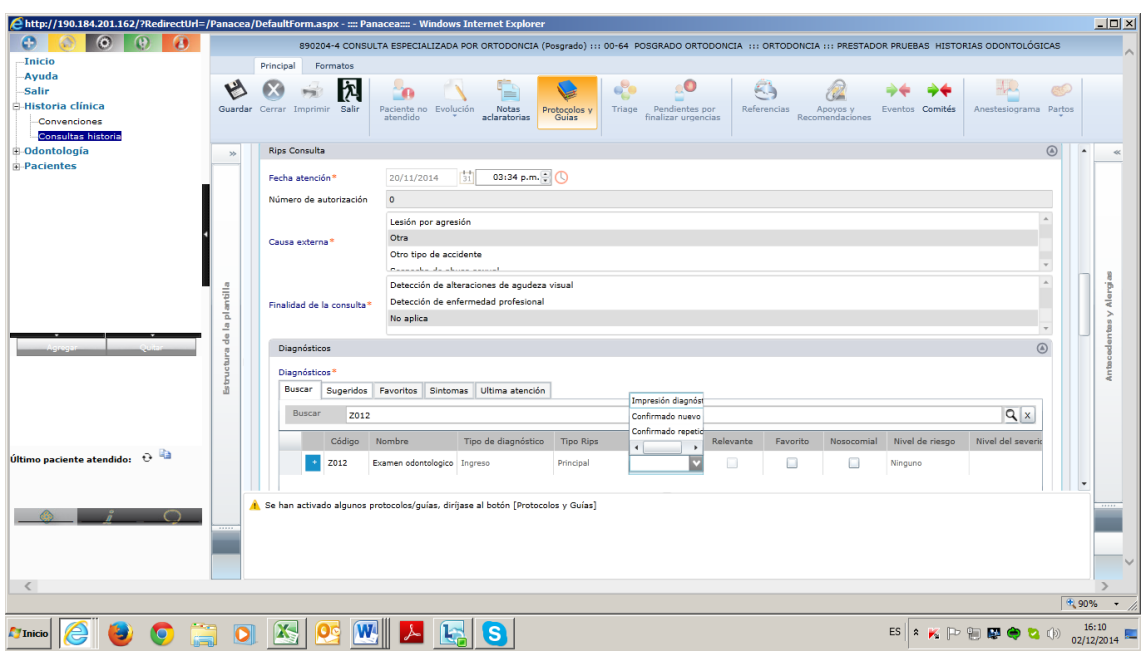

**NOTA:** Observe que al elegir un diagnóstico, se ilumina en el menú superior la opción **GUIAS Y PROTOCOLOS**, esta activación da la posibilidad de consultar las guías que se encuentran cargadas en el sistema.

Para acceder a su consulta, solo se da click en el botón superior que dice **GUIAS Y PROTOCOLOS**, y aparece un listado con todas las guías existentes, se elige la de interés, e inmediatamente aparece la línea, con la posibilidad de consultar el archivo adiunto.

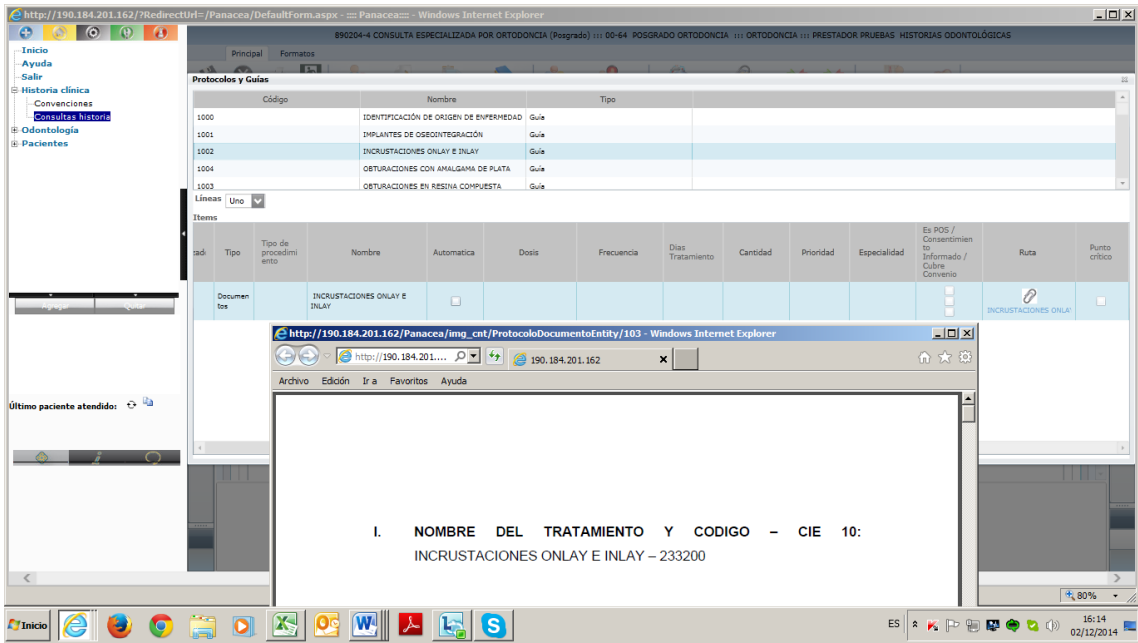

Una vez consultada la guía de interés, se cierra de la **X** del recuadro, y puede consultarse otra guía, o no revisarlas más; dándole continuidad al proceso de diligenciamiento de la historia clínica.

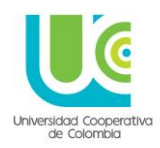

### **2. CREACIÓN DE PACIENTES:**

Esta opción también se encuentra disponible en el módulo azul. Este proceso se realiza una sola vez con cada paciente.

Es la primera acción a realizar para la construcción, revisión y/o diligenciamiento de una historia clínica. Es necesario crear el paciente para que el sistema lo reconozca como tal.

Este proceso se encuentra asociado a acciones complementarias, que permitirán la identificación, generación de RIPS y procesos de facturación; siendo el procedimiento completo el siguiente:

**CREAR PACIENTE – ASOCIAR CONVENIO – LEGALIZAR – FACTURAR** (los tres últimos procesos se explican en los apartados siguientes: 4 y 5)

El proceso inicia con la creación de paciente.

En el menú azul, se oprime el más (+) que se encuentra al lado izquierdo del ítem **PACIENTES**, para que despliegue las opciones, y de estas elegimos: **PACIENTES.**

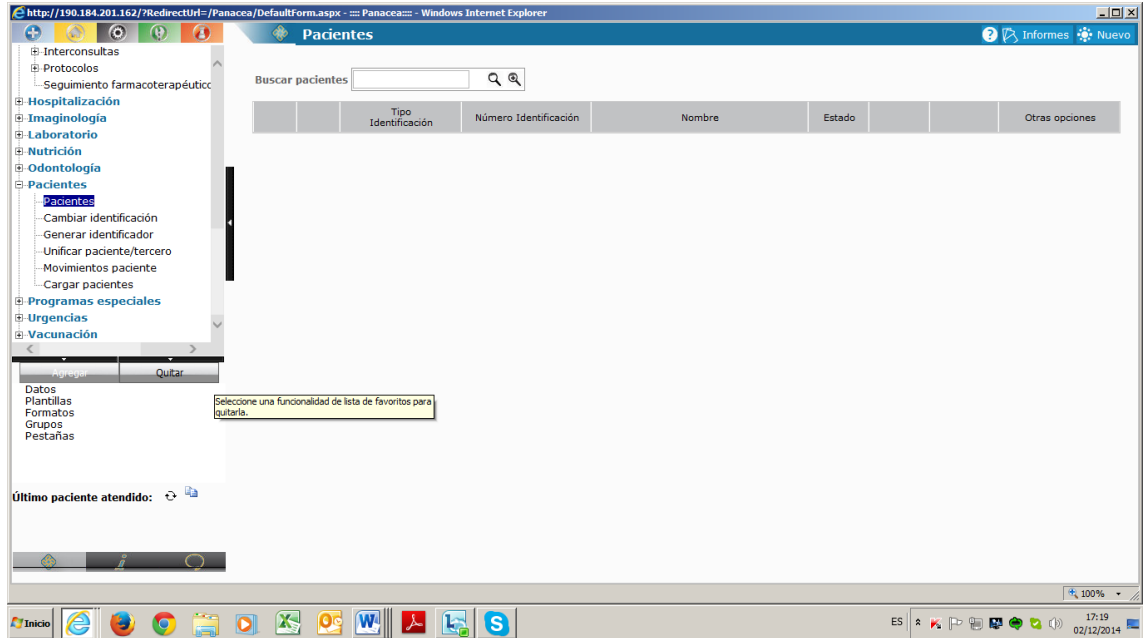

Con el pantallazo que aparece, se tienen dos opciones:

- **En buscar paciente:** Digitar el nombre o documento de identidad del paciente, para encontrarlo si ya existe, o para verificar si ya fue creado en caso de tener alguna duda al respecto (El sistema traerá todos los pacientes que coincidan con el criterio de búsqueda ingresado, se debe seleccionar el correcto)
- Crear un paciente como nuevo

En el primer caso, el pantallazo que aparece es el siguiente:

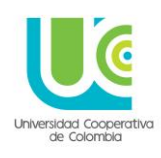

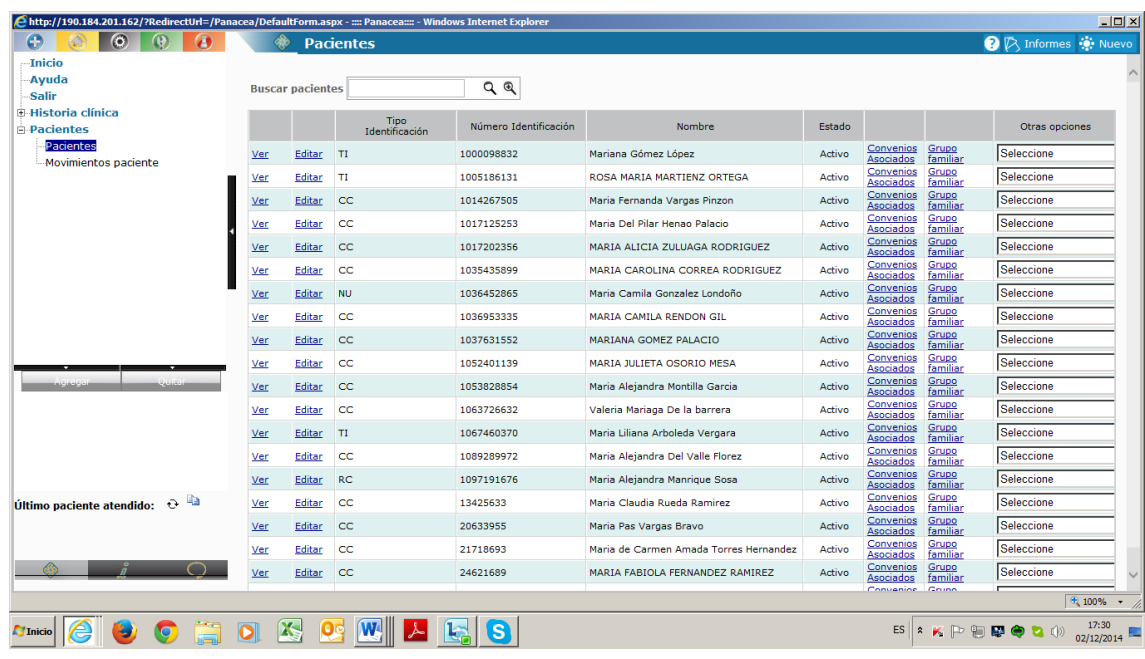

De esta manera se podrá verificar si el paciente ya está creado o no.

En caso de no estar (segunda opción), se procede a su creación; ubicándose en la pantalla inicial de **PACIENTES** y oprimiendo el botón **NUEVO** ubicado en la margen superior derecha.

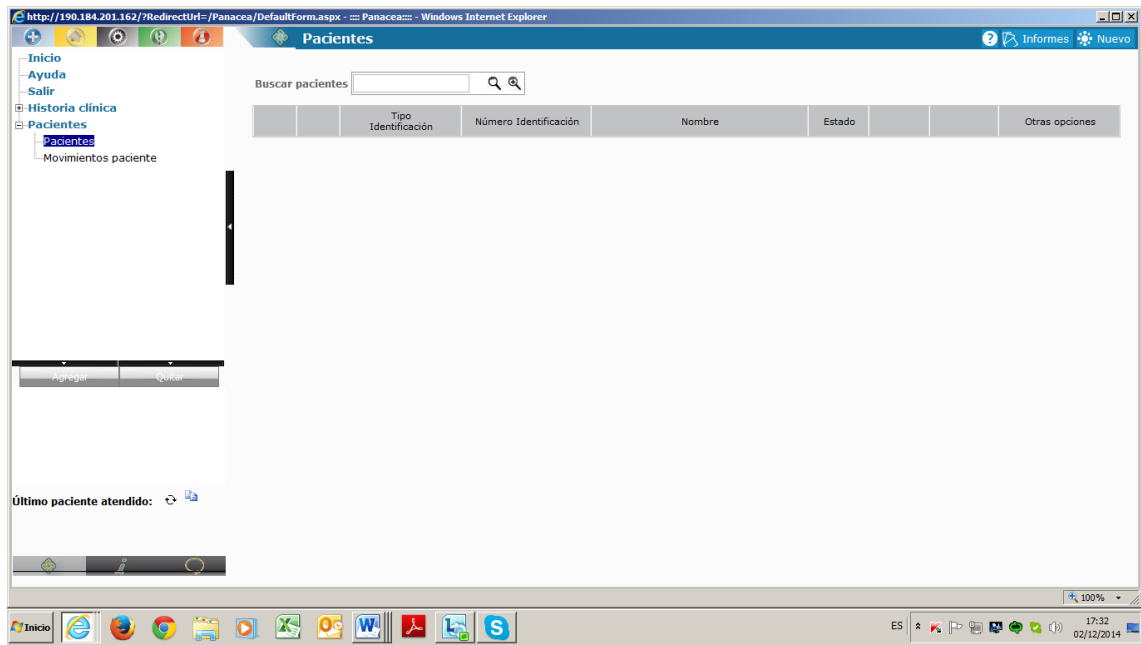

Al dar click en **NUEVO**, aparece un pantallazo que solicita los datos básicos de identificación para dar inicio al proceso de creación.

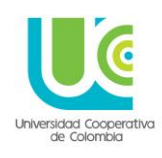

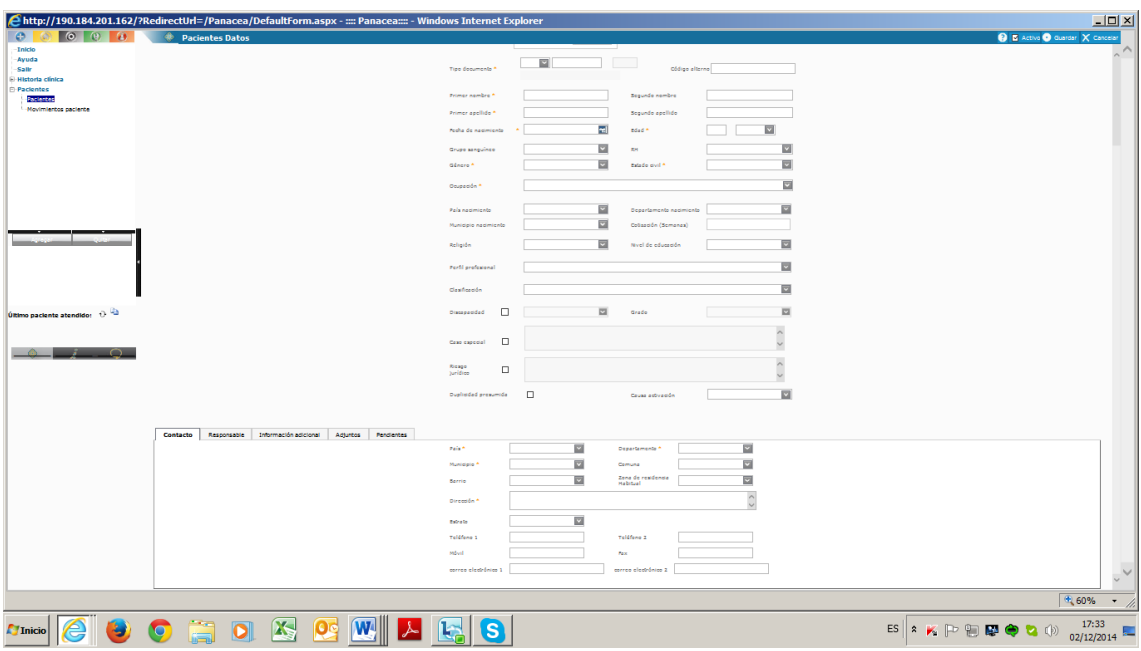

Este pantallazo debe diligenciar de arriba hacia abajo y de izquierda a derecha, iniciando por el tipo de documento, el cual contiene todas las posibilidades de registro desplegando la flecha.

Luego se digita el número del documento, sin puntuación y se da **ENTER**.

**A tener en cuenta:** Verifique con mucha precaución el tipo de documento que ingresa y el número, ya que una vez guardado, no permite cambios, además el sistema posee un control interno de clasificación documental según la edad del paciente, por lo tanto el tipo de documento debe concordar con el número digitado. En ocasiones se ingresa en **TIPO** una tarjeta de identidad y en **NÚMERO** una cedula, esto es una inconsistencia para el sistema, y no permite crear al paciente.

Al dar **ENTER**, el sistema por defecto, trae un recuadro donde verifica si el documento ingresado tiene alguna duplicidad, normalmente aparece en blanco, y la indicación es cerrar la X en el extremo derecho superior del recuadro, y continuar diligenciando los datos del pantallazo inicial.

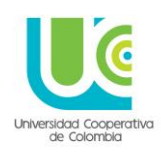

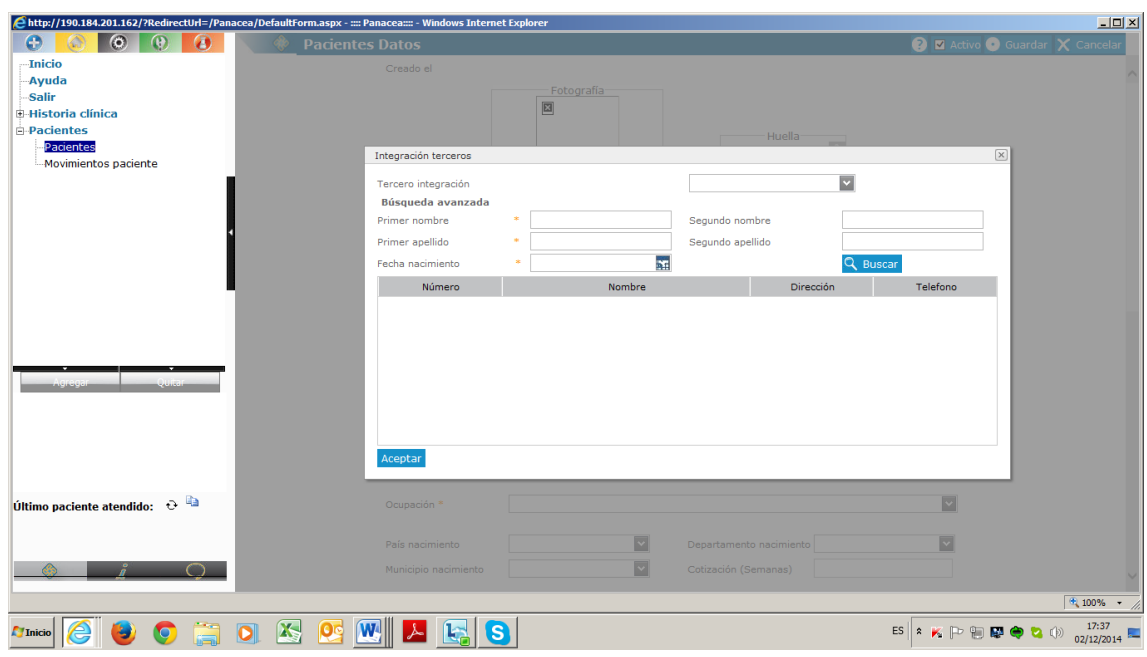

**Nota:** Es importante recordar que los datos que tengan asterisco rojo, son de carácter obligatorio para poder guardar al paciente. La recomendación es **diligenciar todos los datos en su totalidad** debido principalmente a dos razones:

- Los datos quedaran grabados, y a partir de ese momento al abrir la historia el sistema los traerá por defecto, y quedarán completos
- De la base de datos que se constituye en el sistema, con la creación de pacientes, se podrán extraer informes estadísticos para reportar a proyección social, lo que quiere decir que entre más completa la creación de pacientes, más completos los datos en los informes

En el recuadro inferior de la pantalla aparecen 5 pestañas: Contacto, Responsable, información adicional, adjuntos y pendientes; de estas 5 pestañas solo se diligencian las dos primeras (Contacto y Responsable).

En **CONTACTO**, se registran los datos de ubicación de residencia del paciente y en **RESPONSABLE** los datos del acompañante.

**Importante:** En contacto, cuando se va a diligenciar la dirección no se deben utilizar caracteres especiales como #, ya que el sistema no lo reconoce.

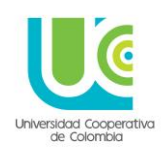

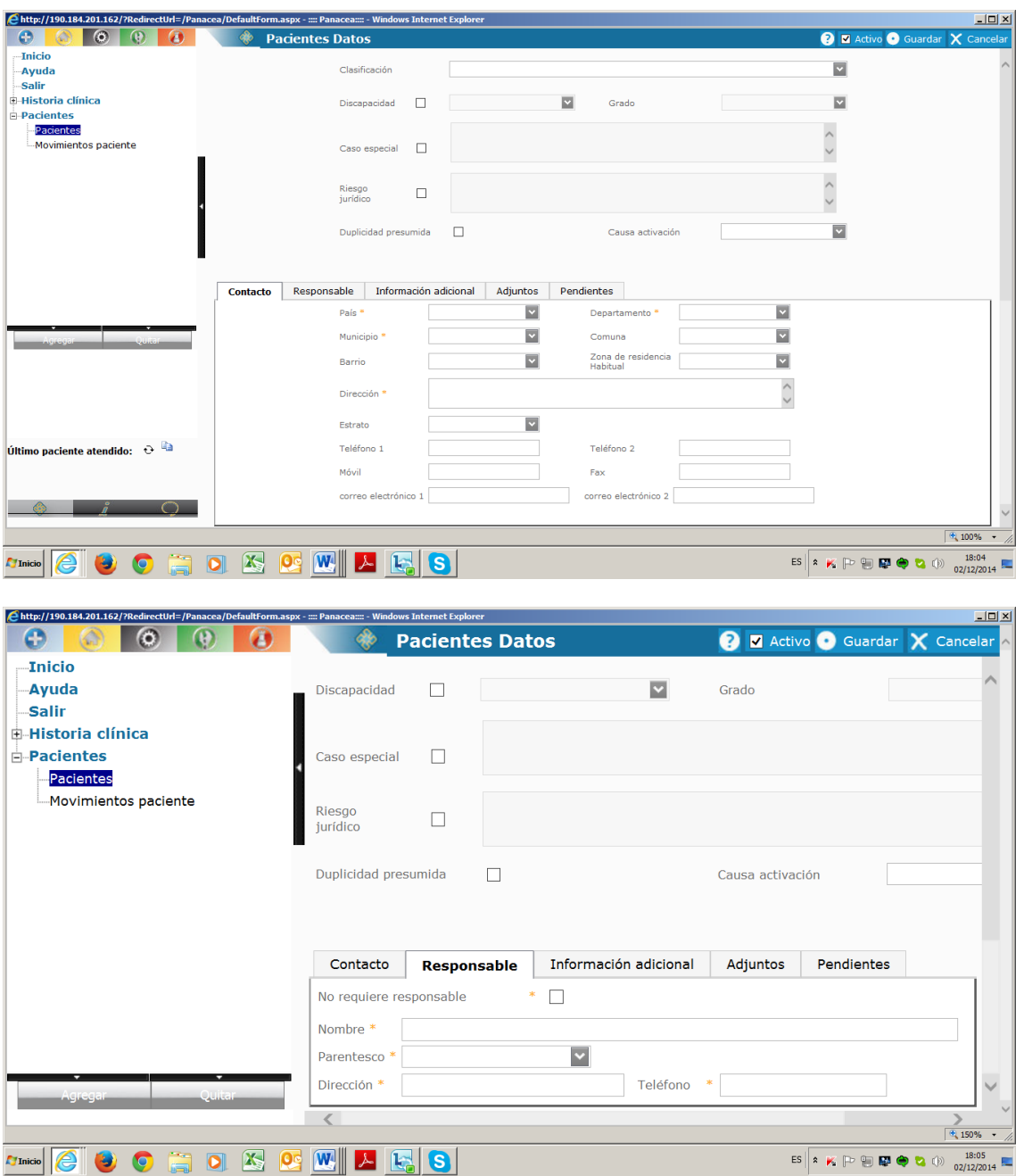

Una vez diligenciados todos los datos se oprime el botón guardar ubicado en la margen superior derecha de la pantalla, de allí debe salir un aviso de confirmación.

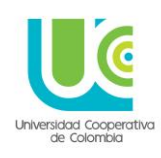

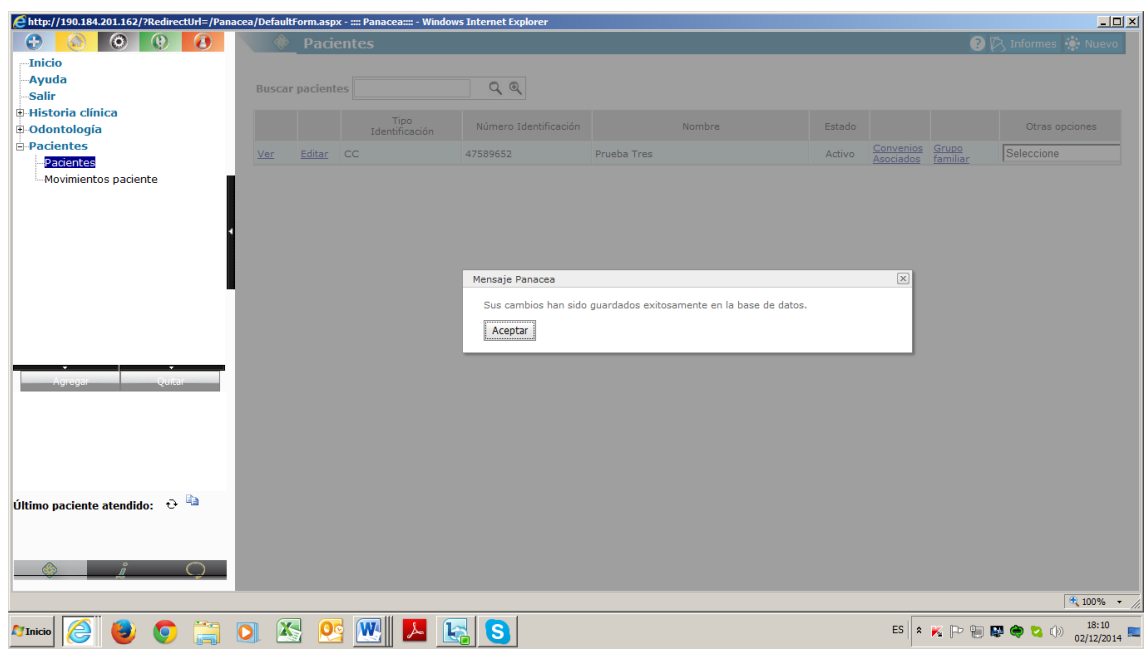

Si este aviso de confirmación no aparece, verificar en que datos del pantallazo aparece un signo de admiración en rojo, lo que quiere decir que ese dato no ha sido diligenciado y es obligatorio, o fue incorrectamente diligenciado. En ese caso se debe proceder a corregirlo o ingresarlo, según sea el caso.

### **3. ASOCIAR CONVENIO**

Este paso dentro del sistema, permite diferenciar a través del convenio, el tipo de servicio y dependencia que atenderá a ese paciente en particular. Este proceso se realiza una sola vez con cada paciente.

En el caso de la Universidad Cooperativa de Colombia, en Tercero es ella misma, y se encuentran asociados a su nombre los siguientes convenios:

- **Lineamiento relación docencia servicio:** Este convenio será el utilizado para los pacientes que ingresen a consultorios psicológicos y/o clínicas odontológicas adscritas a los programas académicos de la Universidad en el país
- **Bienestar Universitario:** Este convenio solo se utilizara para los usuarios de los servicios de Bienestar universitario, en las 18 sedes de la Universidad
- **Centro de servicios:** Este convenio solo aplica para la sede Cali de la Universidad, y su centro de servicios de salud, que no están adscritos ni a Bienestar Universitario, ni a ningún programa académico
- Proyección social: Este convenio se utilizara prospectivamente, para los servicios que ofrece la Universidad y que no pertenecen al área de la salud, tales como consultorios jurídicos, centros de conciliación, emprendimiento, consultorios contables, etc.

Para el caso de la Historia clínica se seleccionará el convenio: Lineamiento docencia – servicio.

Para acceder a esta opción, luego de haberle dado ACEPTAR al recuadro de confirmación que arroja el sistema al finalizar el proceso de creación de pacientes, aparece en pantalla la siguiente línea.

### **UNIVERSIDAD COOPERATIVA DE COLOMBIA, UNA UNIVERSIDAD TODO UN PAIS**

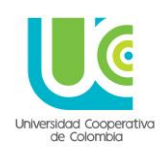

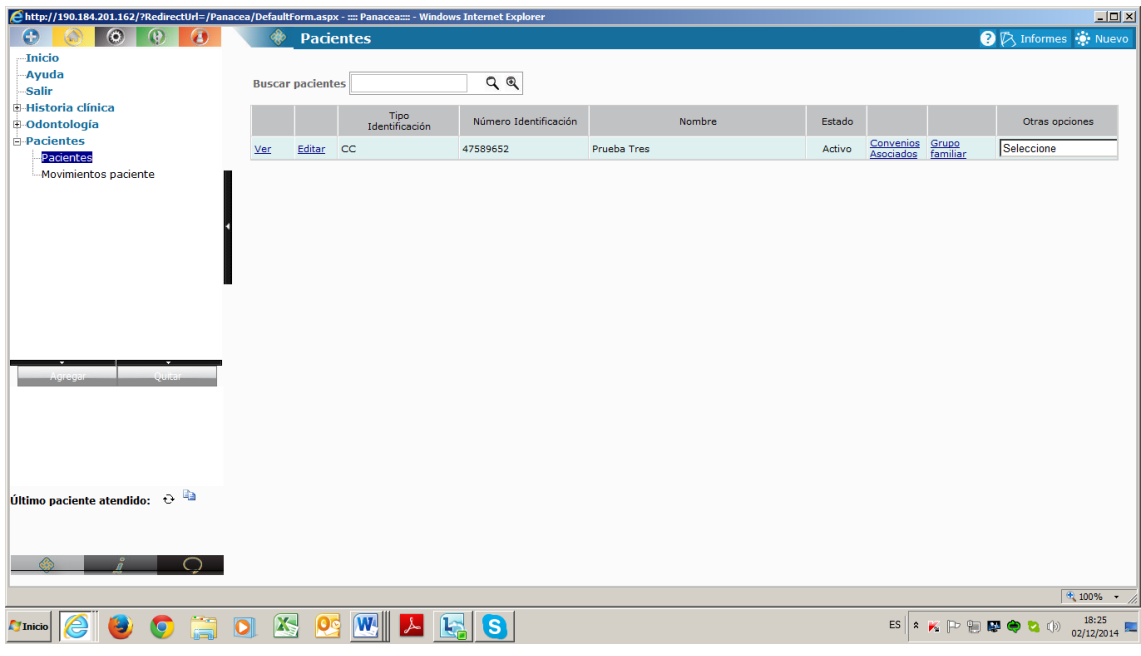

En esa línea aparece en color azul, al lado derecho, la opción **CONVENIOS ASOCIADOS**, se da click en ella.

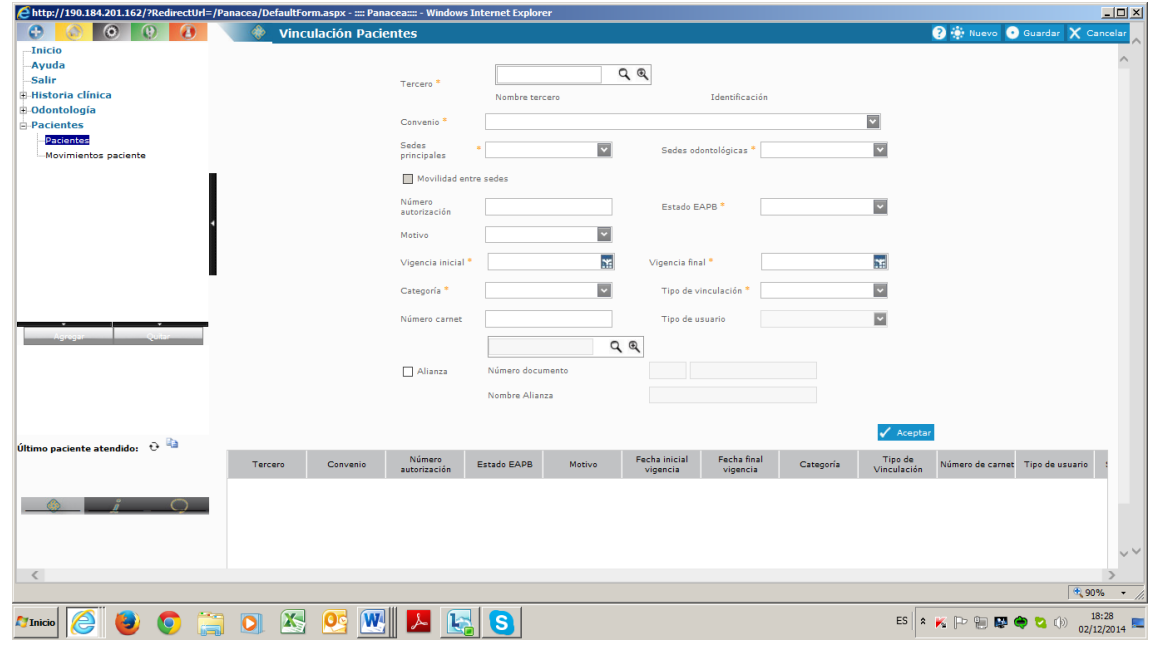

El sistema arroja un pantallazo para diligenciar la información que permitirá asociar el paciente creado, al convenio correspondiente.

**NOTA:** Los datos con asterisco rojo son de carácter obligatorio.

**TERCERO:** en el renglón de búsqueda se digita **Universidad** y se da enter o click en la lupa, y el automáticamente traerá la línea con los datos de la universidad Cooperativa de Colombia.

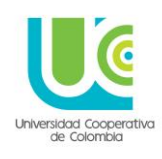

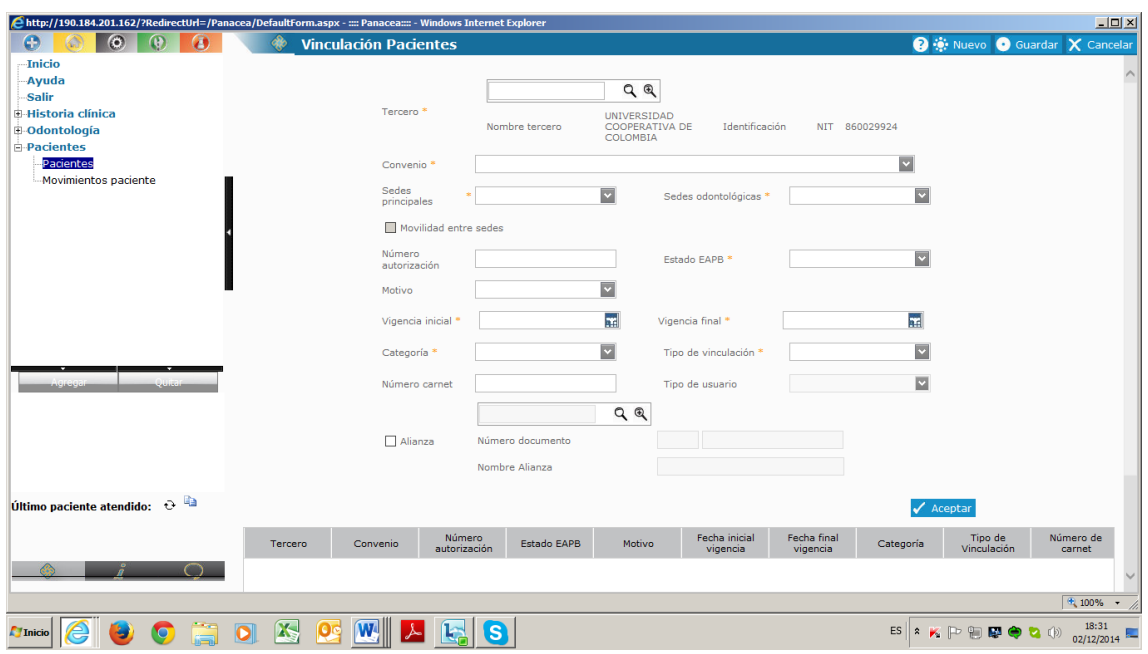

**CONVENIO:** Se despliega la flecha al final del renglón y se enlistar los convenios existentes, se debe seleccionar el correspondiente.

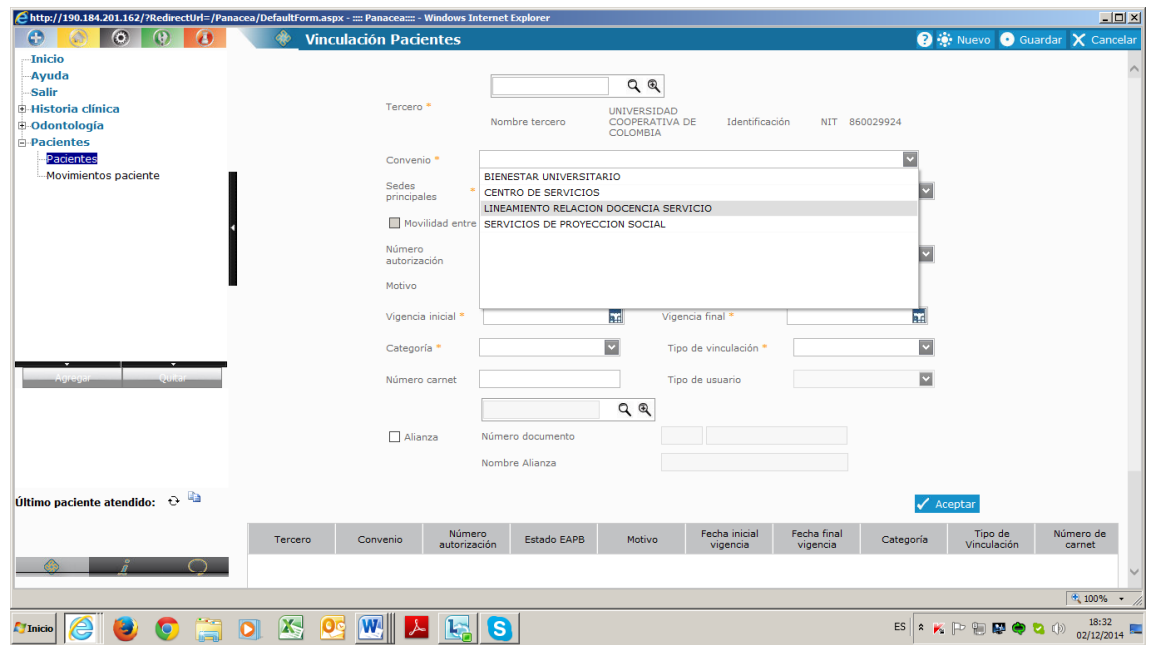

**SEDE PRINCIPAL:** Esta opción enlista las 18 sedes la universidad Cooperativa de Colombia, se debe seleccionar la que corresponda.

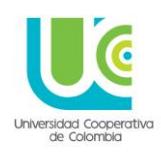

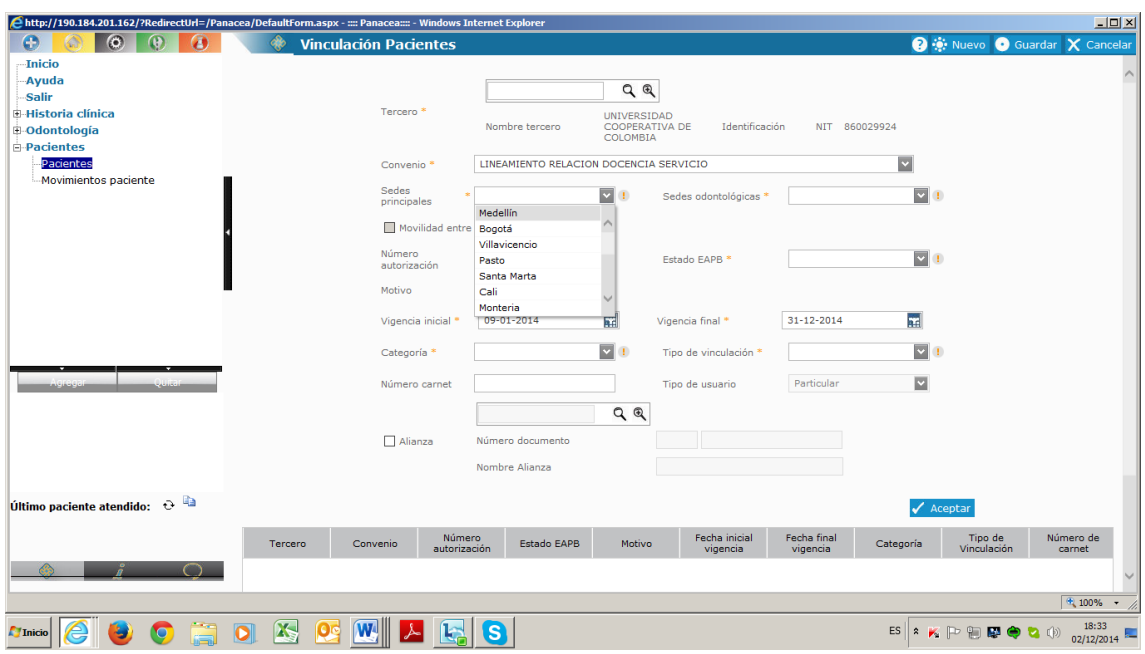

Al seleccionar una sede, automáticamente el ítem de al lado **SEDES ODONTOLOGICAS**, trae la misma ciudad (la palabra odontológicas, viene por defecto en el software).

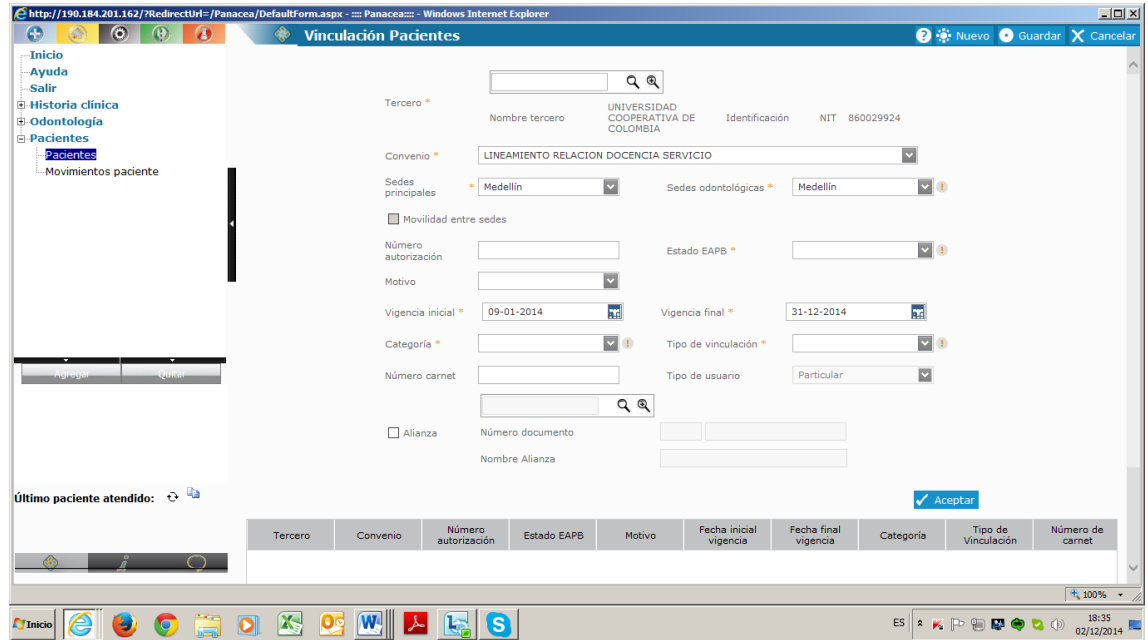

**ESTADO EAPB:** se despliega la flecha al final del renglón y se selecciona la opción **ACTIVO**.

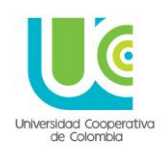

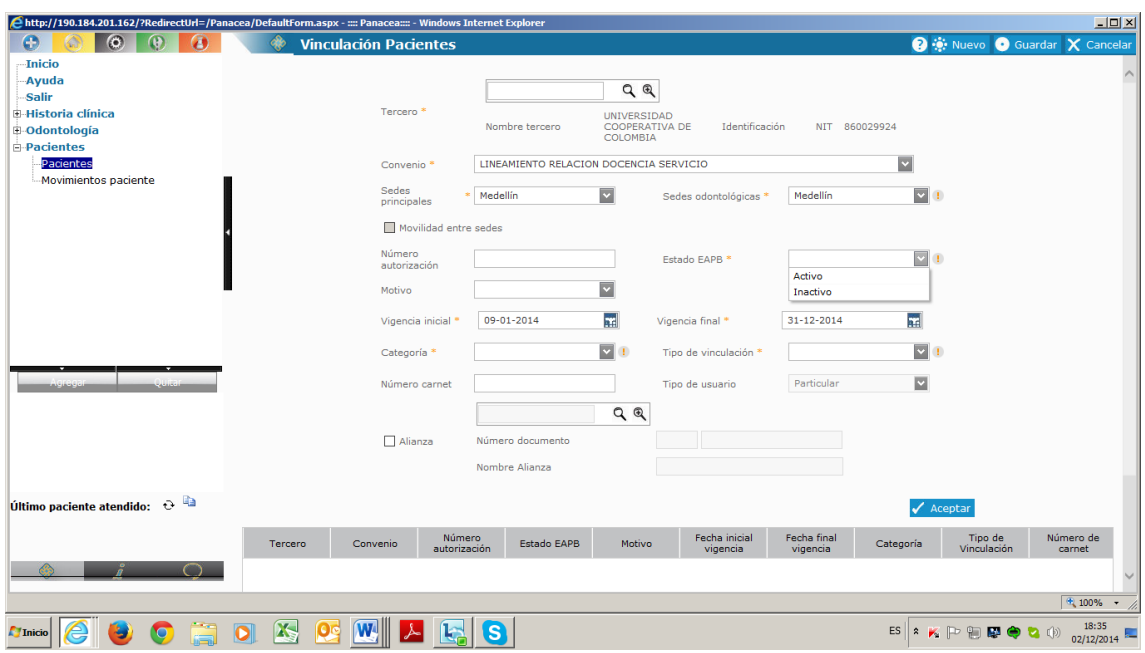

**VIGENCIA INICIAL y VIGENCIA FINAL:** Son datos que vienen por defecto dadas las características que se hayan parametrizado. (No modificar)

**CATEGORIA:** Se despliega la flecha y se selecciona la única opción: **PARTICULAR**

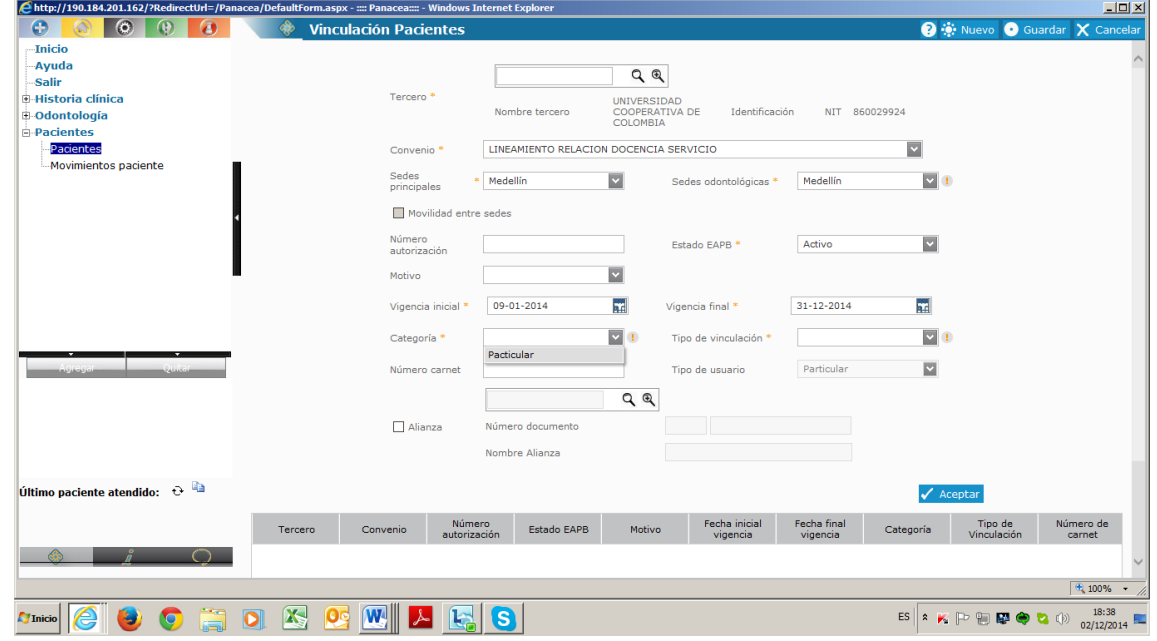

**TIPO DE VINCULACIÓN:** Se despliega la flecha y se selecciona la única opción: **COTIZANTE**

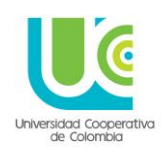

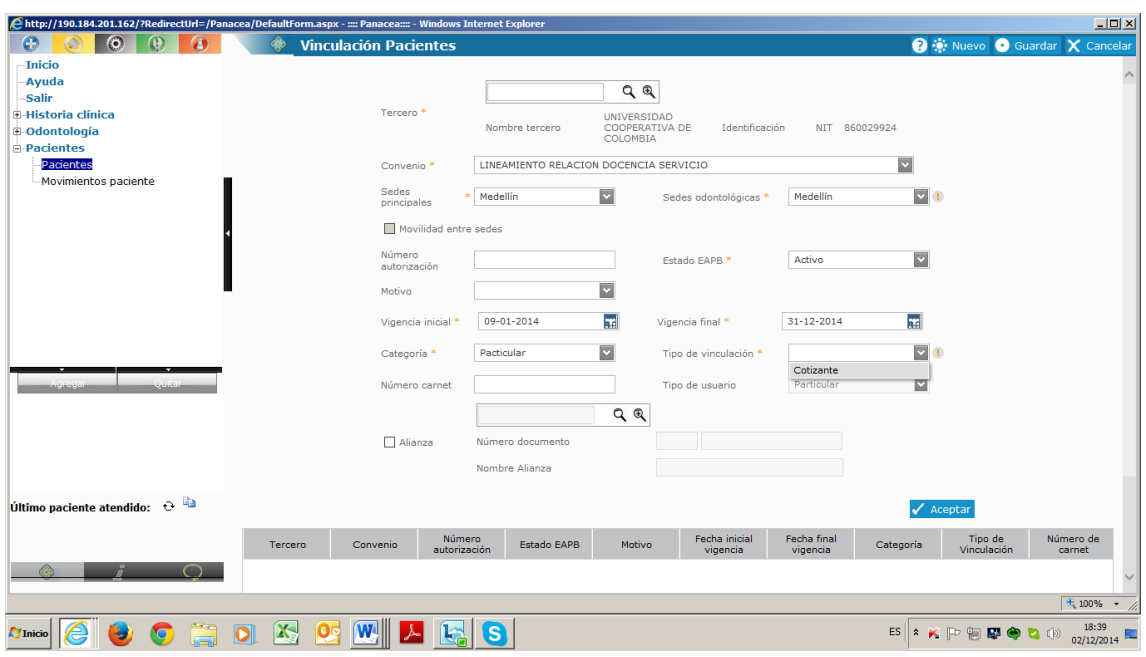

Luego se oprime el botón azul de la margen inferior derecha **ACEPTAR.**

Al hacerlo se genera una línea con los datos del convenio al que quedo asociado el paciente.

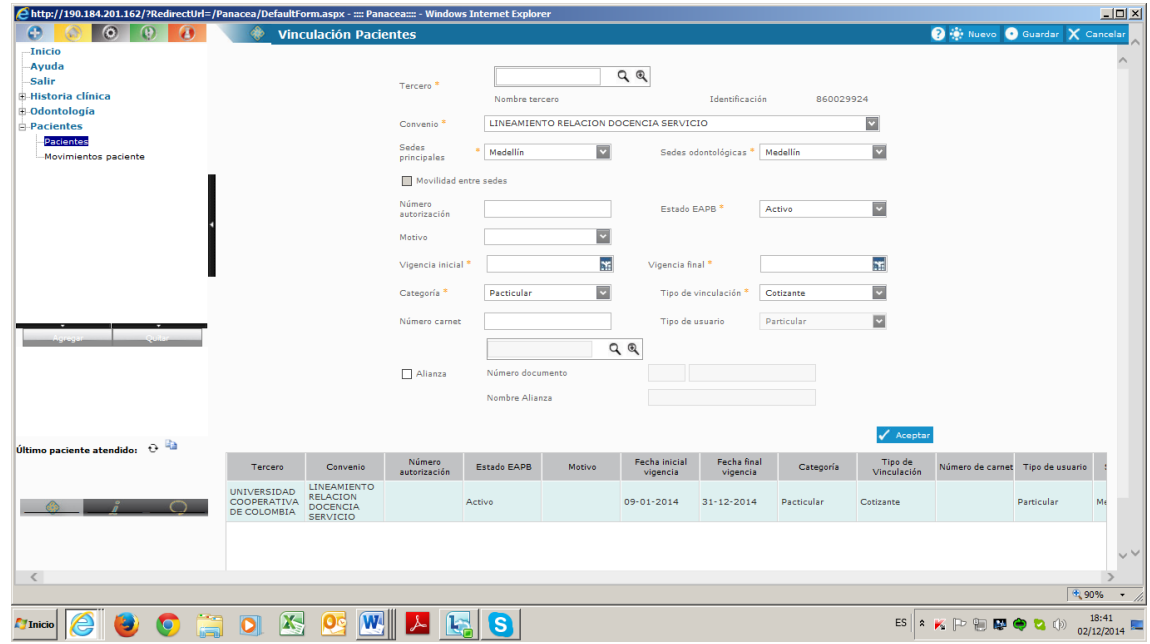

Una vez se confirme la aparición de esta línea en color verde, con los datos correctos, se oprime el botón **GUARDAR**, en la margen superior derecha de la pantalla, y debe salir el recuadro de confirmación.

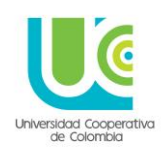

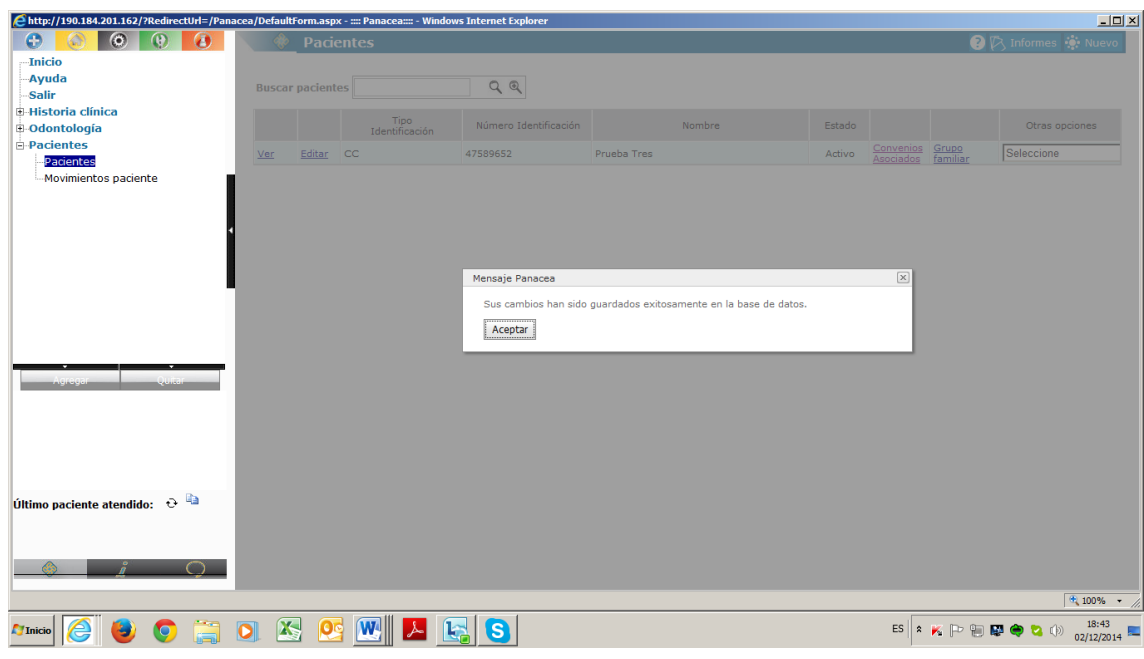

### **4. LEGALIZACIÓN**

Este proceso permite la generación de RIPS a través del registro de las consultas realizadas, a cada uno de los procedimientos de salud ofertados. Este proceso se realiza una sola vez con cada paciente.

**NOTA:** Aquí es importante recordar que para los programas de odontología el proceso de legalización se debe realizar con los siguientes usuarios:

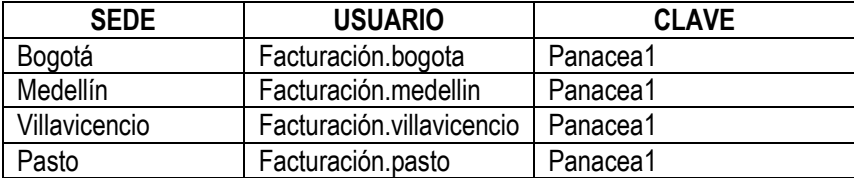

Para realizar la legalización se debe ingresar en el menú principal al tercer botón (Gris), se despliega el mas (+) de la opción **FACTURACIÓN PACIENTES/CAJA**, y en esta elegimos el ítem **LEGALIZACIONES**.

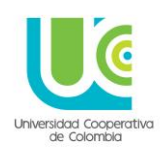

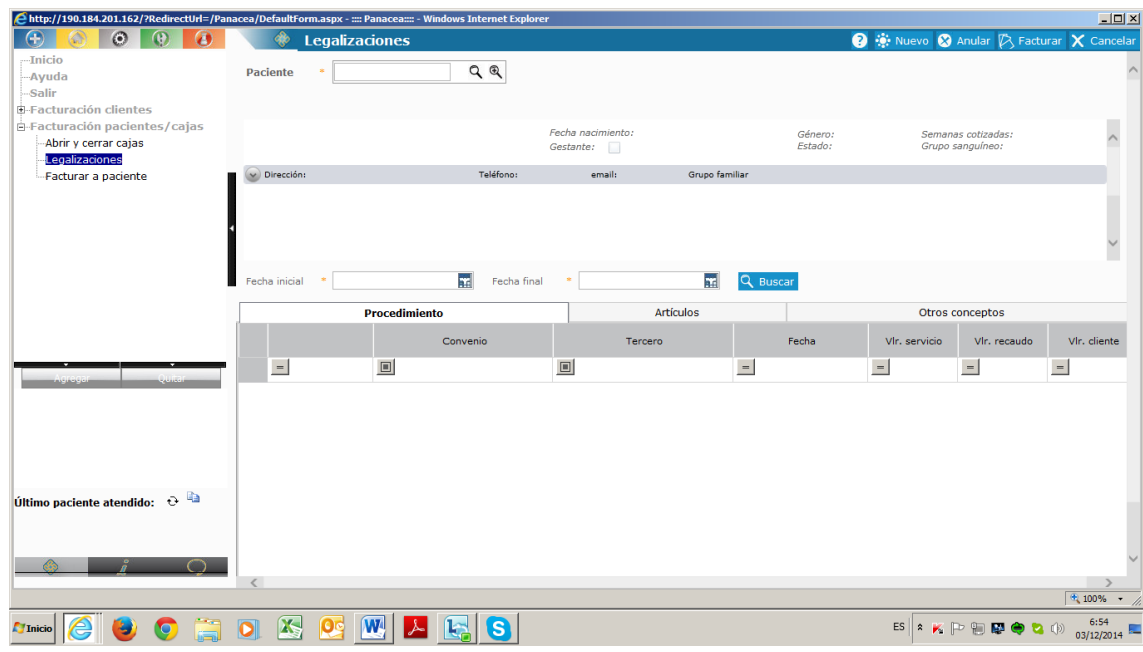

Para realizar la legalización de un paciente por primera vez, oprimimos el botón **NUEVO** ubicado en la margen superior derecha de la pantalla, y el cargara los datos requeridos para efectuar el proceso.

En el renglón BUSCAR, se digita el nombre del paciente o su documento de identidad, el sistema despliega las opciones que coincidan con el criterio de búsqueda ingresado, se selecciona el requerido y se da ACEPTAR.

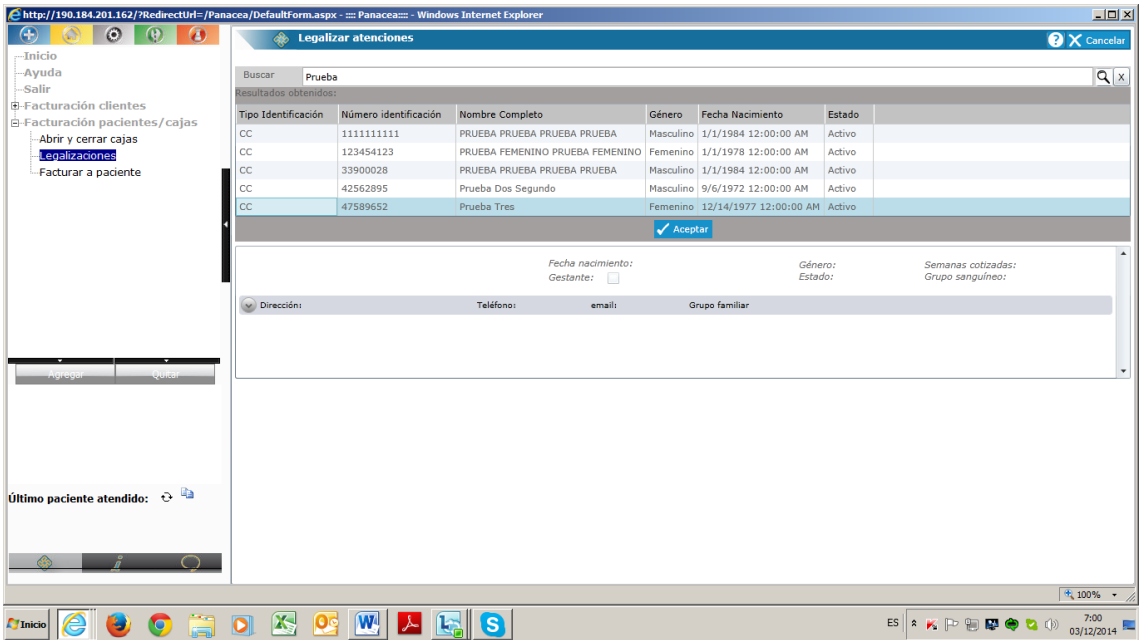

La primera parte del pantallazo que aparece, trae los datos generales del paciente y el tipo de atención a brindar, que por defecto es **AMBULATORIA.**

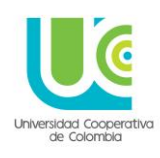

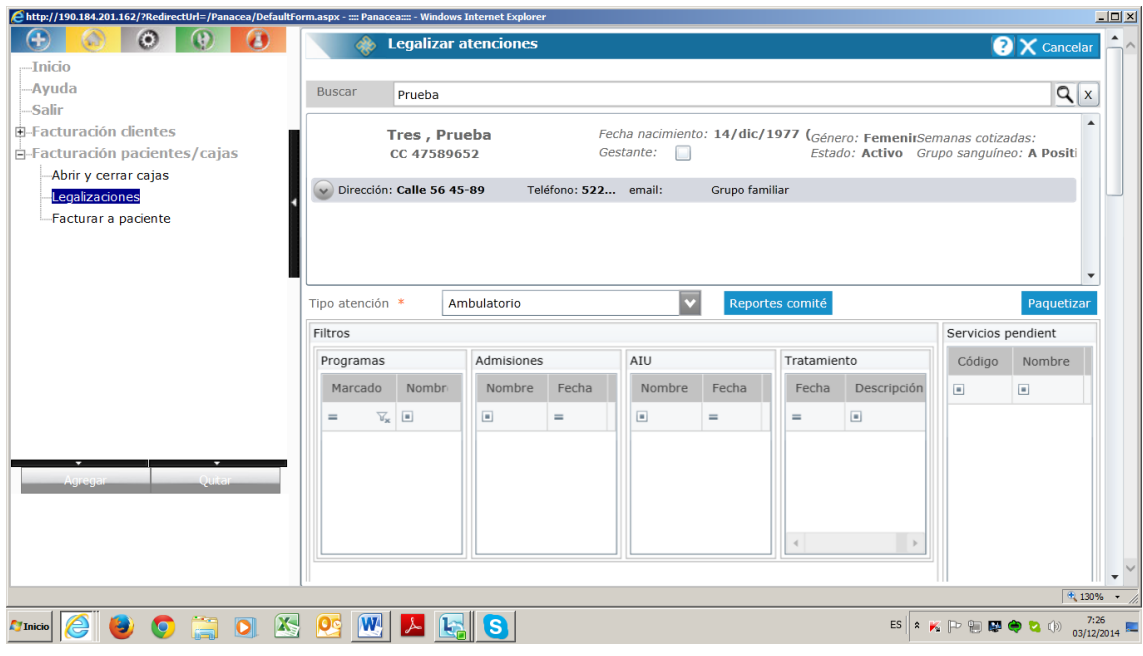

La segunda parte del pantallazo trae la opción **LEGALIZAR**, el final del renglón se despliegan las opciones y se elige (siempre) el ítem **SERVICIO DIRECTO.**

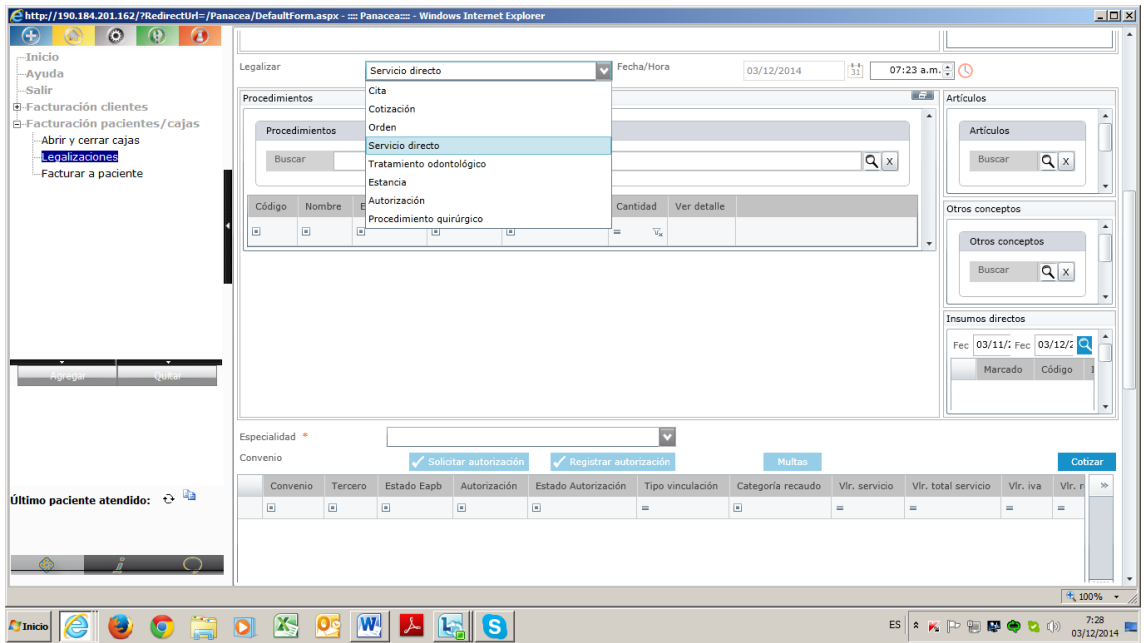

Al elegir **SERVICIO DIRECTO**, debe pasarse al recuadro inmediatamente debajo, que se llama **PROCEDIMIENTOS**, y en el renglón **BUSCAR,** digitar las primeras letras del servicio que se esté buscando:

**PARA – PONER**

Psicología \_ Psico

### **UNIVERSIDAD COOPERATIVA DE COLOMBIA, UNA UNIVERSIDAD TODO UN PAIS**

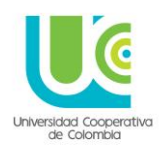

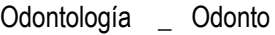

Medicina **Medic** 

ETC…………

De esta manera el sistema enlistara los servicios de esa especialidad con su código CUPS (Clasificación Única de Procedimientos en Salud) respectivo.

Se elige el que corresponda y se oprime la opción **ACEPTAR**

#### **NOTA:**

Los siguientes son los códigos CUPS, según la consulta que desee abrir:

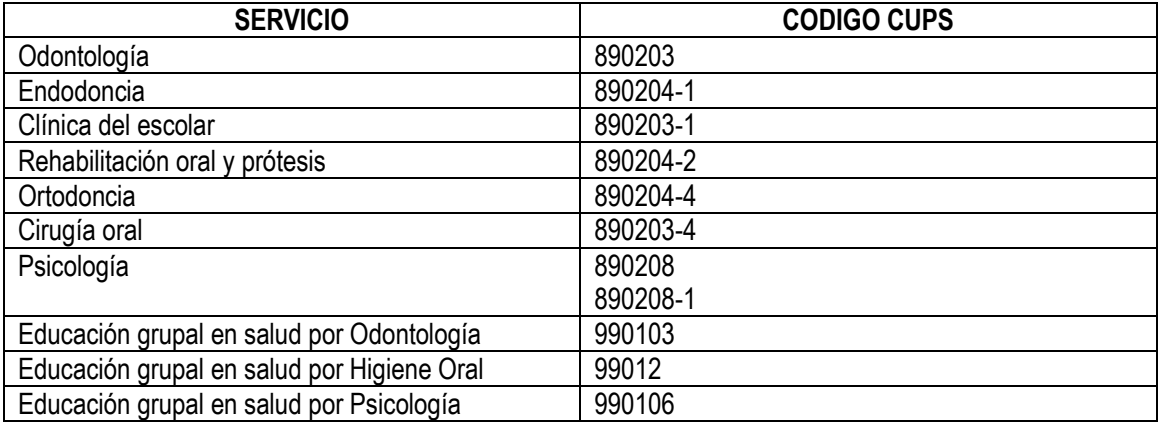

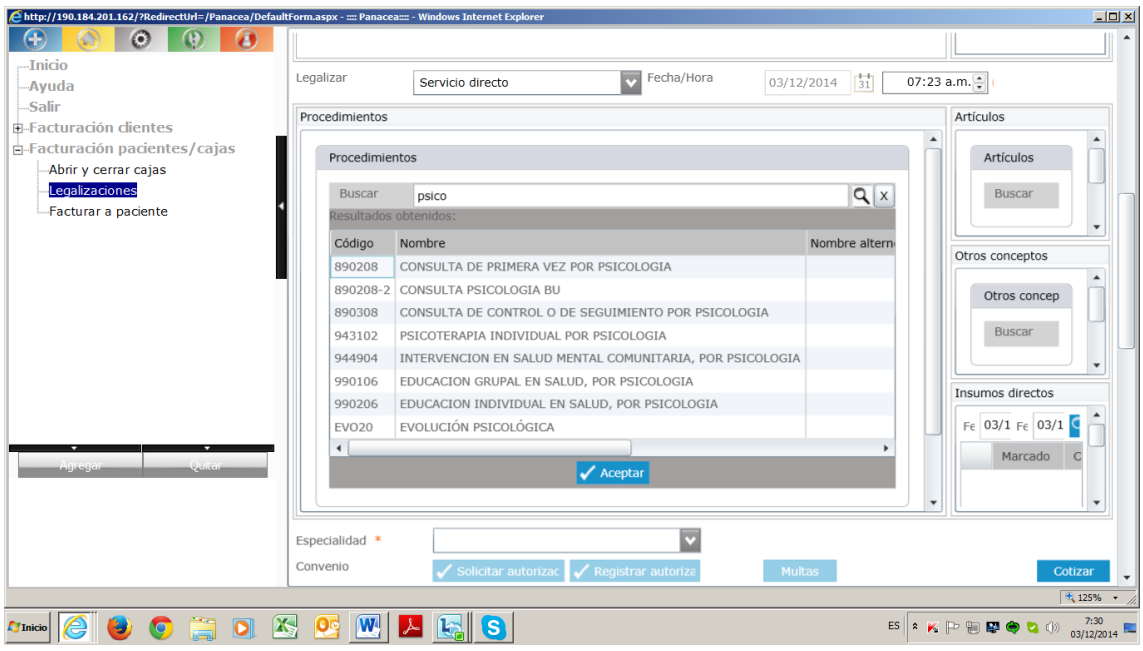

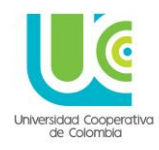

Al dar click en **ACEPTAR**, el sistema trae el código **CUPS** correspondiente, con el nombre del servicio, el convenio que le asociamos al paciente y la sede en la que va a ser atendido. Siempre se debe verificar que estos tres datos aparezcan. Para el ejemplo estos datos son:

**Código**: 890208

**Nombre:** Consulta de primera vez por psicología

**Especialidad**: Psicología

**Convenio:** Lineamiento relación docencia – servicio

**Sede:** Medellín

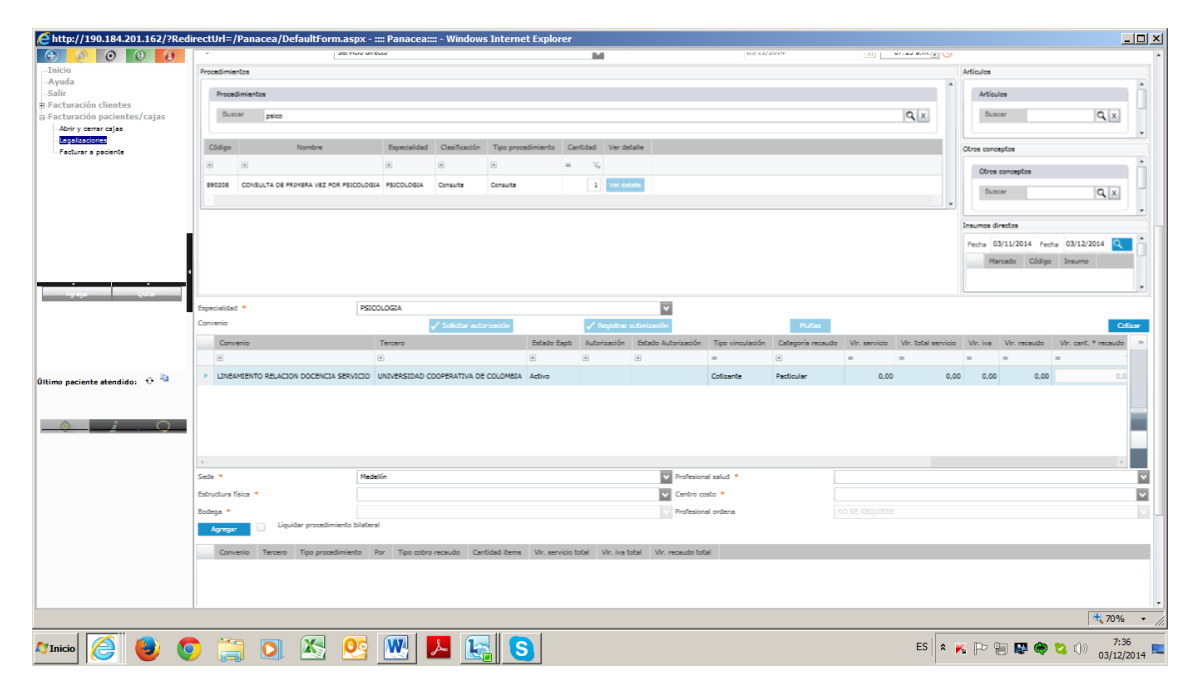

Al lado de SEDE, se encuentran un dato adicional de selección: **PROFESIONAL SALUD**, se despliega la flecha, se identifica y elige el nombre del prestador y se da click.

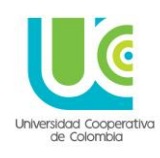

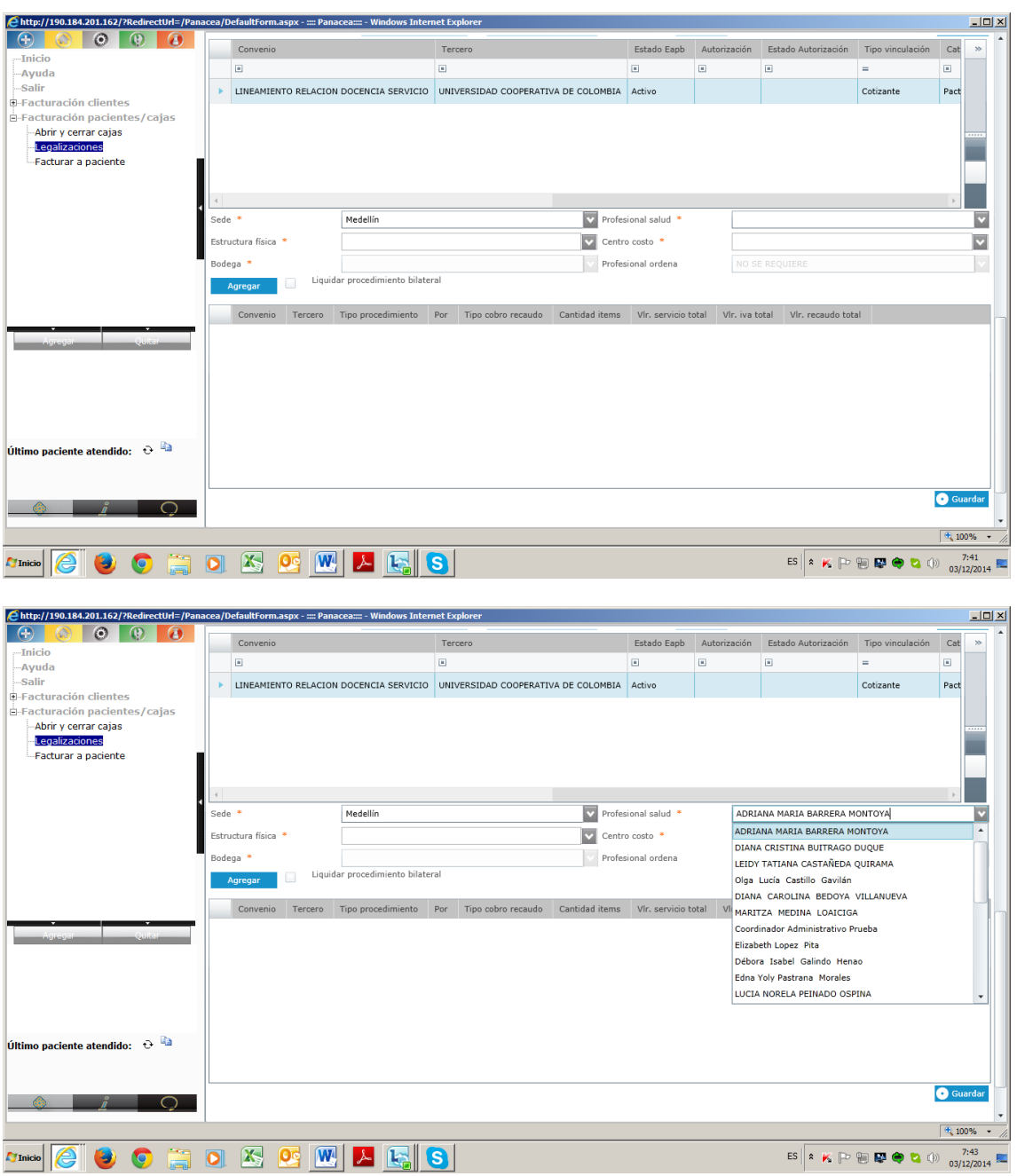

De tal manera el ítem **ESTRUCTURA FISICA** y **CENTRO DE COSTO**, aparece automáticamente.

El ítem **BODEGA**, no se diligencia.

Una vez se encuentren estos datos diligenciados se oprime el botos **AGREGAR** ubicado en la margen inferior izquierda; y al hacerlo debe aparecer una línea, que trae el convenio asociado con los datos respectivos.

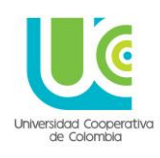

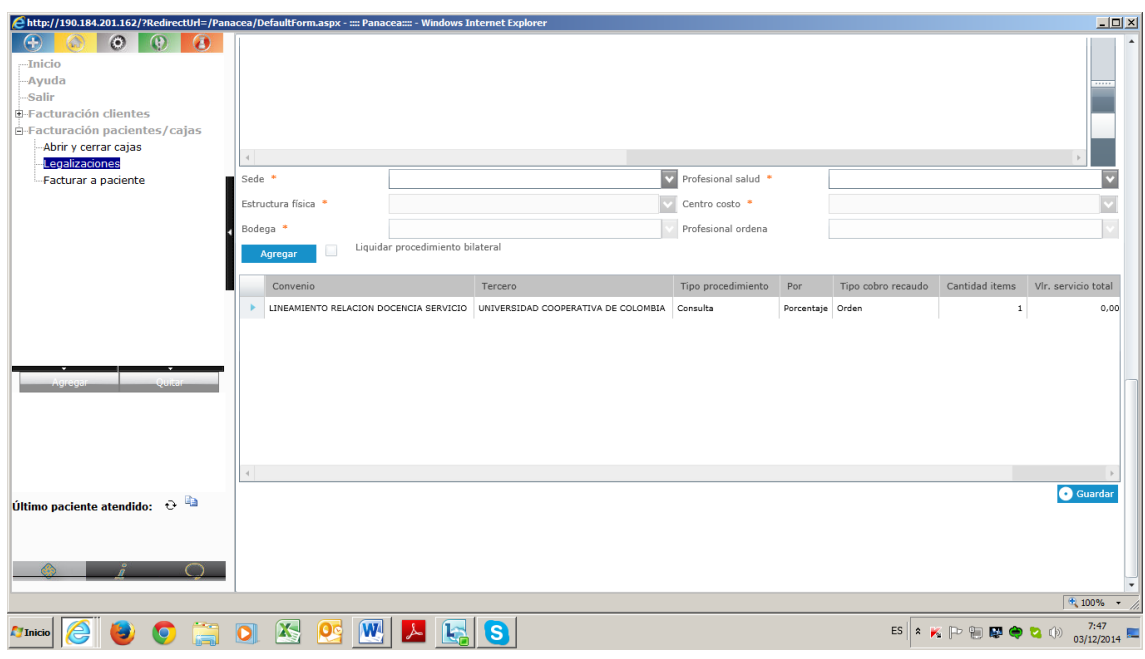

Una vez aparezca esta línea, damos **GUARDAR** en el botón ubicado en la margen inferior derecha de la pantalla, y aparece un recuadro, en el que el sistema pregunta, si **SE DESEA FACTURAR EL PACIENTE QUE SE ACABA DE LEGALIZAR,** siempre se oprime la opción **ACEPTAR**, y el sistema genera una factura a nombre de esa paciente (No tiene incidencia si el servicio que se oferta es gratuito o con algún costo, es solo una operación requerida por el sistema para generar RIPS, no tiene incidencia contable o financiera)

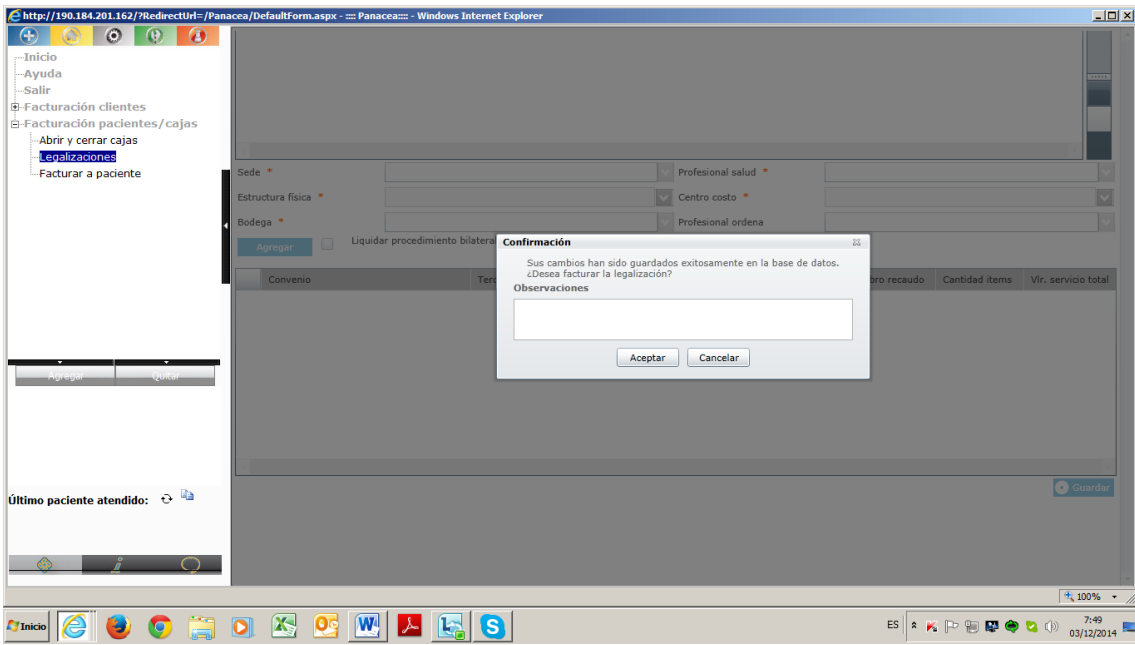

Una vez aparezca la factura, se oprime **ACEPTAR** en la margen inferior izquierda.

Al concluir este proceso, se finaliza el proceso que se mencionó al inicio denominado **FACTURACIÓN.**

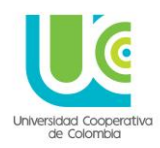

### **5. CREACIÓN DE PRESTADORES**

Al interior del sistema y de la Historia Clínica Electrónica, se llamara **PRESTADOR**, a los asesores de práctica clínica, docentes de clínicas y coordinadores de consultorios o clínicas.

Este proceso incluye: Creación el prestador, aprobación del tercero, registro del prestador y realización de contrato

Al igual que lo realizado en la creación de pacientes, se requiere crear los prestadores para que sean reconocidos por el sistema, y de esta manera puedan acceder a las historias clínicas.

#### **CREACIÓN DEL PRESTADOR:**

Para iniciar el proceso, se elige el botón **VERDE** (Parametrización), del menú principal (Cuarto botón). Se oprime el más (+) en el ítem **PARAMETRIZACIÓN**, y se elige **TERCEROS.**

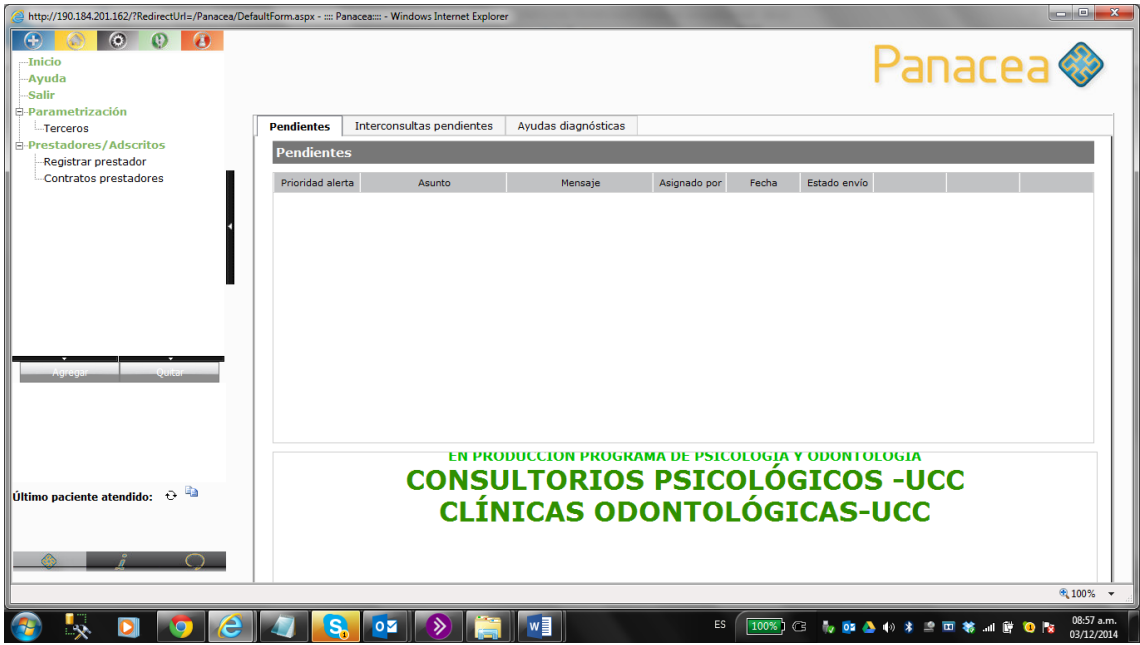

Al dar la opción **TERCEROS**, aparece el siguiente pantallazo.

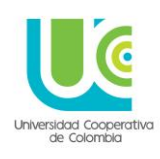

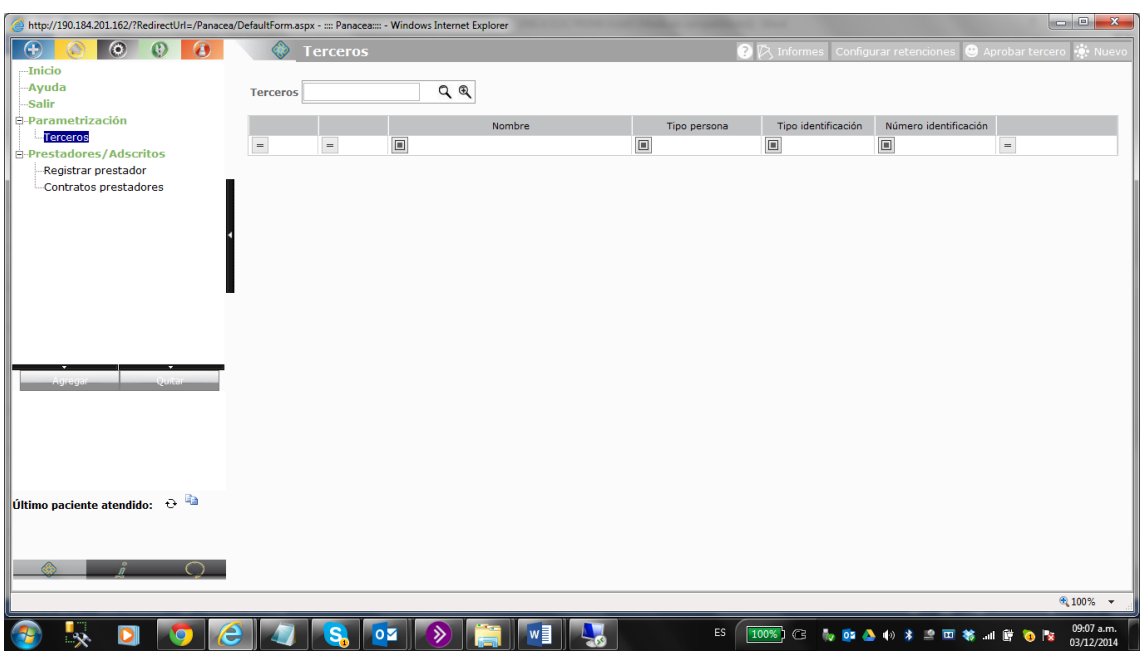

Oprimimos el botón **NUEVO**, en la margen superior derecha.

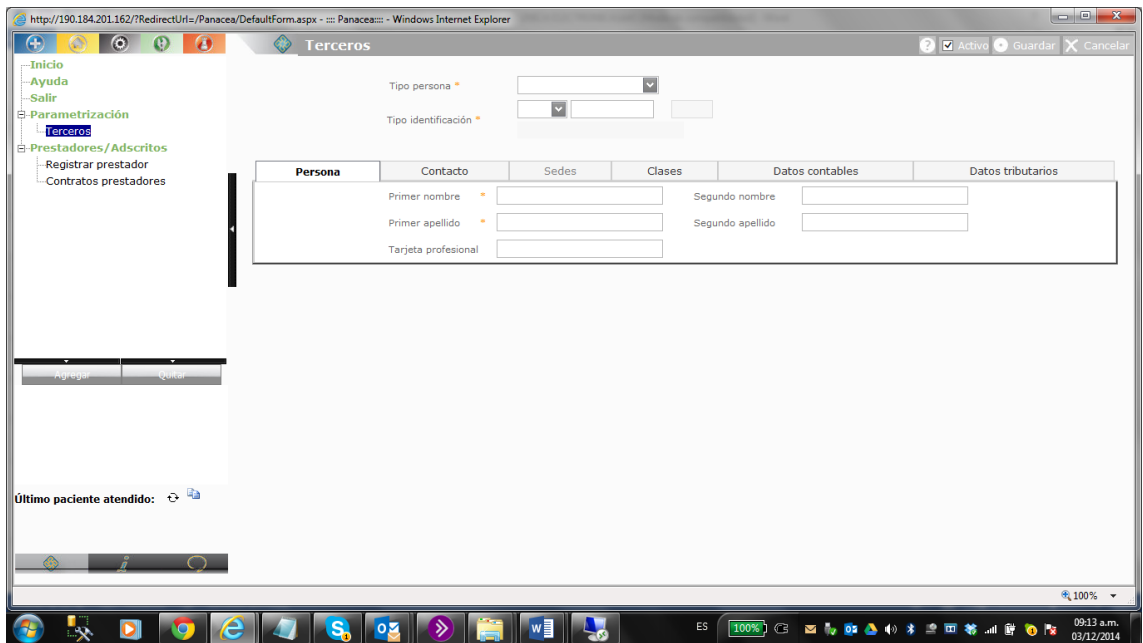

Se diligencian los datos solicitados de la siguiente manera:

**Tipo de Persona:** Natural (aquí el sistema, al igual que con la creación de paciente, valida si existe un homónimo)

**Tipo de identificación:** Clase de documento y número del mismo

Aparece un recuadro con seis (6) pestañas:

**Nota:** Los datos con asterisco son de carácter obligatorio, de no ser digitados, el sistema no permitirá guardar al prestador.

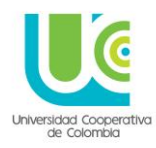

Se recomienda diligenciar todos los datos, independientemente de su obligatoriedad.

**En La Pestaña Persona:** Diligenciar los datos completos: Nombres, apellidos y número de tarjeta profesional

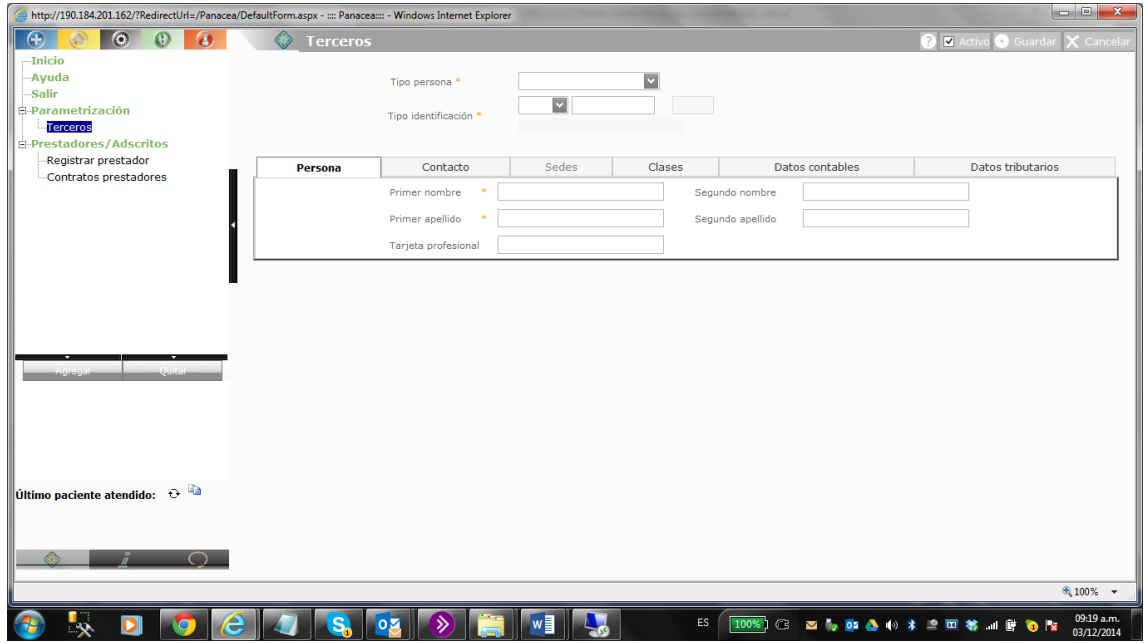

**En La Pestaña Contacto:** Se deben diligenciar todos los datos.

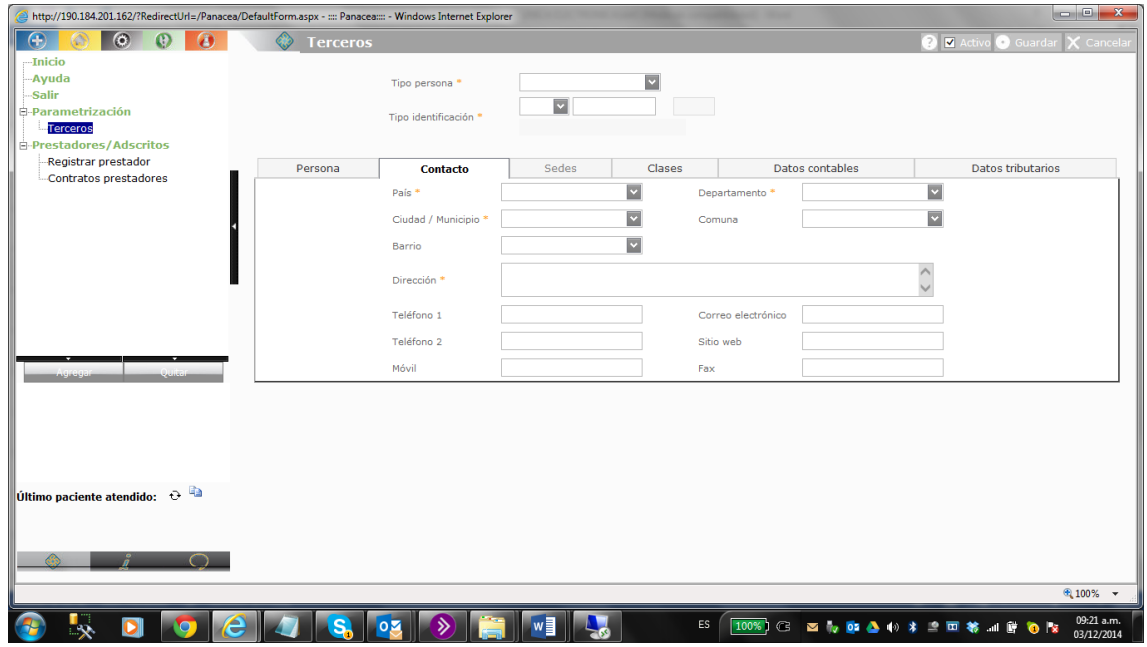

**En la pestaña Sede:** No se diligencia

**En La Pestaña Clase:** Se da click en el renglón debajo del título **CLASE TERCERO**, y allí se despliega la flecha y se selecciona la opción: **PERSONAL ASISTENCIAL – PRESTADOR DE SERVICIOS DE SALUD**

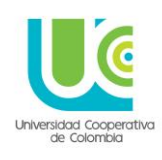

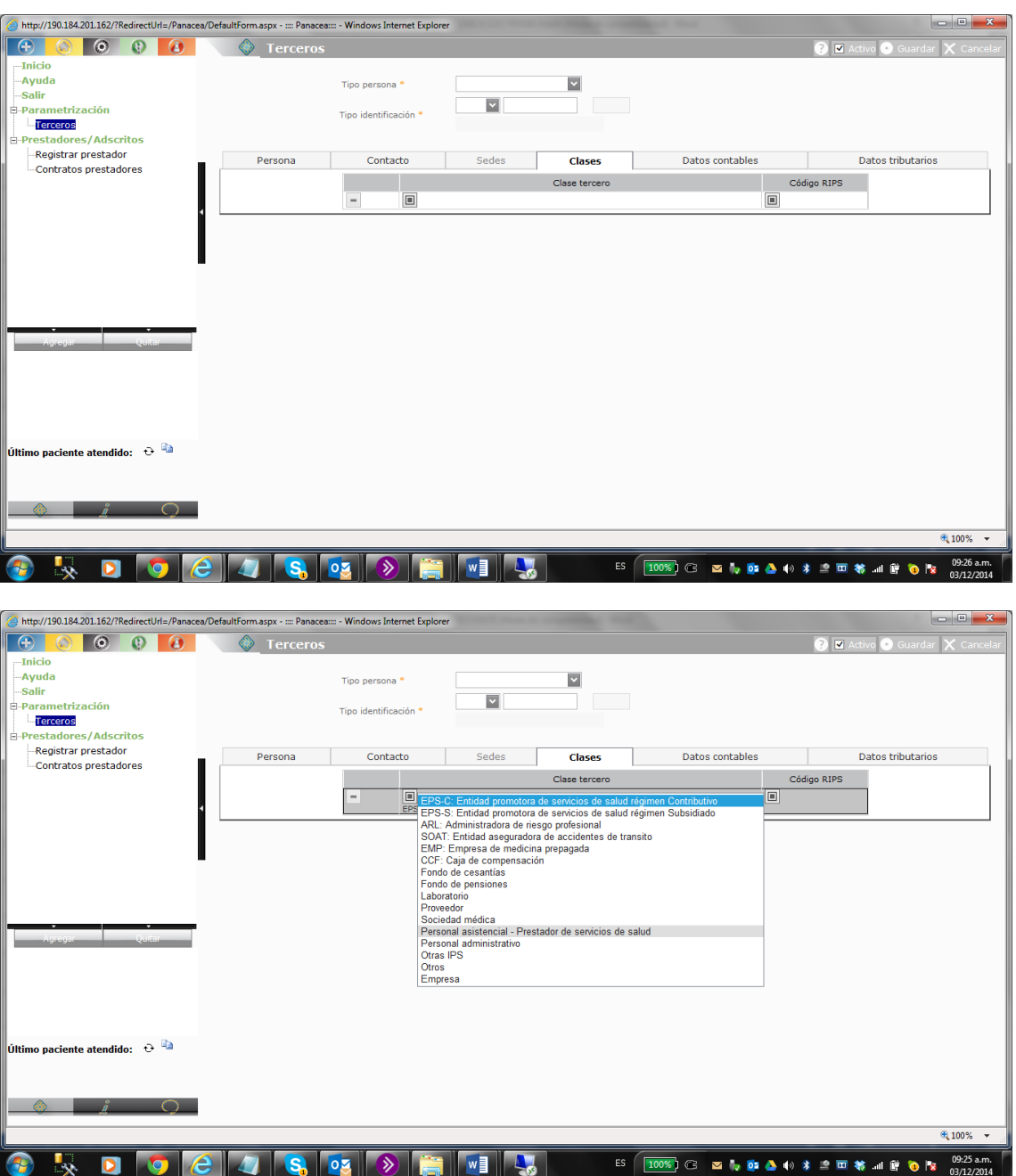

**En La Pestaña Datos Contable:** En esta pestaña se solicitan varios datos, pero para el caso de la Universidad solo se diligenciará el primero que aparece:

**Actividad Económica:** Digitamos el código 8699 y damos ENTER. Este código corresponde a: **Otras actividades de atención de la salud humana.** 

En el cuadrito blanco al lado del **CÓDIGO 8699**, damos click para seleccionarlo.
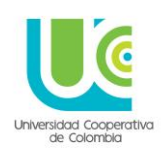

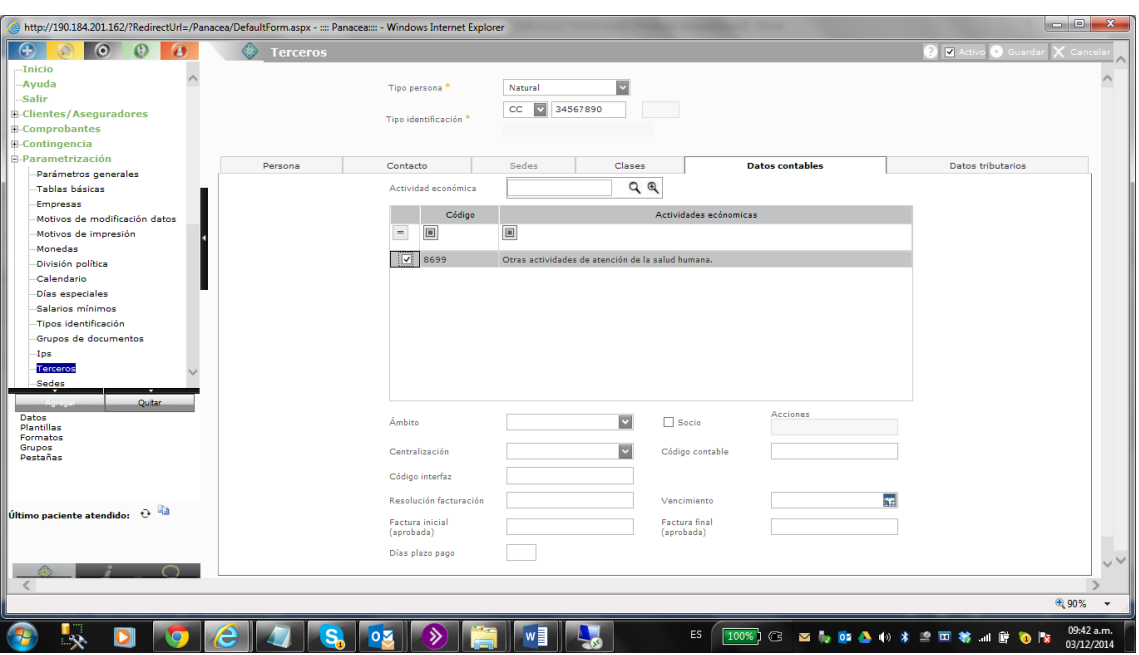

**En La Pestaña Datos Tributarios:** En esta sección solo se diligencian dos (2) datos del pantallazo:

**En Régimen IVA:** Seleccionar: RÉGIMEN **SIMPLIFICADO**

**Tipo de Contribuyente:** Seleccionar: NO **DECLARANTE**

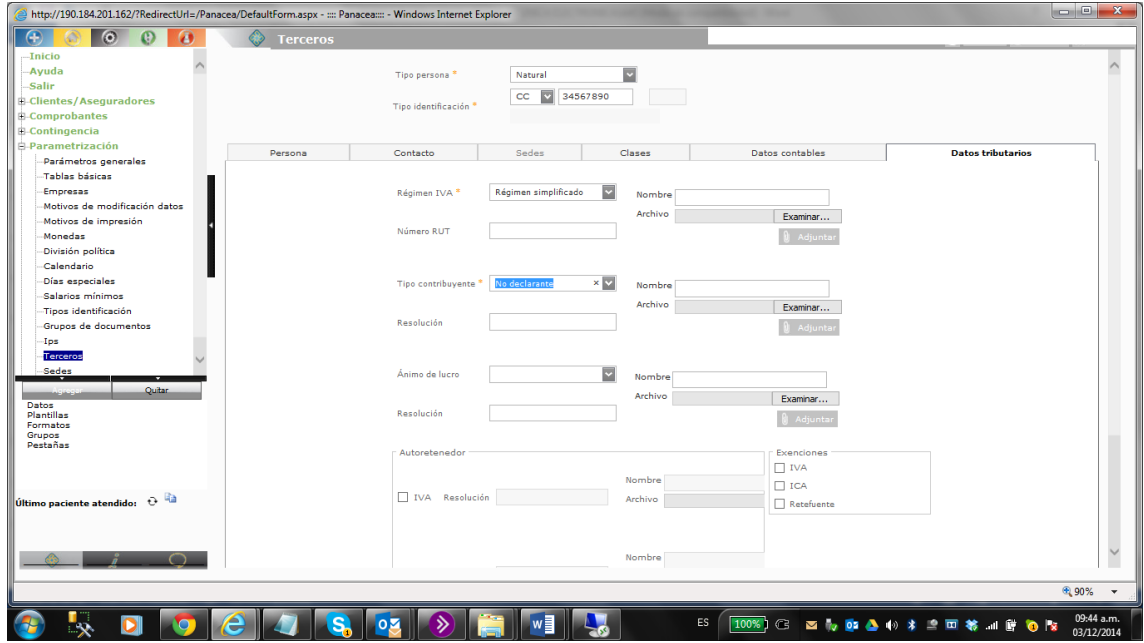

Luego se da **GUARDAR** en la margen superior derecha de la pantalla, y se verifica que aparezca el recuadro de confirmación

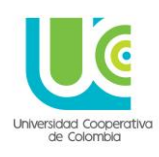

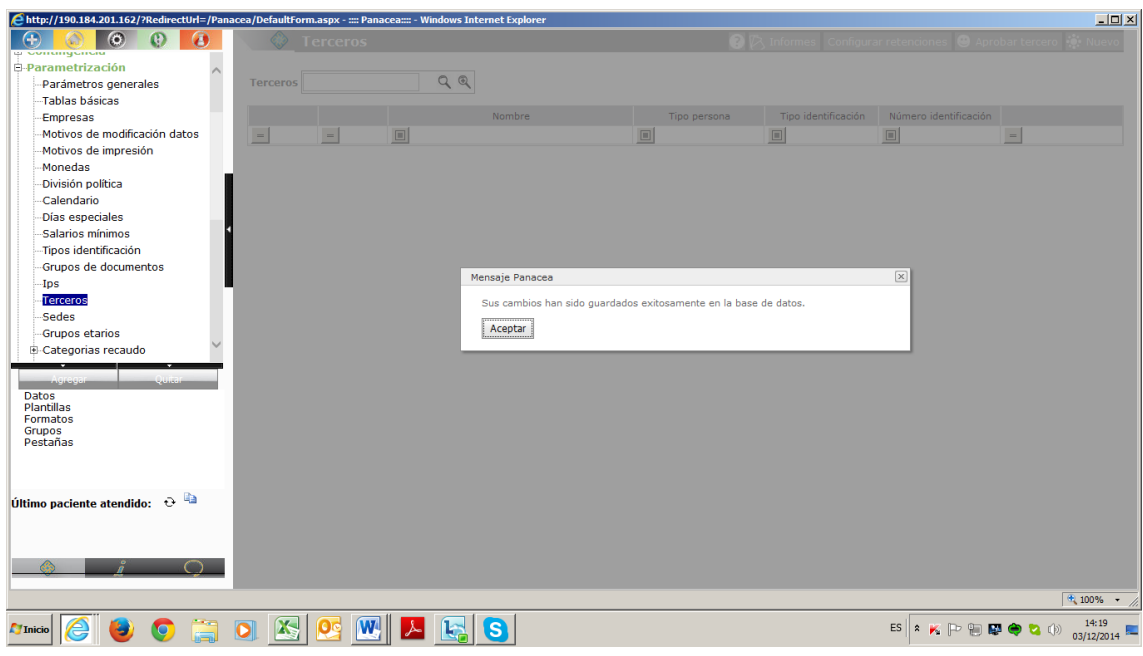

#### **APROBACIÓN DEL TERCERO:**

En esa misma pantalla, posterior a GUARDAR; se debe aprobar el tercero que acaba de crearse, para este fin se selecciona de las opciones ubicadas en la margen superior derecha: **APROBAR TERCERO.**

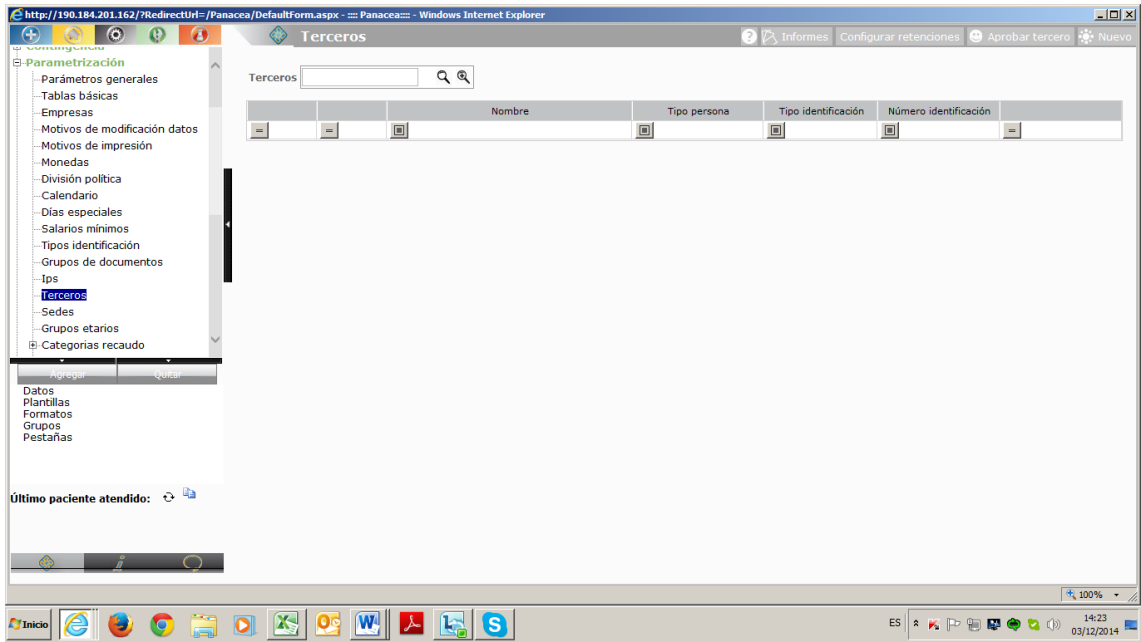

Luego de seleccionar aparece la pantalla para buscar al prestador creado, se selecciona el cuadro en blanco al lado izquierdo del nombre del prestador, y en la margen superior derecha se oprime **GUARDAR.**

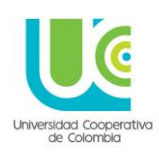

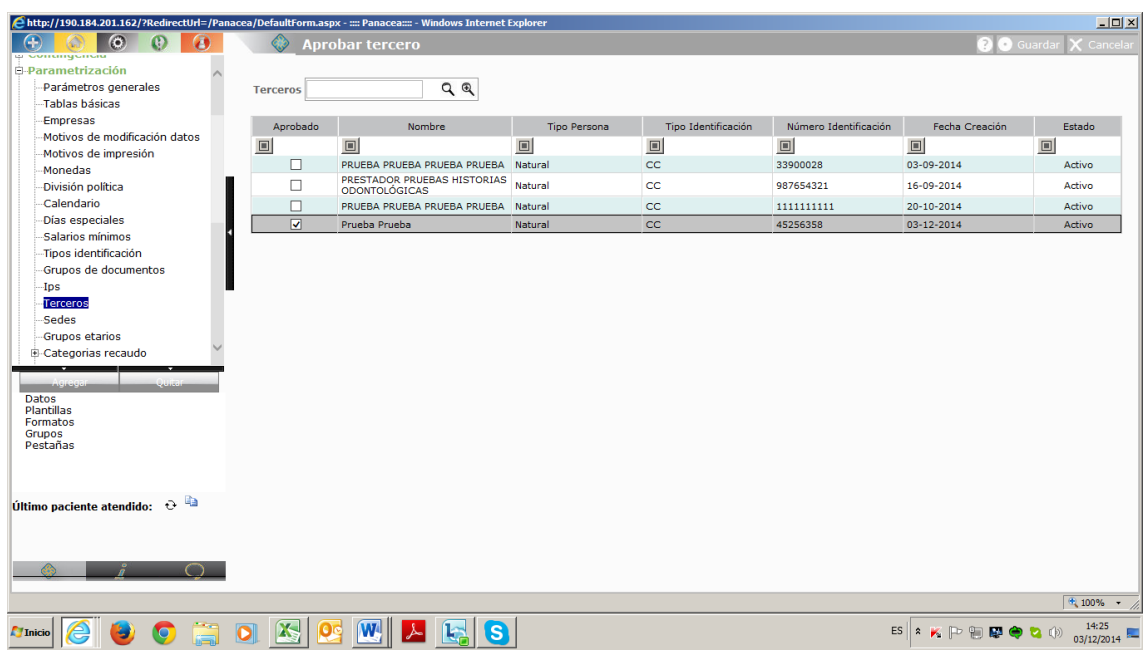

Al guardar nuevamente aparece el pantallazo de confirmación.

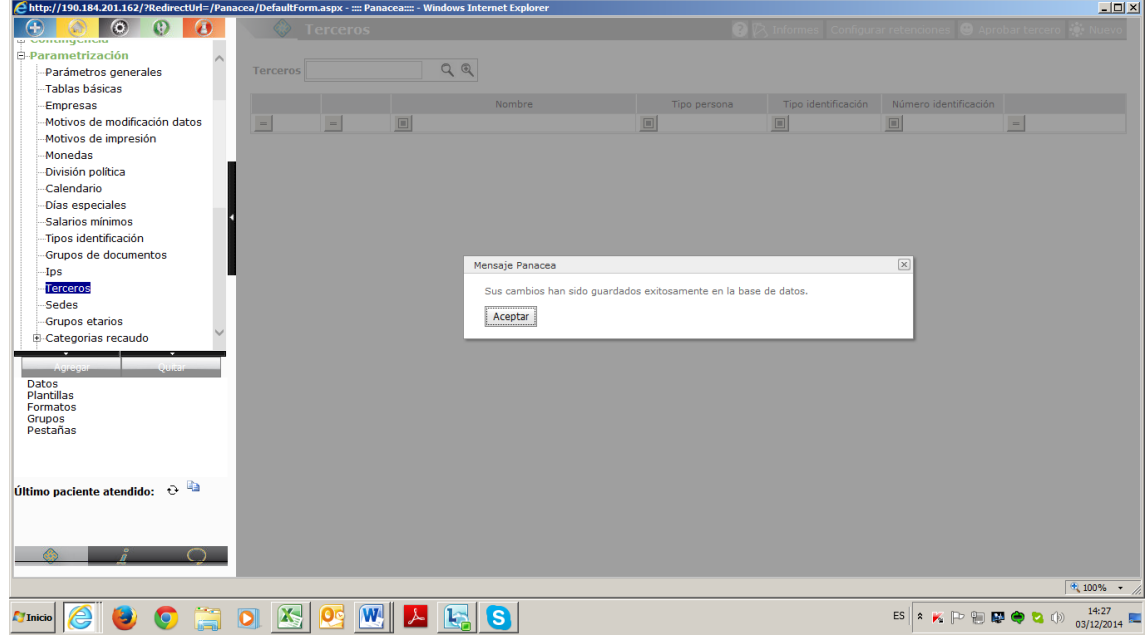

#### **REGISTRAR PRESTADOR:**

Al quedar en pantallazo en blanco, pero aun en la opción TERCERO, se diligencia en el renglón el nombre del prestador que se acaba de aprobar, y el sistema enlista los prestadores con el criterio de búsqueda ingresado.

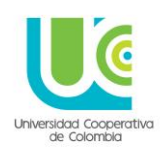

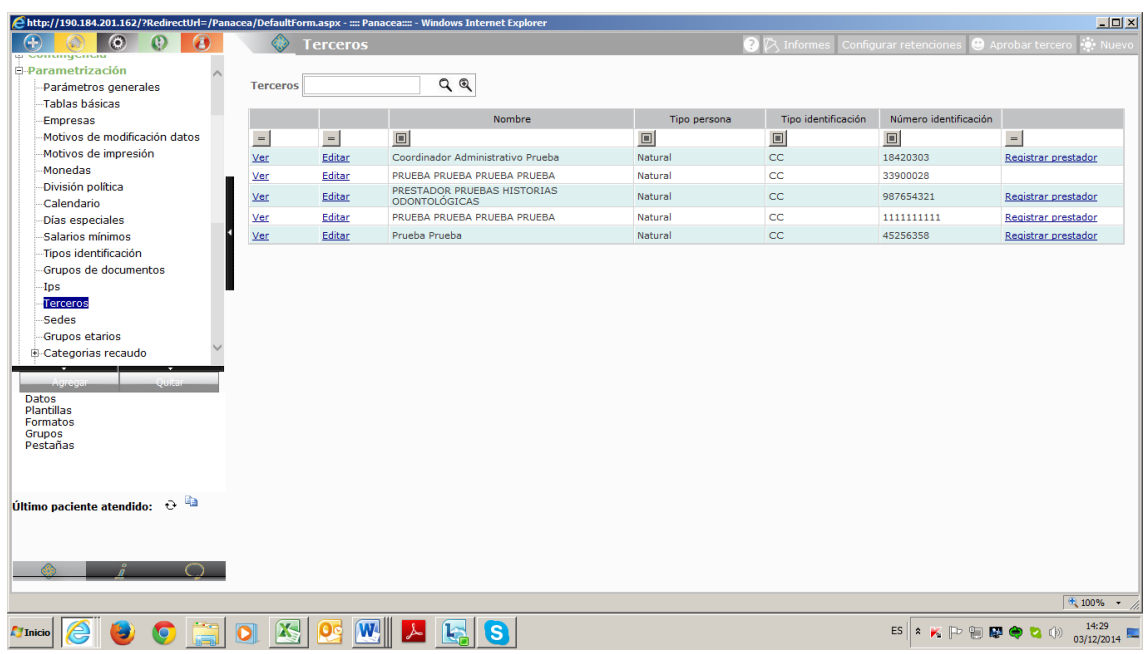

Una vez ubicado el prestador que se buscaba, se selecciona la opción **REGISTRAR PRESTADOR**, la cual se encuentra ubicada en la primera columna de la margen derecha.

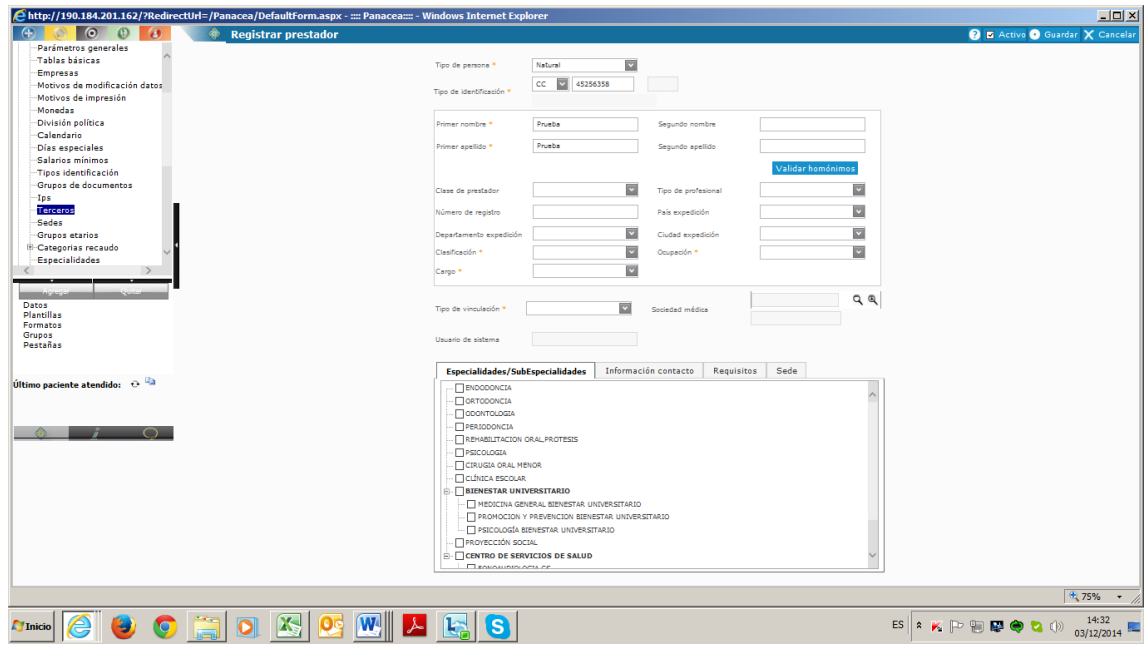

Aparecen entonces los datos para diligenciar que permiten caracterizar el tipo de prestador y asociarse el servicio al cual va a pertenecer.

#### **Clase de prestador**: **PROFESIONAL**

**Tipo de profesional**: En caso de no encontrarse específicamente en las opciones la profesión del prestador, se elige **OTROS PROFESIONALES**

#### **Clasificación: INTERNO**

#### **UNIVERSIDAD COOPERATIVA DE COLOMBIA, UNA UNIVERSIDAD TODO UN PAIS**

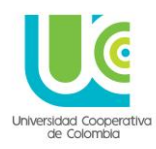

**Ocupación:** Se despliega la lista y se elige la ocupación del prestador

**Cargo:** Las opciones para el caso de Odontología y Psicología son las siguientes:

- Asesor Psicología
- Coordinador Consultorio Psicológico
- Coordinador Docencia Servicio
- Docente Clínica (Profesores de odontología)

#### **Tipo de vinculación**: **PLANTA**

Al final del pantallazo se encuentra un recuadro con 4 pestañas:

**Especialidad:** Se elige la correspondiente al prestador, seleccionando el cuadro blanco al lado izquierdo de la especialidad

**Información contacto:** Es traída por el sistema de los datos diligenciados en la creación del prestador

**Requisitos:** en **GRUPO DE DOCUMENTOS** se selecciona **DOCUMENTOS DEL PRESTADOR** y en **DOCUMENTO**, se selecciona **FOTOCOPIA DE LA CEDULA**

**Sede:** Esta pestaña no se diligencia.

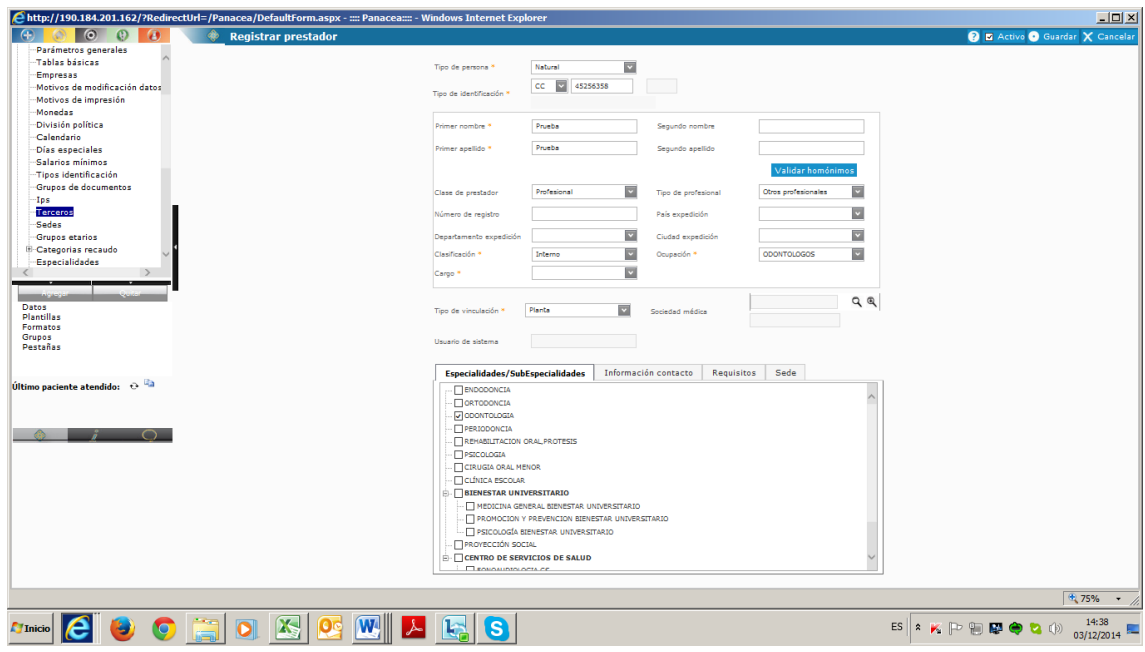

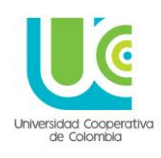

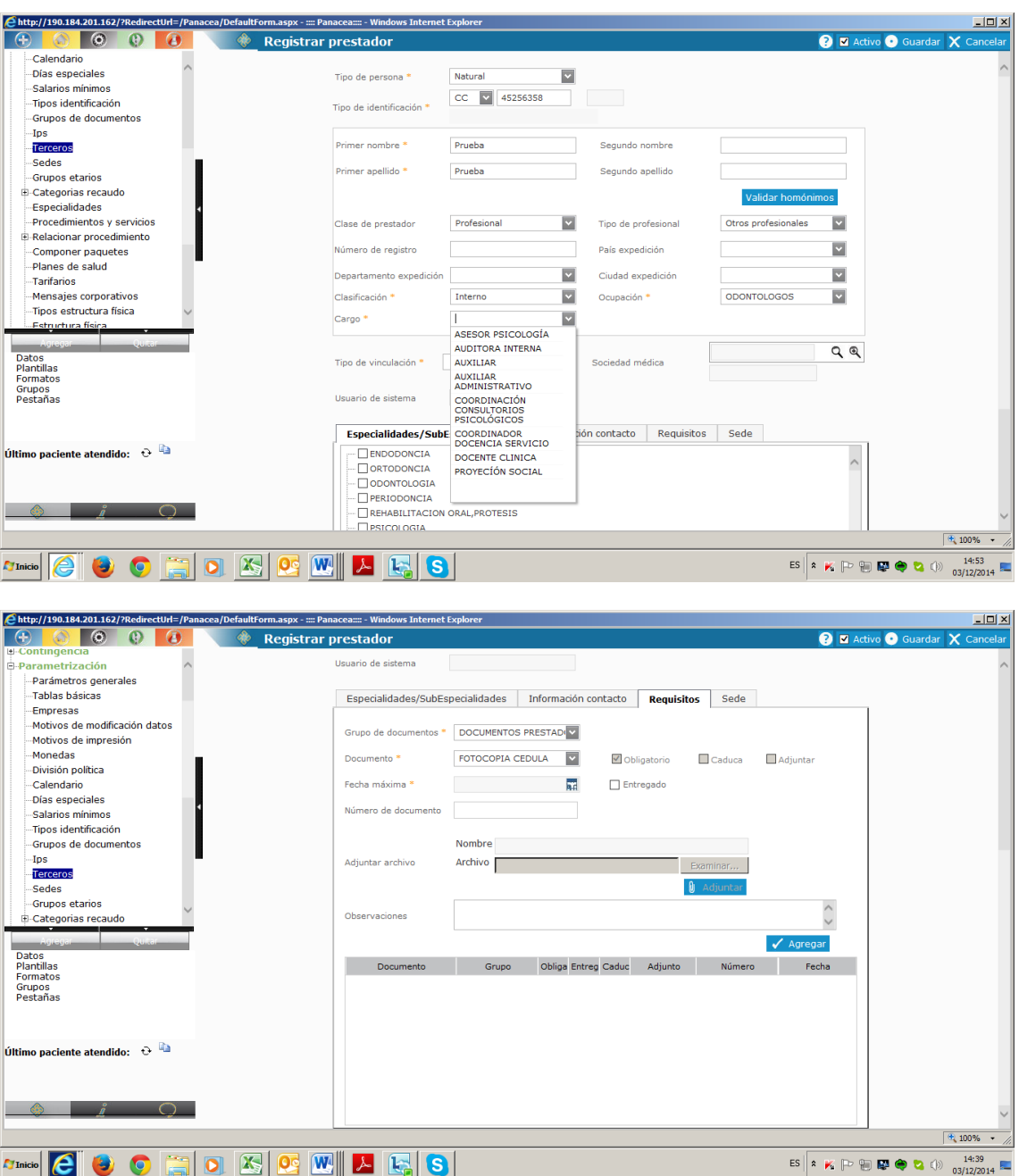

Una vez diligenciados todos los datos se oprime **AGREGAR** en la margen inferior derecha y sale un renglón verde nombrando el documento del prestador.

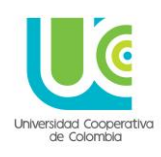

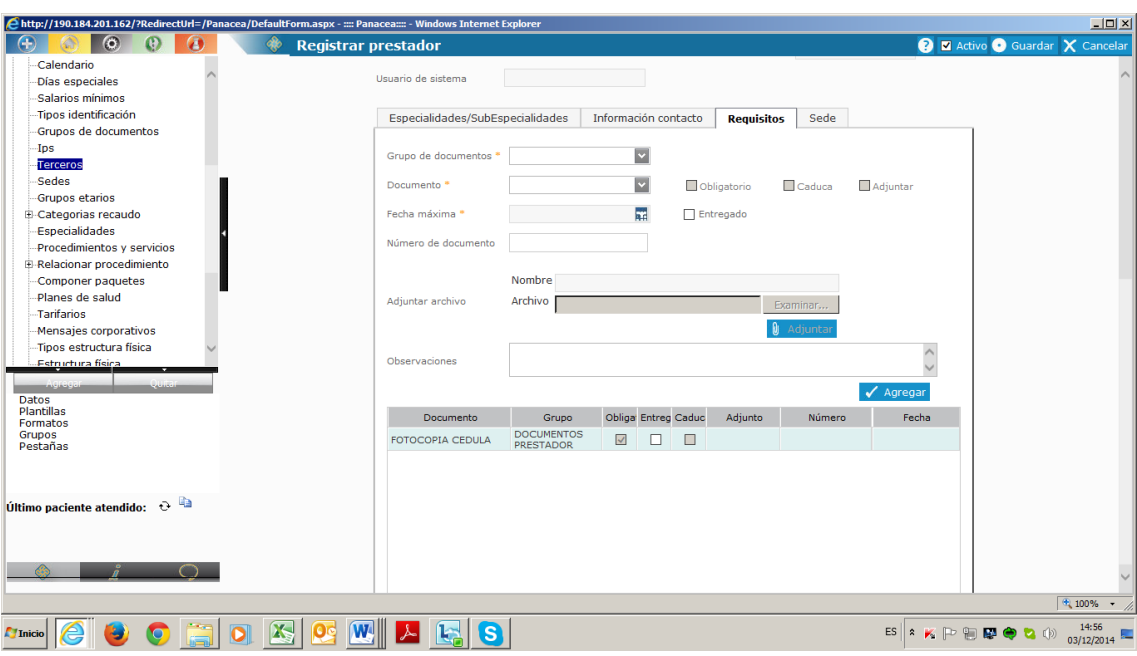

Luego se oprime **GUARDAR** en la margen superior derecha.

Aparecerá un recuadro (Redirigir a terceros), donde se pregunta si se desea actualizar datos del prestador, y se enuncia la confirmación del guardado en la información de registro del prestador. La opción a elegir es: **CANCELAR,** ya que se acaba de crear y registrar el prestador, por lo tanto no existen datos para actualizar.

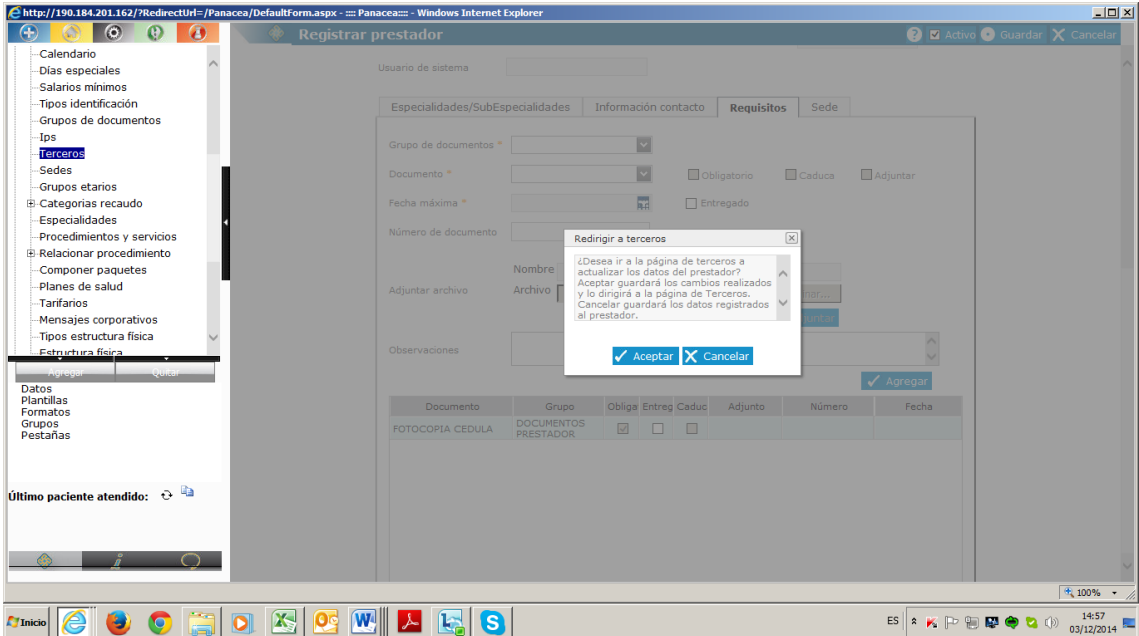

Al elegir **CANCELAR**, aparece el recuadro de confirmación de guardado.

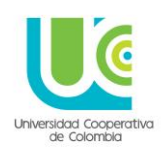

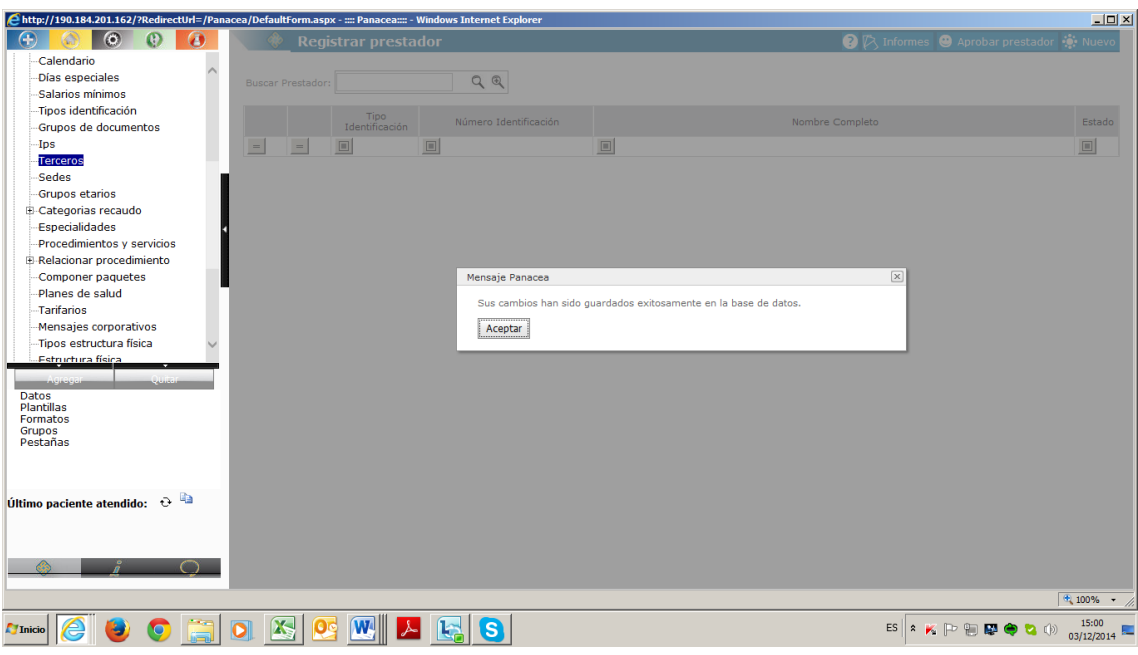

Una vez se da guardar, se pulsa en la margen superior derecha, el ítem **aprobar prestador**

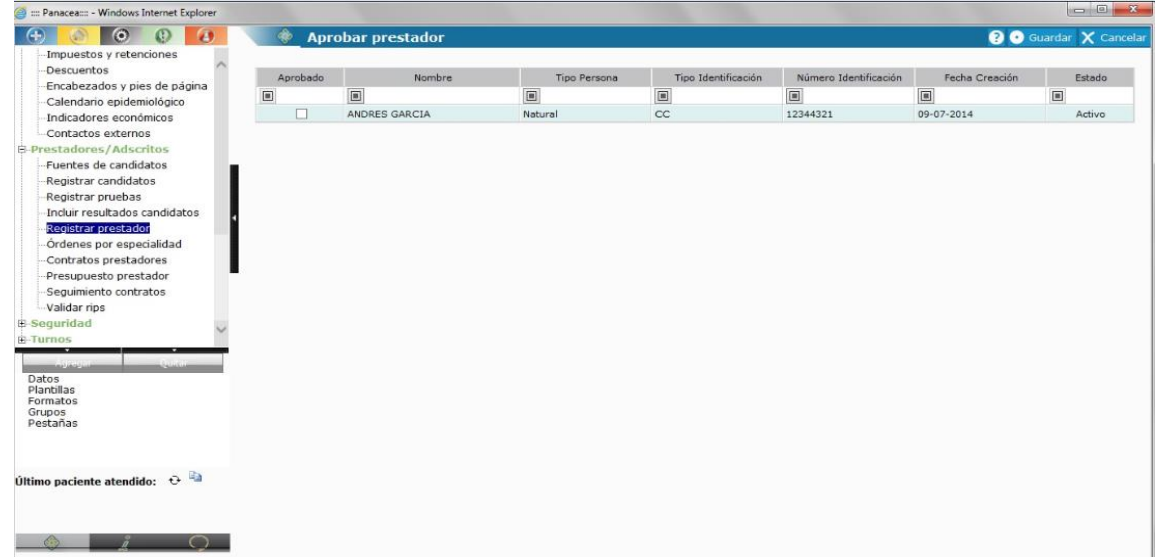

SE elige el cuadrito en blanco al lado del nombre y se da **GUARDAR.**

Al dar la opción de guardar, aparece el siguiente recuadro:

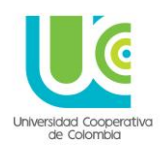

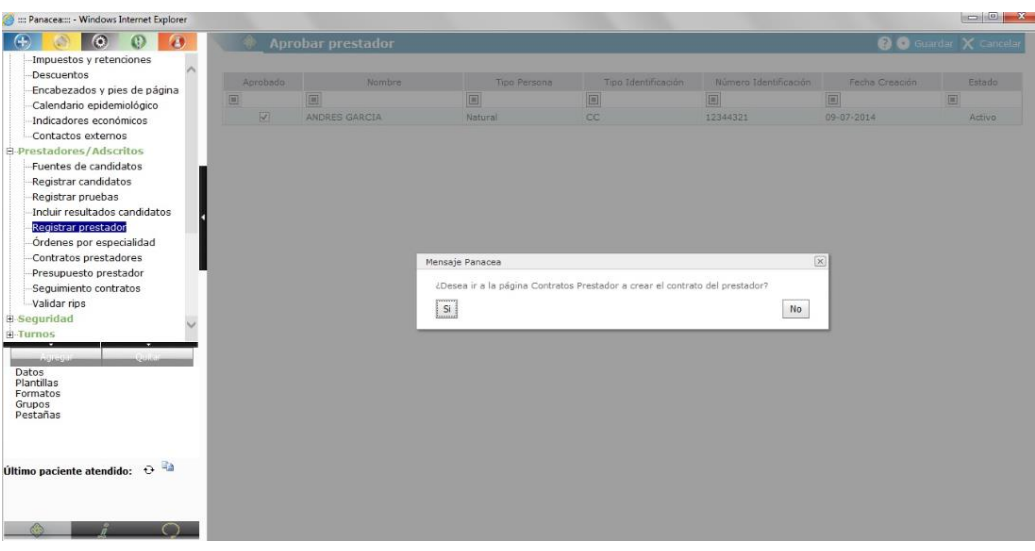

Si se elige el SI, automáticamente el sistema llevara al contrato, si se elige NO, se debe realizar el siguiente paso:

#### **CONTRATO PRESTADOR:**

Luego de terminar el registro, se continua en el botón verde del menú principal y se abre el mas (+) del ítem **PRESTADORES/ADSCRITOS**, y se elige la opción **CONTRATO PRESTADORES**

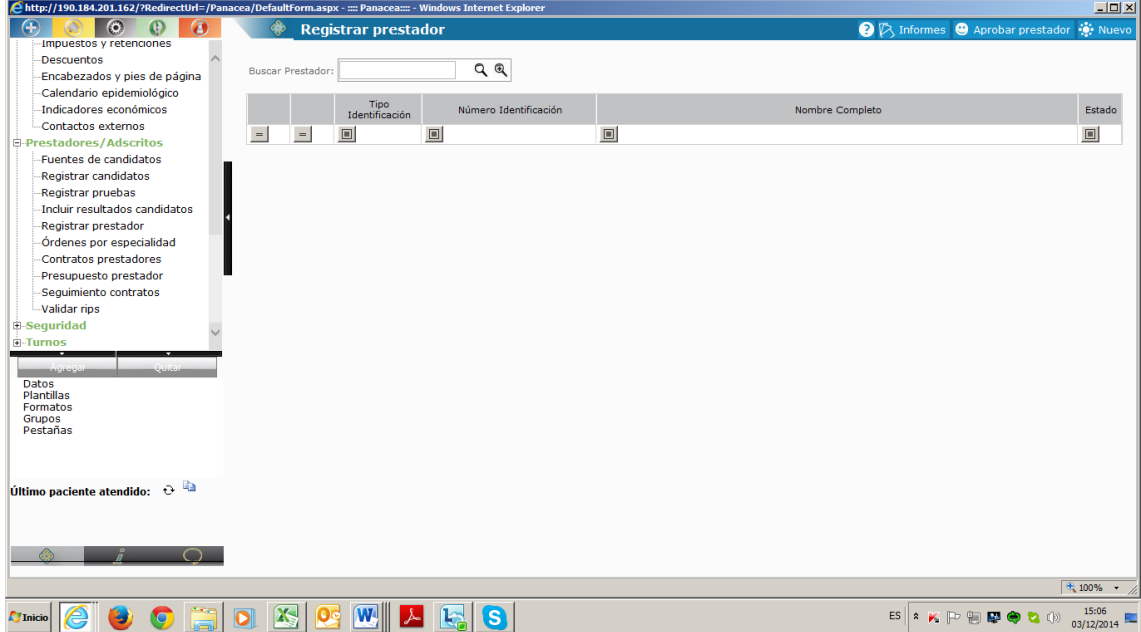

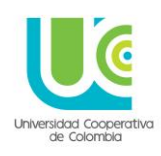

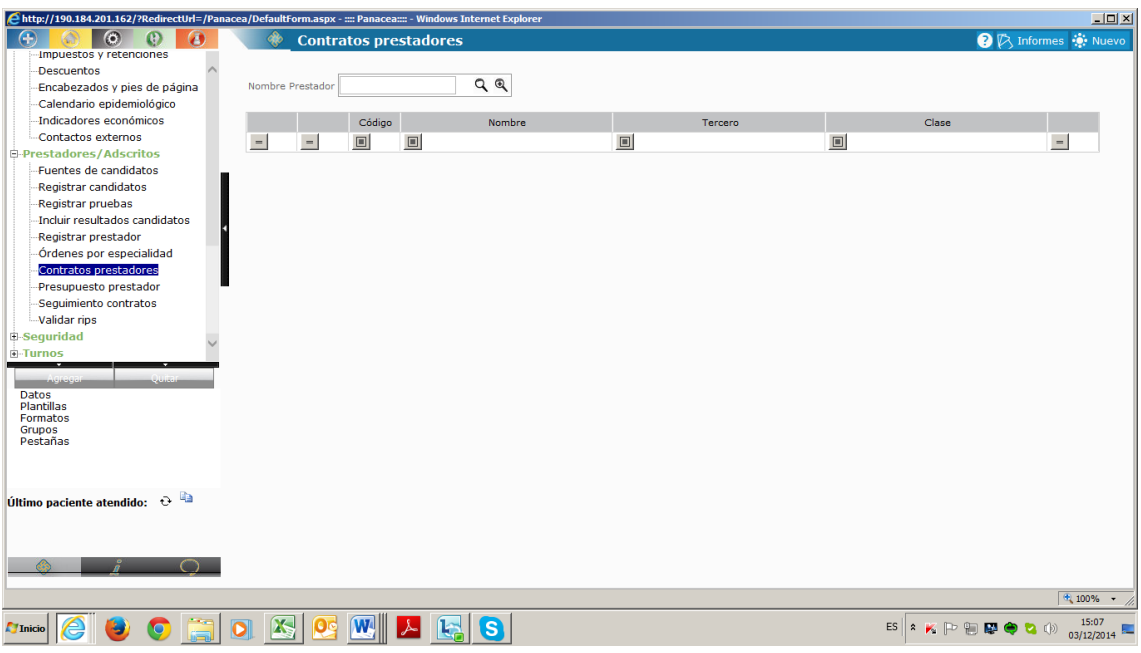

Se elige la opción **NUEVO**, ubicada en la margen superior derecha y se diligencian los datos del recuadro Información General.

**Código:** Se digita el número del documento de identidad

**Tipo de contrato: INDEPENDIENTE**

#### **Clase de tercero: PERSONAL ASISTENCIAL – PRESTADOR DE SERVICIOS DE SALUD**

**Genera RIPS:** se da visto en cuadro blanco

**Vigencias:** Tanto en contrato, como en prestación se da visto en cuadro de ILIMITADA

En el recuadro con dos (2) pestañas, solo se diligencia la primera: **MANEJO DE AGENDA**, dando visto en recuadro blanco; Requisitos del prestador no se diligencia.

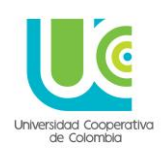

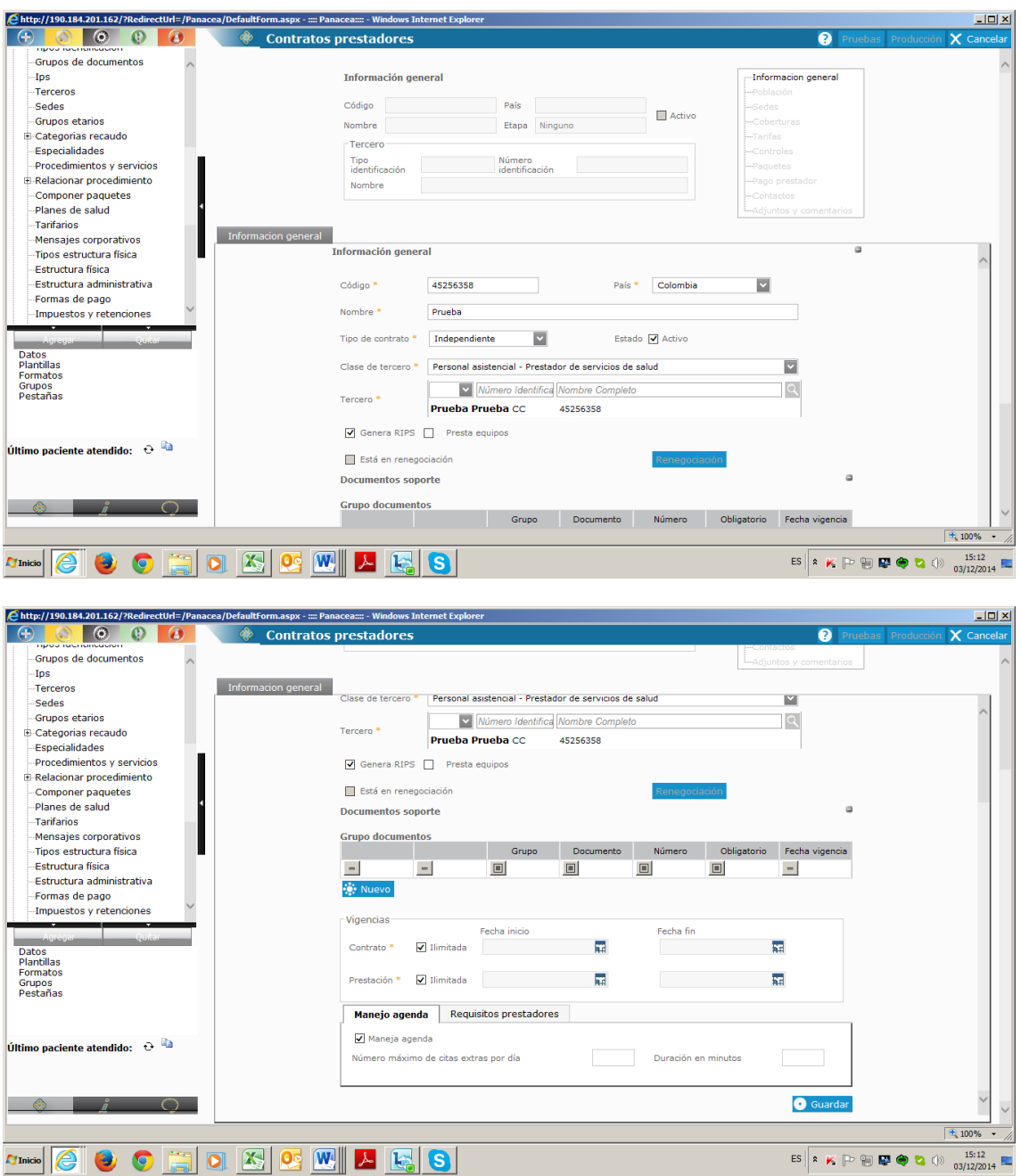

Al terminar de diligenciar toda la información se oprime el botón **GUARDAR** y debe aparecer recuadro de confirmación.

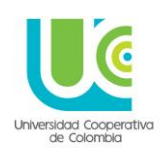

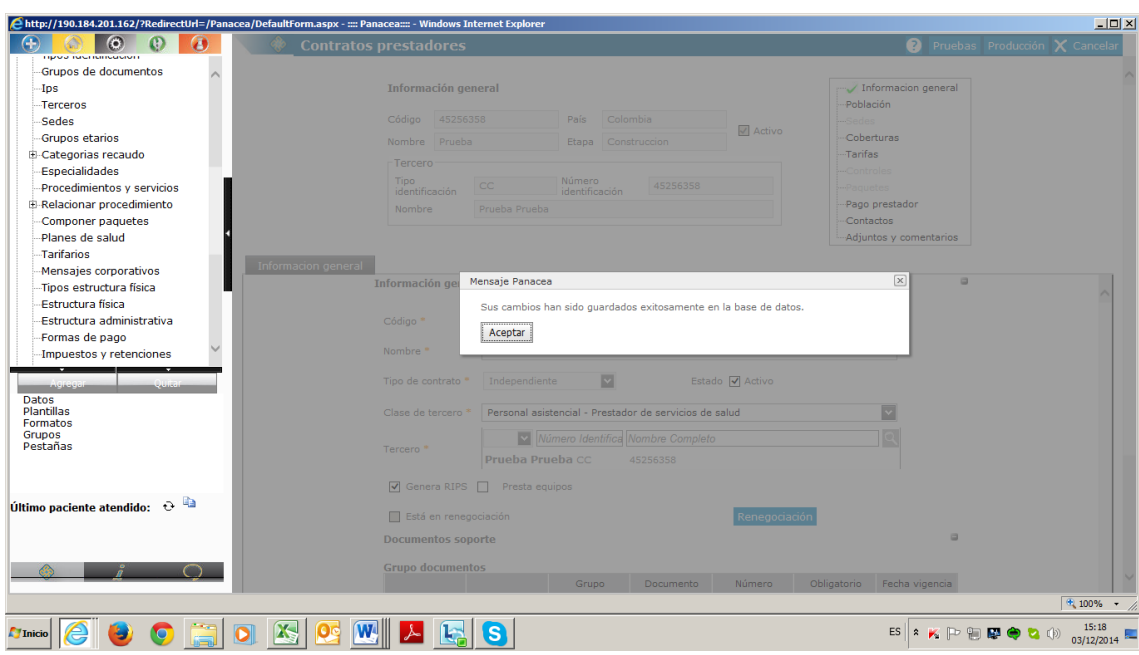

Al oprimir **ACEPTAR** aparece el siguiente pantalla, donde se puede observar en la parte superior derecha, un recuadro con varias opciones:

- Información General
- Población
- Cobertura
- Tarifas
- Pago prestador
- Contactos
- Adjuntos y comentarios

En pantalla aparece el ítem Información General con un visto bueno en color verde.

De todo el listado anterior de ítem solo se diligencia **COBERTURA**.

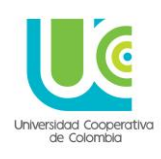

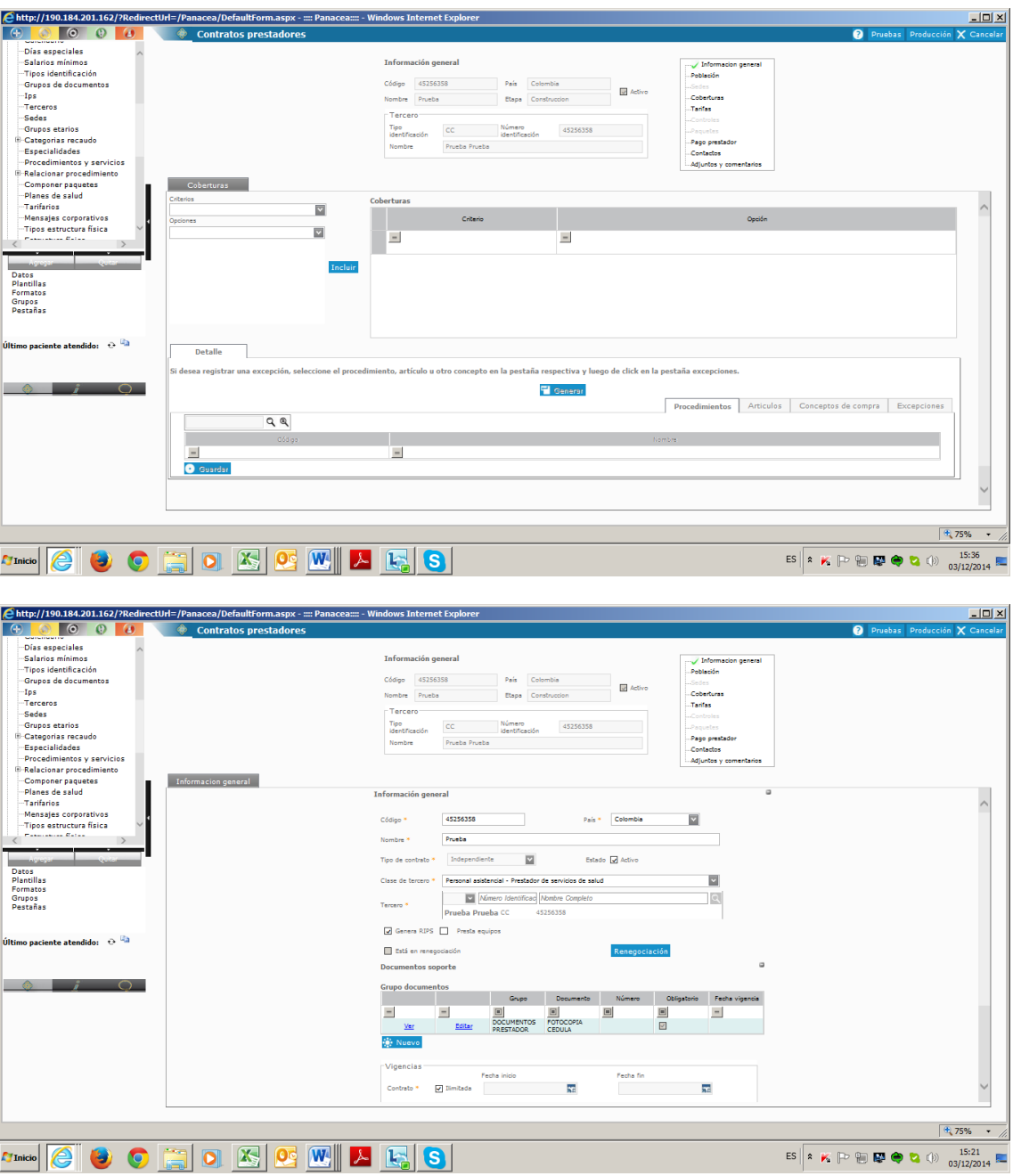

Al seleccionar **COBERTURA**, aparecen los datos a ser diligenciados:

- Criterios: Seleccionar plan de salud
- Opciones: Se elige la sede correspondiente, y luego se oprime el recuadro azul que dice INCLUIR

Aparece una línea verde, con el plan de salud y la sede a la cual está inscrito.

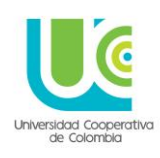

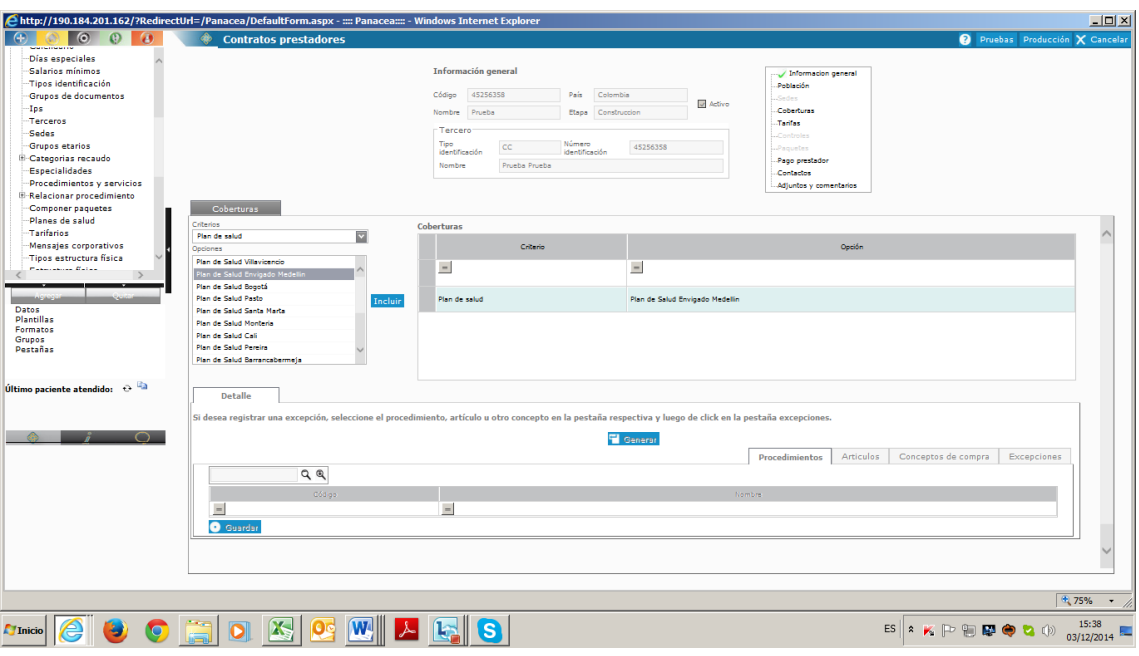

Luego se debe oprimir la opción en azul **GENERAR,** en la margen inferior y aparece un recuadro de finalización del proceso. Se oprime **ACEPTAR**

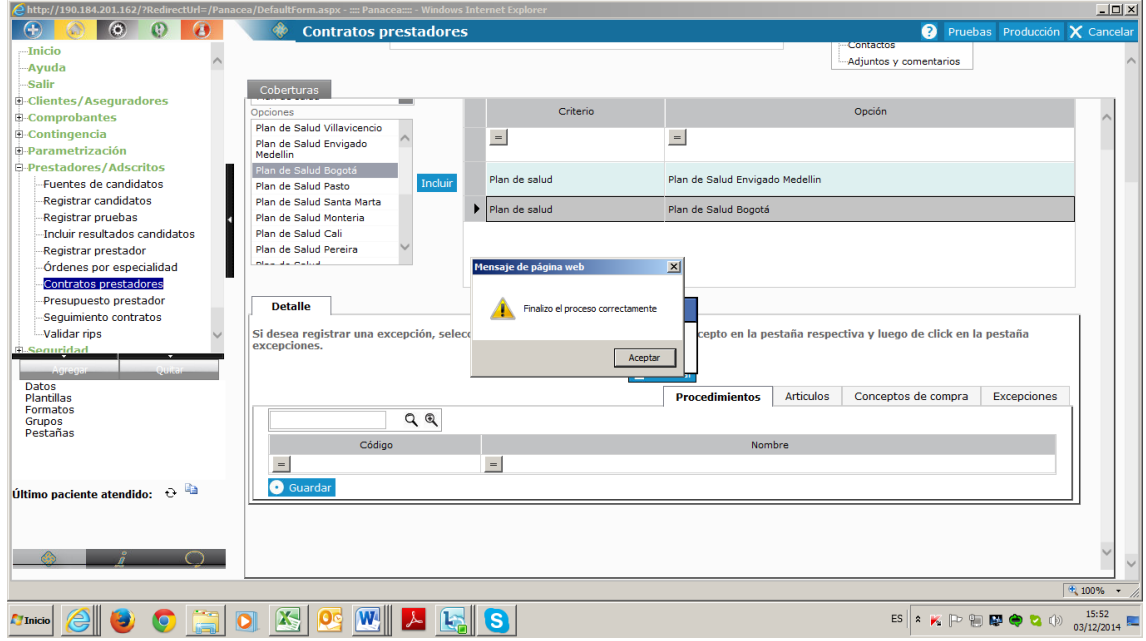

Aparece recuadro de confirmación de guardado.

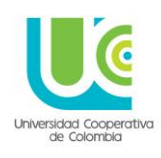

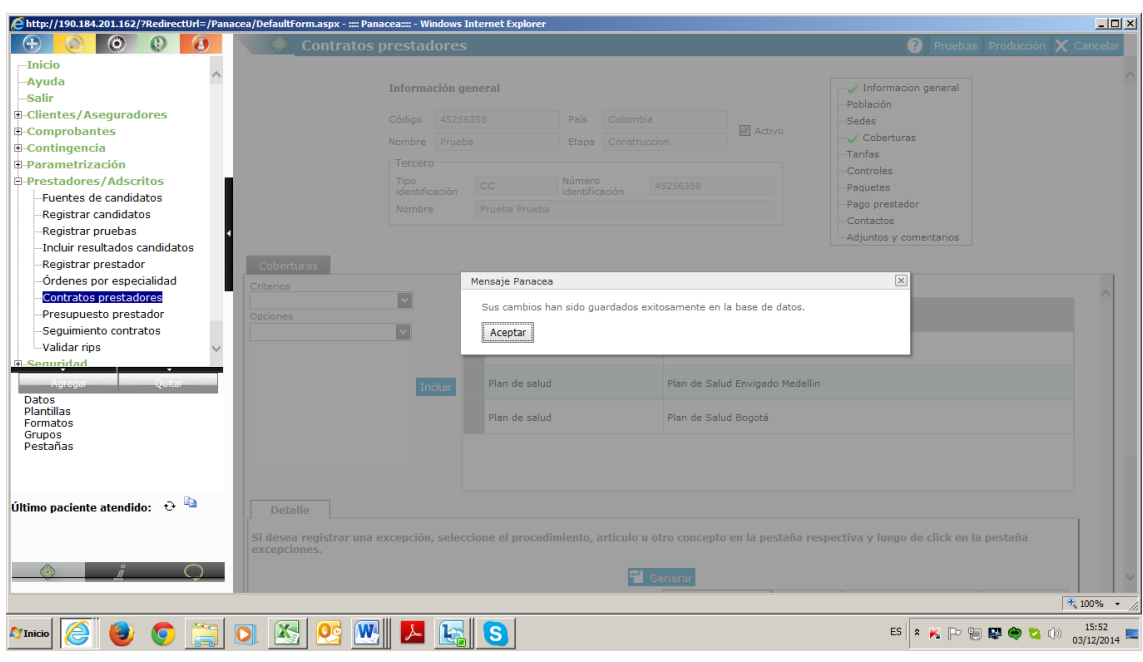

Luego en la margen superior derecha de la pantalla se oprime **PRODUCCIÓN.**

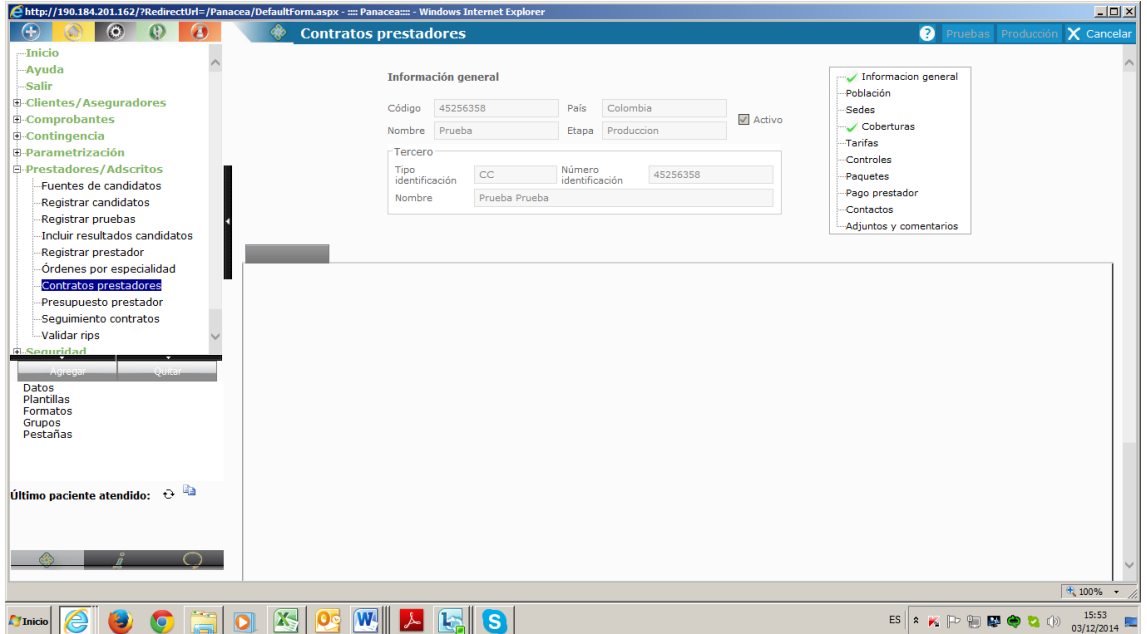

#### **6. DILIGENCIAMIENTO DE LAS INTERVENCIONES GRUPALES:**

Los distintos servicios de salud que ofrece la Universidad Cooperativa de Colombia, realizan entre sus actividades, trabajos de tipo grupal.

Los servicios adscritos al sistema son:

#### **UNIVERSIDAD COOPERATIVA DE COLOMBIA, UNA UNIVERSIDAD TODO UN PAIS**

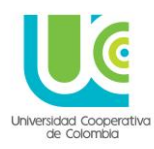

- Consultorios Psicológicos (adscritos a los programas)
- Clínicas Odontológicas (adscritas a los programas)
- Bienestar Universitario
- Provección Social
- Centro de Servicios

Para tal fin se creó una plantilla llamada: **REGISTRO DE INTERVENCIÓN GRUPAL INSTITUCIONAL**, la cual podrá ser utilizada por todas las unidades y dependencias de la Universidad, cuando realicen actividades de este tipo.

Para poder registrar la atención el paciente se creó con el nombre de:

**Registro de Intervención Grupal Institucional**, y como documento de identidad se creó una para cada sede de la siguiente manera:

- Bogotá: Bog123
- Cali: Calí123
- Neiva: Neiva123
- Villavicencio: Villao123
- Montería: Mont123
- Arauca: Arauca123
- Pereira: Pereira123
- Bucaramanga: Bucar123
- Barrancabermeja: Barranca123
- Santa Marta. Stamart123
- Popayán: Popayan123
- Pasto: Pasto123
- Quibdó: Quibdo123
- Cartago: Cartago123
- Espinal: Espinal123
- Ibagué: Ibague123
- Apartado: Apartado123
- Medellín: Medellin123

Para cada sede es el mismo nombre de paciente, y en la identificación es la ciudad acompañada de los números 123.

Lo que marcara la variación a la hora de ingresar la información será en código CUPS que se elija en la legalización, estando los códigos diferenciados de la siguiente manera:

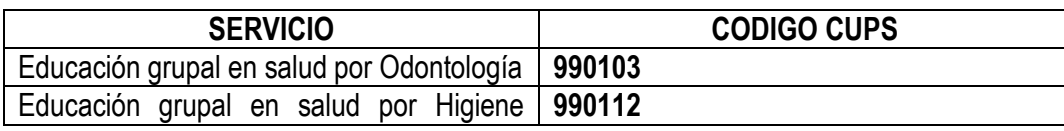

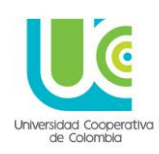

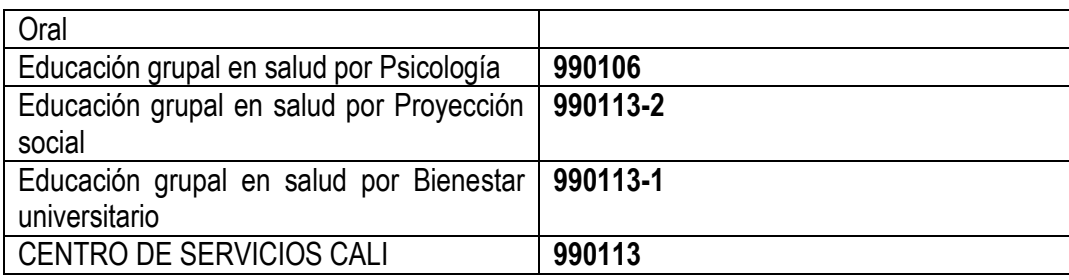

Para dar inicio al proceso de registro de las actividades grupales, se da apertura en el botón gris, en el ítem **FACTURACION PACIENTES/CAJA**, y se selecciona el ítem **LEGALIZACIONES**

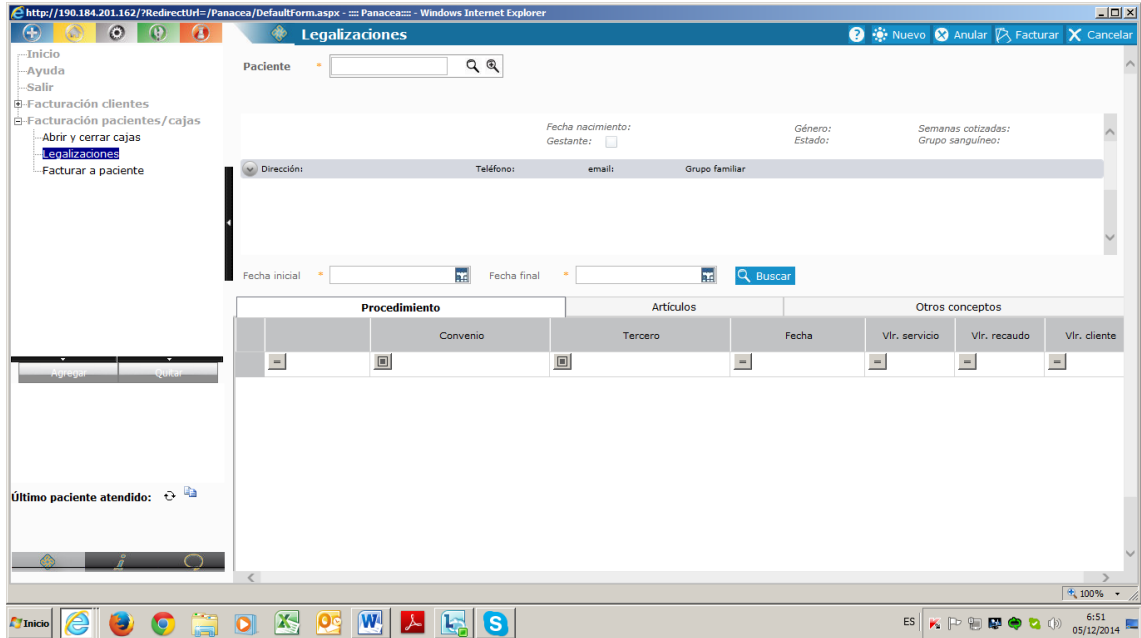

Una vez en este pantallazo se da click en el botón **NUEVO,** ubicado en la margen superior derecha de la pantalla.

Y en el renglón de búsqueda, se digita el nombre del paciente: **Registro de Intervención Grupal**. O el Número de identificación, que es el nombre de **la ciudad acompañada de los números 123.** El sistema enlista todos los pacientes con ese criterio de búsqueda y desde allí se selecciona el requerido y se da en el botón azul de **ACEPTAR.**

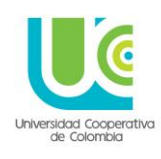

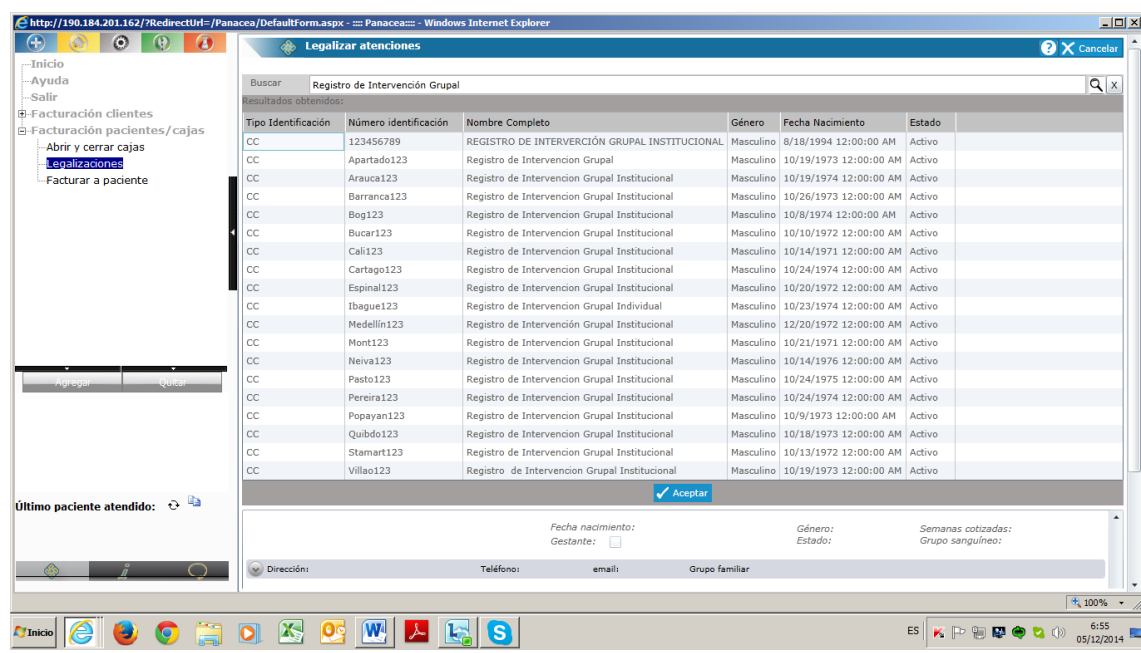

Al elegir el "paciente" respectivo se abre la plantilla habitual de legalización, la cual se diligencia de la misma manera, que con los pacientes en consulta individual.

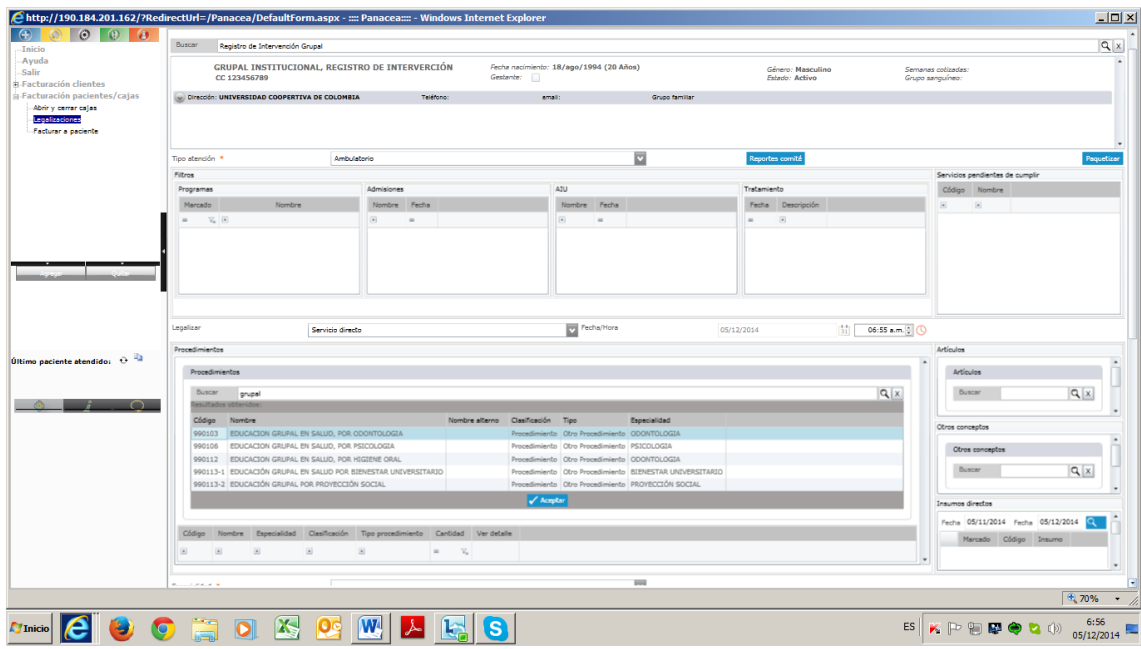

Ámbito. Ambulatorio

Legalizar: Servicio Directo

Procedimientos: Buscar: Grupal

Se elige el que corresponda al servicio que se va a registrar y se da **ACEPTAR**

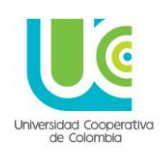

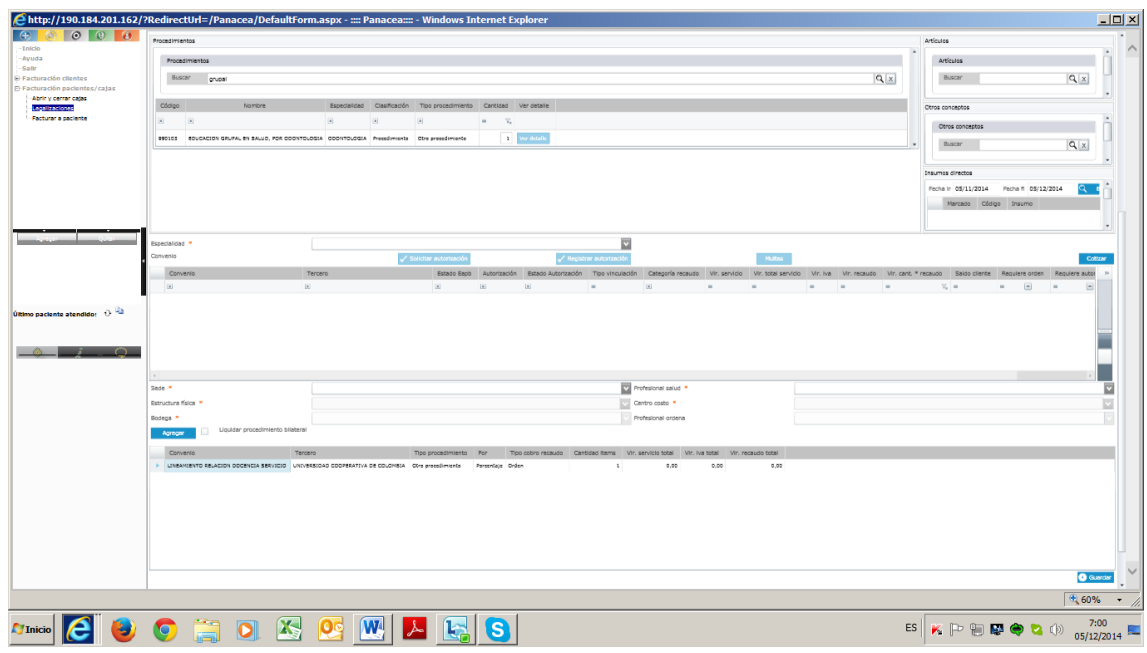

Al diligenciar el CUPS del servicio, el sistema carga la especialidad, el convenio y la sede, se debe elegir el profesional a cargo, la estructura física y dar click en el botón **AGREGAR**, para que aparezca la línea inferior con el nombre del convenio.

Una vez esta línea aparezca, se oprime **GUARDAR**, en la margen inferior derecha y se verifica que salga el recuadro de confirmación, en el cual se notificara el guardado del registro y el sistema preguntara si se desea facturas, a lo que siempre se oprime la opción **ACEPTAR**.

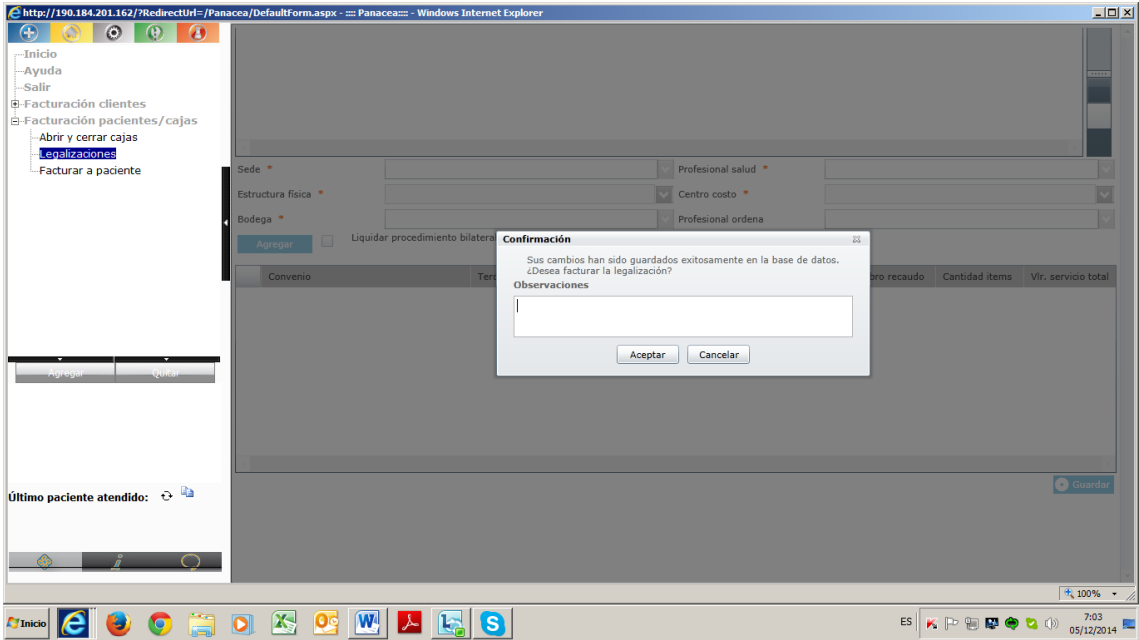

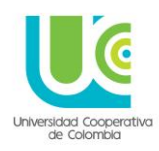

#### **NOTA IMPORTANTE:**

**SIEMPRE**, que se vaya a ingresar una atención grupal al sistema, se debe legalizar primero, con el fin que cada intervención sea registrada individualmente, y permita extraer datos estadísticos. Una vez legalizado el servicio se puede proceder a consultar la historia y dar inicio al registro de la atención, desde el menú principal, el botón azul, **HISTORIA CLINICA** y el ítem, **CONSULTAR HISTORIA.**

En buscar, nuevamente se digita Registro de Intervención grupal, y se elige el que corresponda.

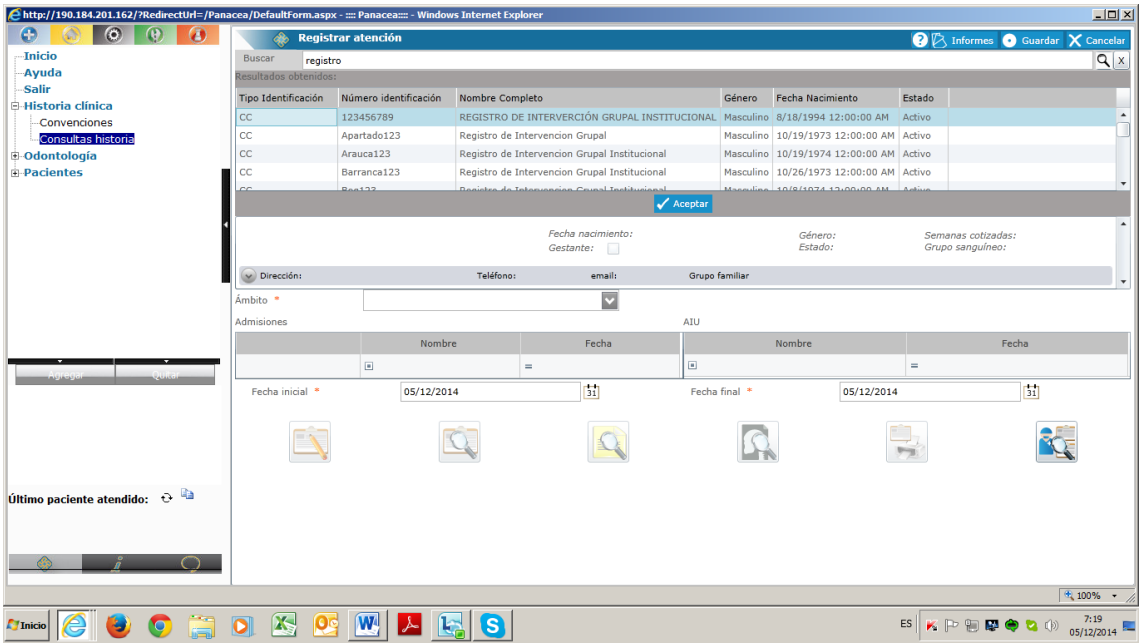

Luego se da click en el primer icono, del lápiz con la hoja (registrar atención) y en el botón azul que aparece con el nombre: **REGISTRAR ATENCIÓN**.

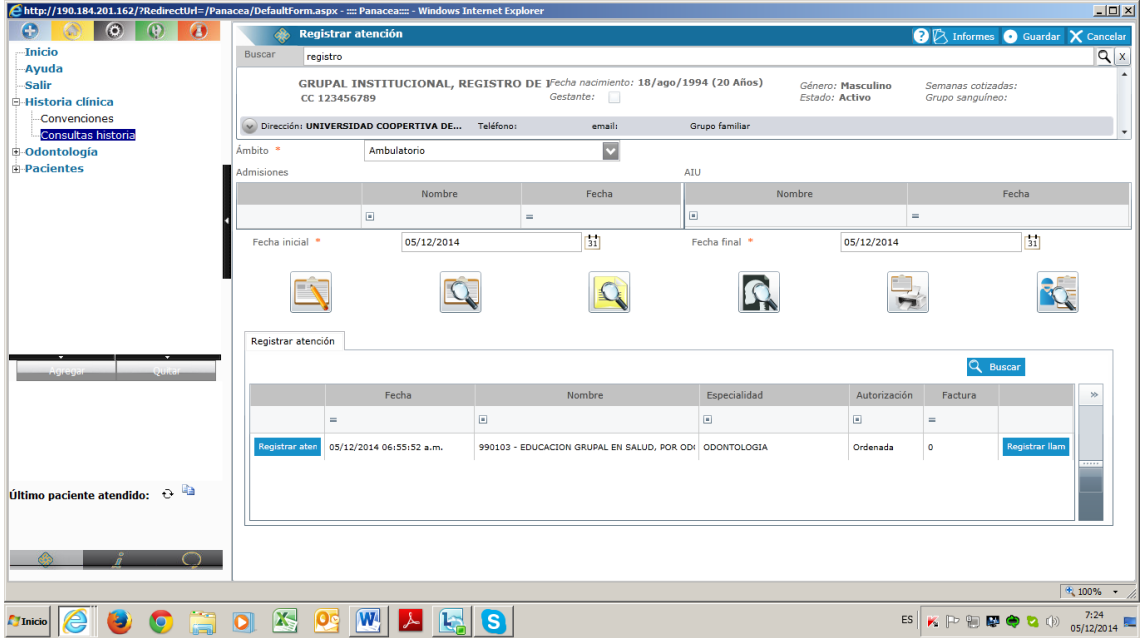

**UNIVERSIDAD COOPERATIVA DE COLOMBIA, UNA UNIVERSIDAD TODO UN PAIS**

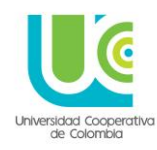

Aparece la plantilla a ser diligenciada, compuesta de tres pestañas:

- Datos de identificación
- RIPS
- Intervención Grupal

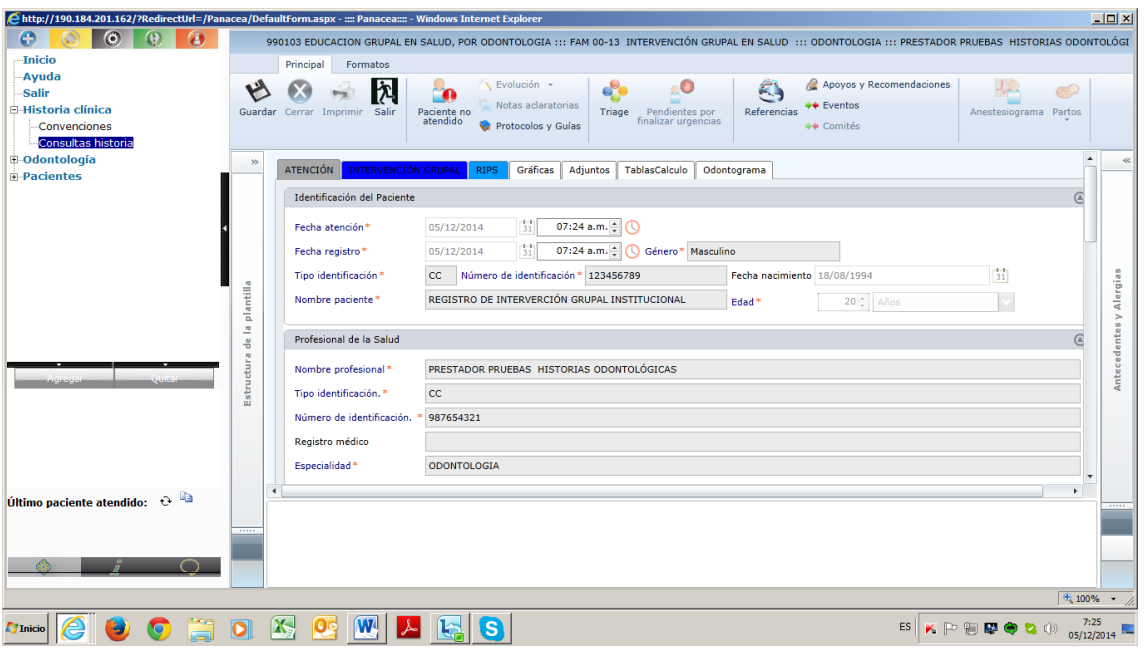

En intervención grupal se deben diligenciar todos los datos requeridos.

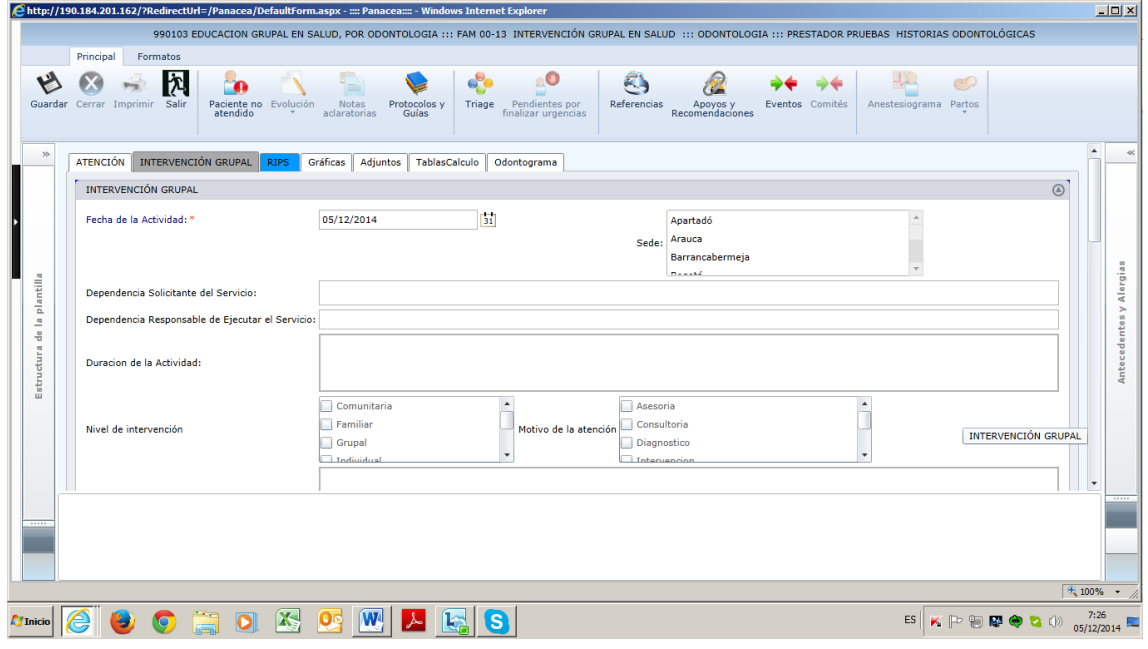

En la pestaña de RIPS, al diligenciar los datos tener en cuenta:

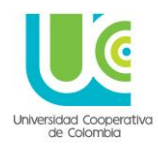

El código CIE 10 que se debe buscar para ingresar es **Z819: INTERVENCIÓN GRUPAL PROMOCIÓN Y PREVENCIÓN.**

Una vez diligenciadas las tres pestañas se da **GUARDAR.**

#### **7. REGISTRO DE EVENTOS ADVERSOS**

Al interior de la prestación de servicios de salud, existe la posibilidad de presentación de eventos adversos, los cuales se generan de manera involuntaria durante los procedimientos, y que pueden tener consecuencias de todo tiempo, tanto para los pacientes, como para el personal de salud. Los distintos servicios de salud poseen sus protocolos de bioseguridad, sus barreras de seguridad y la valoración del riesgo a partir del servicio que prestan, y dentro de estos requerimientos, el registro y reporte de **EVENTOS ADVERSOS**, es indispensable para cualificación de procesos y seguridad del paciente.

Para el reporte de estos eventos, se ingresa por el botón azul, en **HISTORIA CLINICA**, se elige el ítem: **CONSULTAR HISTORIA**, y se busca el paciente con el cual se tuvo el incidente o evento.

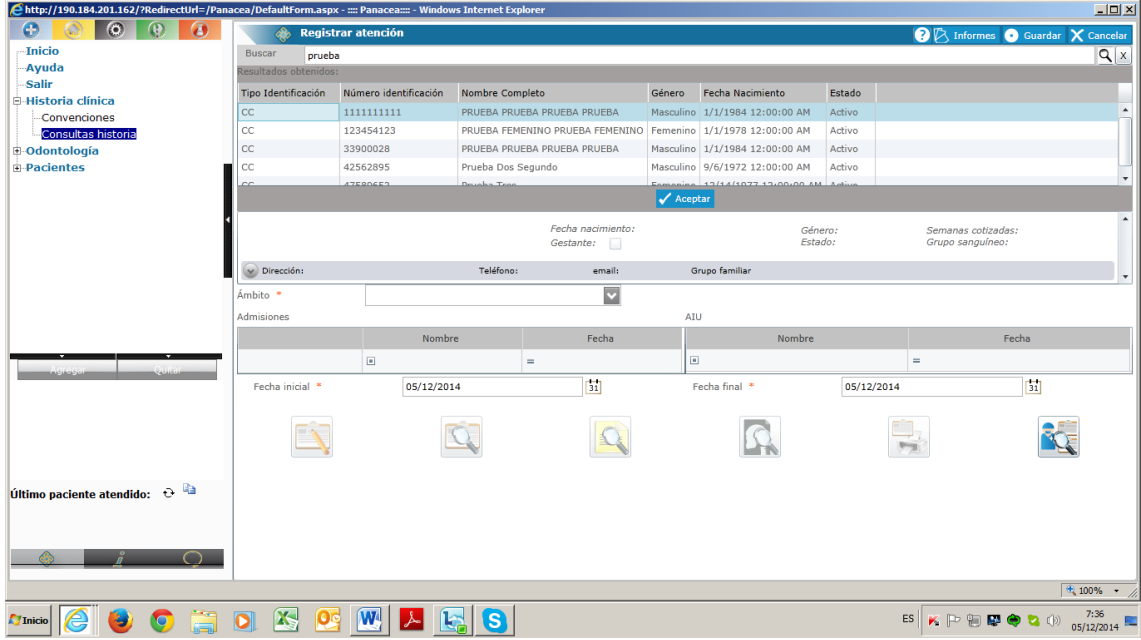

Una vez se abra la historia, se realiza el mismo proceso que para registrar una consulta:

- Se verifica fecha en el calendario
- Se le da **CARGAR** a la historia
- En la parte inferior izquierda se despliega la palabra **ATENCIONES**, se ingresa a **CONSULTA**, y se hace click en la historia para activar los botones de la margen derecha (de la misma manera que en el diligenciamiento de anamnesis y evoluciones)

#### **UNIVERSIDAD COOPERATIVA DE COLOMBIA, UNA UNIVERSIDAD TODO UN PAIS**

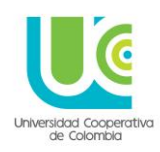

 Se elige el botón de evoluciones (Lápiz) y se elige de la lista la plantilla DE **REPORTE DE EVENTO ADVERSO.**

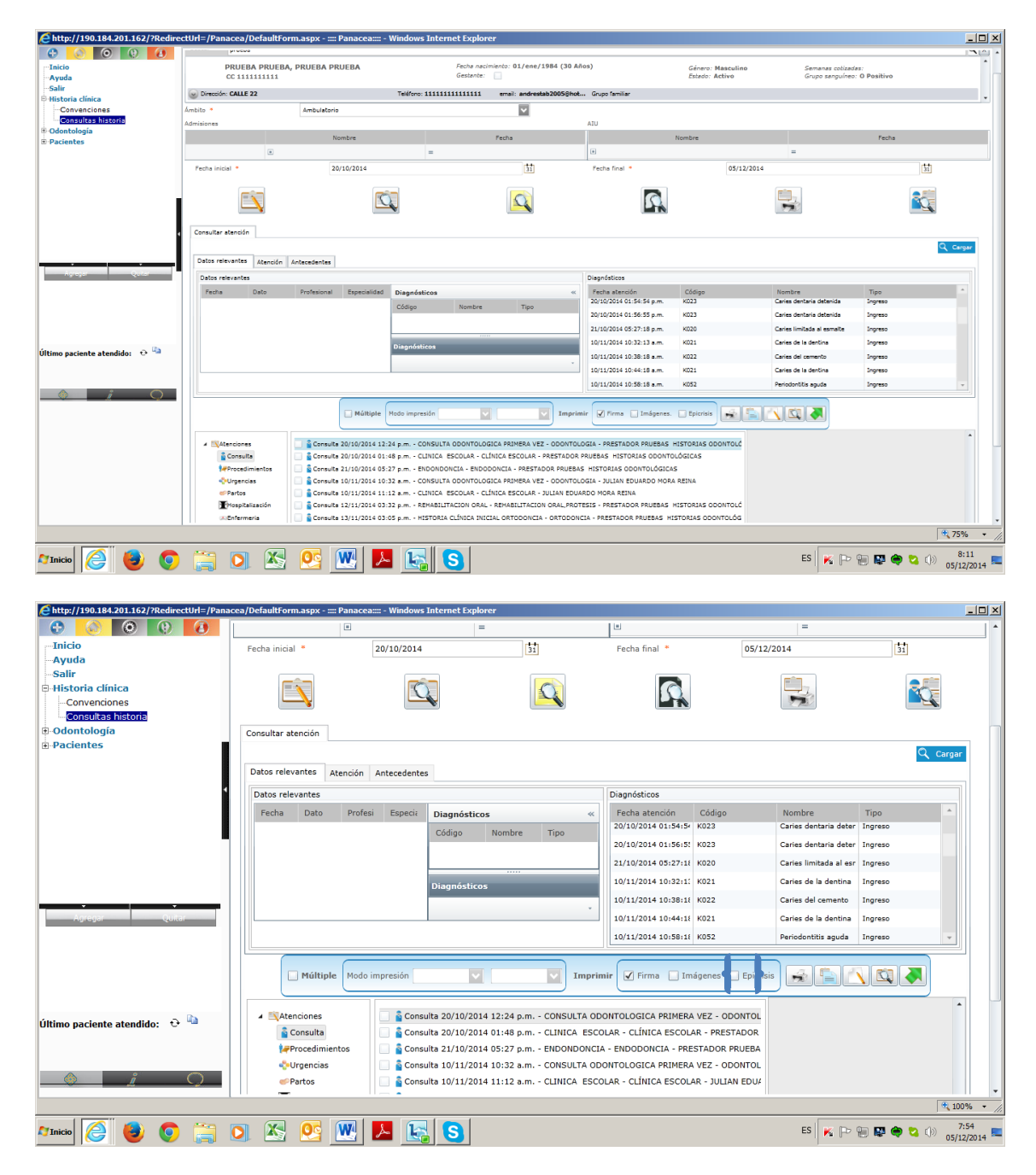

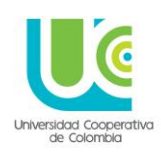

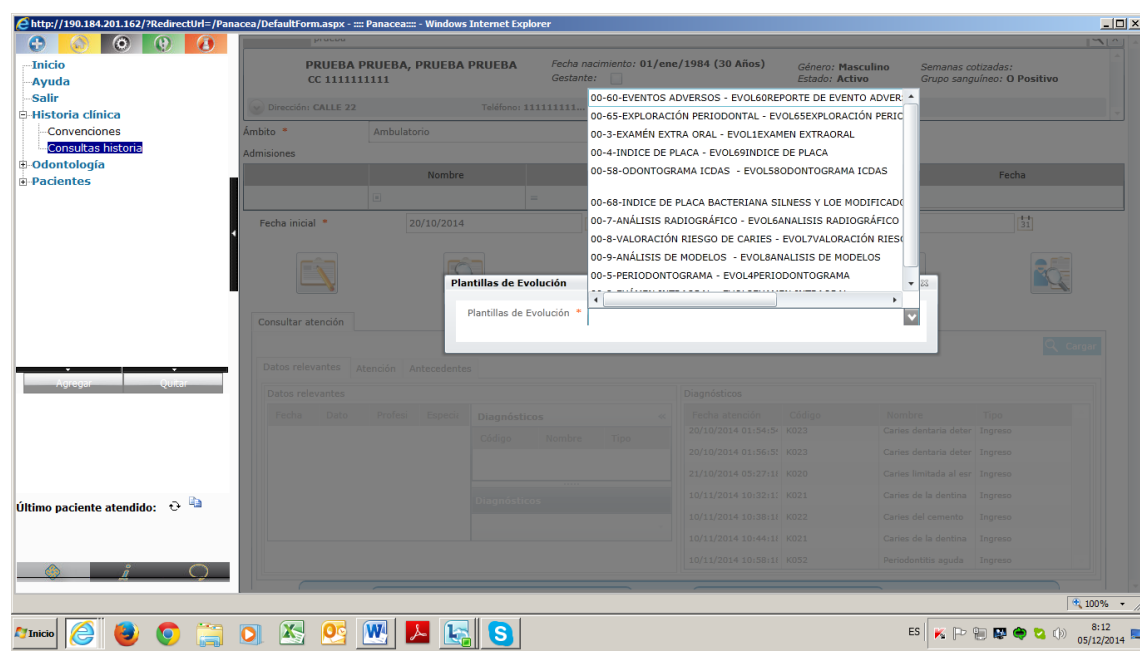

Al elegir la opción **EVENTO ADVERSO**, se despliega la plantilla correspondiente para ser diligenciada, y quedara guardada en el historial del paciente.

La plantilla cuenta con tres (3) pestañas:

- Datos de identificación
- Reporte del evento
- RIPS: En este ítem debe conservarse el diagnostico CIE 10 que tenga para esa consulta el paciente

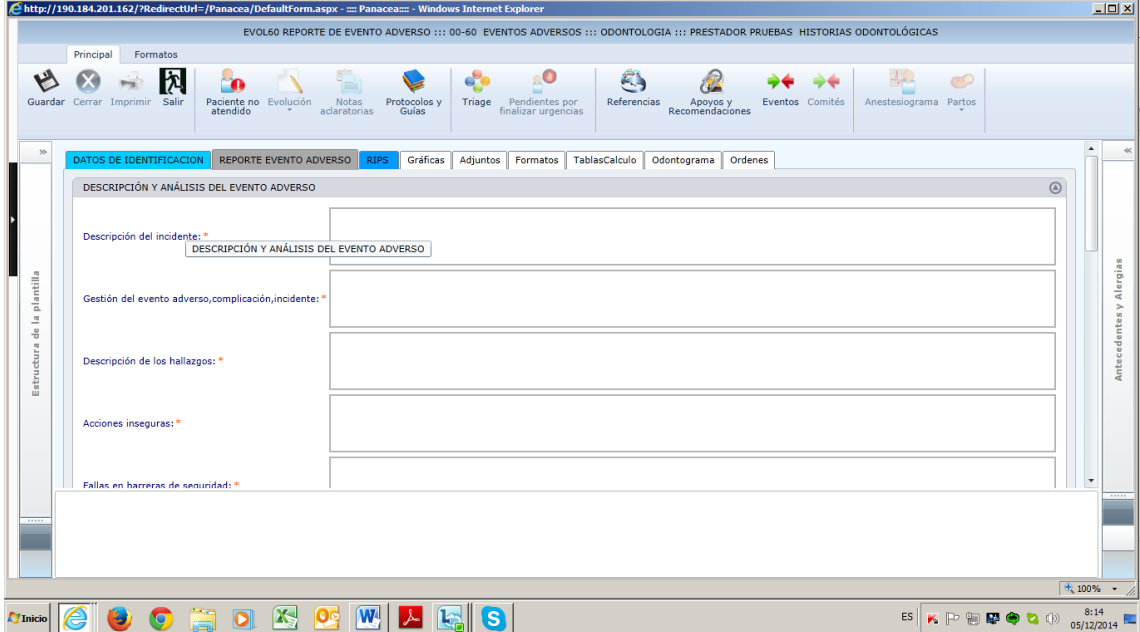

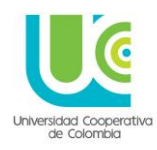

Una vez diligenciados todos los datos del evento adverso y los RIPS, se da **GUARDAR** y debe aparecer el recuadro de confirmación

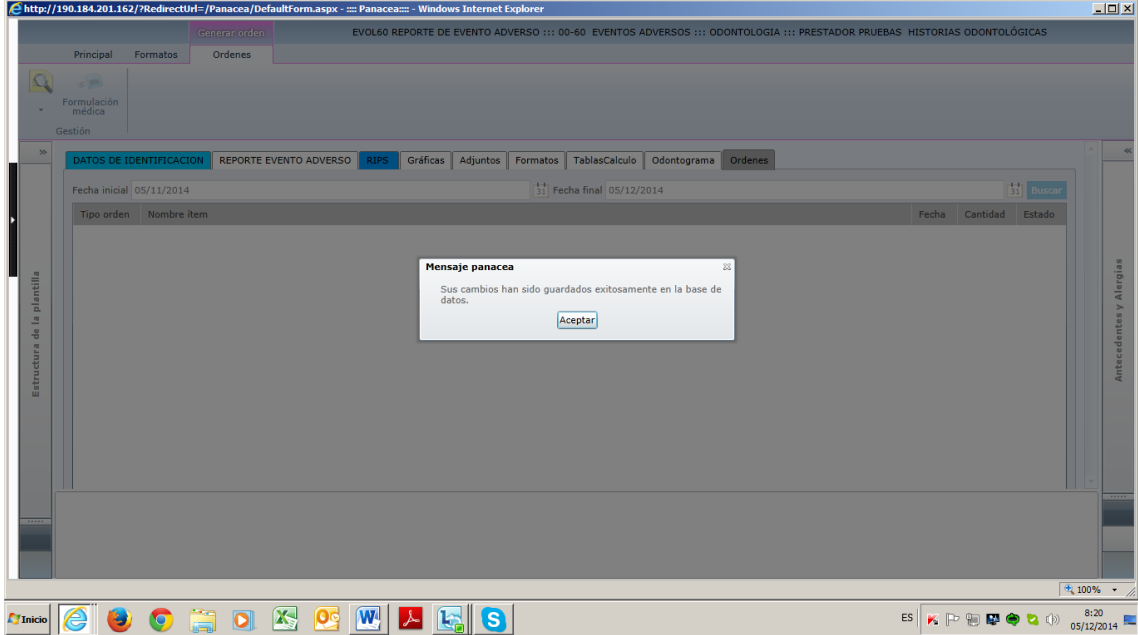

Sin salirse de la historia clínica, en la que se acaba de diligenciar la plantilla, en el menú superior aparecen tres pestañas:

- Principal
- Formatos
- Ordenes

Una vez se de **ACEPTAR**, en el recuadro de confirmación de guardado, en ese menú mencionado ingresamos a **FORMATOS**

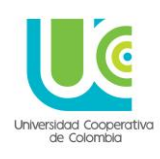

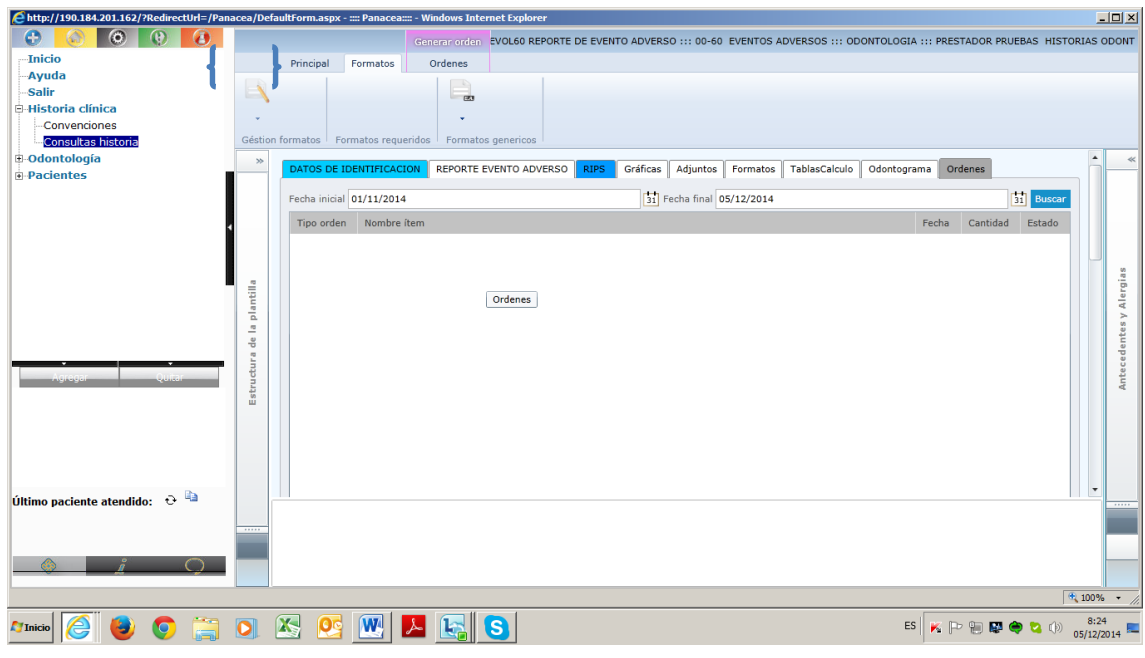

Y dentro de la opción se hace click en **FORMATOS GENERICOS**, **REPORTE DE EVENTOS ADVERSOS**, y se diligencian los datos que allí se solicitan

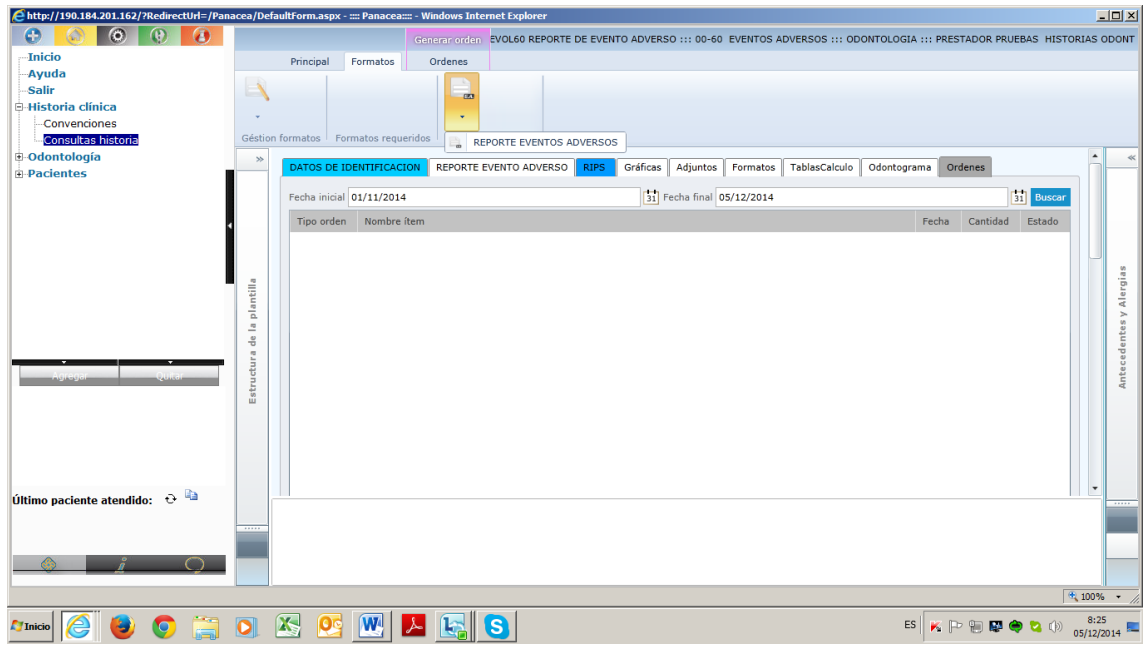

Por defecto el sistema arrastra la información general del paciente y los RIPS.

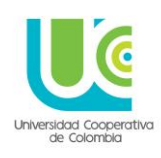

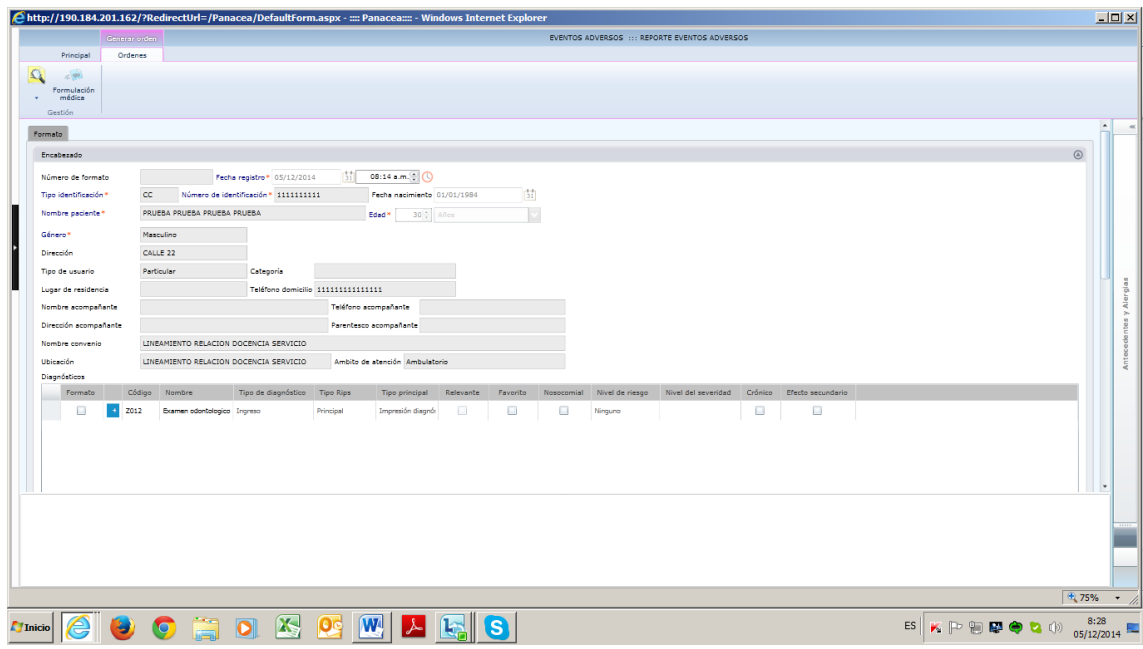

Los datos de registro cuentan con listas desplegables para selección, ellos son:

- Tipo de evento
- Tipo de ámbito
- Evento
- Estado de severidad
- Prestador origen
- **Descripción:** En este punto se encuentra un recuadro y en la margen media derecha una flecha blanca que permite adjuntar la plantilla que se diligencio en la historia con los datos del evento adverso
- **Observaciones**

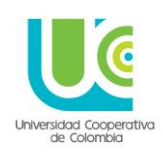

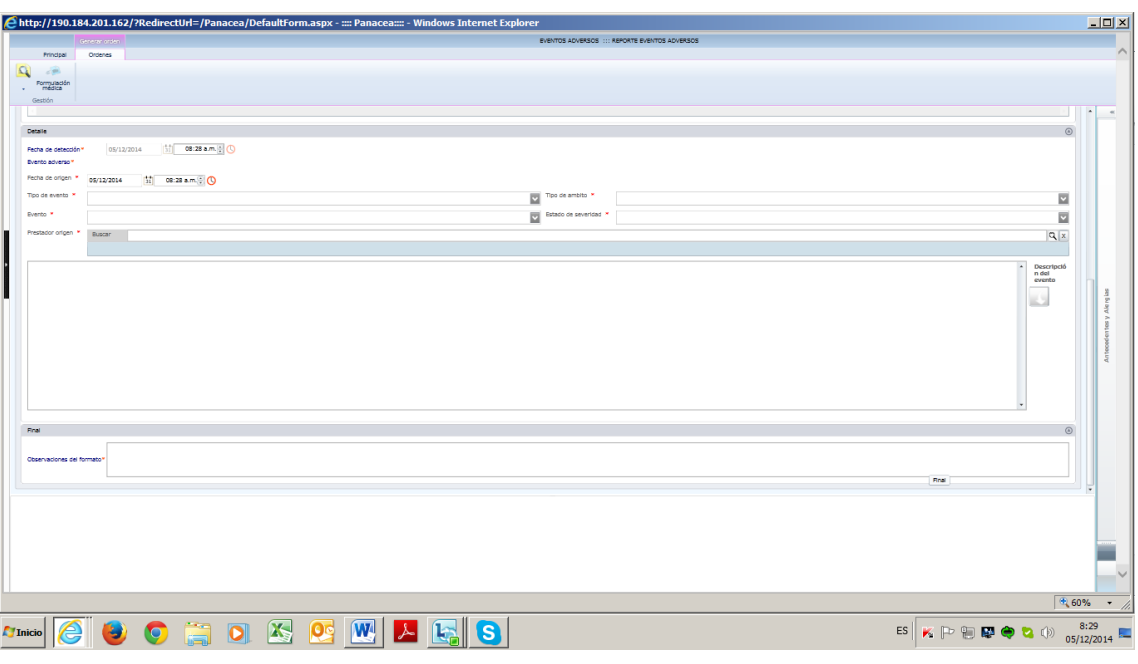

Al darle insertar aparece un recuadro de búsqueda, se oprime **BUSCAR**

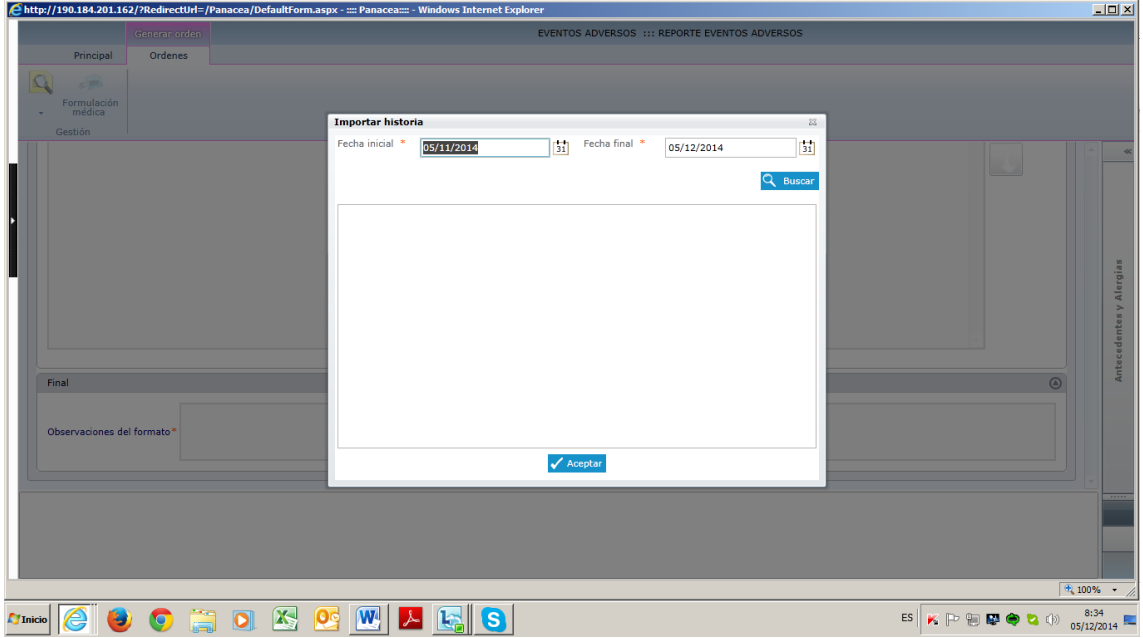

Aparece el menú de **CONSULTA** para desplegar y buscar la evolución donde se diligencio el **EVENTO ADVERSO**

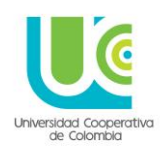

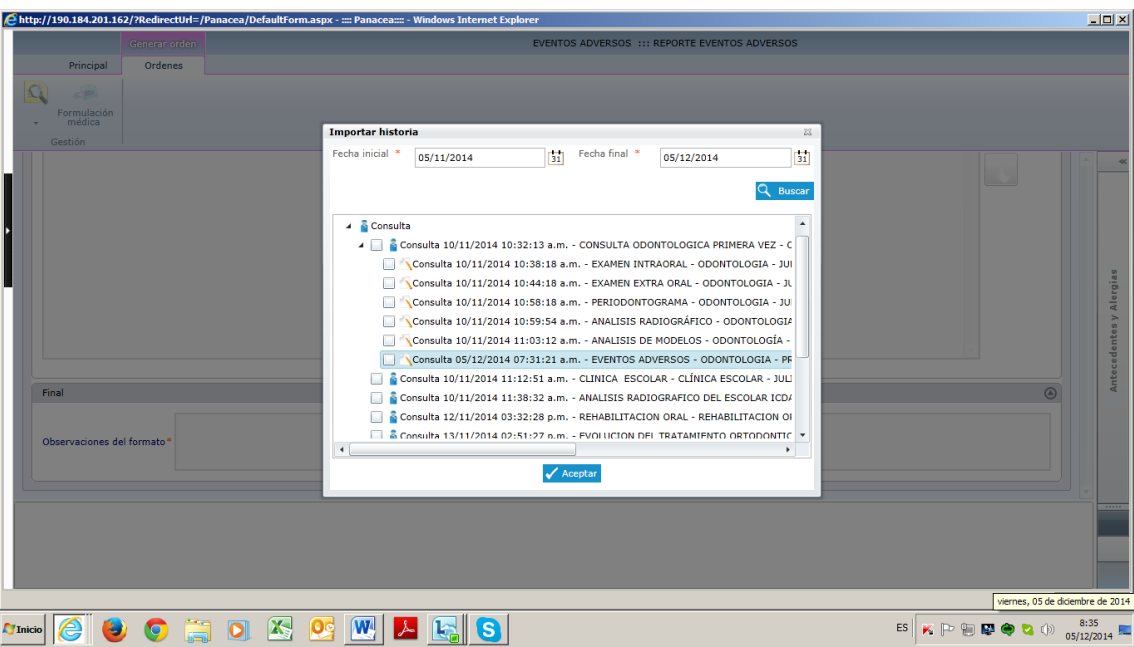

Al elegir la plantilla correspondiente, con un visto negro en el cuadrito blanco de la izquierda, el archivo queda adjuntado al formato.

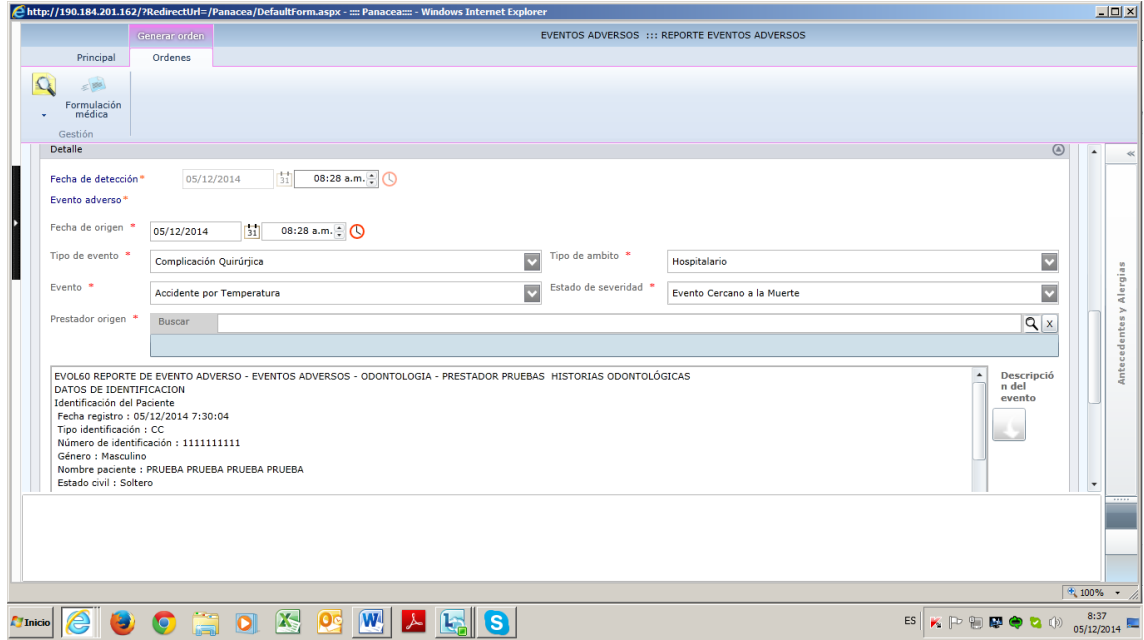

Se oprime **GUARDAR**

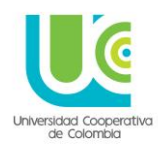

#### **8. REPORTE EVENTO ADVERSO CON DISPOSITIVO MÉDICO**

Para los casos en que al interior del evento adverso se encuentre implicado un dispositivo médico, también está la plantilla particular de reporte.

Esta plantilla funciona de la misma manera que la anterior.

Se adjuntan imágenes de los datos requeridos por el sistema para este reporte.

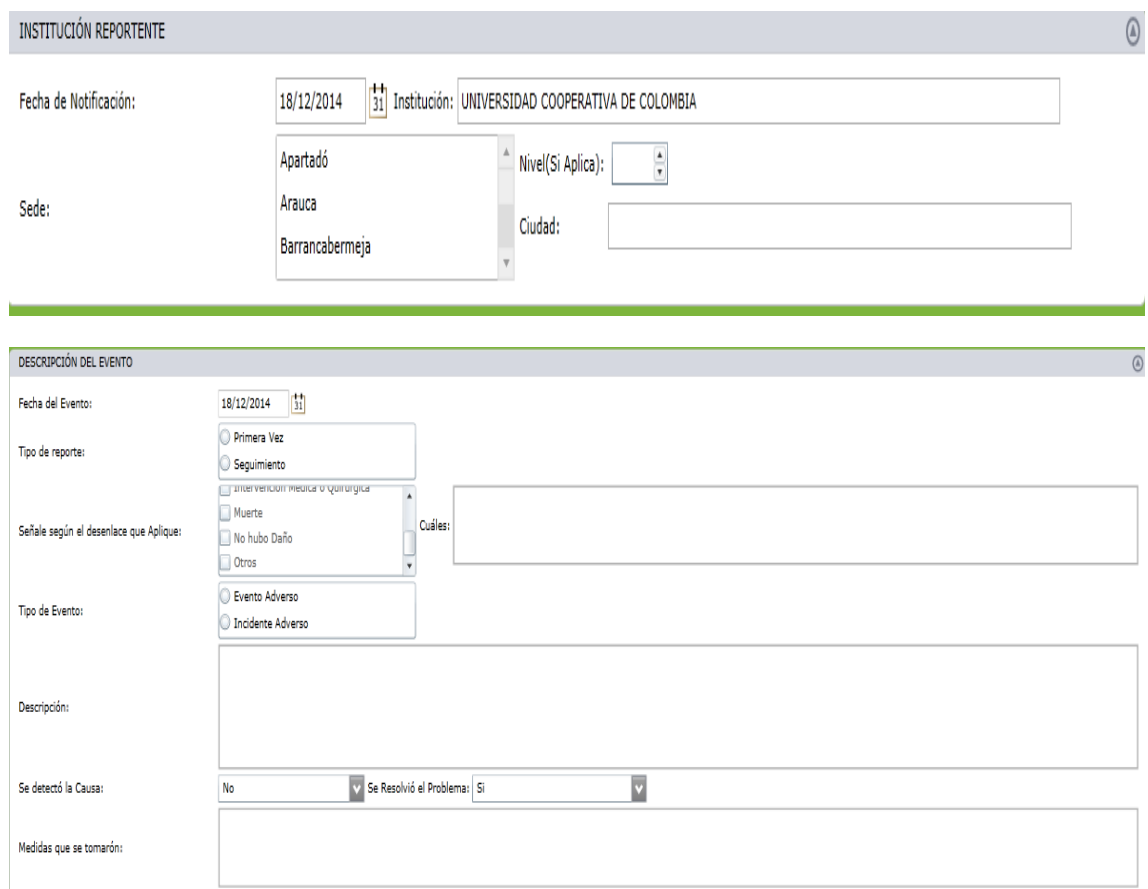

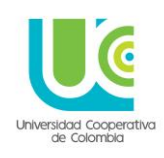

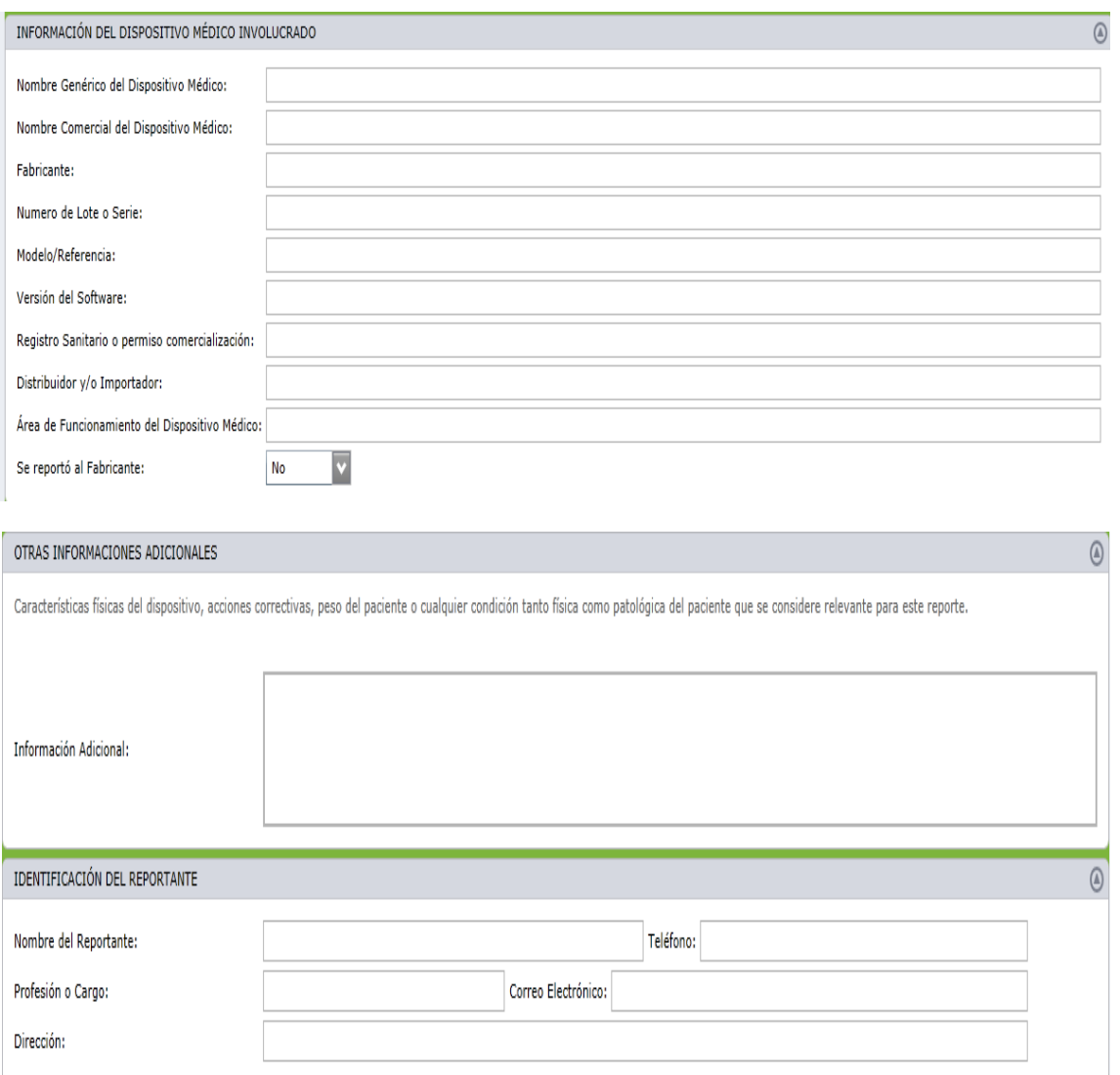

#### **9. PLAN DE AUDITORIA**

Al interior del sistema se parametrizan planes de auditoria, con la finalidad que en cada sede, y en cada servicio, el responsable pueda realizar auditoria de las historias clínicas, y efectuar realimentación a los prestadores, de las mismas, con las respectivas acciones de mejora que se requieren implementar.

De las auditorías realizadas queda registro en el sistema, tanto de los hallazgos encontrados, como de los planes de mejoramiento implementados en las fechas correspondientes.

El plan de auditoria, para cada servicio y sede, se encuentra en el sistema, y ha sido previamente parametrizado.

El ingreso a estos planes de auditoria se realiza de la siguiente manera:

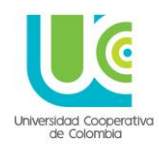

Se debe dirigir al menú principal, el botón naranja y dar click en el más (+) del ítem **AUDITORIAS** y elegir la opción: **SELECCIONAR ITEMS A AUDITAR.** Una vez allí, al desplegar **Fuente ítems**, se debe elegir la opción **PLAN DE AUDITORIA**

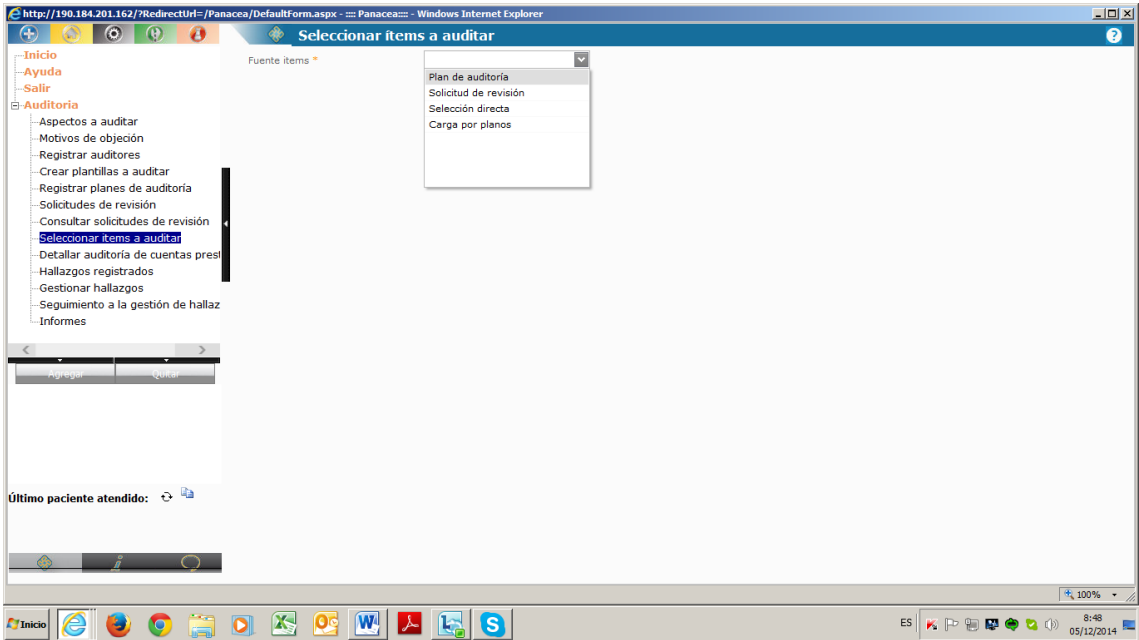

Al dar click en **PLAN DE AUDITORIA**, en pantalla aparecen todos los planes de auditoria creados por sede y servicio, de esta lista se da la opción **ITEMS** de la margen derecha, en la sede y servicio que se quiera auditar

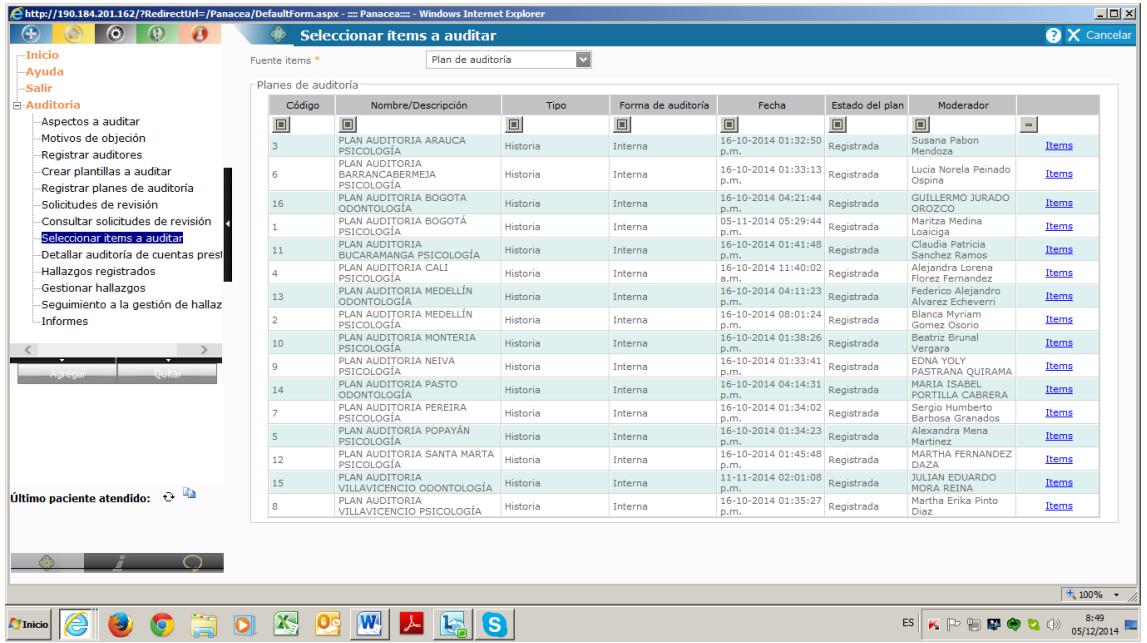

Al realizar la elección el sistema arroja un recuadro de búsqueda, con el fin que el Coordinador determine el periodo de tiempo que va a ser auditado.

Una vez elegido se oprime **BUSCAR.**

#### **UNIVERSIDAD COOPERATIVA DE COLOMBIA, UNA UNIVERSIDAD TODO UN PAIS**

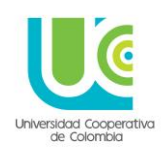

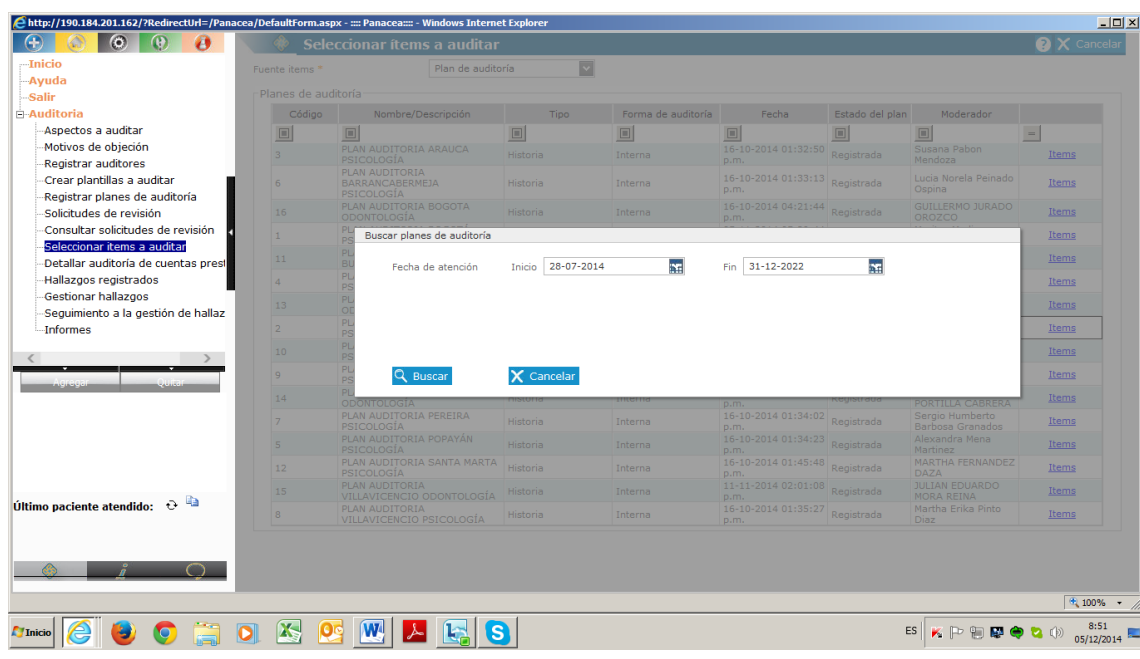

Y en pantalla aparecen enlistadas todas las historias clínicas que se encuentren adscritas a la sede y servicio seleccionado.

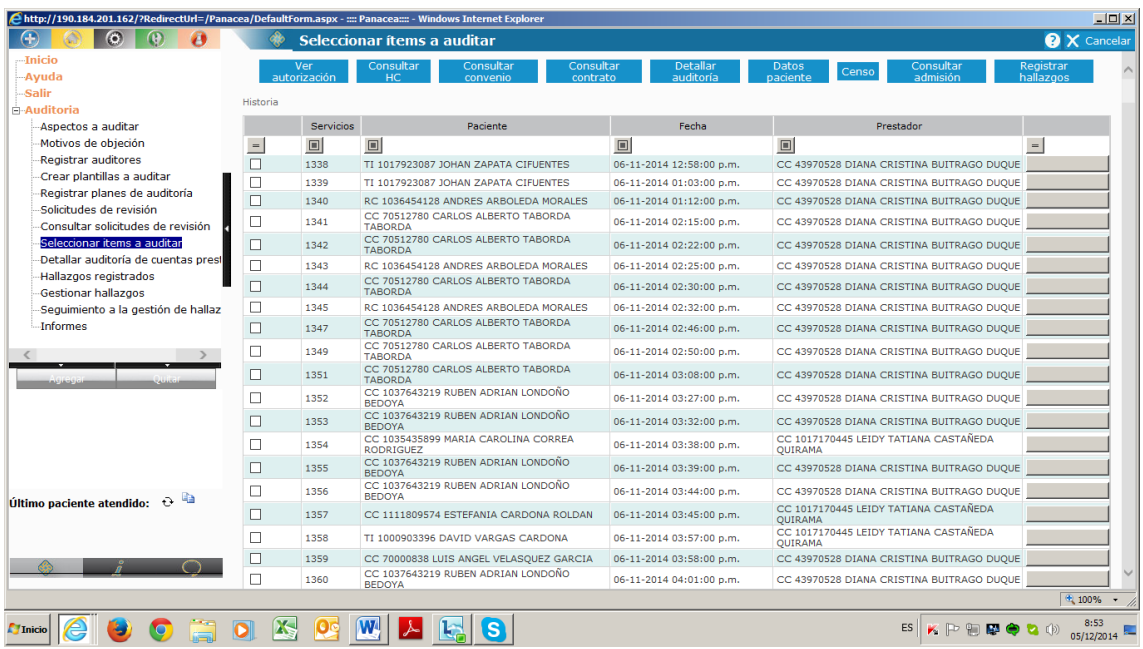

**NOTA:** En cada línea mostrada por el sistema, salen **TODAS** las atenciones realizadas a cada paciente, solo se debe elegir la opción donde aparezca el nombre por primera vez y tenga el menor número de historia, no se deben elegir todas las líneas con el nombre del paciente.

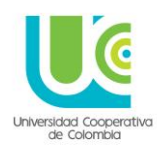

#### **FORMA INCORRECTA:**

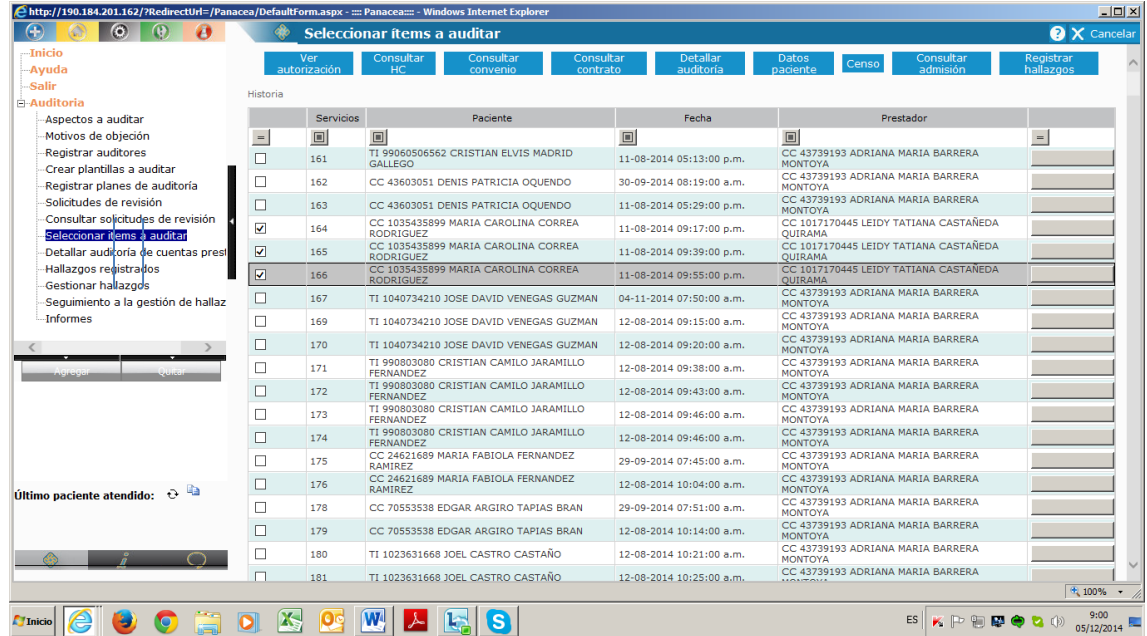

#### **FORMA CORRECTA:**

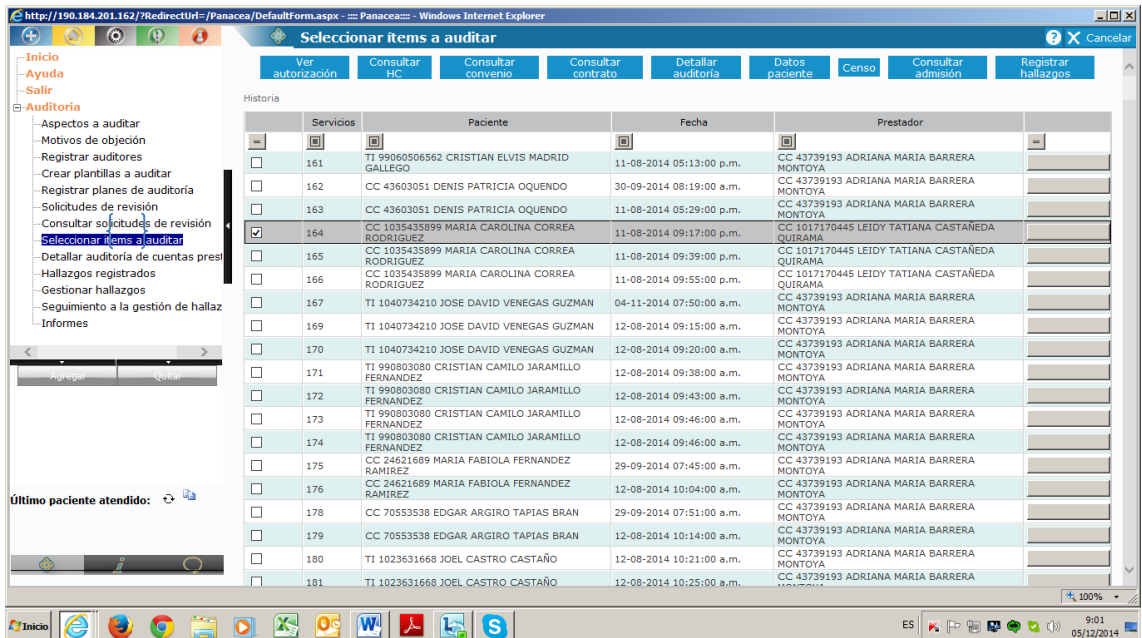

Una vez elegida la primera y única línea del paciente, se da click en el botón de la margen superior derecha **REGISTRAR HALLAZGOS**.

Se elige la PLANTILLA, que carga el nombre del prestador y los datos de la historia clínica del paciente seleccionado.

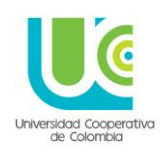

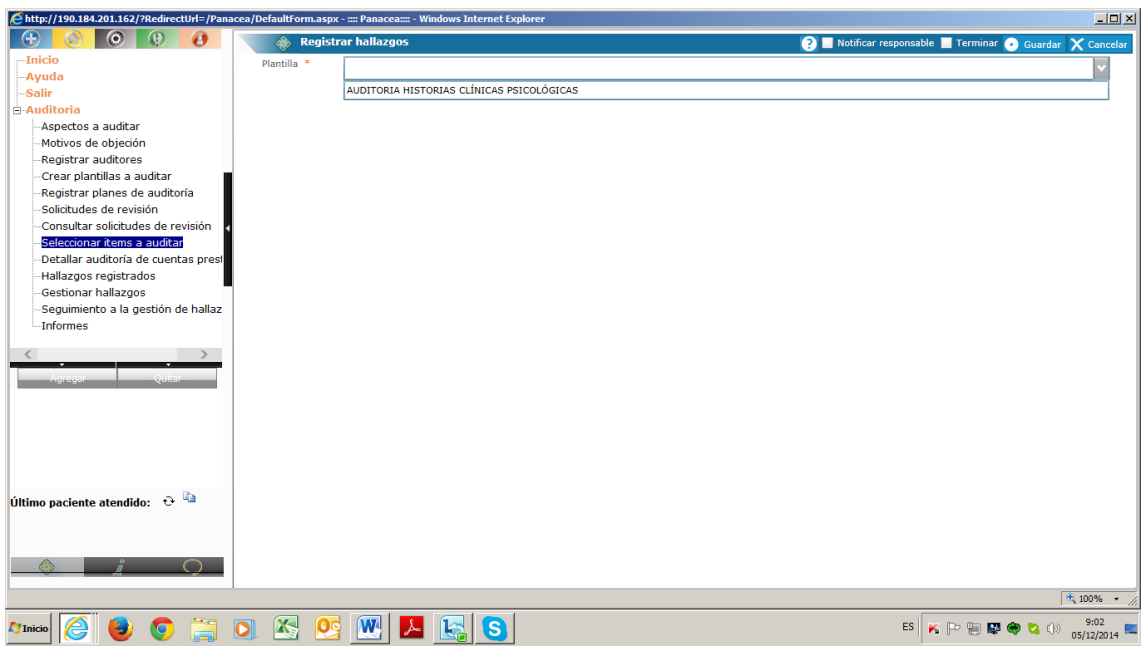

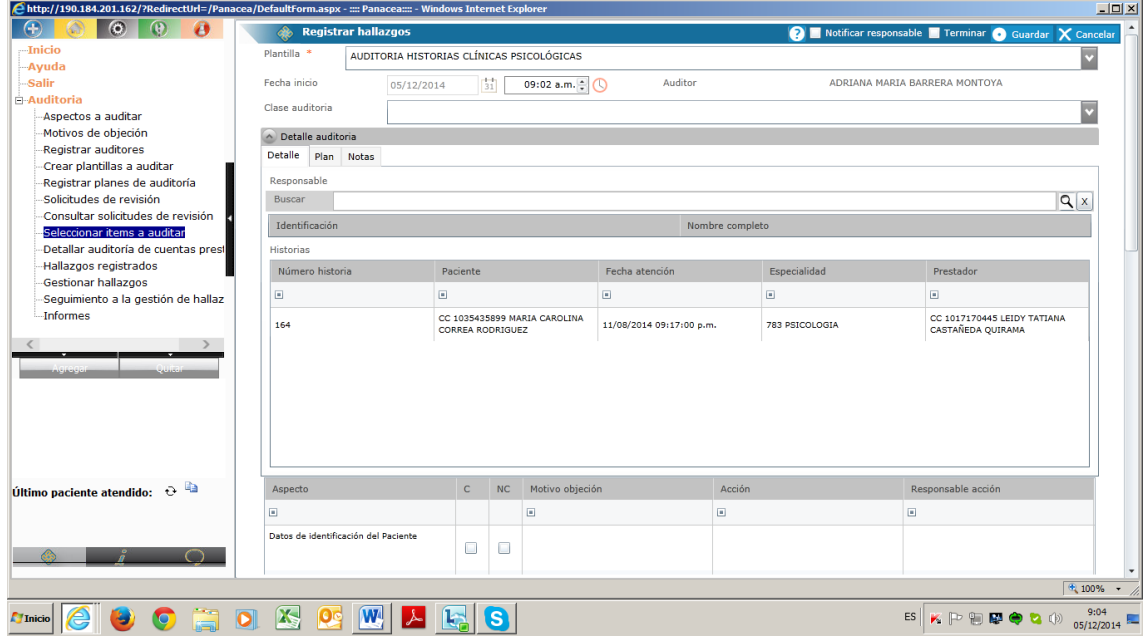

En la parte superior de la plantilla aparece un recuadro para determinar la clase de auditoria, caracterizar a que prestador o prestadores se va a notificar y los tiempos para las acciones de mejora.

Los resultados de la auditoria les llegaran al correo electrónico a los prestadores seleccionados.

El recuadro tiene como nombre: **DETALLE DE LA AUDITORIA**, y está compuesto por tres pestañas.

**Detalle:** Buscar prestador

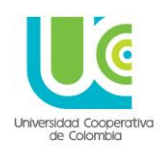

- **Plan:** Definir con visto en cuadrito blanco, que prestador va a recibir notificación por esa historia en particular que se está auditando
- **Notas:** Aparece un recuadro en blanco para describirle al prestador los tiempos en que debe realizar los ajustes señalados

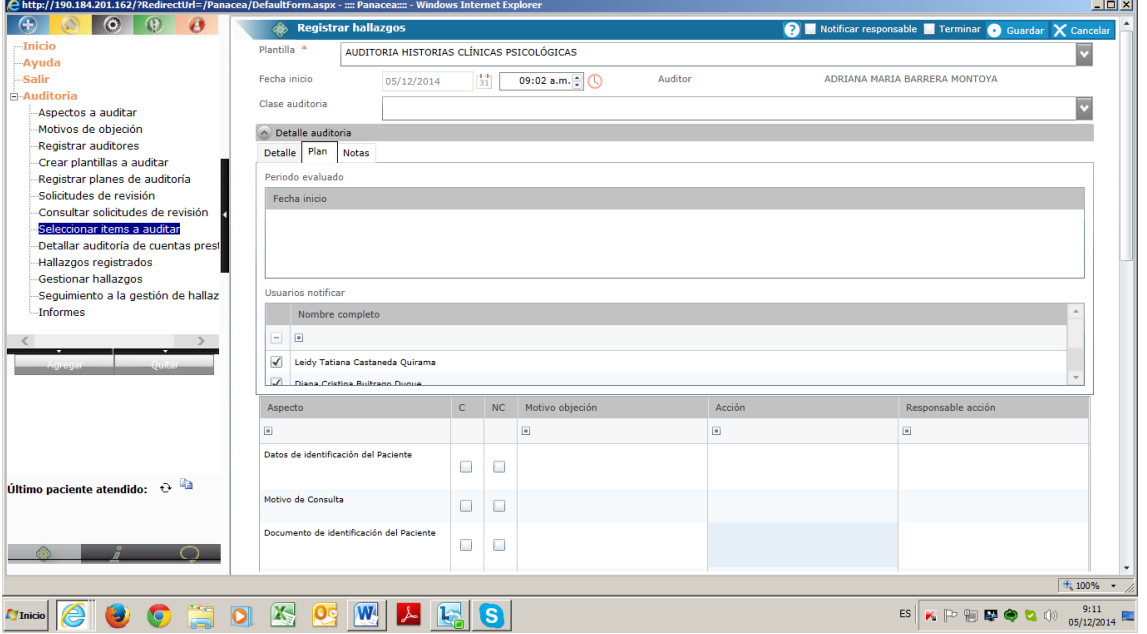

A continuación se encuentran los ITEMS a auditar, con 5 columnas al lado de cada uno,

- Letras C o NC (Cumple o NO Cumple)
- Motivo de objeción
- Acción
- Responsable acción

Cuando en el Ítem, se ubica la letra C (No se diligencian las demás columnas)

Cuando en el ítem se ubica las letras NC, se diligencian las columnas subsiguientes, las cuales son de selección.

- **Motivo de objeción:** Definir porque ese ítem no cumple con criterio de calidad e integralidad
- Acción: Mejora que debe implementarse
- **Responsable de la acción:** Nombre del prestador al que está adscrita la historia en revisión

Una vez terminado el chequeo de cada ítem, en la parte superior del menú, se selecciona **NOTIFICAR RESPONSABLE** y luego **GUARDAR**
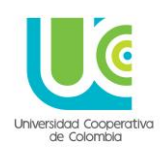

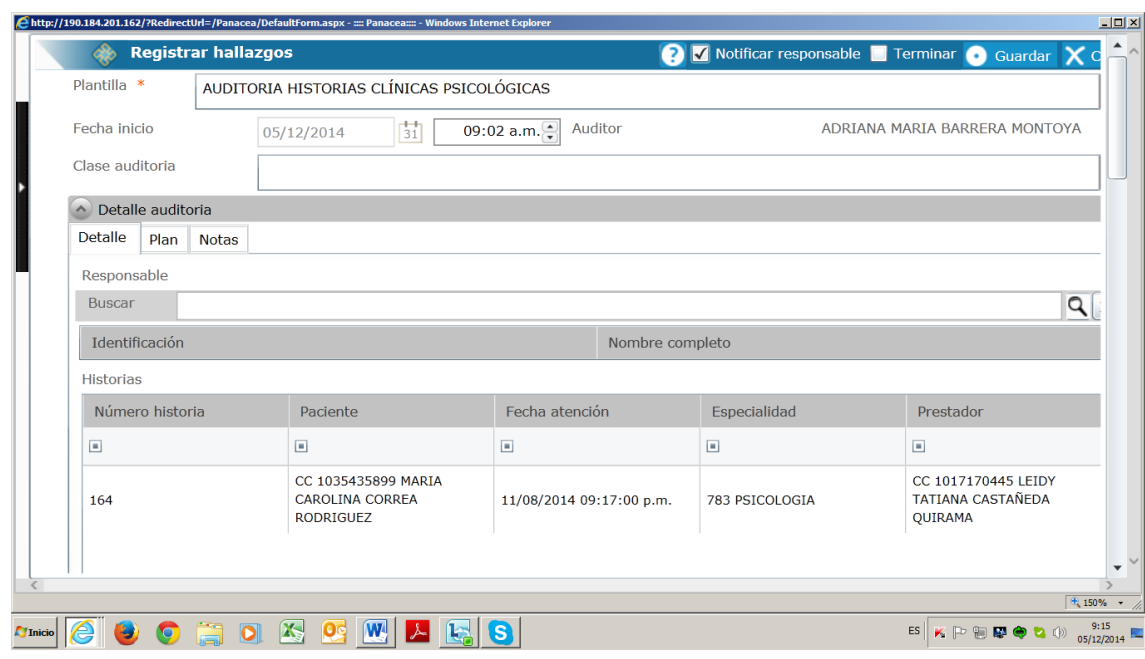

Al darle **GUARDAR**, el informe va al correo del prestador.

Si el auditor desea revisar el trabajo realizado y verificar que todo haya quedado registrado, en el menú naranjado en **AUDITORIAS** elije la opción **HALLAZGOS REGISTRADOS**

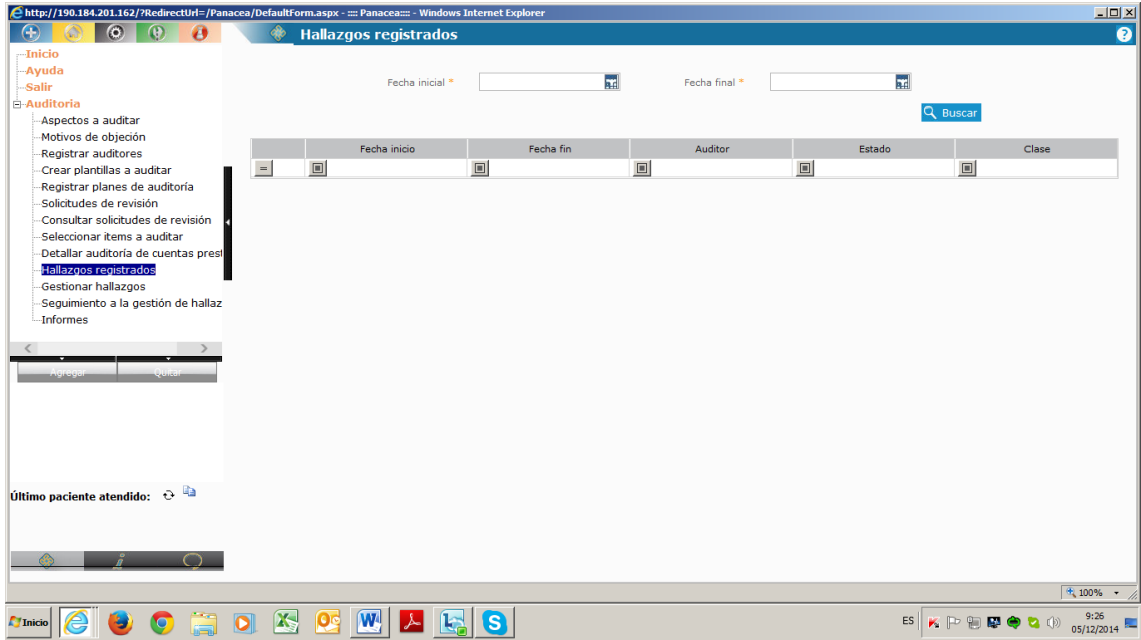

Este es un pantallazo de consulta, donde con el criterio de búsqueda elegido por el auditor puede confirmar la realización del trabajo.

Cuando el prestador recibe el correo por parte del auditor, o ingresa al sistema, en el cual va a encontrar una alerta de que tiene aspectos auditados a revisar.

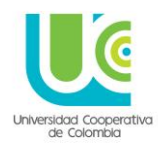

El proceso que debe realizar el prestador para conocer los resultados de la auditoria, y realizar las acciones requeridas, debe realizar el siguiente proceso:

En el menú principal, elegir el botón naranja, dar click en el más (+) de **AUDITORIAS** y elegir la opción **GESTIONAR HALLAZGOS**, y en el tipo: **HALLAZGOS**

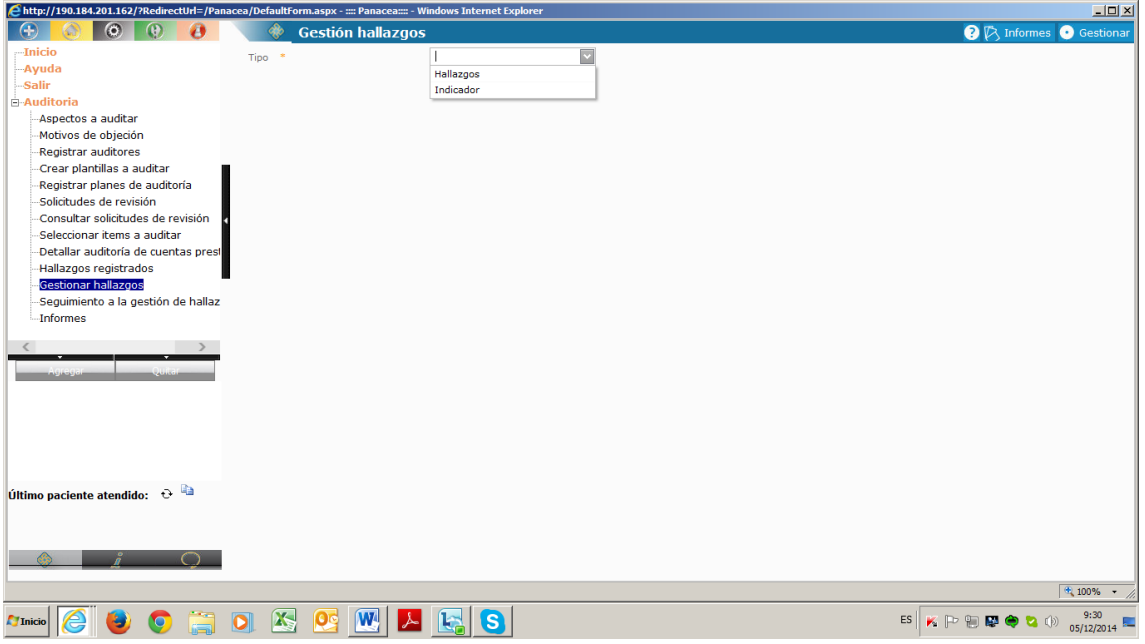

En pantalla aparecen las historias con reporte de algún tipo de hallazgos.

Las columnas que caracterizan los hallazgos son:

- **Fecha:** En la que el auditor encontró el hallazgo
- **Nombre:** Sede y servicio auditado
- **Aspecto:** Ítem auditado
- **Hallazgo:** Aspecto a mejorar
- **Estado:** Pueden aparecer dos opciones: **SIN GESTIONAR** (el prestador aún no ha realizado la acción de mejora) o **CERRADO** (Se efectúo la acción de mejora)
- **Acción:** Corrección que debe realizar el prestador

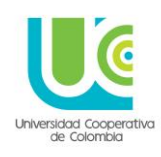

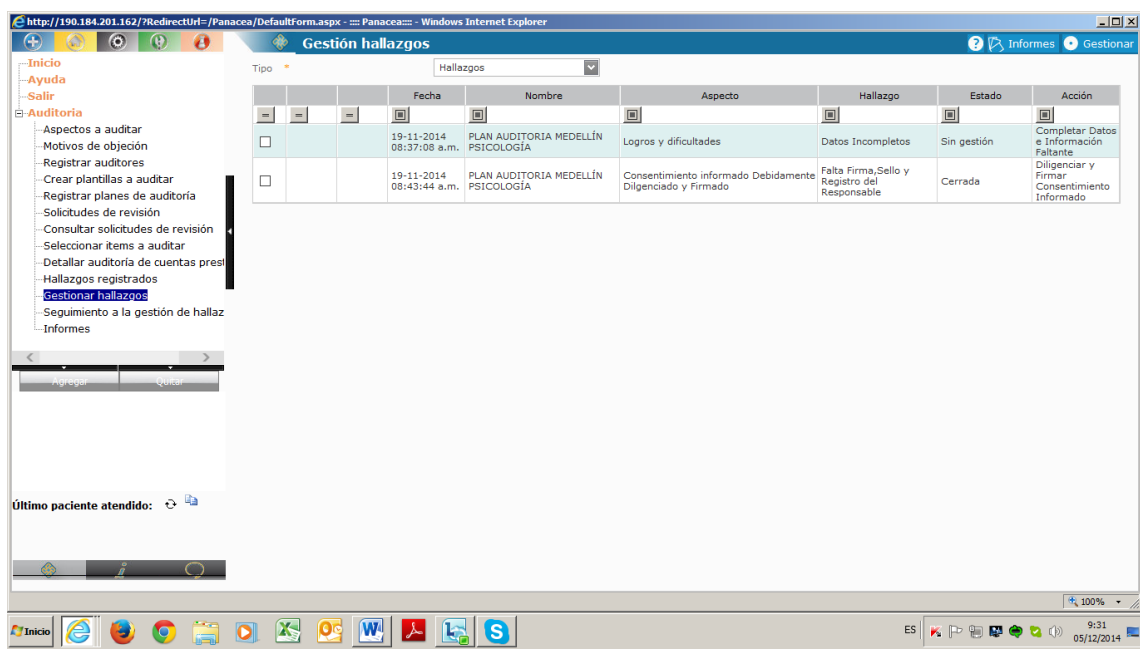

El hallazgo que se encuentre en estado **CERRADO**, ya no permite ingreso, se debe seleccionar el que está sin gestionar, con un visto bueno en el cuadrito blanco de la margen izquierda.

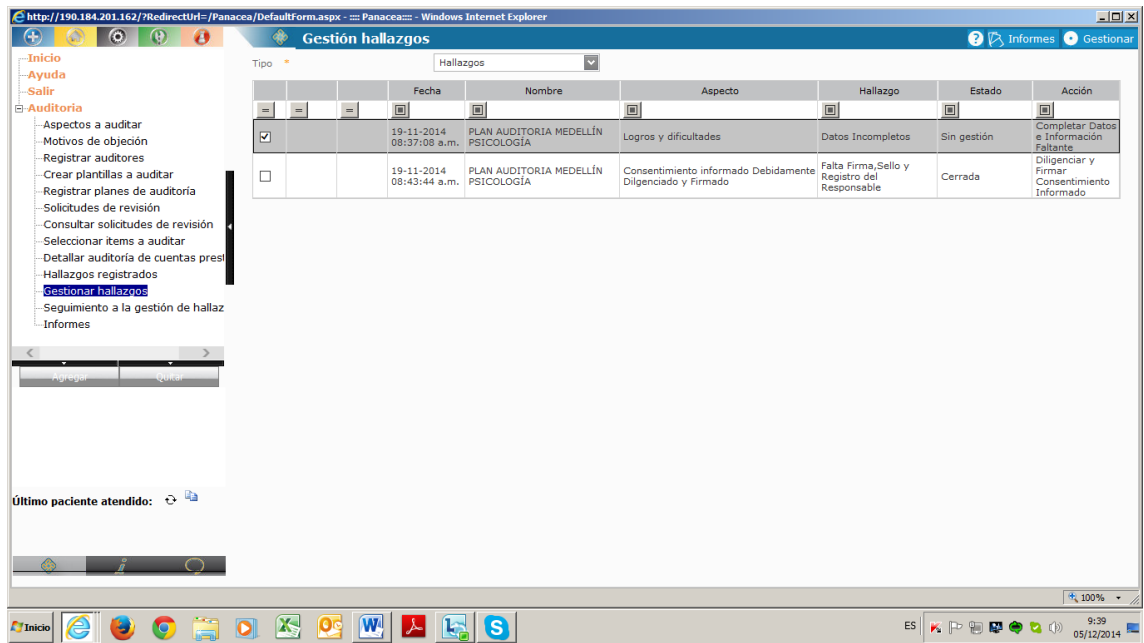

Se oprime el botón **GESTIONAR** de la margen superior derecha de la pantalla.

Aparece el pantallazo con los datos a diligenciar:

- **Justificar:** El prestador debe dar cuenta de la causa que genero el hallazgo
- **Tipo de acción:** Definir si es preventiva o correctiva

#### **UNIVERSIDAD COOPERATIVA DE COLOMBIA, UNA UNIVERSIDAD TODO UN PAIS**

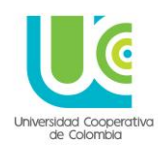

 **Actividad:** Se enlista las estrategias y mejoras para gestionar el hallazgo, al finalizar esta lista se oprime el botón **AGREGAR** y las acciones digitadas pasan al recuerdo inferior, con la fecha y usuario que las realiza

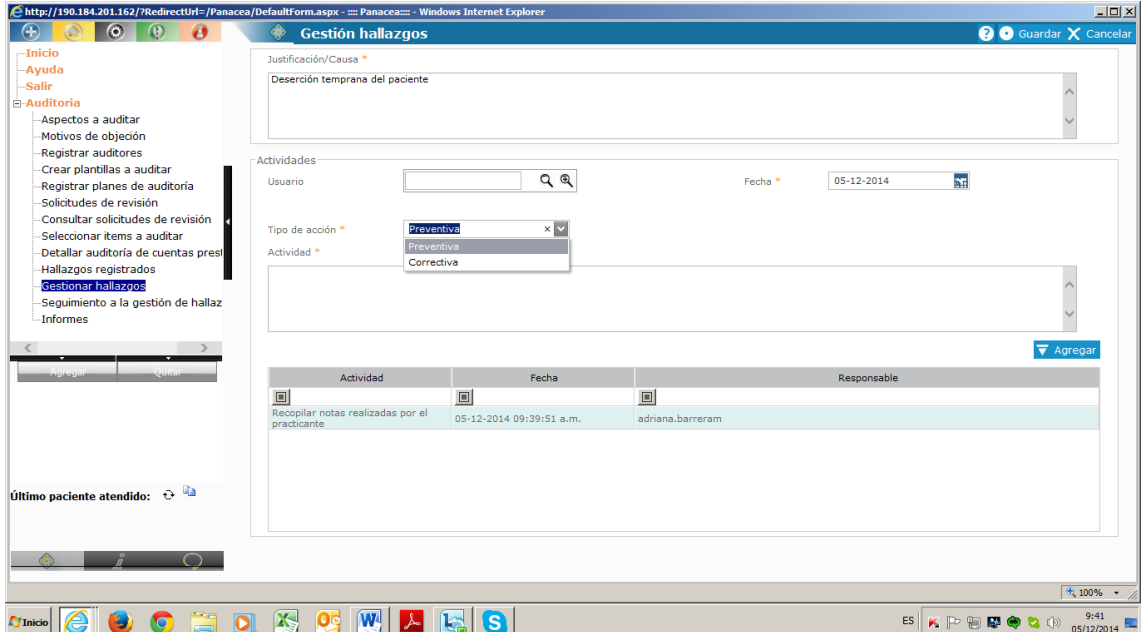

Una vez diligenciados los datos se da guardar y se verifica la aparición de recuadro de confirmación.

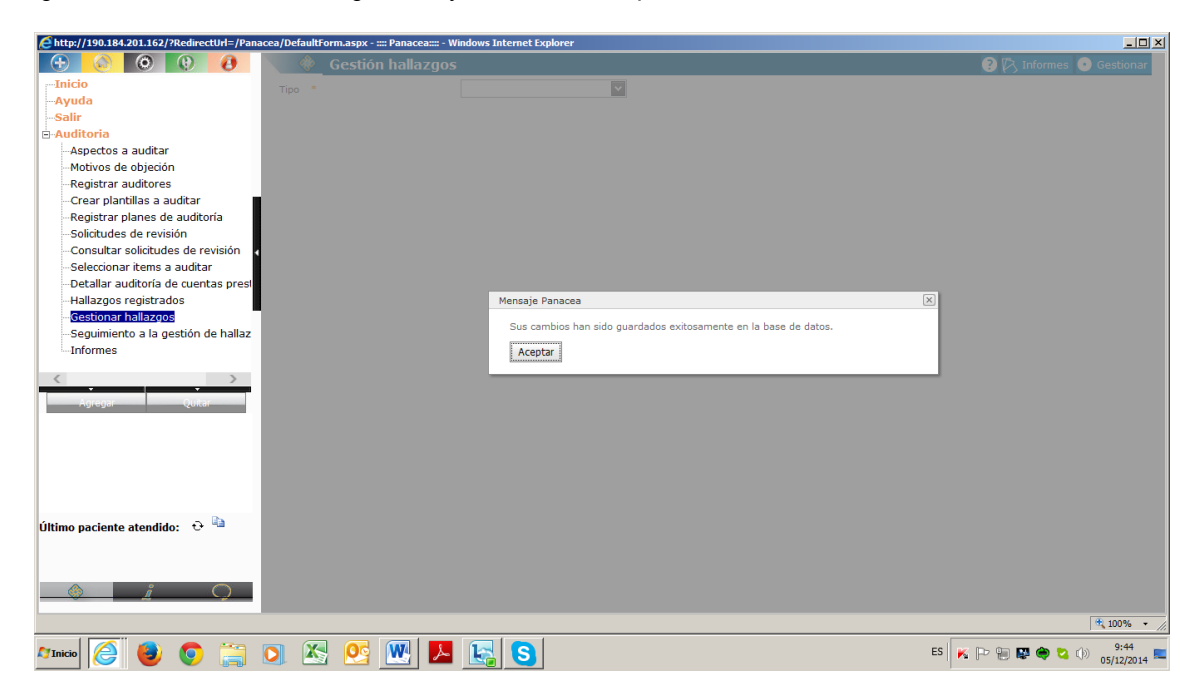

En el caso del auditor para verificar la gestión del prestador, con relación a los hallazgos de las historias clínicas, se debe ir al menú principal, botón naranja, desplegar el mas (+) de auditorías y seleccionar la opción **SEGUIMIENTO A LA GESTION DE HALLAZGOS.**

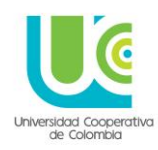

Allí aparecerá un pantallazo que permitirá revisar el estado de los hallazgos y las acciones realizadas al respecto.

- **Fecha de búsqueda:** En este ítem se debe poner la fecha en que el auditor realizo la auditoria que genero los hallazgos
- **Tipo:** Seleccionar **HALLAZGOS**
- **Estado:** Elegir entre las opciones presentadas por el sistema

#### Se oprime **BUSCAR**

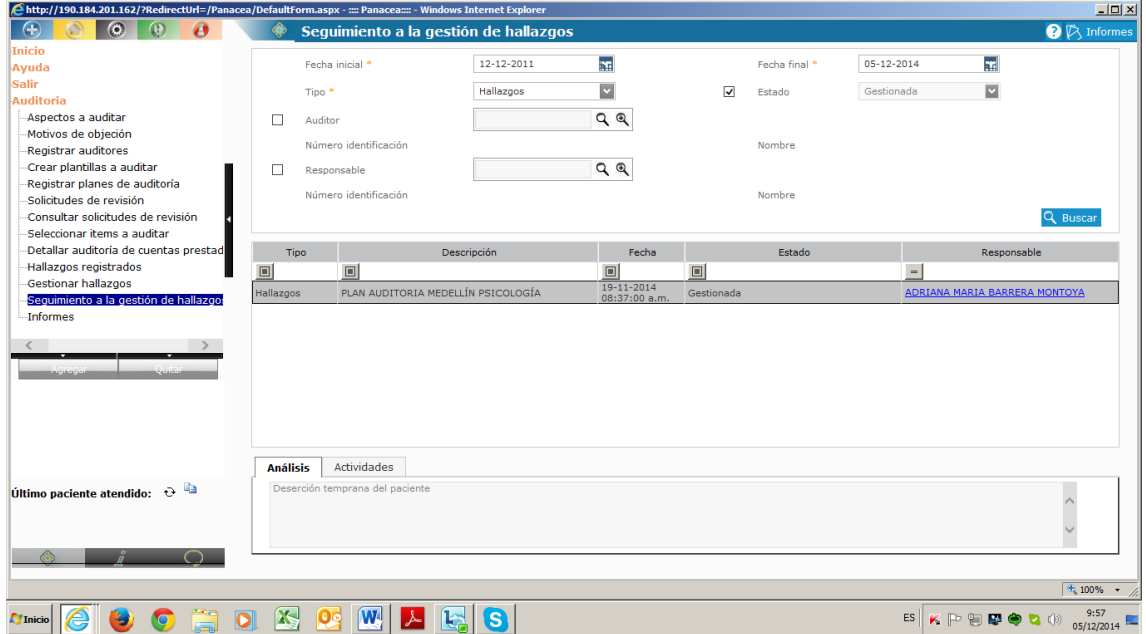

Aparece en pantalla la línea que se busca, se da click en ella para que se active el recuadro inferior que contiene **ANALISIS** y **ACTIVIDADES** (Esta información muestra lo descrito por el prestador cuando gestiono el hallazgo)

En la opción **ACTIVIDADES** aparece la descripción de lo que el prestador enuncia como acción de mejora realizada; el auditor debe verificar en la historia clínica particular, que dicha acción efectivamente se haya realizado, de ser así, el auditor podrá cambiar el estado de ese hallazgo, o en caso contrario conservarlo como **PENDIENTE**

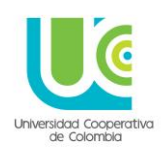

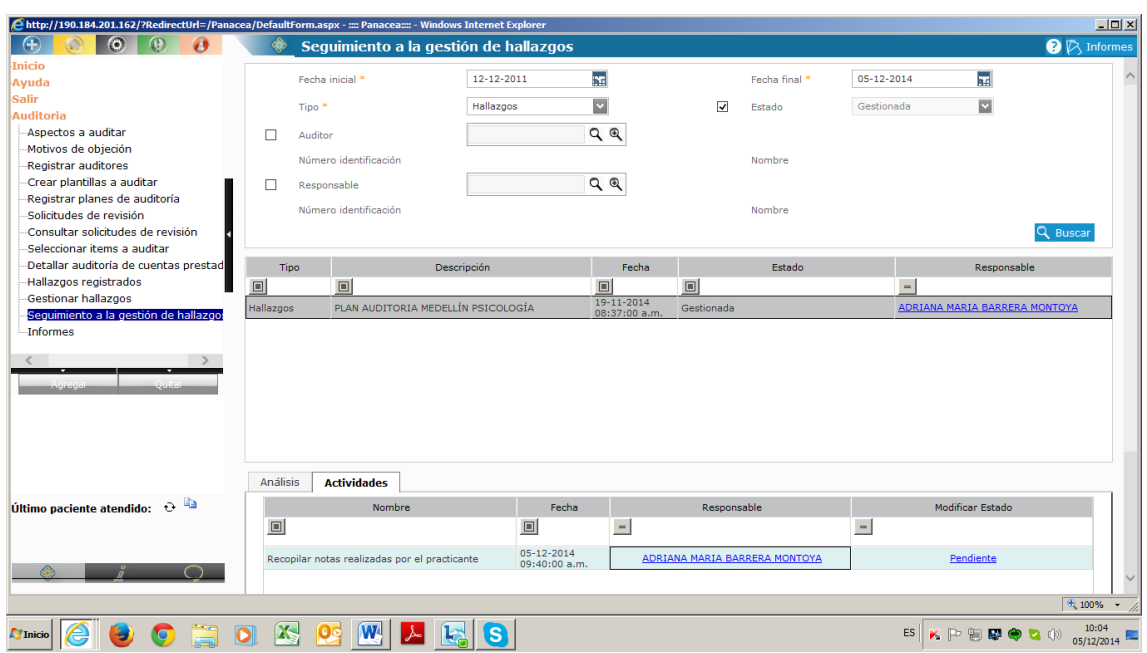

Para modificar estado solo se hace click en **PENDIENTE** y aparece el recuadro con la opción **EJECUTADA** y se da **ACEPTAR**

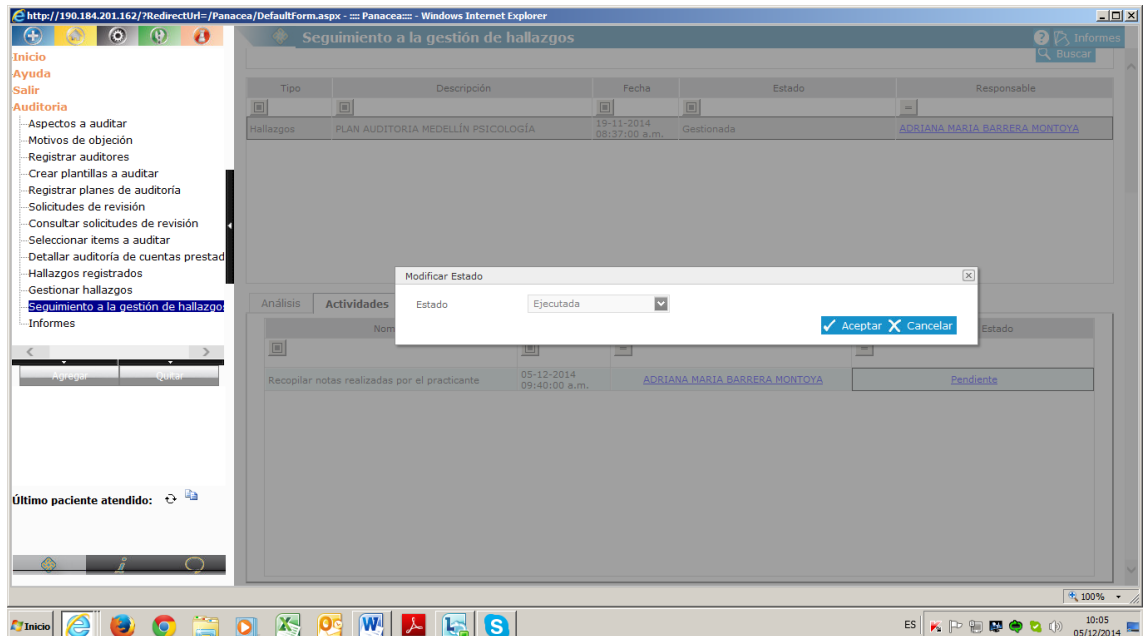

#### **10. COMITES**

Dentro del módulo naranja, en el sistema, se encuentra la opción COMITES; esta opción permite varias funciones:

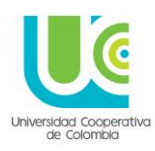

- Reporte de casos
- Registrar análisis
- Desarrollar comités (actas)
- Realizar seguimiento.

A los servicios de salud, por ley, les esta solicitado la creación de comités que regulen el ejercicio profesional, la prestación del servicio con seguridad y la realimentación en los procesos de formación.

Para tal fin en el sistema se crearon los respectivos comités para cada sede y servicio de salud.

A continuación se anexa una tabla con todos los comités:

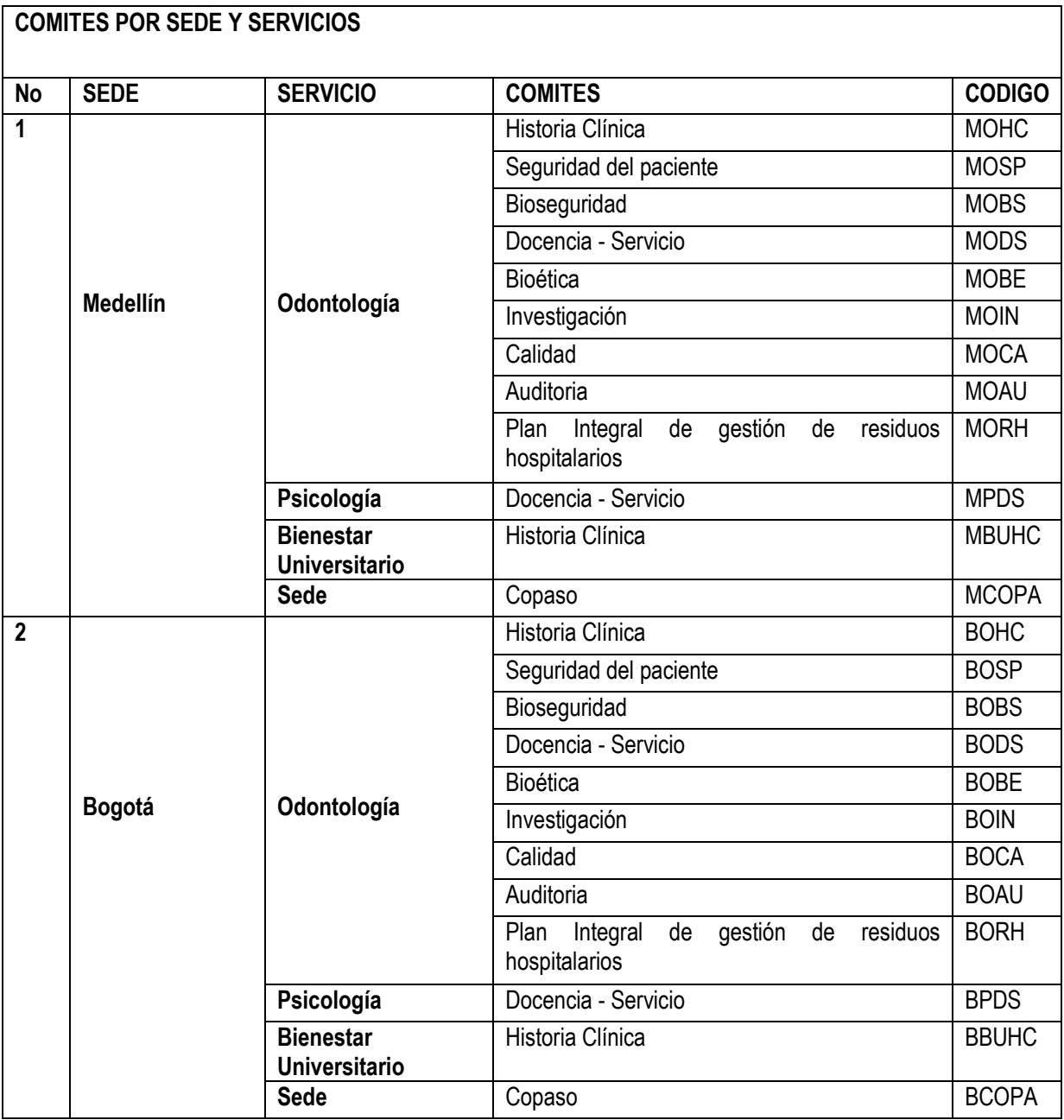

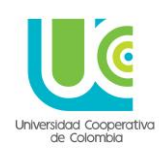

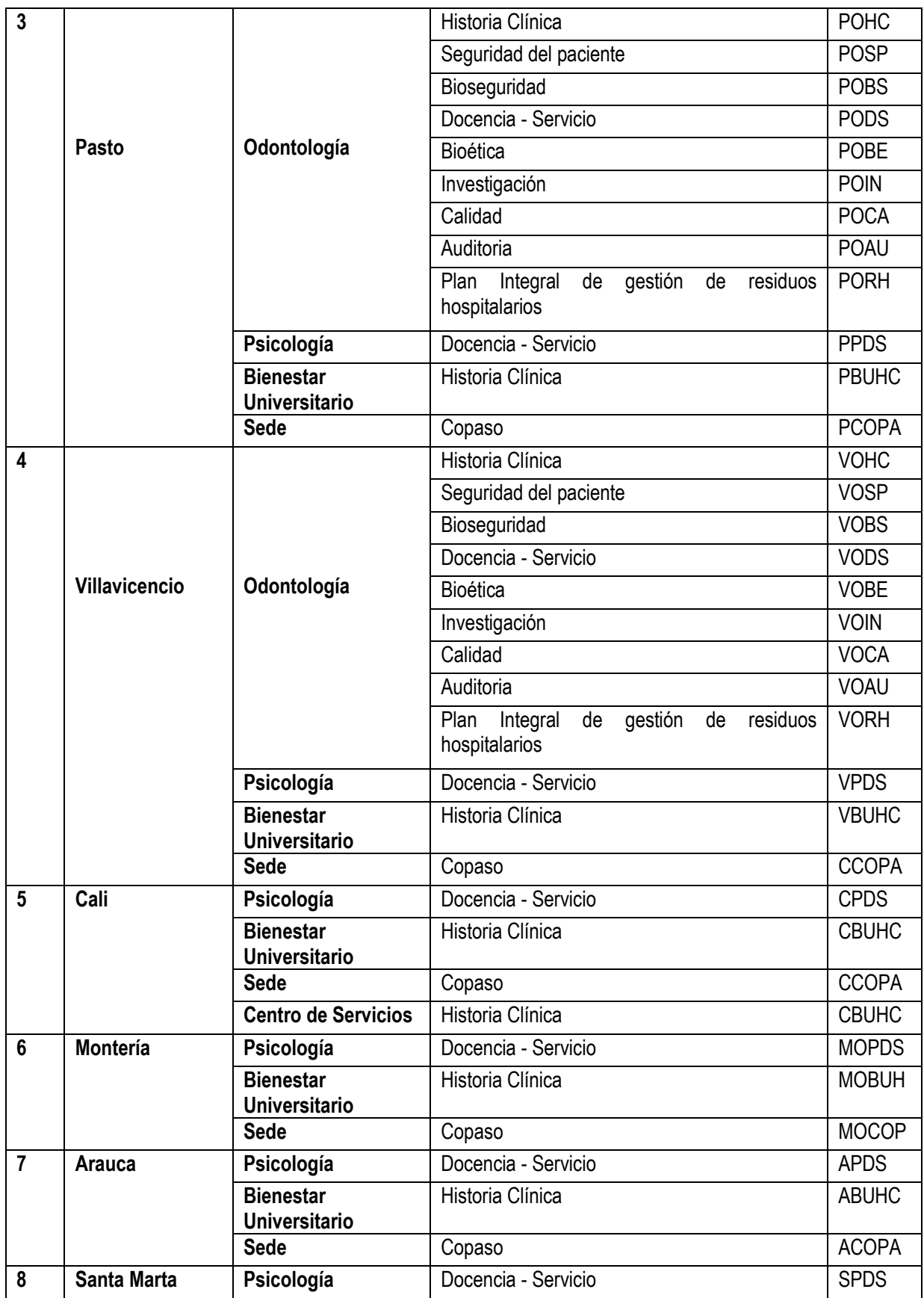

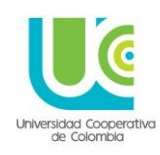

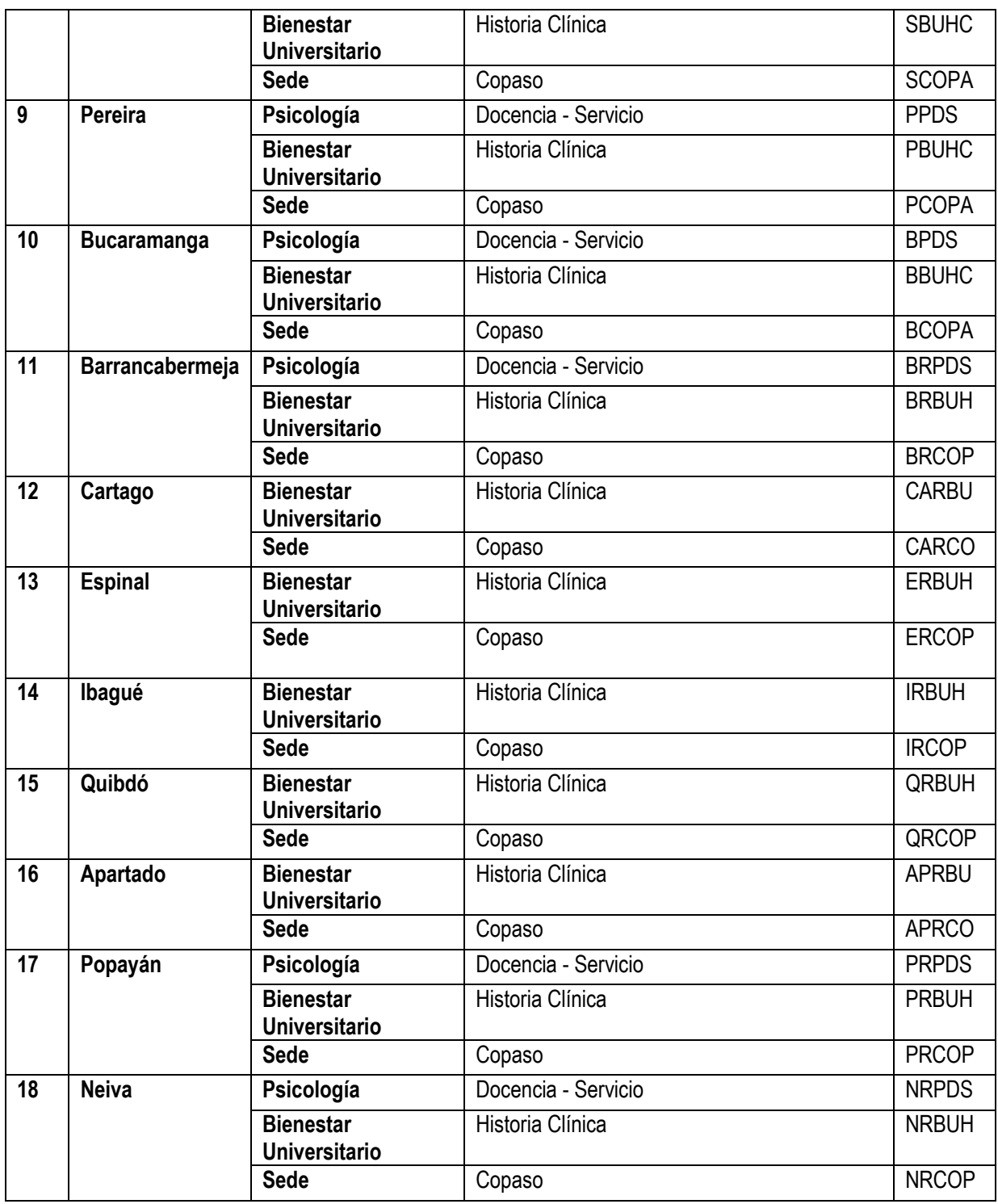

Al ingresar a panacea para revisarlos y seleccionar la sede y servicio que corresponda, el pantallazo que aparece es el siguiente.

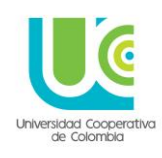

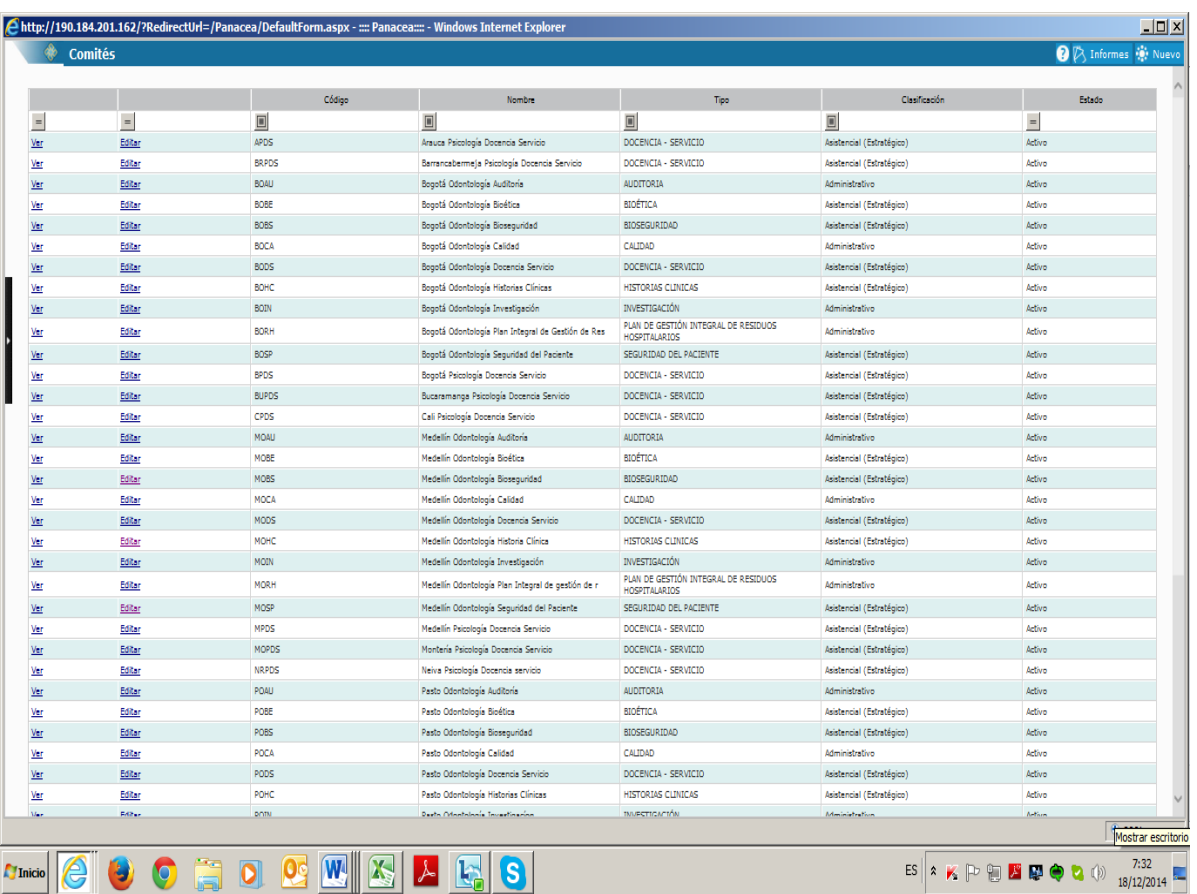

Desde allí, se podrán realizar las actas del comité y dejar registros de asistencia, agendas, cronogramas, tareas y compromisos.

Es importante anotar que cuando un prestador registra un EVENTO ADVERSO en la historia clínica de un paciente, tiene la opción, desde el sistema, de enviar dicho reporte al comité correspondiente, para su análisis y nivel de decisión.

#### **11. ENCUESTAS DE SATISFACCIÓN DEL USUARIO**

En el módulo naranja del sistema, se puede acceder a la opción **ENCUESTAS DE SATISFACCIÓN,** este ítem permite aplicarles a los usuarios de los servicios la encuesta de satisfacción de los mismos, en la opción **APLICAR ENCUESTA**.

El nombre que se asignó a la encuesta es:

#### **EVALUACIÓN DE SERVICIOS DE SALUD UNIVERSIDAD COOPERATIVA DE COLOMBIA.**

Una vez el usuario responda, el sistema tabula, muestra y grafica los resultados.

A continuación se muestra el pantallazo inicial para acceder a los ítems de la encuesta

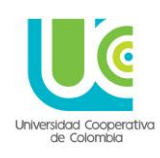

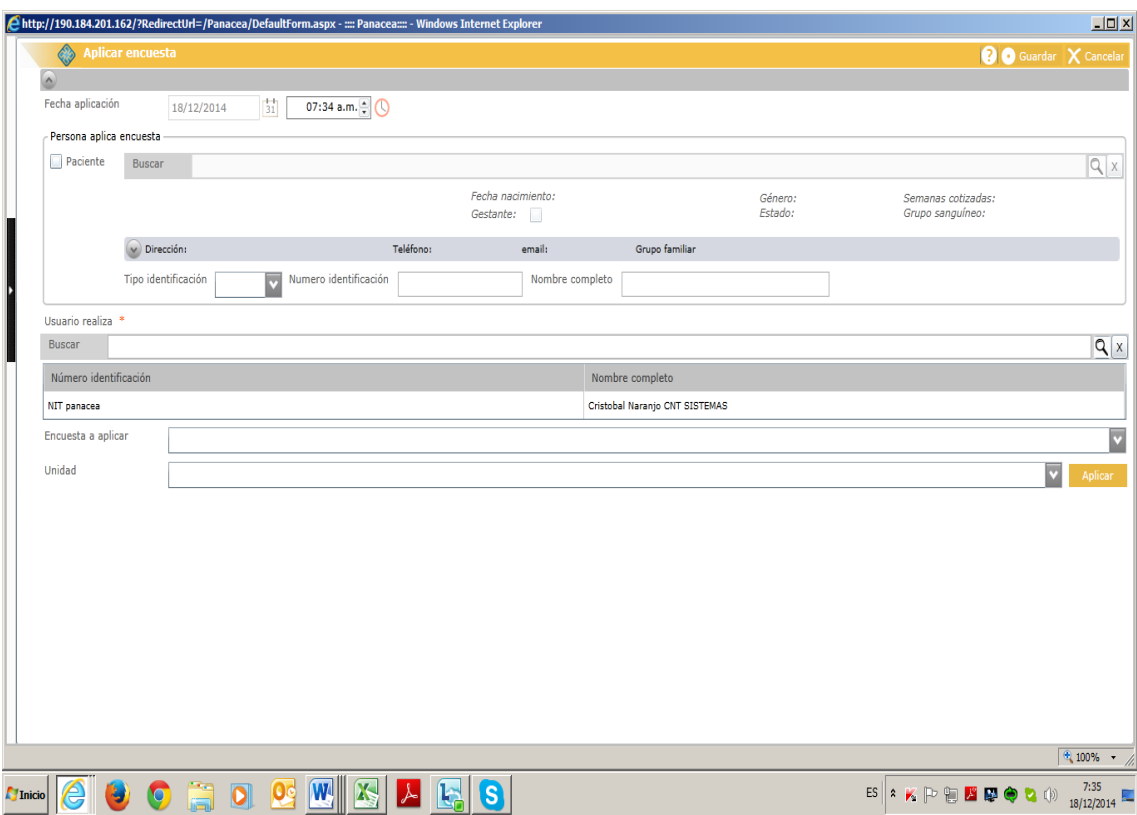

- Fecha inicial
- Fecha final
- Enfoque: Mixto
- Unidad:
- **Consulta pregrado (ESTA ES LA OPCIÓN A ELEGIR)**
- Consulta posgrado
- Unidad de apoyo
- Centro de servicios
- Bienestar Universitario
- Proyección social

A continuación se muestran las preguntas parametrizadas para la encuesta de satisfacción del servicio

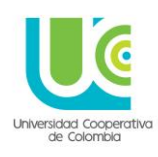

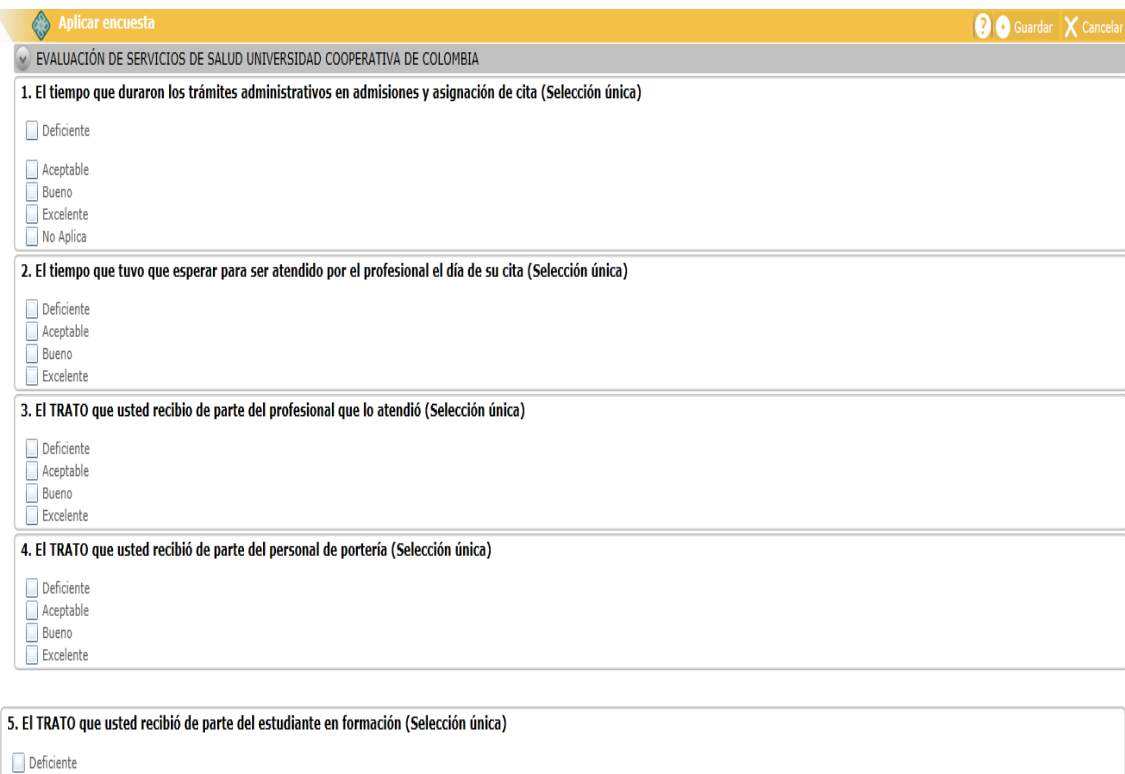

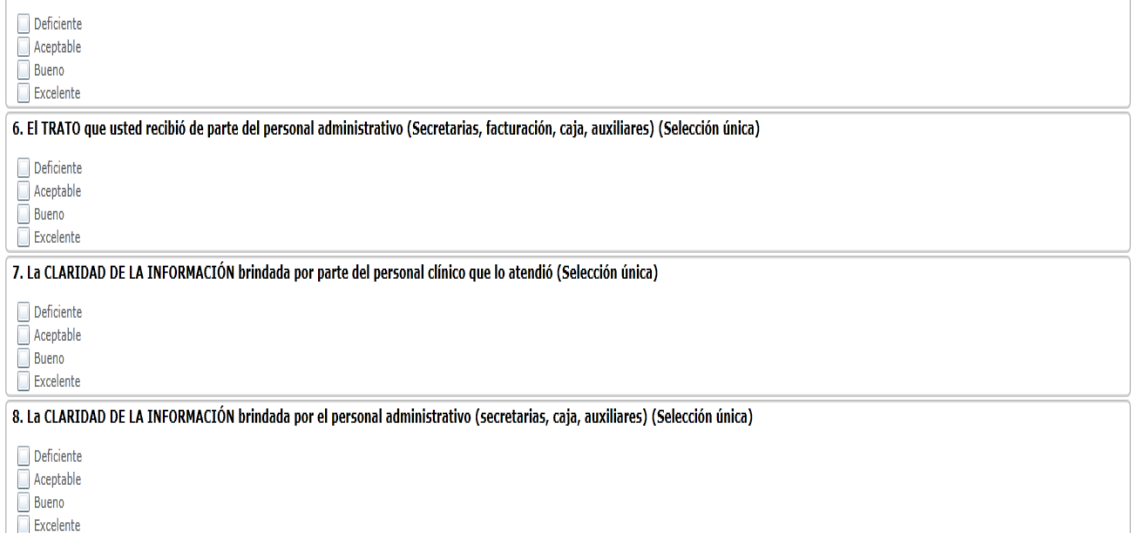

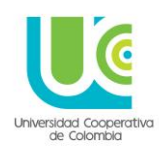

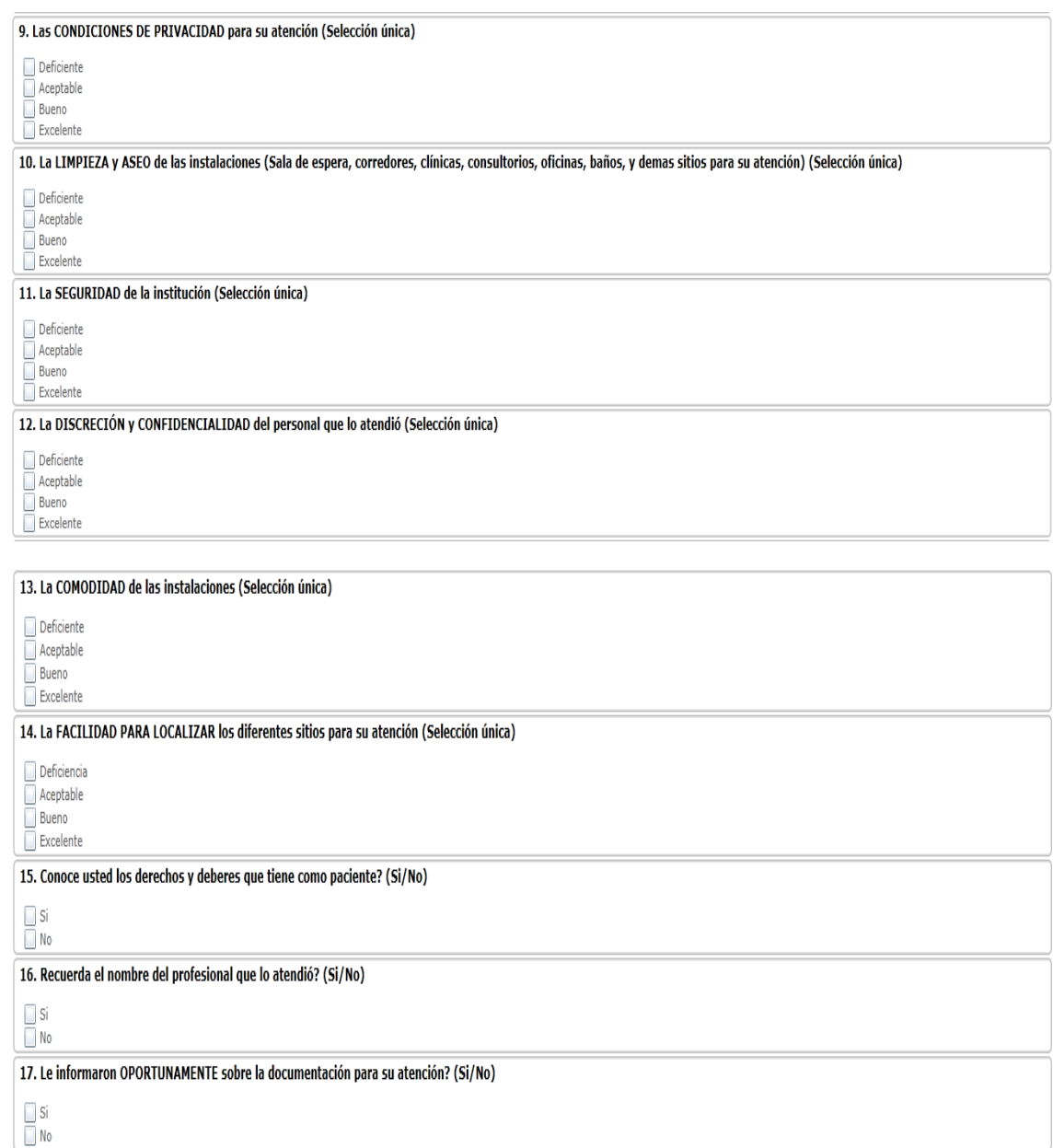

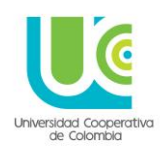

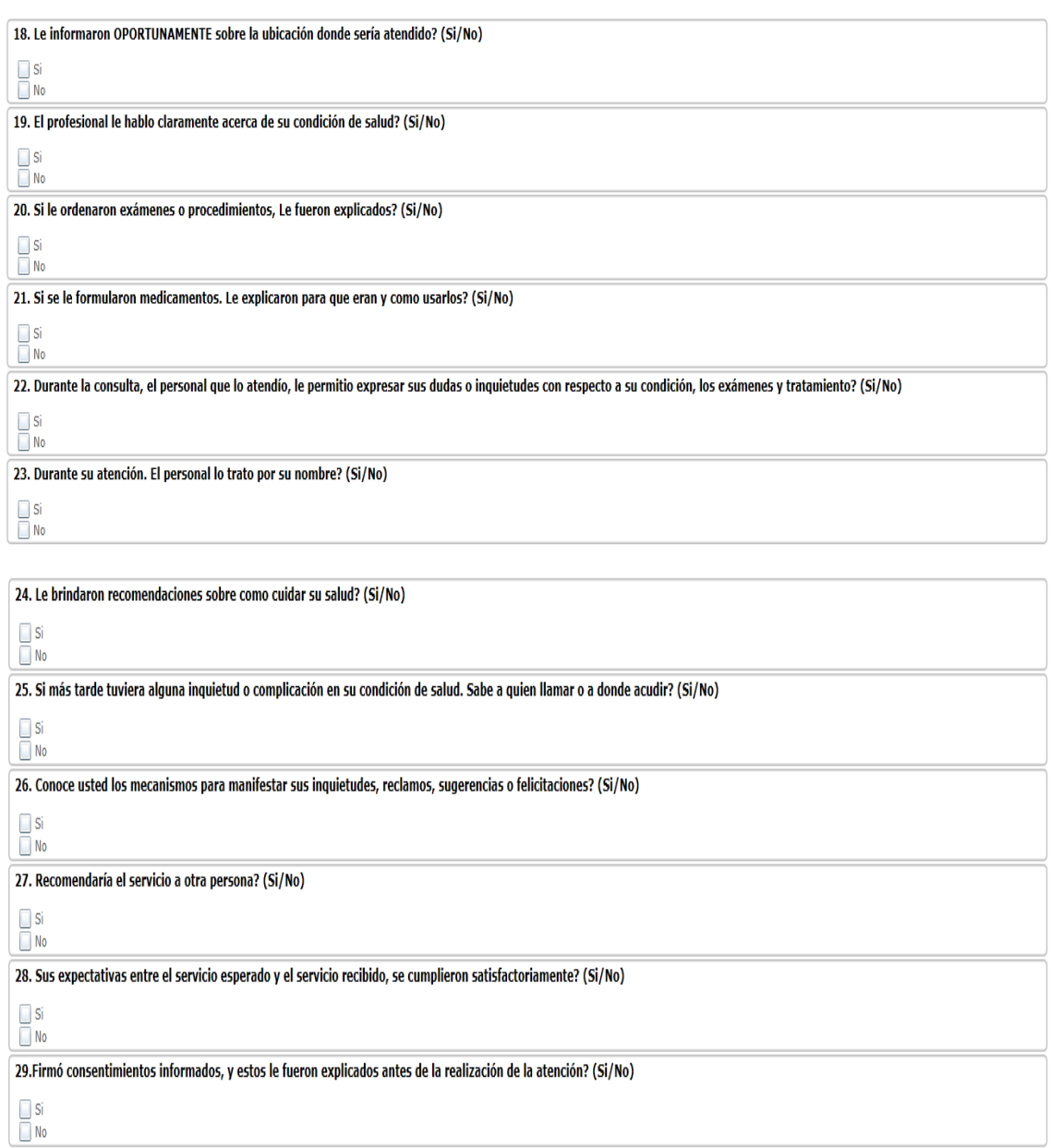

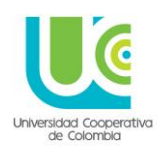

#### **12. ODONTOGRAMA**

Una vez guardada la historia, sin salirse se dirige a la pestaña ODONTOGRAMA

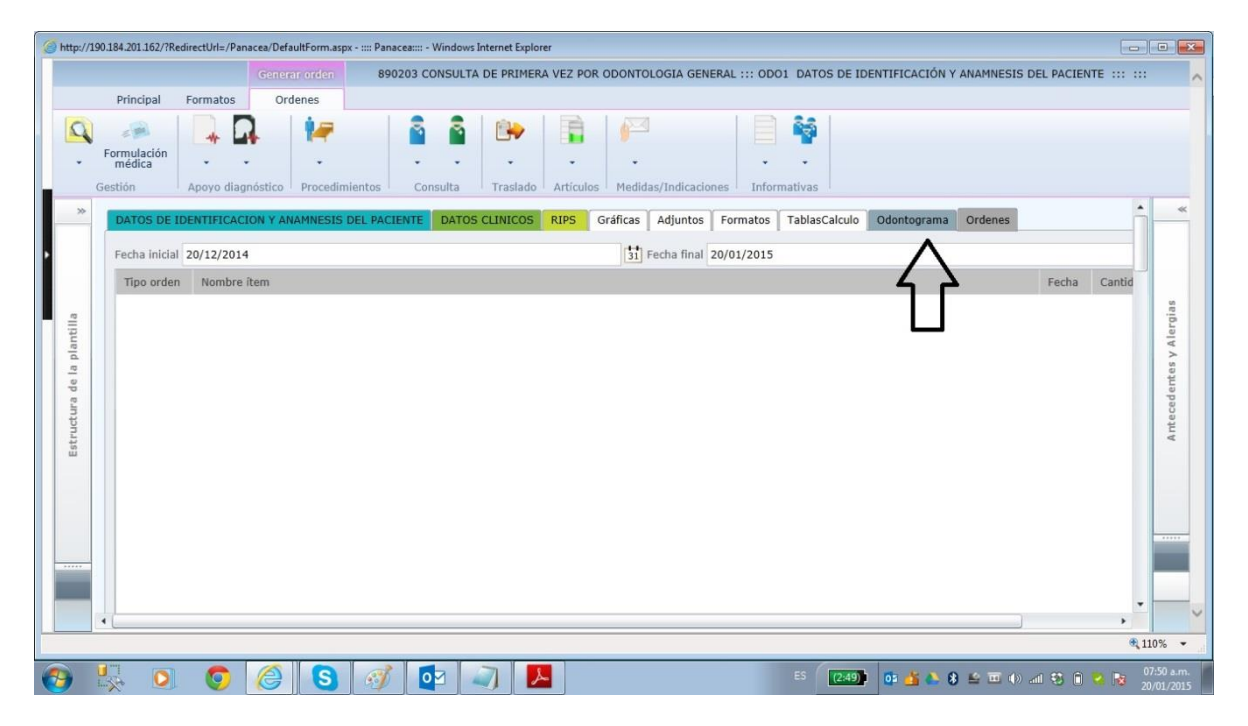

Y se da click, y aparece el siguiente pantallazo

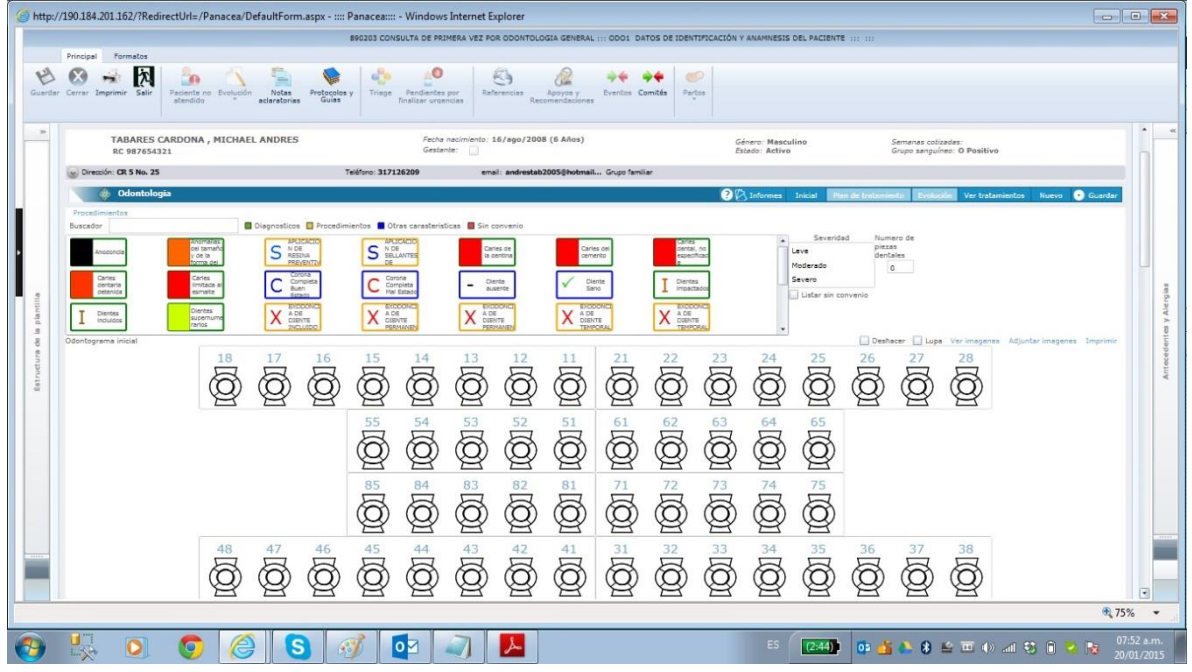

El Odontograma se divide en tres momentos:

**1. Odontograma inicial:** 

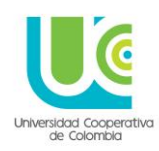

- Permite registrar todos aquellos **DIAGNÓSTICOS** CIE 10 correspondientes a la valoración del paciente, siempre se deben realizar
- Con relación a los **PROCEDIMIENTOS**, se presentan 2 posibilidades: Si el paciente ya cuenta con algunos de los realizados con anterioridad, se pueden visualizar; si aún no se le han efectuado procedimientos se pueden registrar.

NOTA: En este Odontograma inicial, los procedimientos no se pueden evolucionar, solo son de consulta; la evolución de estos se llevara a cabo en el Odontograma de evolución

- En este Odontograma también pueden registrarse las **CARACTERÍSTICAS ESPECIALES**, en caso de haberlas, su registro tampoco afecta el Odontograma de evolución

#### **2. Plan de tratamiento:**

Permite aplicar los procedimientos a los diagnósticos registrados en el Odontograma inicial, además posibilita la planeación de sesiones de trabajo

#### **3. Odontograma de evolución:**

Permite registrar, gráficamente, los procedimientos realizados en cada sesión (Evolución del tratamiento)

A continuación se explica en profundidad cada uno de los tres momentos descritos anteriormente.

#### **ODONTOGRAMA INICIAL:**

En esta pantalla aparecen 3 opciones: (el ítem SIN CONVENIO, no debe ser tenido en cuenta), que nos permiten identificar cada una de las acciones a realizar n el Odontograma

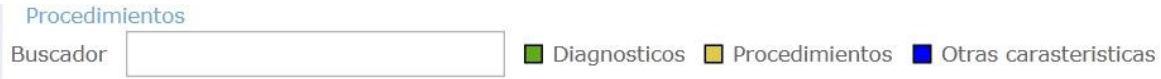

- **Diagnósticos:** Estos hacen referencia al código CIE 10; Al lado de la palabra aparece un cuadro pequeño de color verde, lo que significa que todas las convenciones con recuadro verde son **DIAGNOSTICOS**

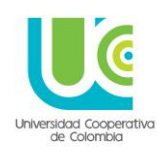

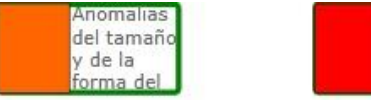

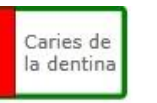

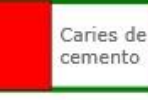

Diagnosticos

- **Procedimientos:** Estos hacen referencia a los procedimientos relacionados en los códigos CUPS (requeridos para reporte de RIPS), al lado de la palabra aparece un cuadro pequeño de color naranja, lo que significa que todas las convenciones con recuadro naranja son **PROCEDIMIENTOS**

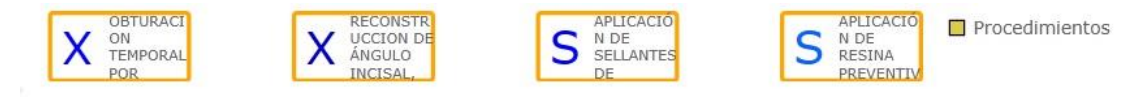

- **Características Especiales:** Estas hacen referencia a particulares del diente que no se encuentran establecidas en diagnósticos, ni en procedimientos; para el caso, se cuenta con:
- Diente ausente
- Diente sano
- Corona completa en buen estado
- Corona completa en mal estado
- Zona desmineralizada
- Mancha café

Al lado de la palabra aparece un cuadro pequeño de color azul, lo que significa que todas las convenciones con recuadro azul, son **CARACTERISTICAS ESPECIALES**

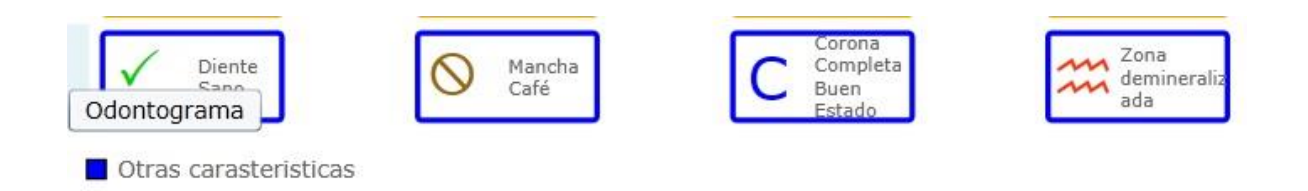

A partir de la explicación anterior, se procede a la marcación de cada ítem: Diagnostico, procedimiento, características especiales, al interior del Odontograma; ya sea su presentación en superficie, diente o boca.

Para realizar este procedimiento se da click en la convención que se quiera marcar y luego se da click en el diente o superficie que deba quedar señalada

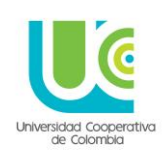

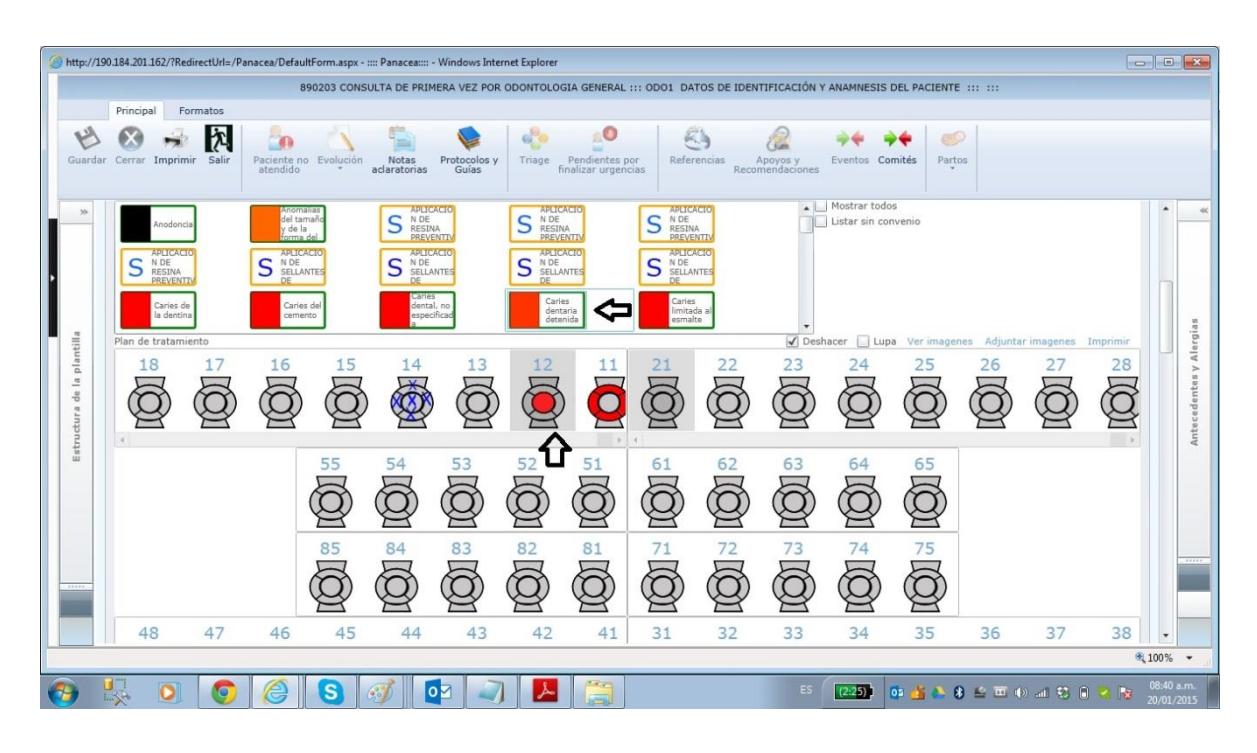

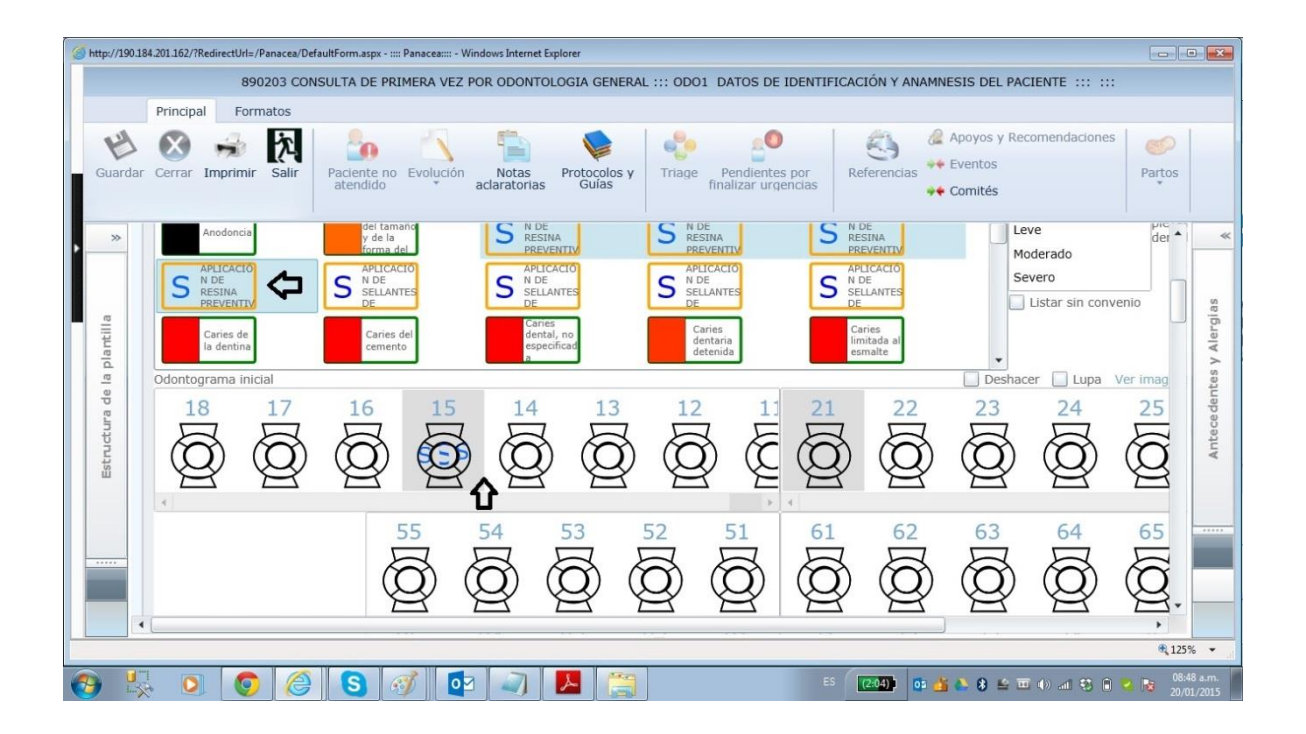

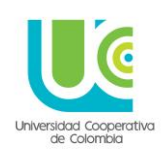

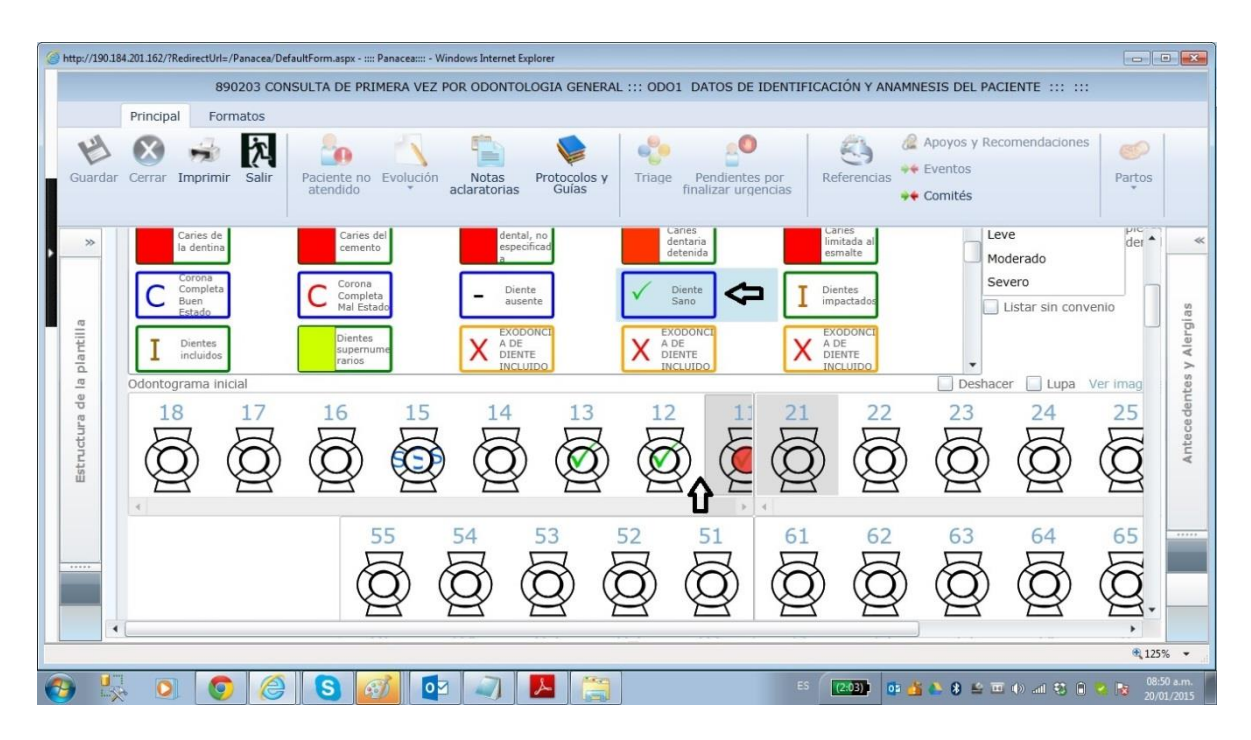

A continuación se muestra la barra de opciones para realizar acciones cuando se han seleccionado convenciones

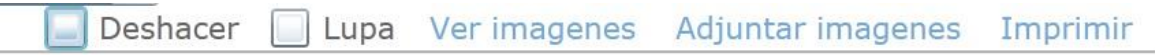

Deshacer: Permite corregir marcaciones equivocadas

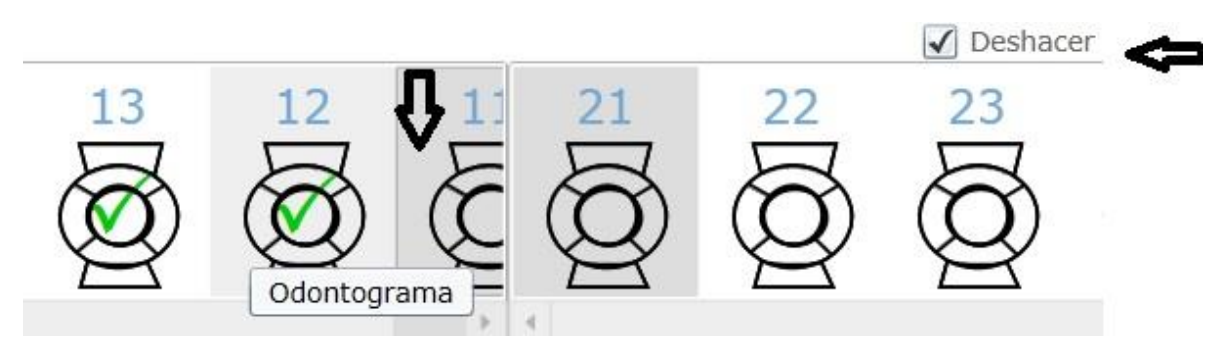

- **Lupa:** Permite aumentar la visualización de las superficies

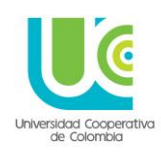

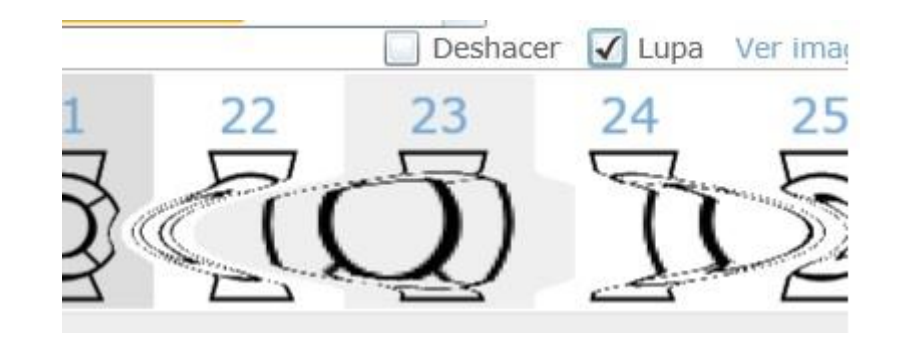

Ver imágenes: Permite observar y descargar imágenes que se hayan adjuntado al Odontograma en formato JPG (estas imágenes son fotografías tomadas al paciente)

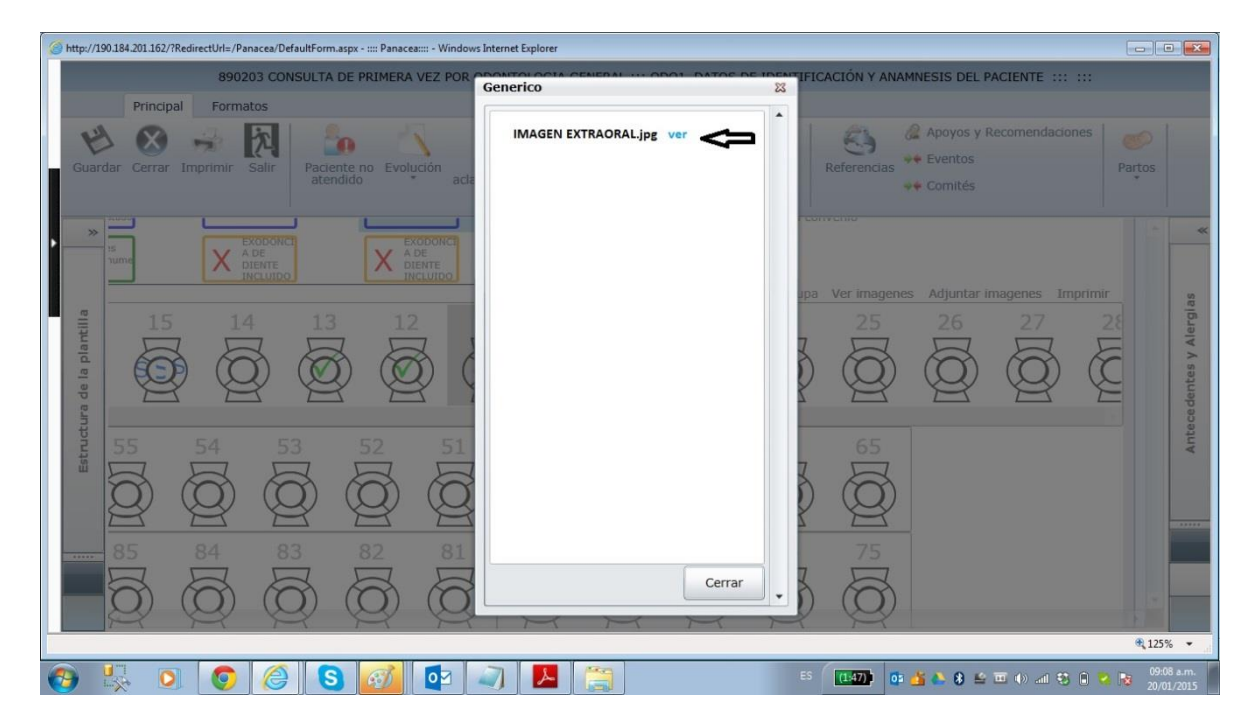

- **Adjuntar imágenes**: Permite subir imágenes en formato JPG, del paciente, que sirvan de apoyo tanto para la valoración y tratamiento, como para la labor formativa del docente

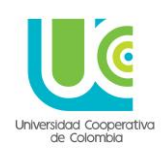

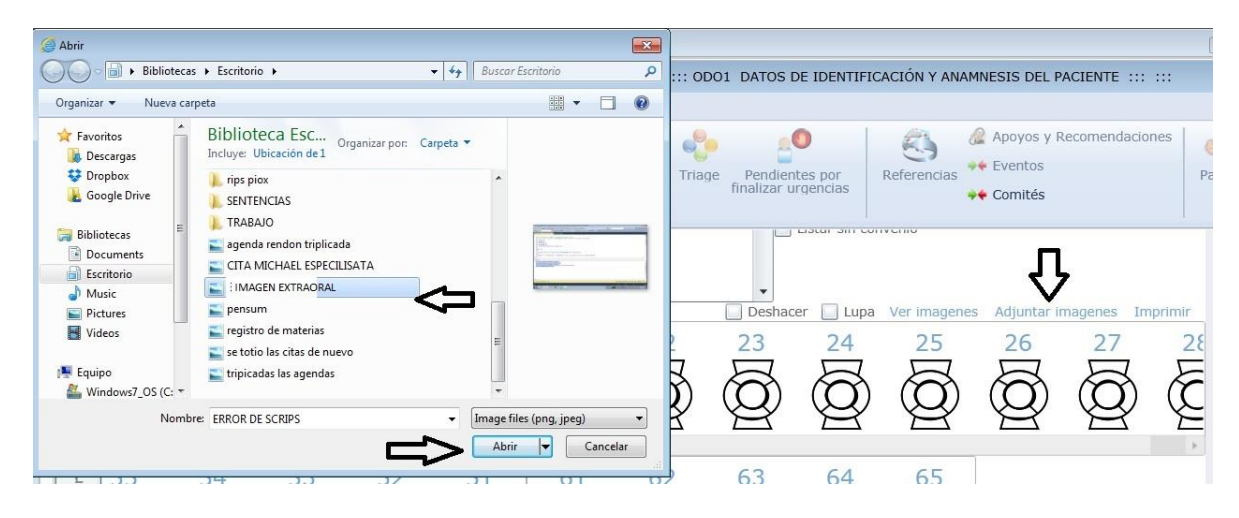

Imprimir: Permite imprimir el Odontograma en cualquiera de los tres momentos, generando un archivo en PDF

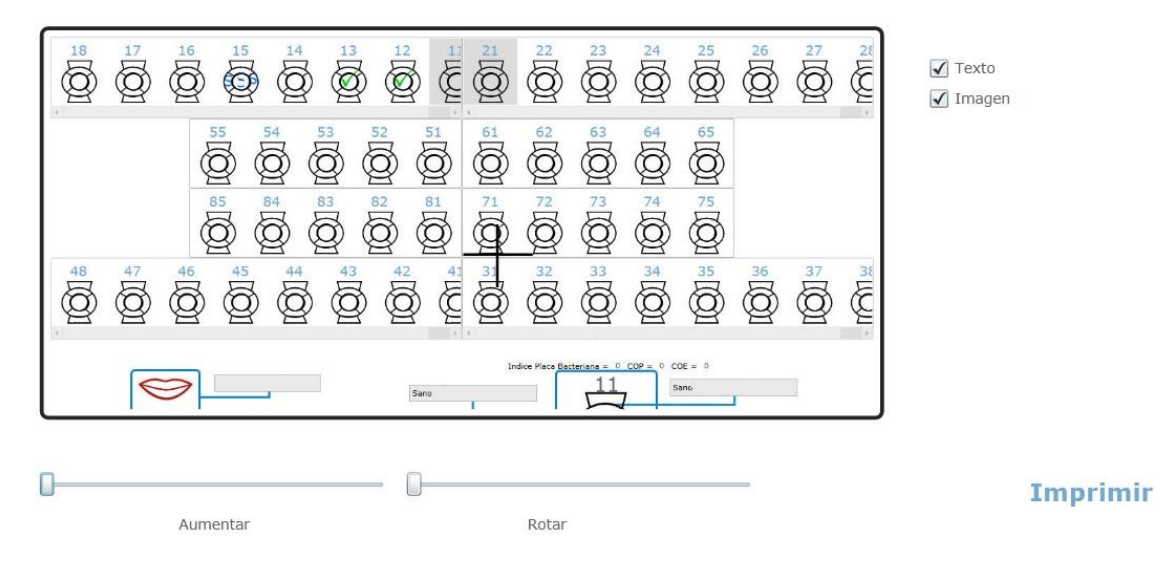

- **Número de piezas examinadas:** Se reporta el número de dientes valorados, es un dato de carácter obligatorio

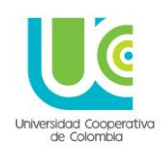

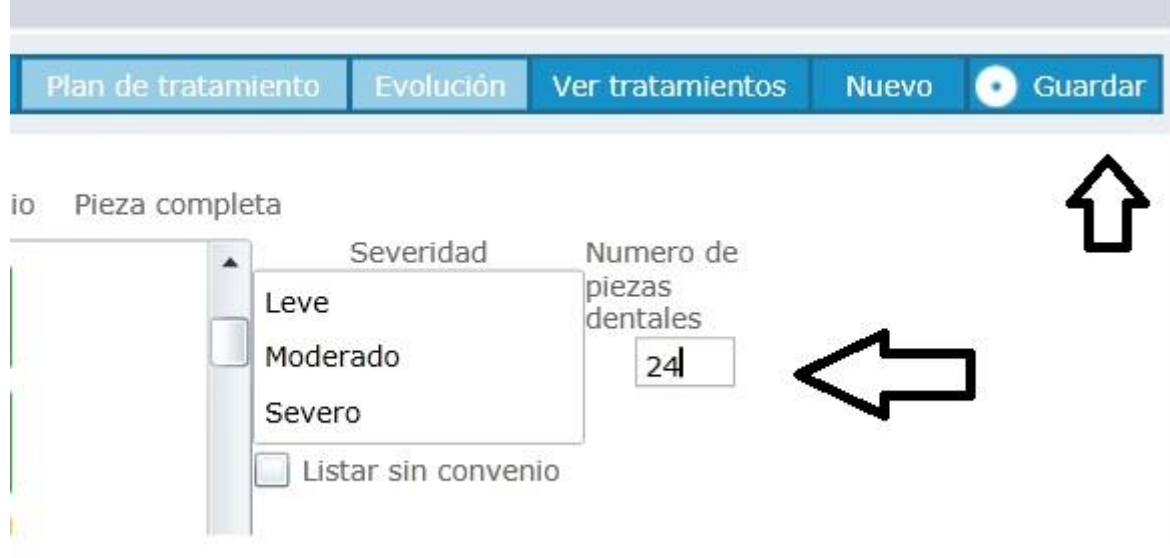

Una vez se hayan diligenciado los ítems anteriormente descritos se oprime el botón guardar

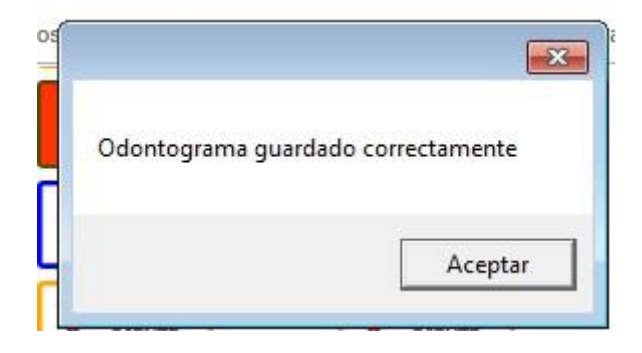

#### **PLAN DE TRATAMIENTO**

Una vez se guarde el Odontograma inicial, aparece el siguiente pantallazo, en el cual debe seleccionar la opción PLAN DE TRATAMIENTO

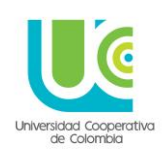

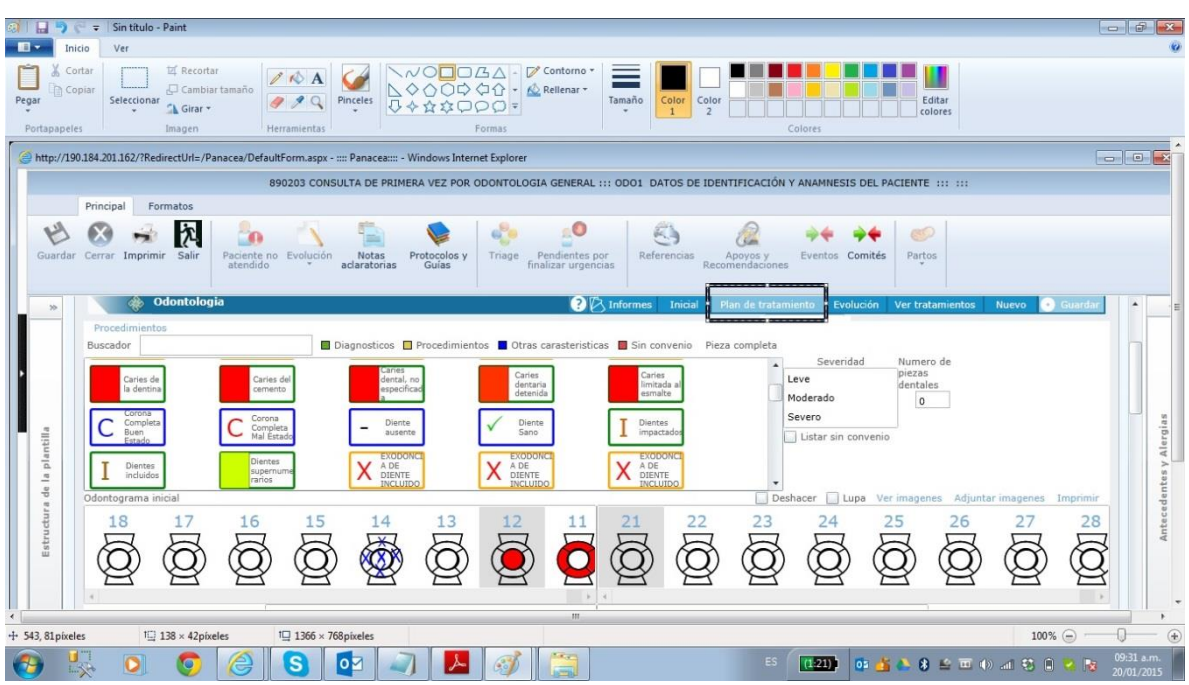

Se despliega una nueva ventana donde se selecciona el tipo de tratamiento y la descripción del mismo, y los procedimientos a aplicar a partir de los diagnósticos seleccionados en el Odontograma inicial

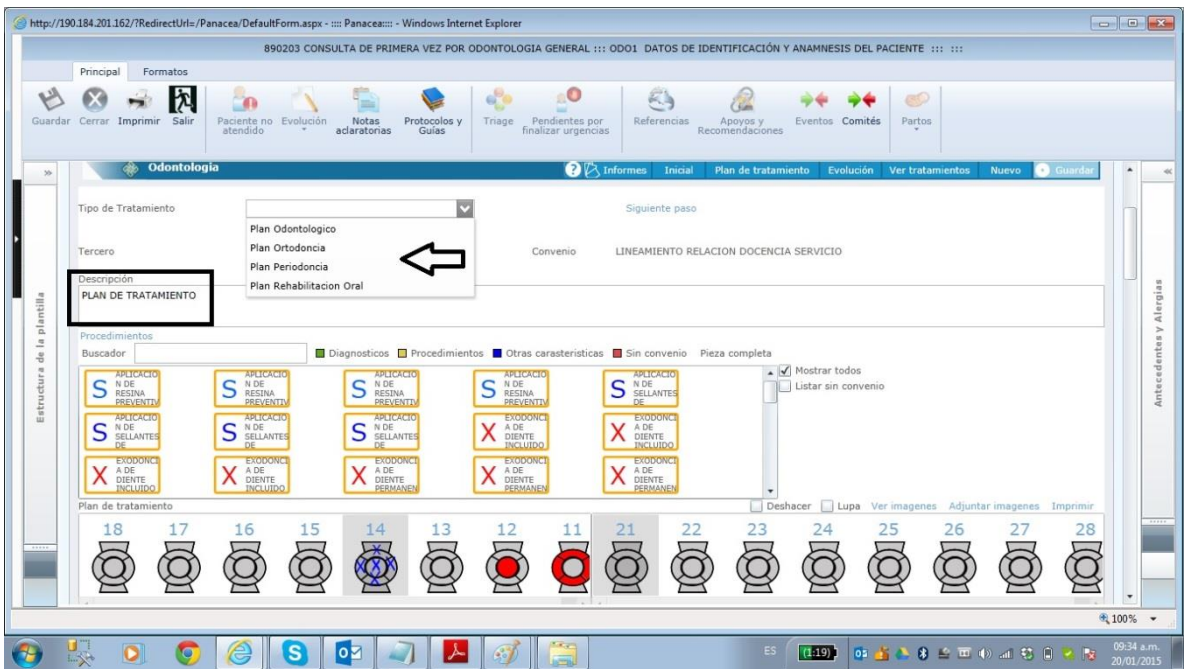

Se elige el procedimiento y se da click en las superficies a ser aplicado dicho procedimiento

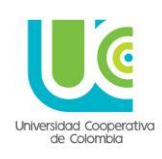

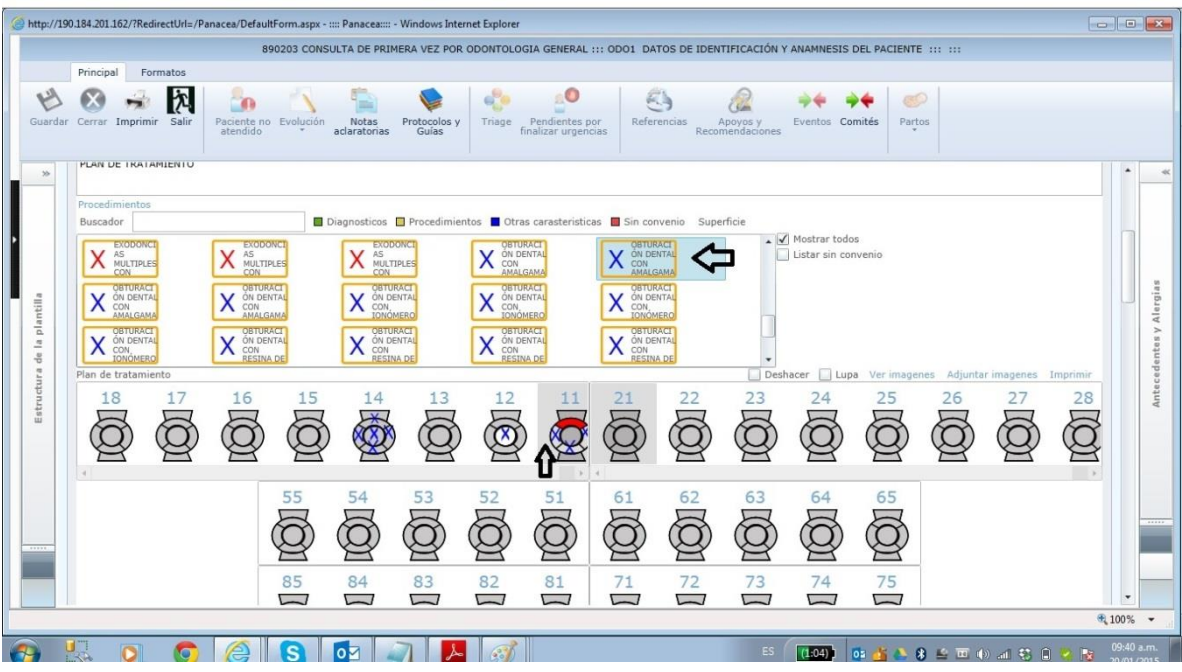

Una vez seleccionados en las superficies, los procedimientos a ser aplicados, se da click en el botón **SIGUIENTE PASO**

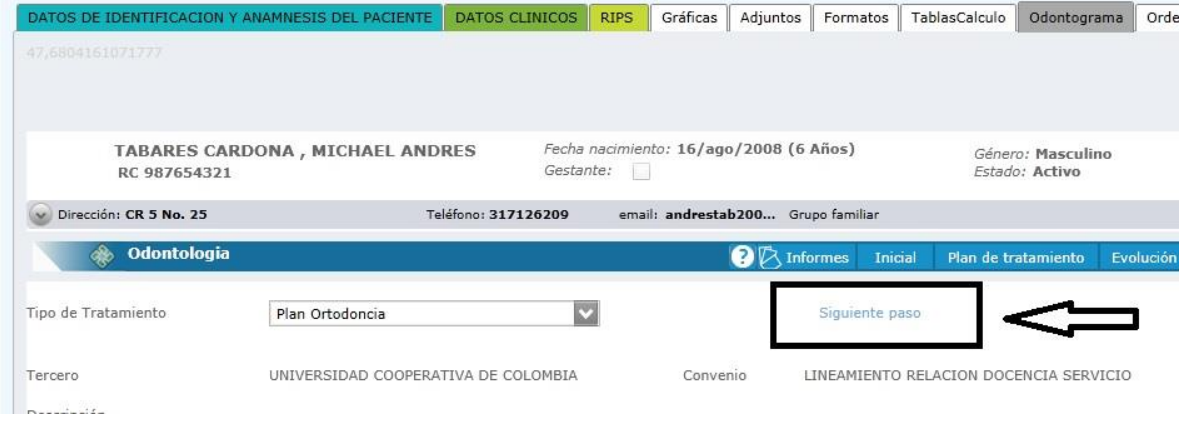

Aparece el siguiente pantallazo

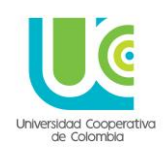

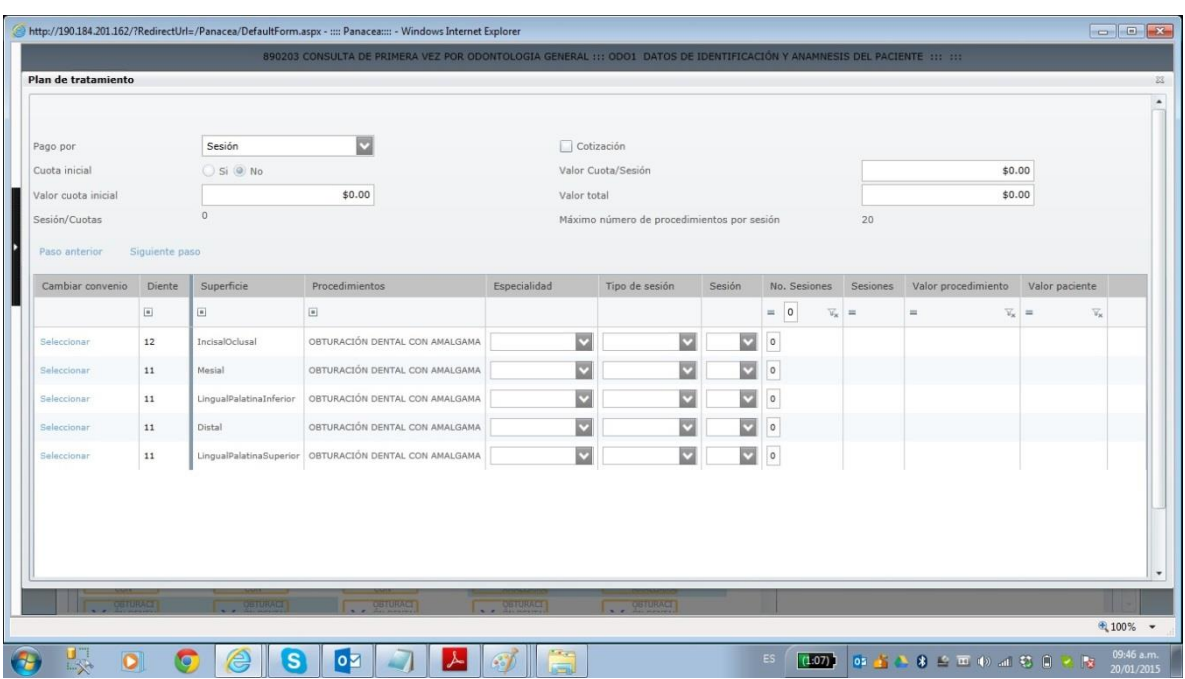

A continuación se muestra el paso a paso de esta imagen, para su adecuado diligenciamiento, se encontrara en cada ítem una fecha numerada para ampliar la explicación

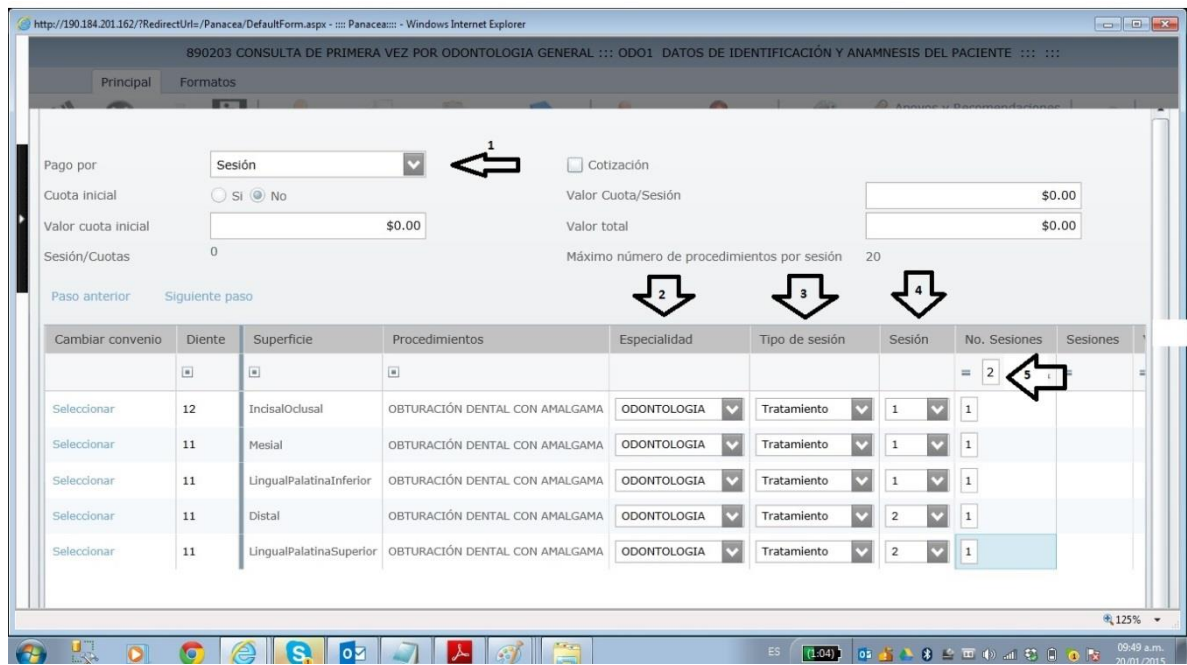

Flecha 1: Pago por: Siempre se elige la opción sesión

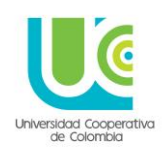

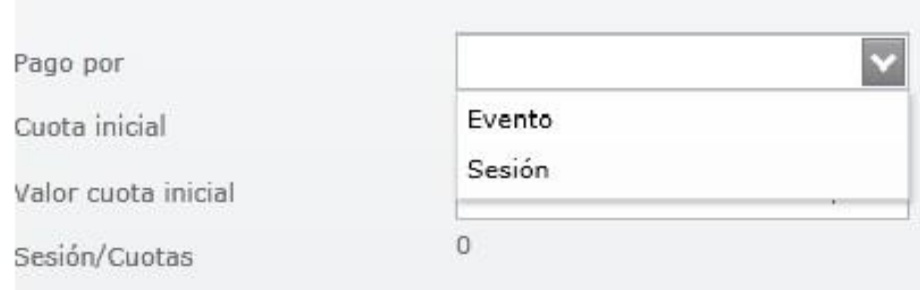

Flecha 2: Especialidad: Siempre se elige odontología

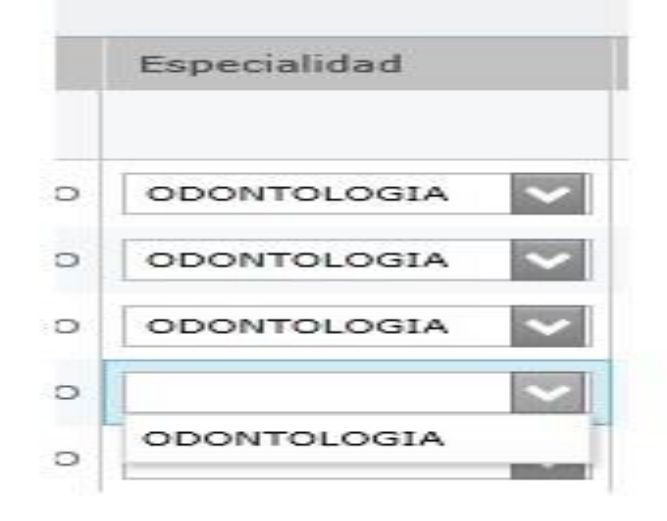

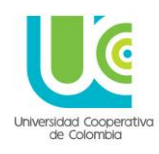

Flecha 3: Tipo de sesión: Se elige la opción que corresponda

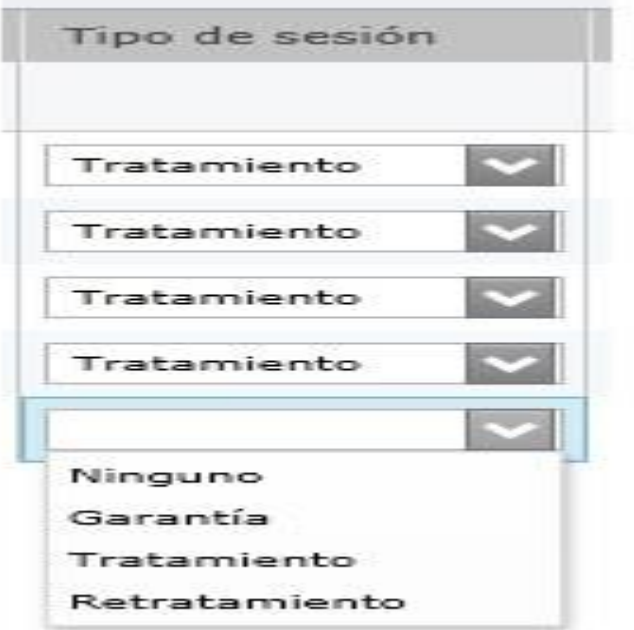

 Flecha 4: Sesión: Permite identificar en que sesión se realizara cada procedimiento (Sirve para planeación del tratamiento, no implica cumplimiento estricto, facilita programación de sesiones)

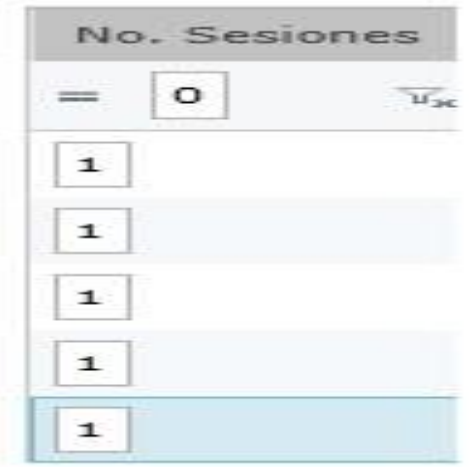

 Flecha 5: Número de sesiones: Permite visualizar el número de sesiones planeadas para realizar el tratamiento requerido por el paciente

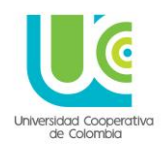

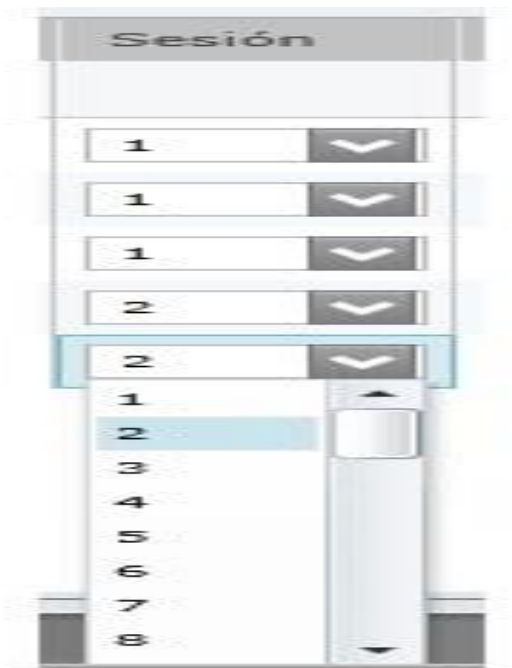

Luego de diligenciar estos ítems se selecciona SIGUIENTE PASO

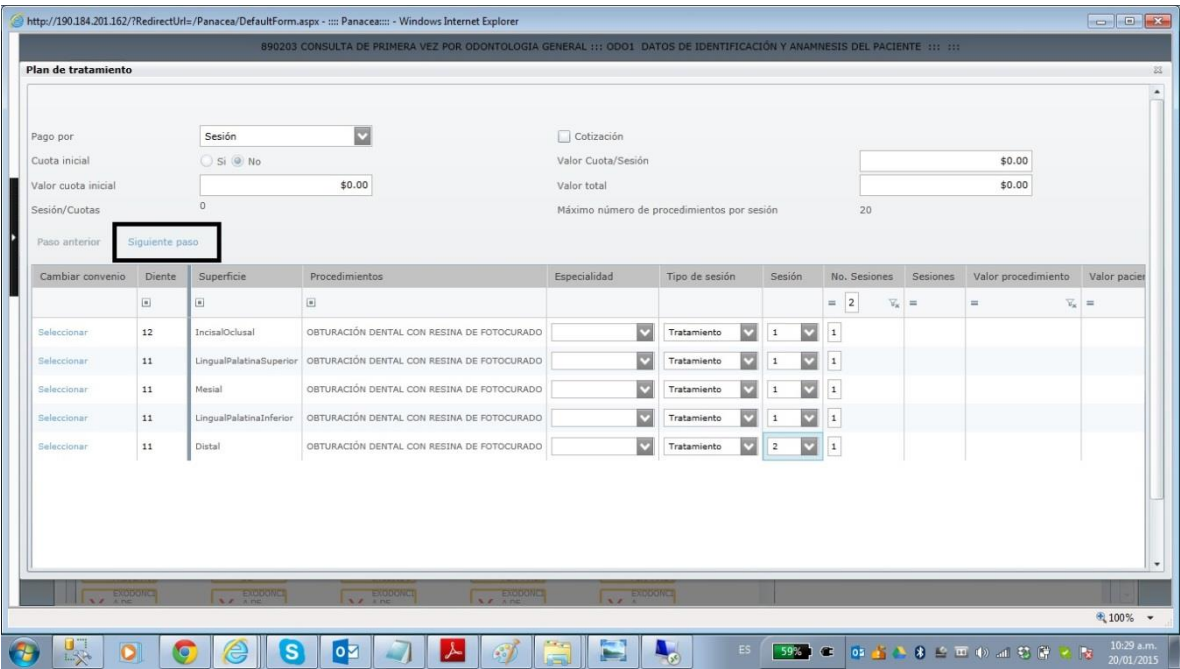

Una vez se da click en **SIGUIENTE PASO**, aparece el pantallazo que permite seleccionar el profesional que realizara el procedimiento

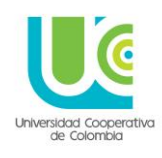

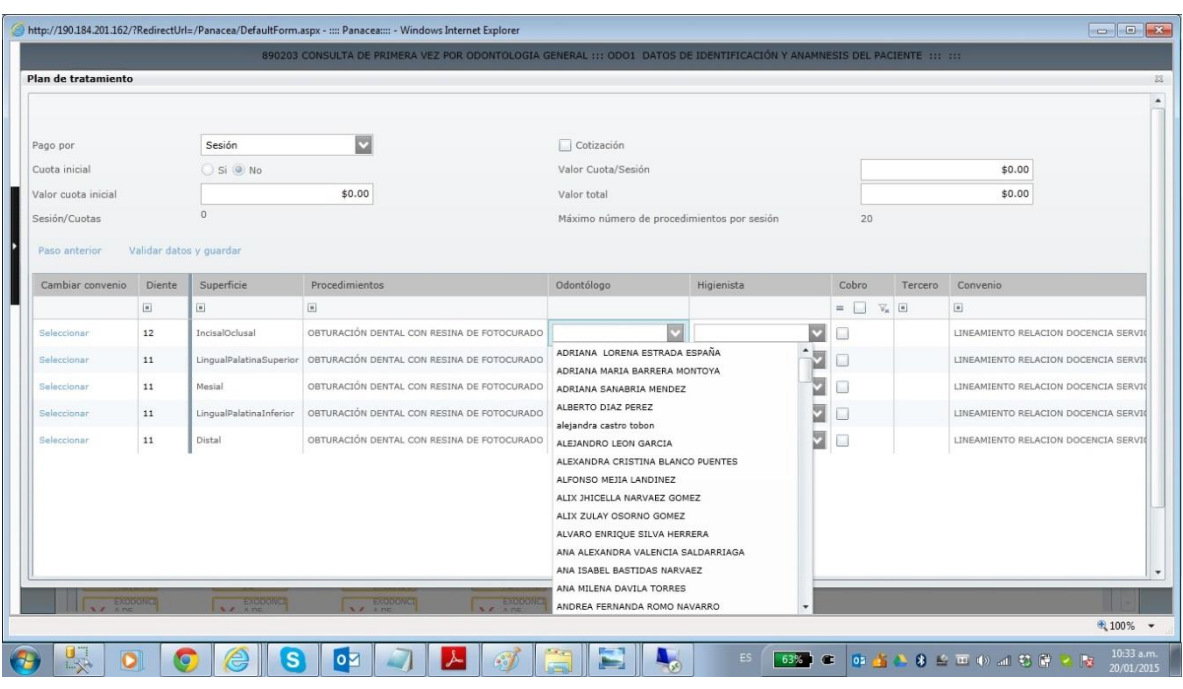

Luego se da click en VALIDAR DATOS Y GUARDAR,

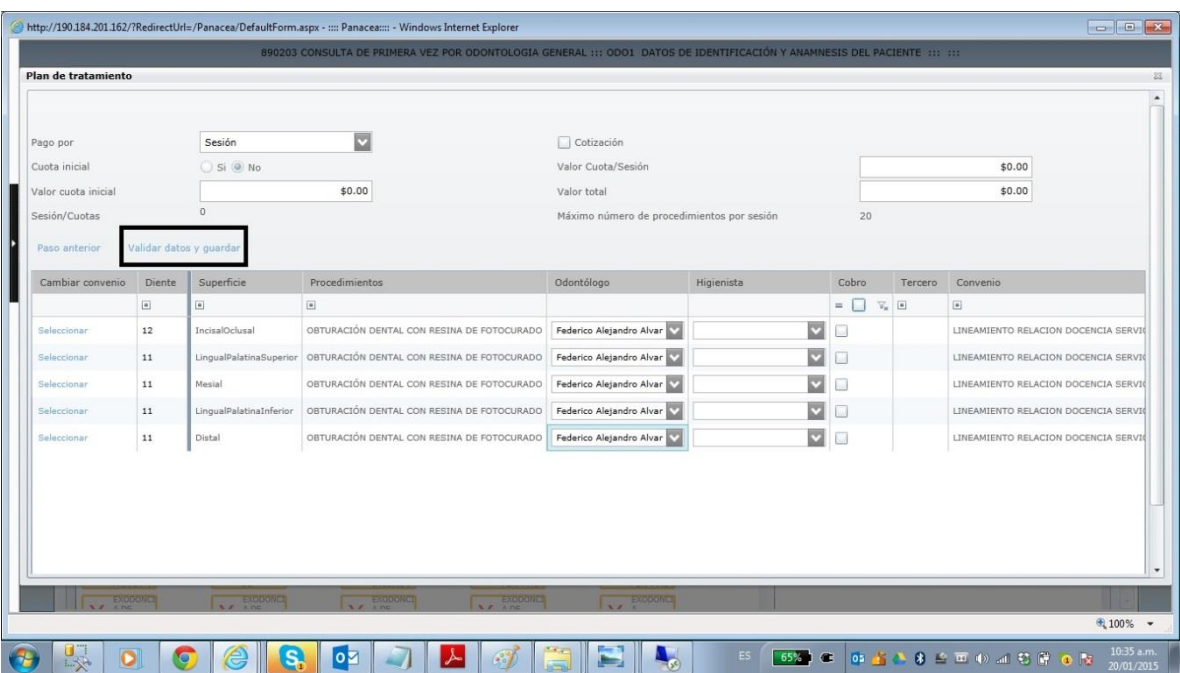

Es importante tener en cuenta que si falta algún dato, el sistema no guardara la información y aparece el siguiente pantallazo, indicando donde se encuentra el error; lo que implica regresar y verificar el dato incompleto

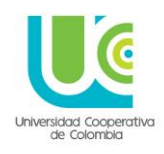

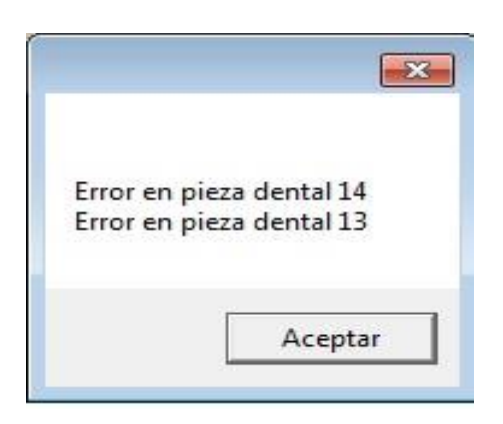

Si se encuentran diligenciados todos los datos, el sistema guardara la información y aparecerá el siguiente pantallazo (Trae el Odontograma con los procedimientos a realizar)

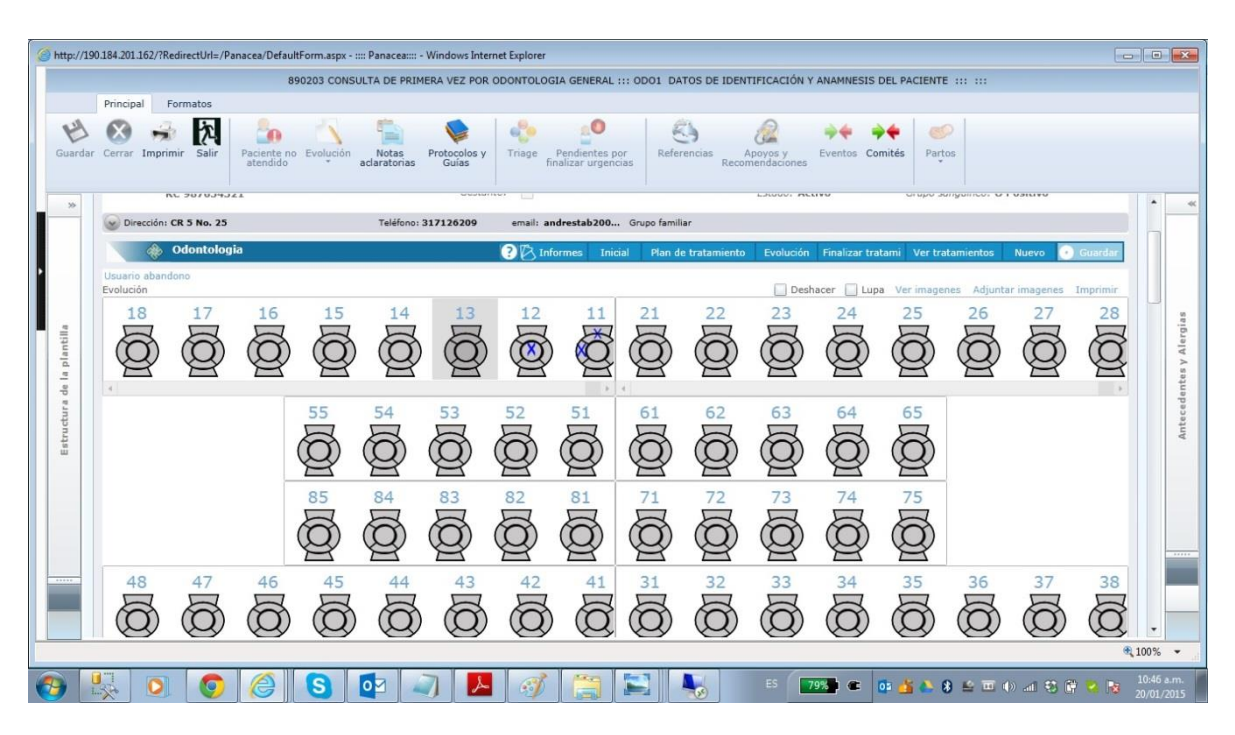

Desde este último pantallazo, se puede pasar al tercer momento del Odontograma, dando click en **EVOLUCION**

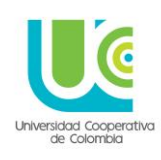

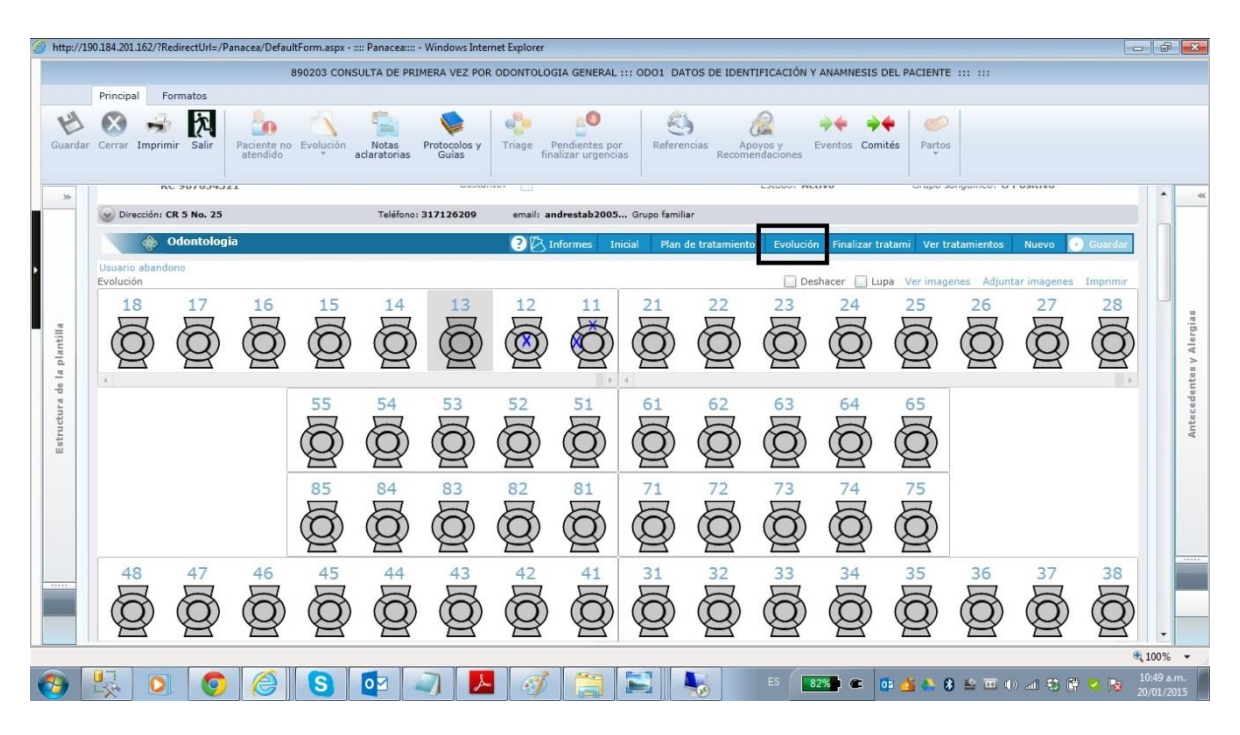

#### **ODONTOGRAMA DE EVOLUCION**

Este momento del Odontograma permite registrar la realización efectiva en el paciente, de los procedimientos planeados en el plan de tratamiento (Segundo momento)

Al dar click en **EVOLUCION**, el sistema me trae el siguiente pantallazo

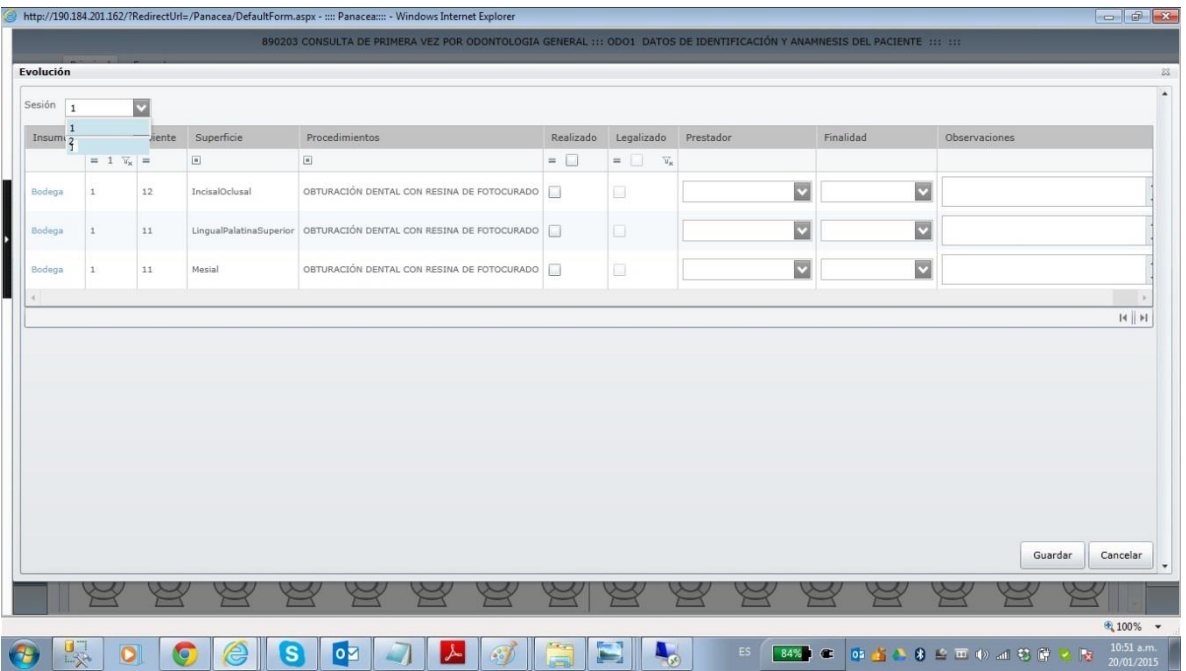

A continuación se describe el diligenciamiento de cada ítem, identificado con flecha numerada

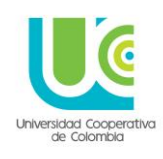

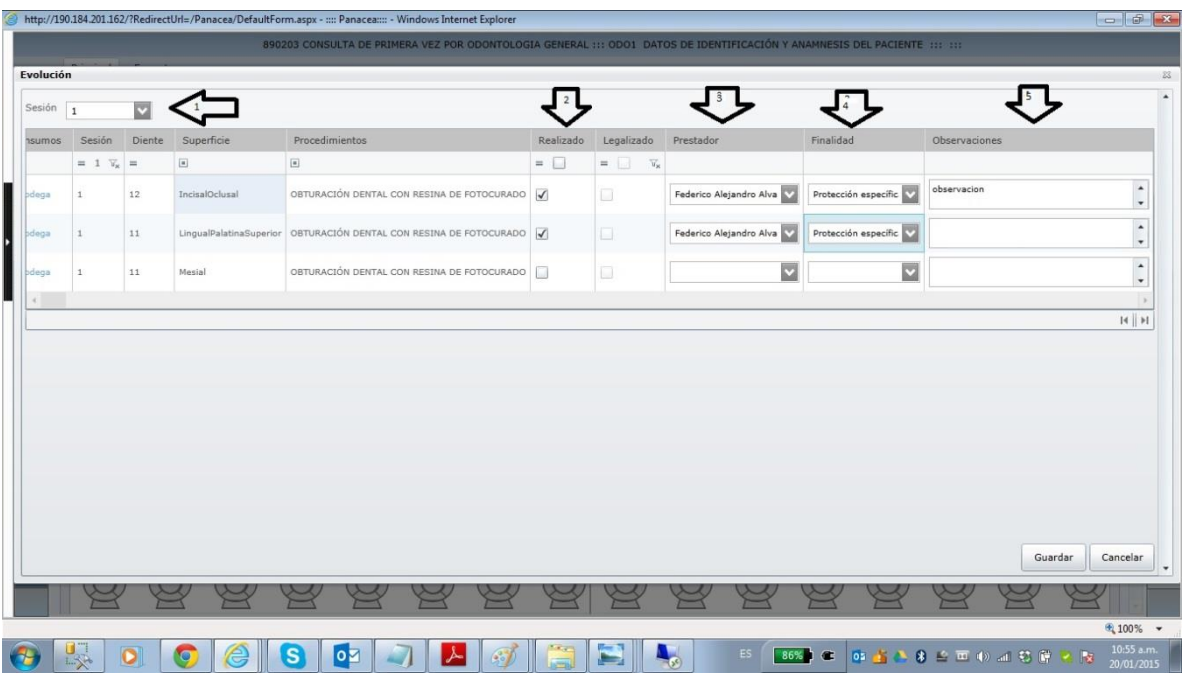

 Flecha 1: Sesión: Cita en donde se realiza el procedimiento programado anteriormente en el plan de tratamiento

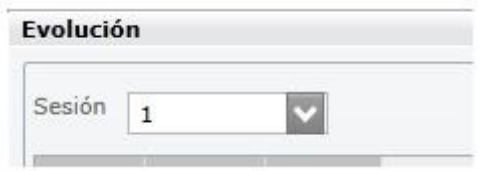

 Flecha 2: Realizado: Solo se coloca el visto bueno, para verificar la realización del procedimiento

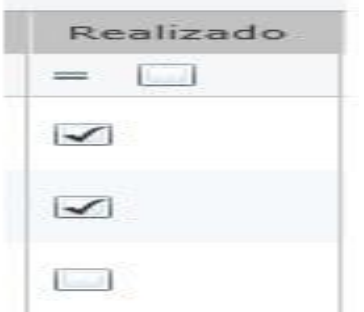

Flecha 3: Prestador: Se elige el profesional que realizó el procedimiento

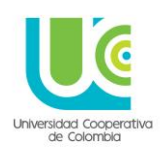

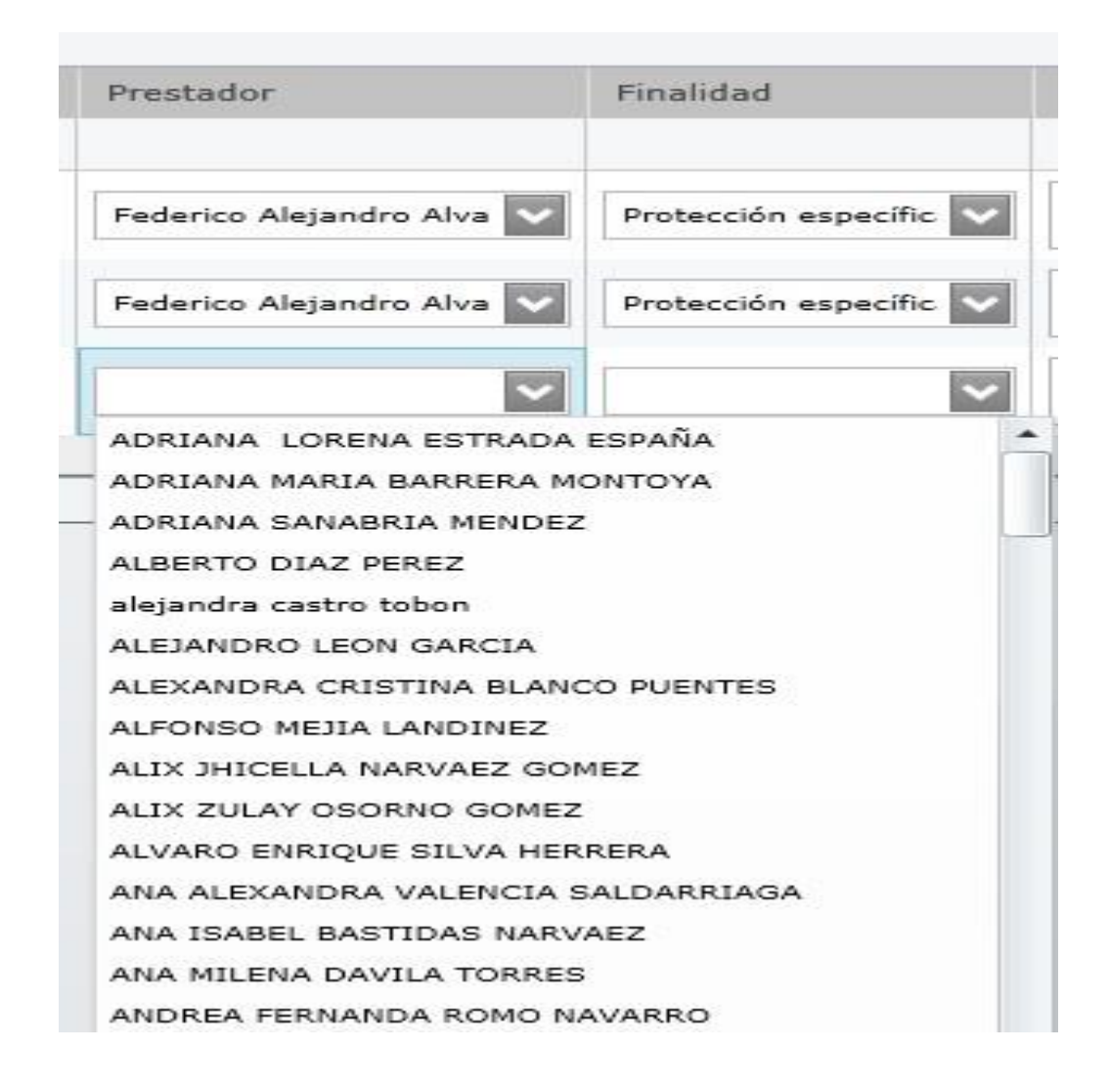

 Flecha 4: Finalidad: Se selecciona la finalidad a la que corresponde el procedimiento, es importante anotar que esta opción alimenta los RIPS

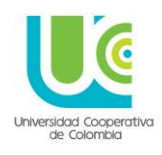

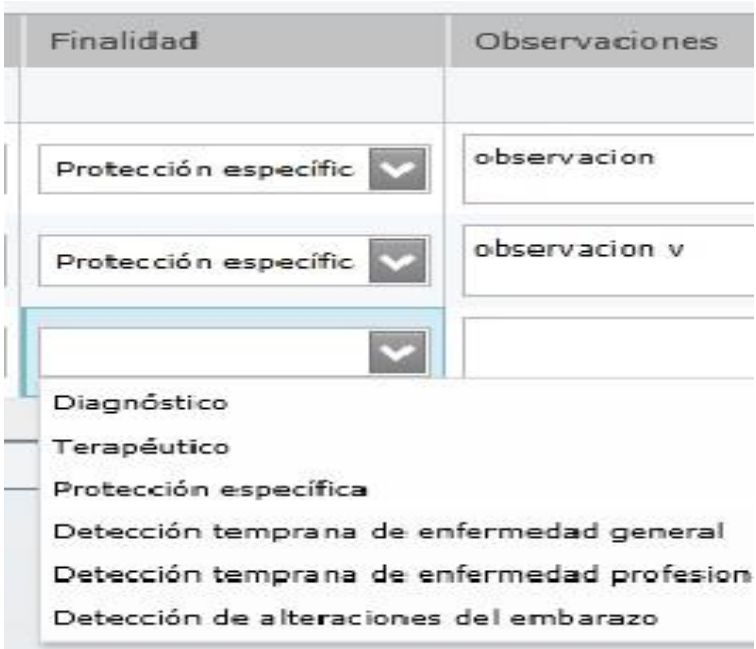

Flecha 5: Observaciones: Se registra la descripción del procedimiento realizado

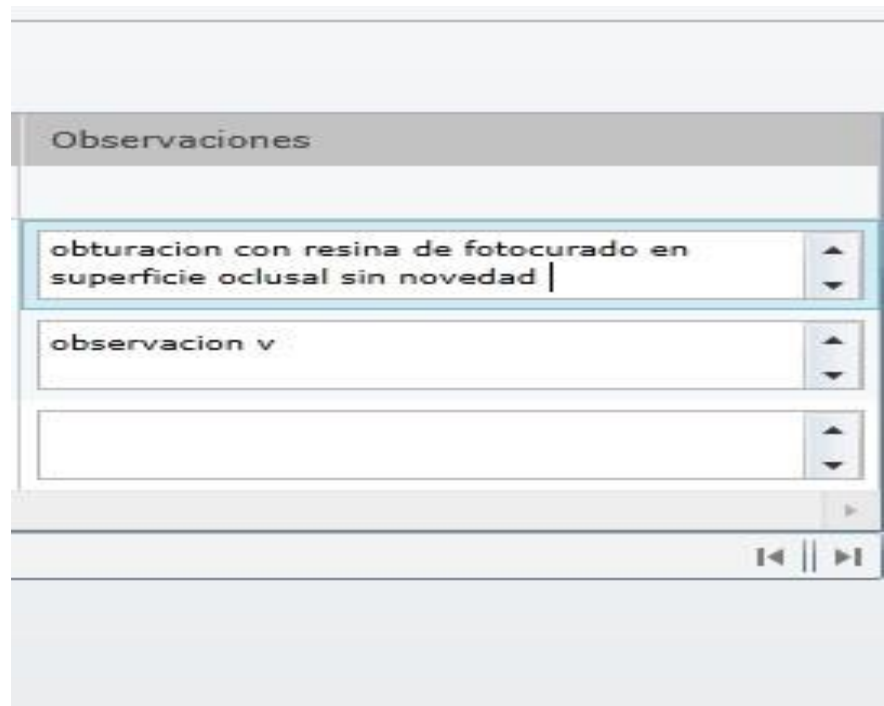

Se da click en el botón **GUARDAR**

106

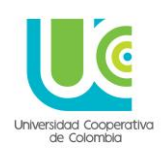

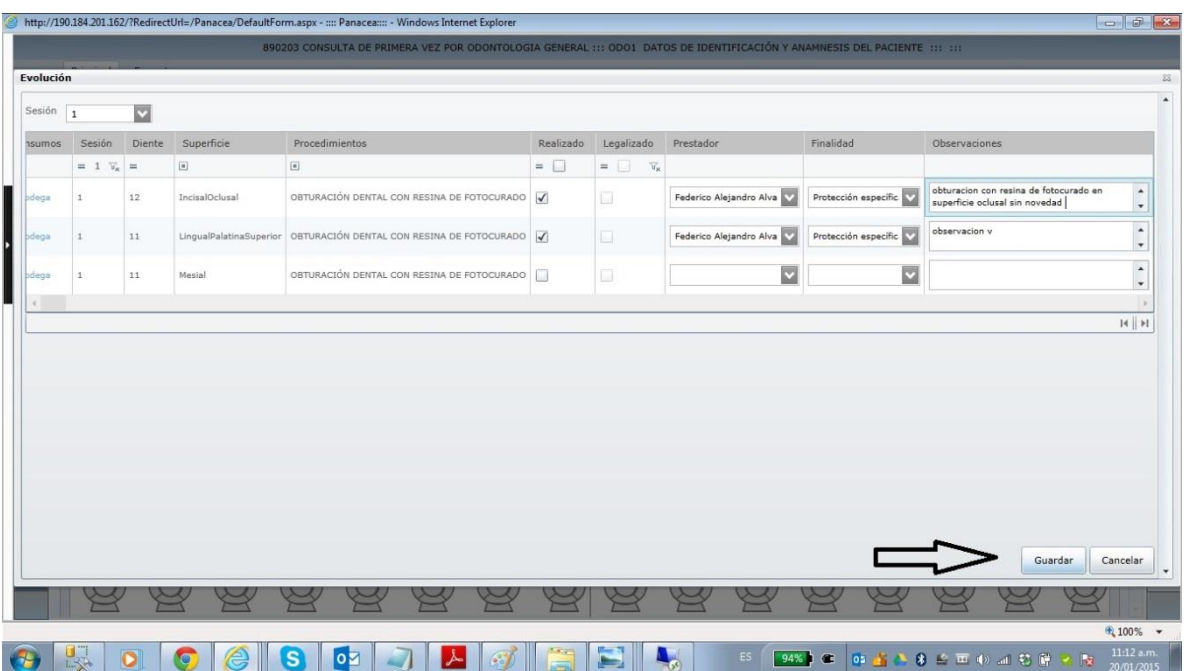

Aparece mensaje de confirmación de guardado

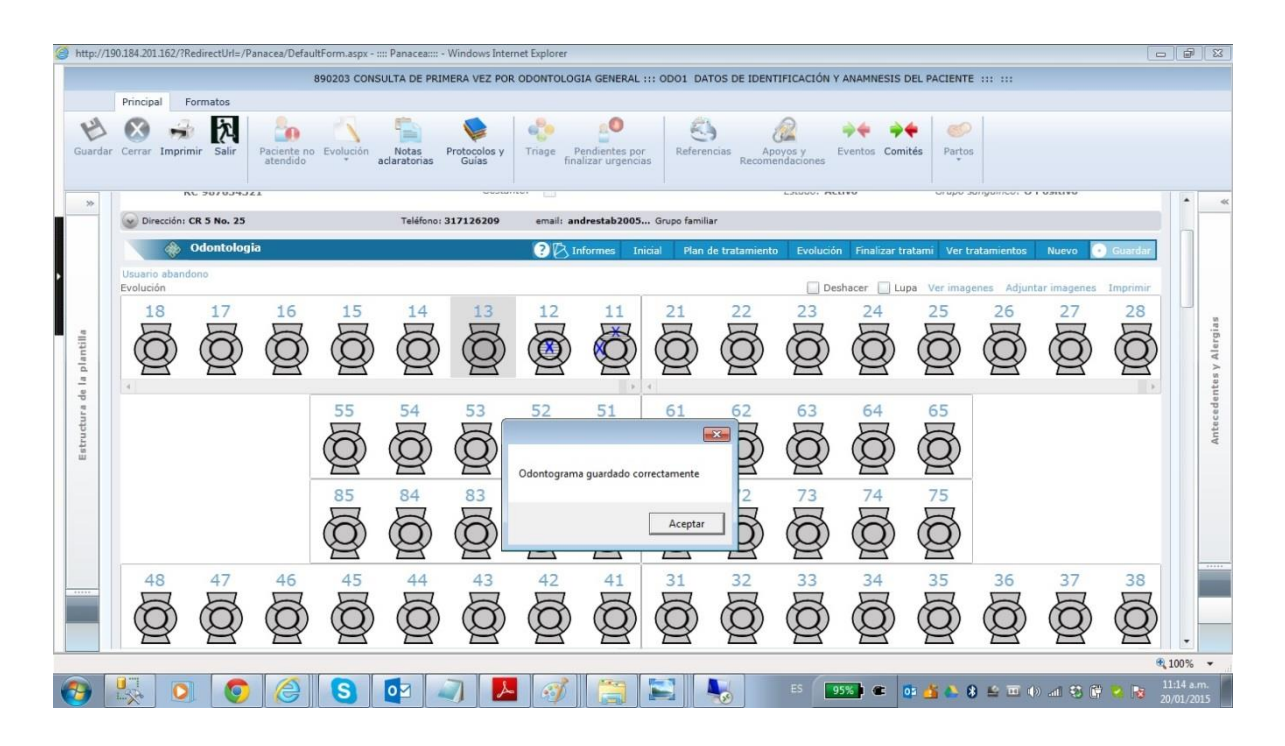

**NOTA**: El Odontograma que aparece una vez se ha diligenciado y guardado toda la información, permite visualizar los procedimientos realizados con una textura rayada al fondo de la superficie o diente trabajado

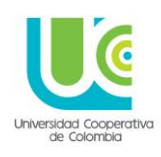

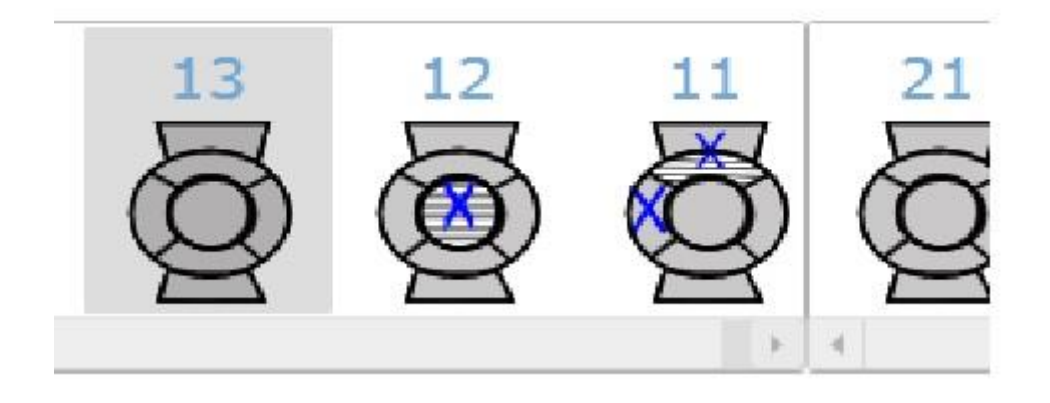

Al finalizar el tratamiento de cada paciente, posterior a la realización de todos los procedimientos programados, en el Odontograma se selecciona la opción **FINALIZAR TRATAMIENTO** (Se realiza una sola vez, al terminar todo el tratamiento)

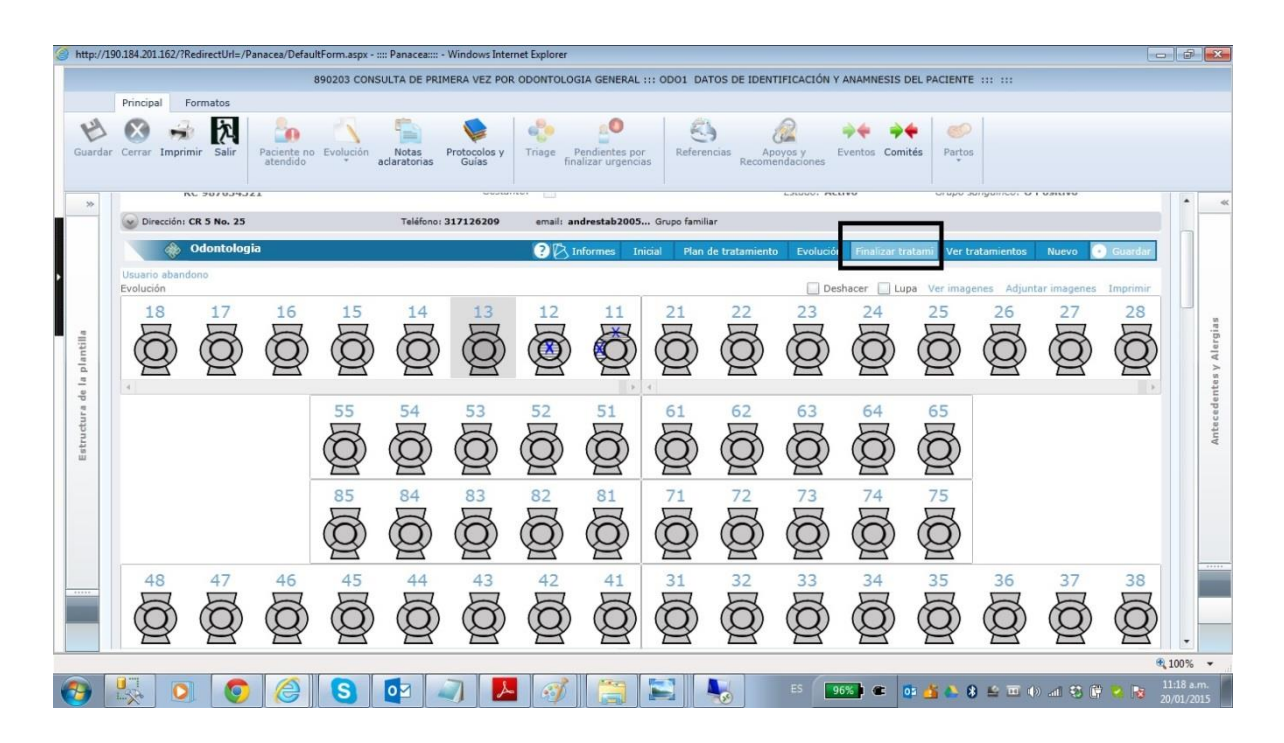

Luego aparece un cuadro de dialogo donde el sistema requiere confirmación de la finalización del tratamiento del paciente
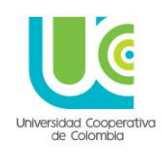

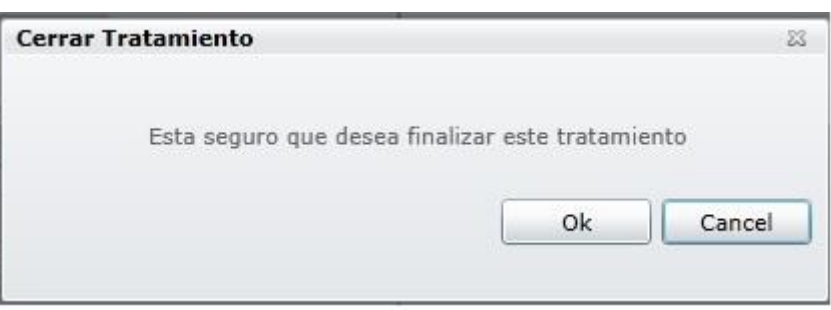

Al darle la opción OK aparece un cuadro de dialogo que solicita usuario y contraseña del profesional a cargo, con el fin que el sistema cierre el proceso de ese paciente y se reporte el responsable del mismo

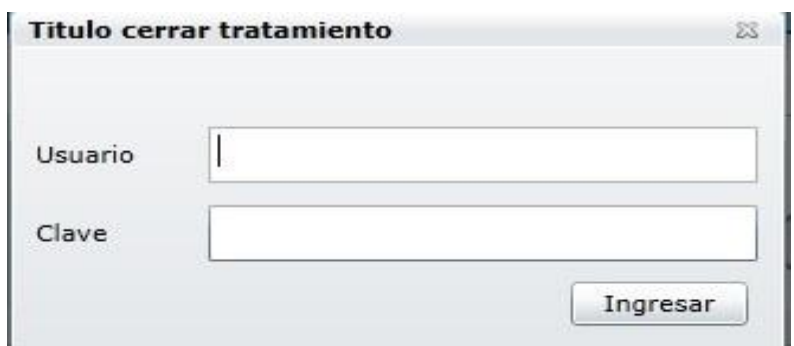

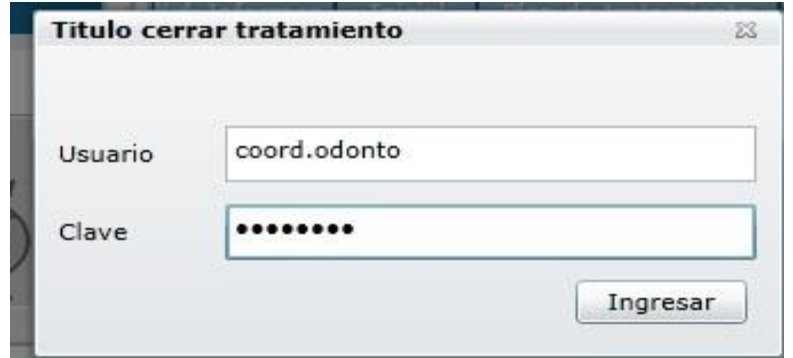

Luego de registrar los datos y dar click en el botón ingresar se inhabilita automáticamente el Odontograma, lo que significa que no permite más ingreso de evoluciones, y solo queda de consulta en modo lectura

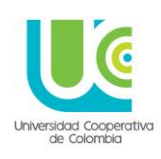

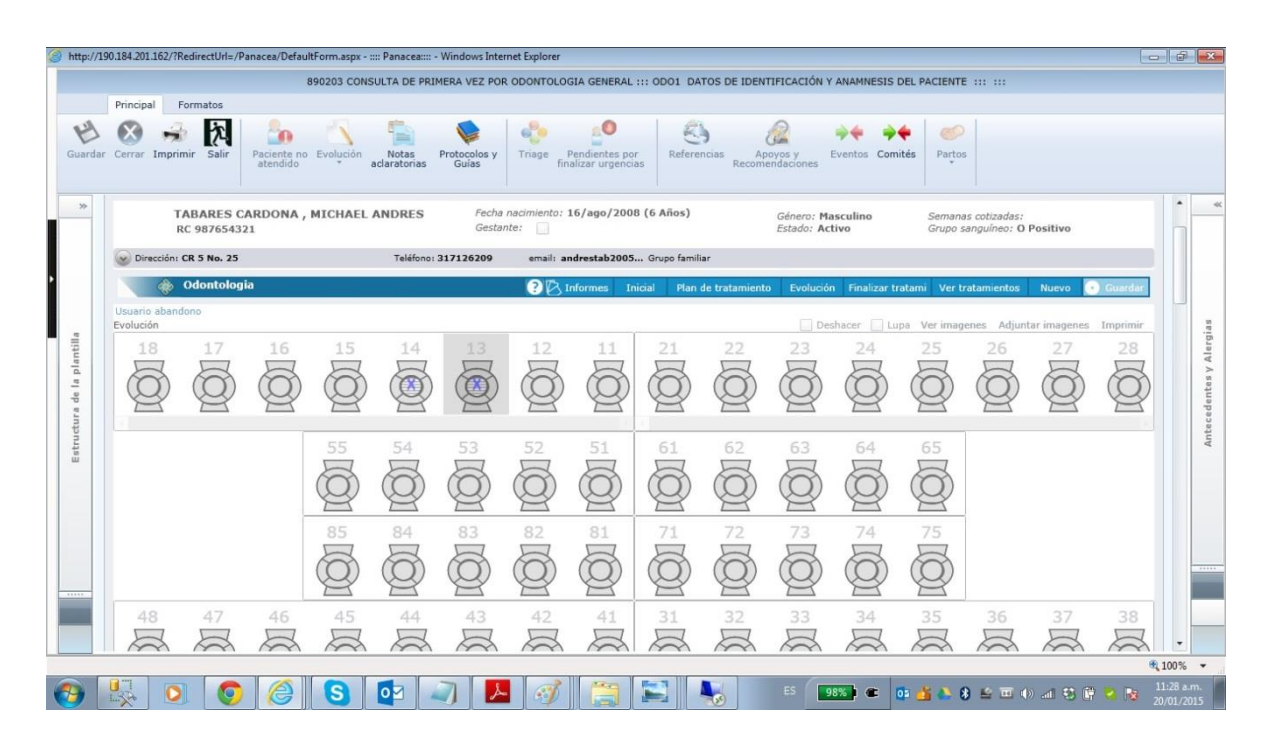

#### **13. TURNOS**

El módulo de turnos permite programar la estructura física y centro de costo del profesional en las legalizaciones para todo el año.

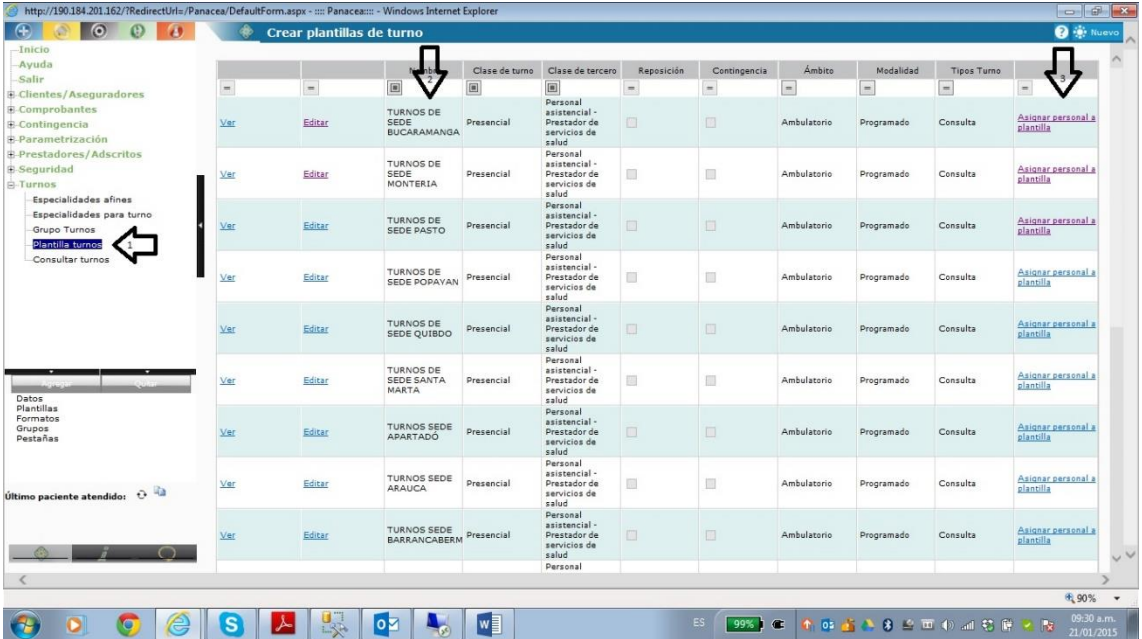

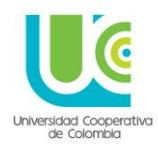

- PASO 1: clic en el menú Plantilla de turnos
- PASO 2: identificación de la plantilla según la sede
- PASO 3: clic en la opción Asignar Plantilla al personal

#### Se despliega la siguiente opción

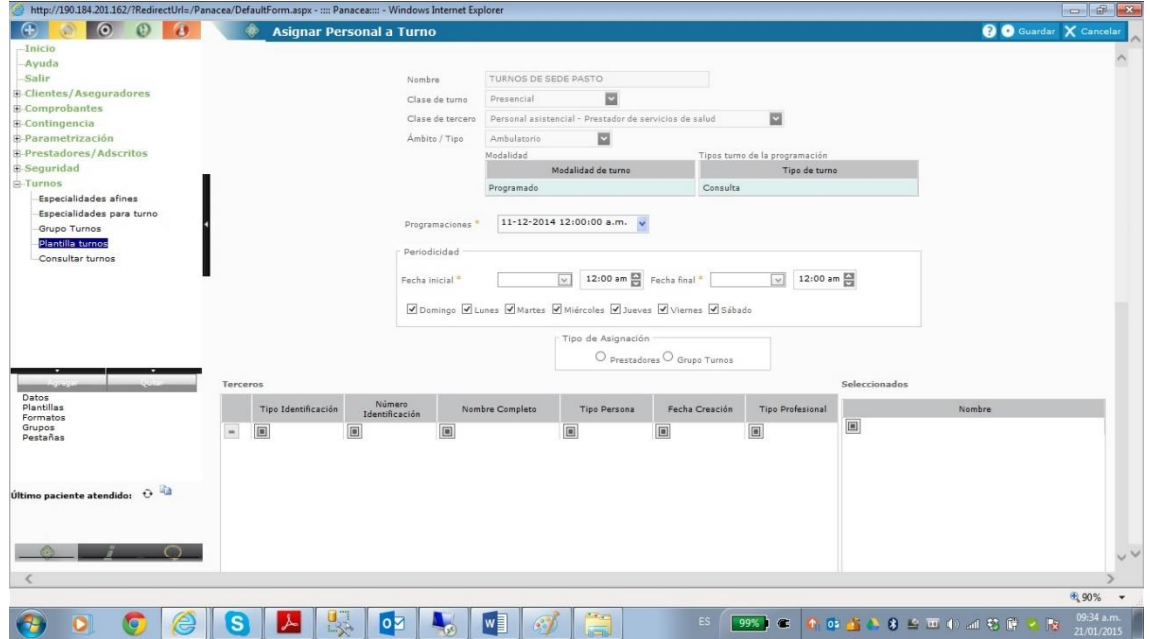

Se empiezan a diligencian los campos según la necesidad de programación

**Periodicidad:** tiempo y horas para la programación del turno ejemplo

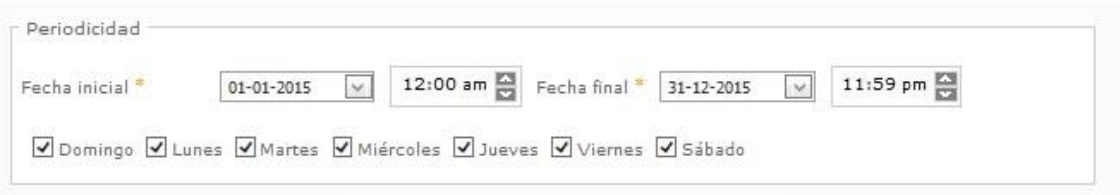

**Tipo de asignación:** la opción permite signar la programación individual o en forma grupal ejemplo

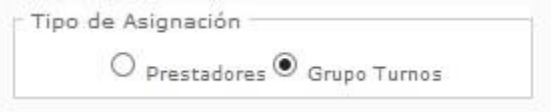

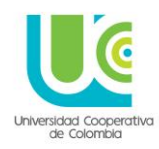

Posteriormente a seleccionar la opción grupo de turnos permite visualizar los grupos creados con anterioridad

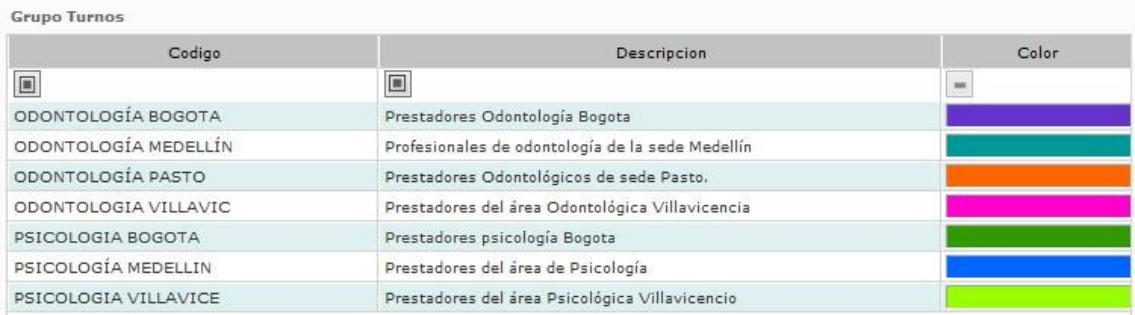

Dar clic en al grupo al cual se desea asignar la programación y posteriormente trae el listado de prestadores adscritos a ese grupo en particular

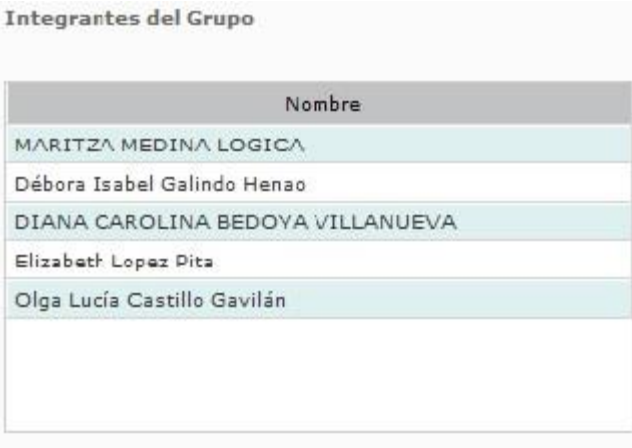

Y a continuación se da clic en el botón asignar como se muestra a continuación

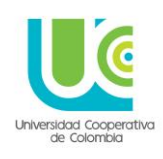

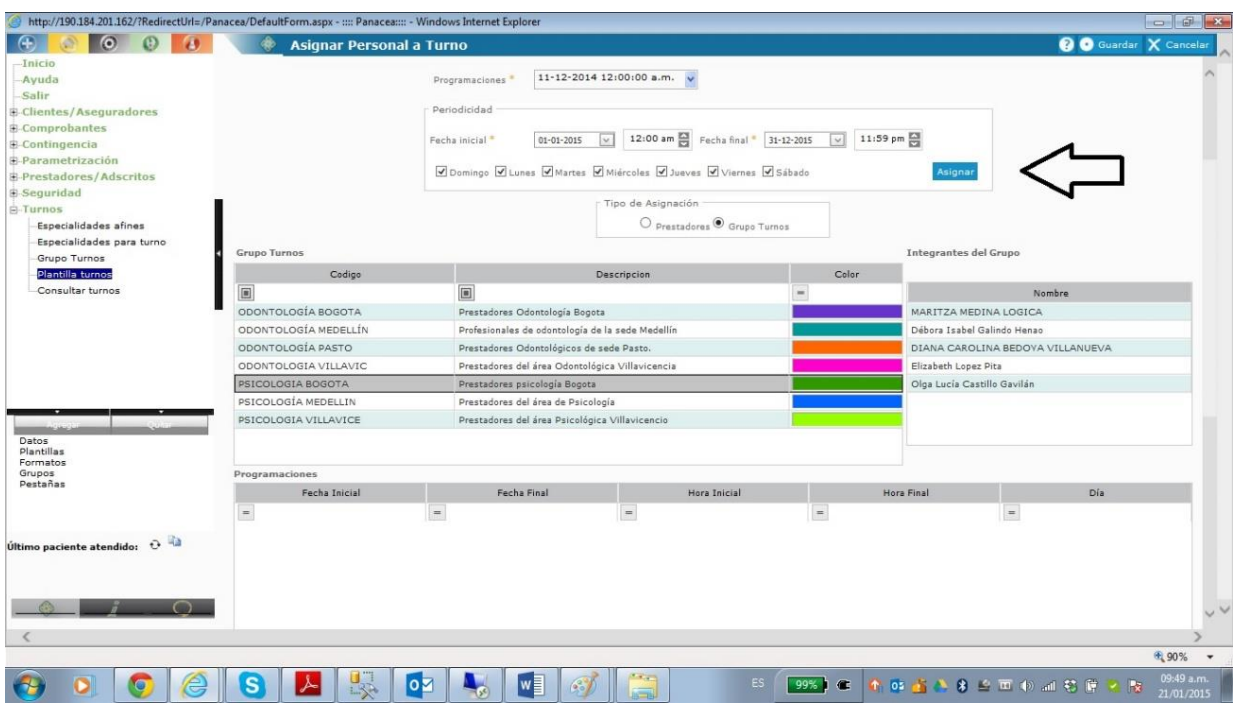

Carga la continuación del proceso en la parte inferior de la pantalla

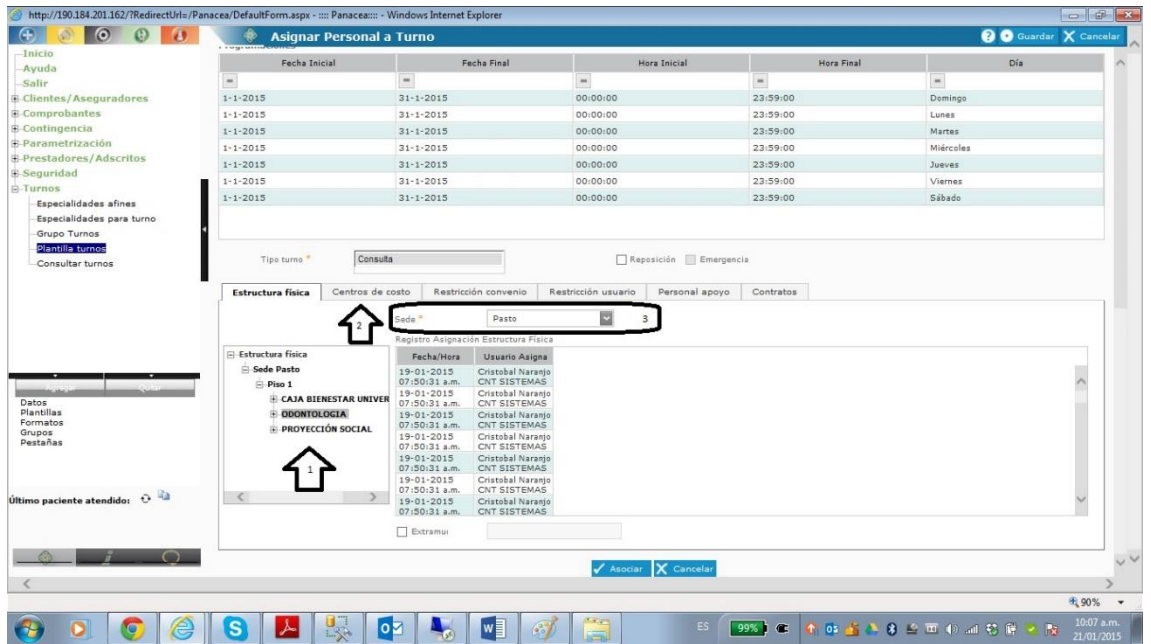

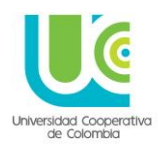

- Paso 1: se busca la estructura física correspondiente a la especialidad
- Paso 2: revisar que la sede corresponda a que se está asignada la programación
- Paso 3: dar clic en la pestaña centro de costo

Se despliega la siguiente pantalla

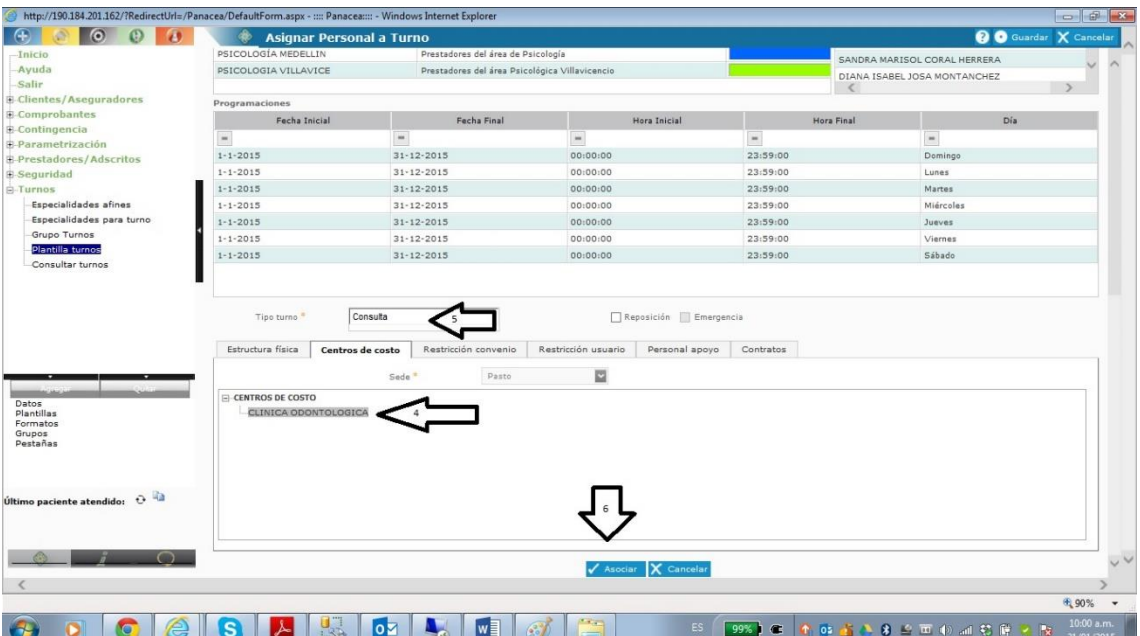

- Paso 4: clic en la opción de centro de costo
- Paso 5: Tipo de turno damos la opción Consulta
- Paso 6: Clic en el botón asociar
- Y nos muestra el siguiente pantallazo

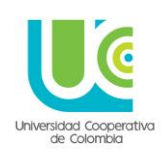

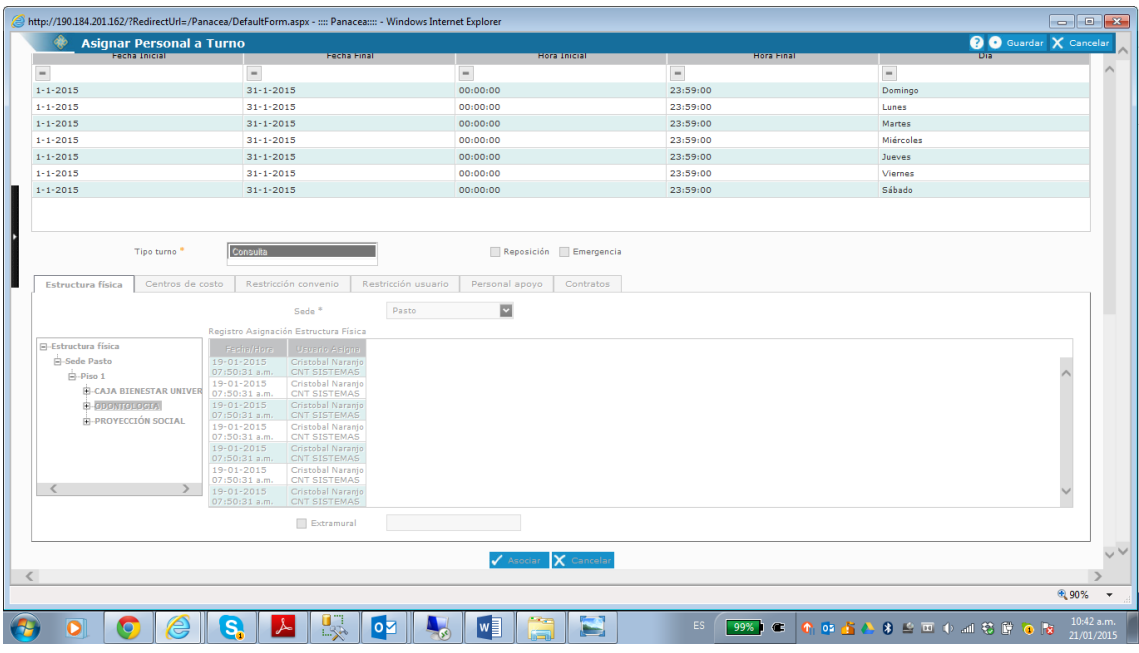

Se puede observar que las opciones quedan inhabilitadas y por último el paso siguiente damos clic en el botón guardar ubicado en la parte superior derecha de las pantalla para terminar con la asignación de la programación de turnos para los prestadores.

#### **14. ORDENES**

**NOTA:** las órdenes se activaran luego de guardar la información de la historia clínica y las evoluciones asociadas a las historias.

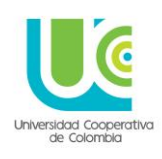

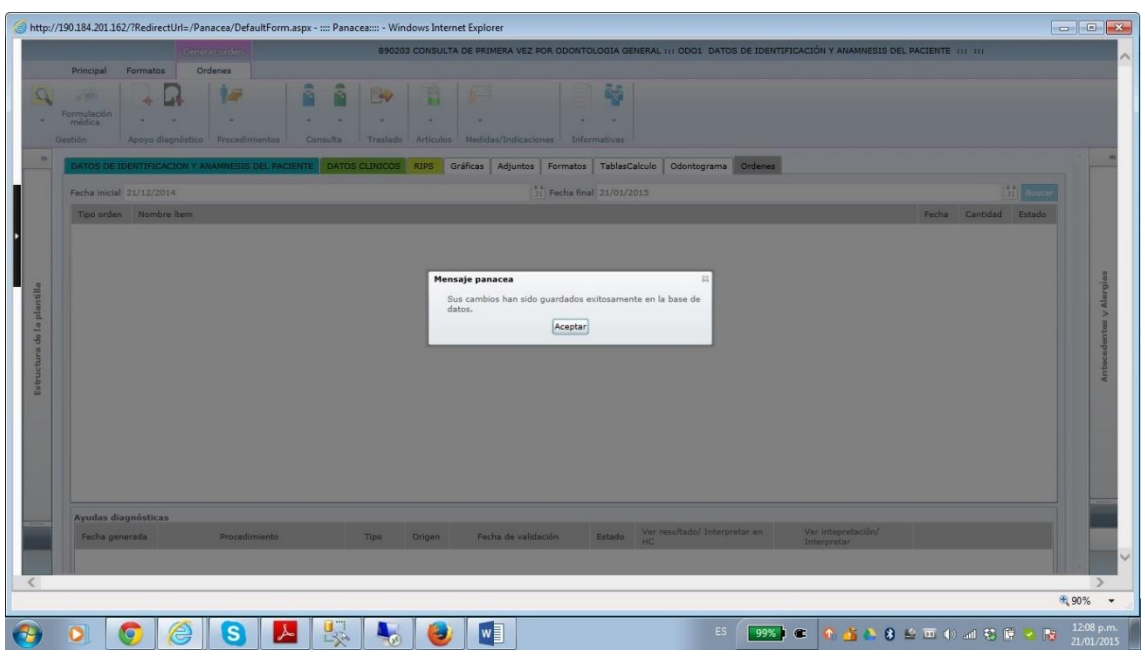

Click en el botón aceptar

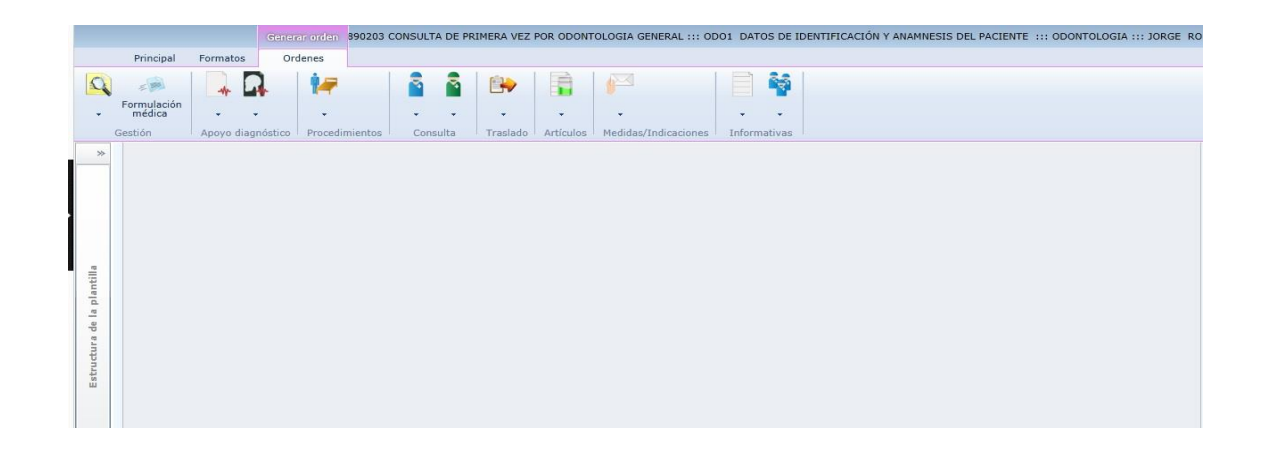

Aparecen una serie de iconos que nos permiten ordenar procedimientos, servicios, remisiones, interconsultas, medicamentos, incapacidades y certificados médicos.

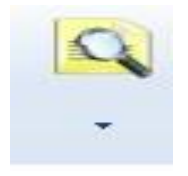

**Buscador de Órdenes:** Permite consultar órdenes hechas previamente por el profesional que realiza la atención o por otro profesional que haya atendido al paciente con anterioridad.

116

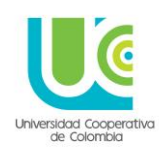

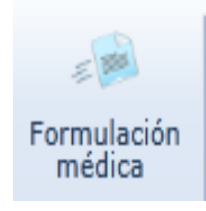

**Formulación Médica:** Permite escribir cualquier ítem que se desee con las cantidades que se desee. (Esta opción es de libre escritura pero no permite tener un informe Consolidado ni clasificado en un periodo de tiempo de los ítems que se escriben allí.)

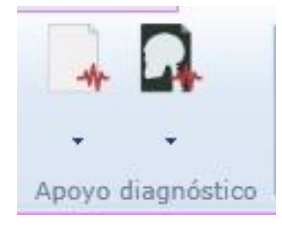

**Apoyos diagnósticos:** permite ordenar exámenes de laboratorio y procedimientos de Imagenologia bajo la configuración de los códigos CUPS (códigos únicos para procedimientos y servicios)

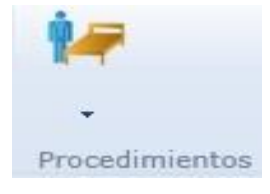

**Procedimientos:** permite ordenar otros Procedimientos que no estén clasificados en laboratorios ni Imagenologia y que están clasificados en los códigos CUPS como otros procedimientos.

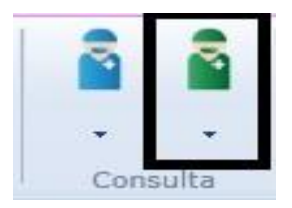

**Interconsulta:** permite generar un orden de atención a una especialidad propia dentro de la institución. La diferencia con la remisión es que en esta opción no necesitamos agregar el resumen de la historia ya que el especialista que atiende esta orden tiene acceso al sistema panacea por ser una especialidad que se atiende dentro de la institución.

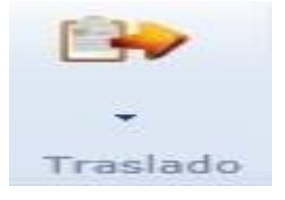

**Remisión:** permite generar un orden de atención a una especialidad fuera de la institución, y permite anexar el resumen de la historia clínica

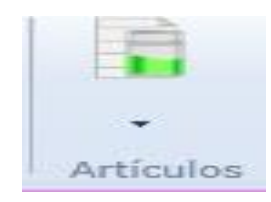

**Artículos:** Permite generar las ordenes de los medicamentos Estos medicamentos deben estar codificados por la institución en el módulo de farmacia.

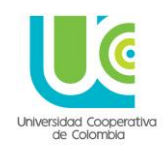

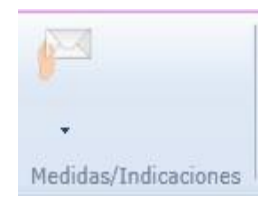

**Medidas e indicaciones:** permite enviar órdenes sobre indicaciones de manejo, aplicación, cantidad u otras observaciones sobre un tratamiento o un procedimiento en especial para el paciente.

A continuación se explica detalladamente el ingreso a cada uno de los comandos descritos anteriormente.

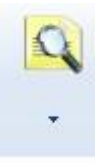

**Buscador de Órdenes:** Permite consultar órdenes hechas previamente por el profesional que realiza la atención o por otro profesional que haya atendido al paciente con anterioridad

Para consultar únicamente buscamos en un rango de fechas deseado y se da click en el botón buscar

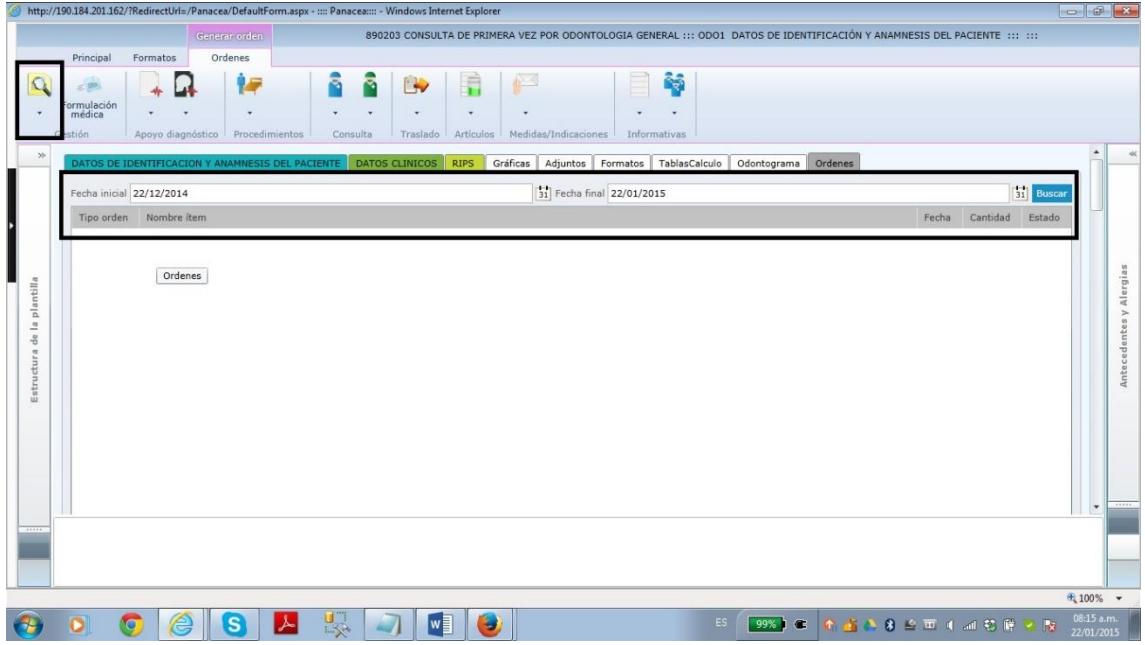

Para consultar únicamente buscamos en un rango de fechas deseado y dar click en el botón buscar.

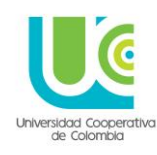

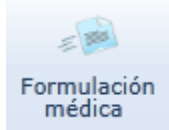

**Formulación Médica:** Permite escribir cualquier ítem que se desee con las cantidades que se desee. (Esta opción es de libre escritura pero no permite tener un informe consolidado ni clasificado en un periodo de tiempo de los ítems que se escriben allí.)

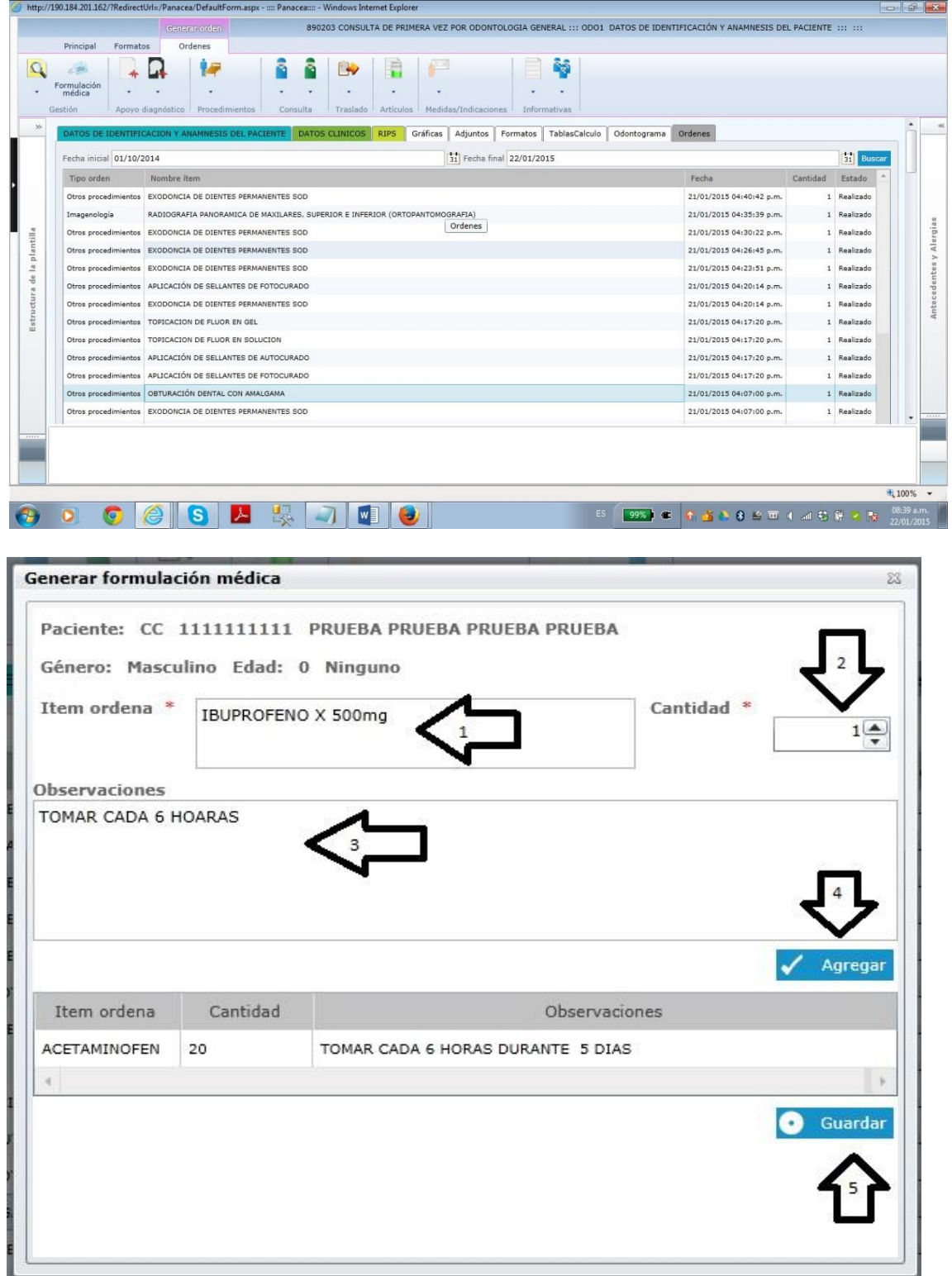

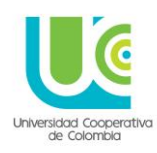

PASO 1: Se escribe los ítems que hacen referencia al servicio, medicamento, procedimiento y examen enviado por el profesional.

**PASO 2:** Cantidad de ítems enviados.

**PASO 3:** Observaciones hace referencia a anotaciones especiales de descripción o forma de manejo del procedimiento.

**PASO 4:** Click en botón agregar para generar el listado de ítems recomendados por el profesional.

**PASO 5:** click en el botón Guardar

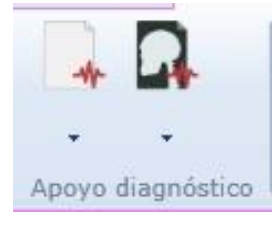

**Apoyos diagnósticos:** permite ordenar exámenes de laboratorio y procedimientos de Imagenologia bajo la configuración de los códigos CUPS (códigos únicos para procedimientos y servicios

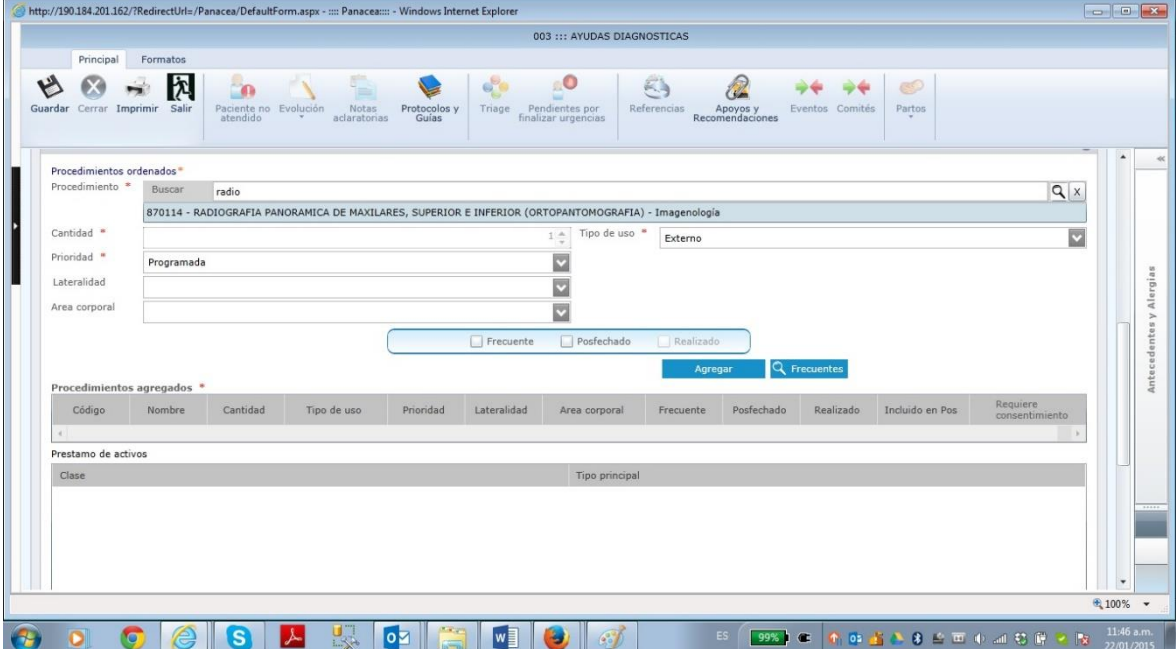

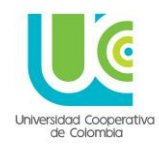

Click en casilla de búsqueda por código o por nombre, seleccionar el procedimiento requerido, Click en botón agregar y si se necesita adicionar otro procedimiento simplemente se explora en el cuadro de búsqueda, se da la cantidad de procedimientos requeridos y se agrega a la lista.

Se describe las observaciones de la orden y para finalizar click en botón guardar.

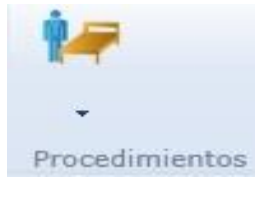

**Procedimientos:** permite ordenar otros Procedimientos que no estén clasificados en laboratorios ni Imagenologia y que estén clasificados en los códigos CUPS como otros procedimientos

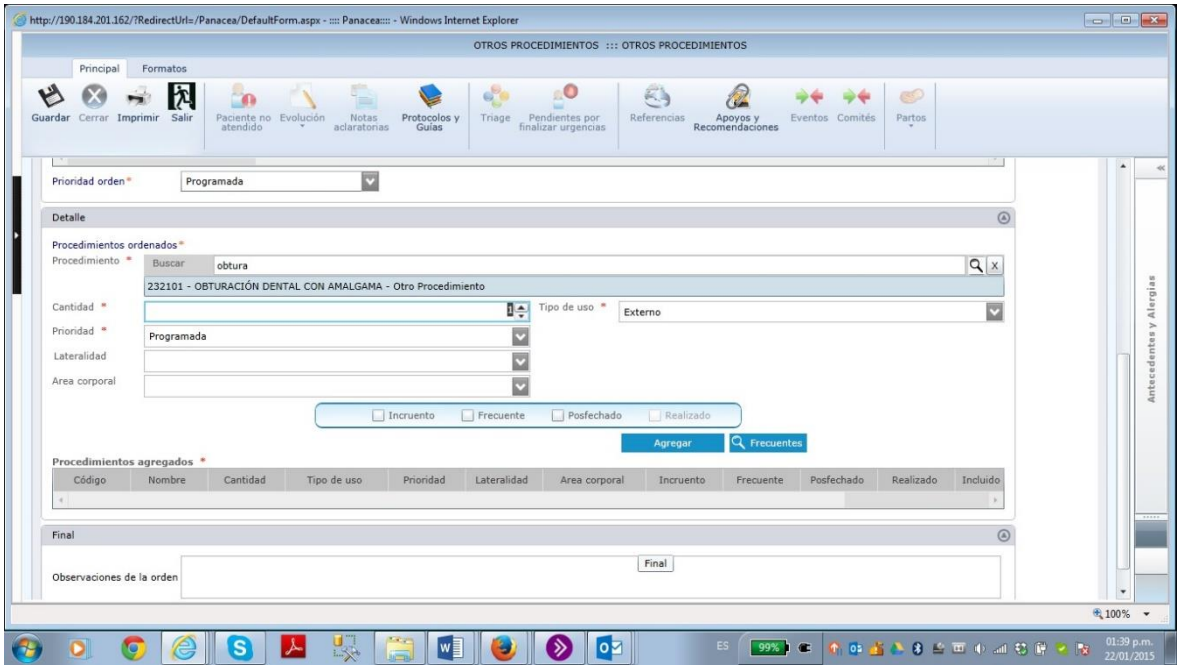

Click en casilla de búsqueda por código o por nombre, seleccionar el procedimiento requerido, Click en botón agregar y si se necesita adicionar otro procedimiento simplemente se explora en el cuadro de búsqueda, se da la cantidad de procedimientos requeridos y se agrega a la lista.

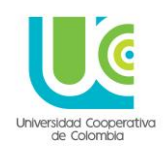

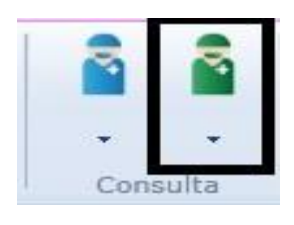

**Interconsulta:** permite generar un orden de atención a una especialidad propia dentro de la institución. La diferencia con la remisión es que en esta opción no necesitamos agregar el resumen de la historia ya que el especialista que atiende esta orden tiene acceso al sistema panacea por ser una especialidad que se atiende dentro de la institución.

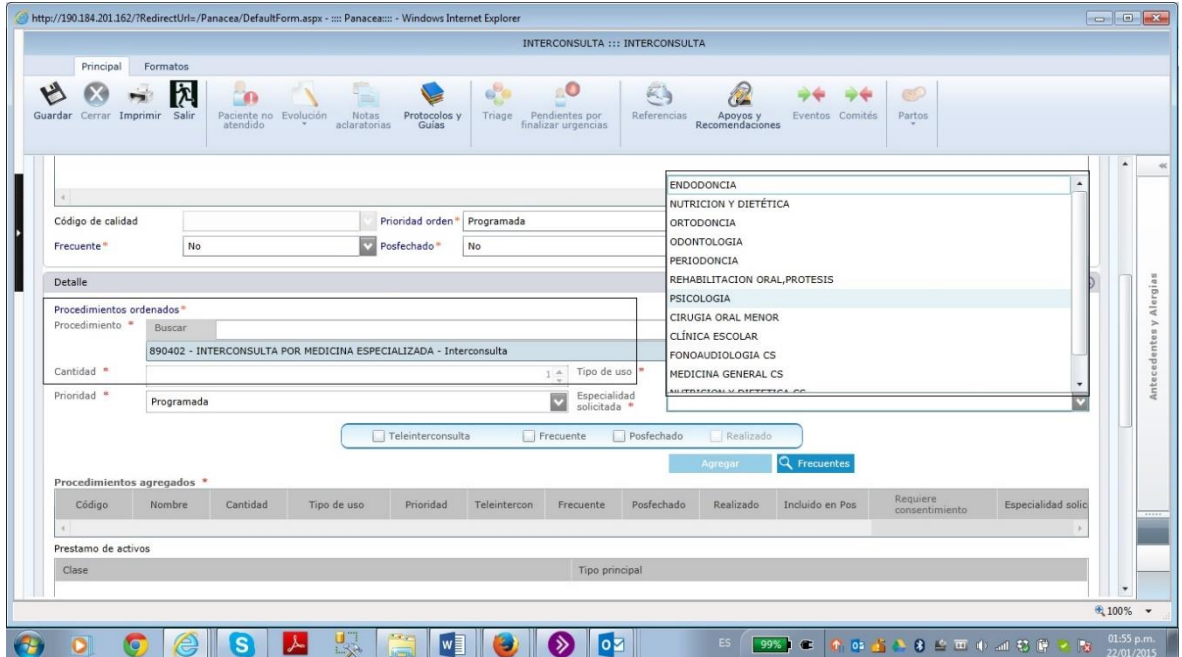

Se selecciona el código general para interconsulta por medicina especializada 890402 y se selecciona a que especialidad se va a direccionar al paciente, se da click en el botón agregar, se describe las observaciones de la orden y para finalizar se da click en botón guardar.

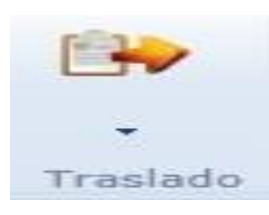

**Remisión:** permite generar un orden de atención a una especialidad fuera de la institución, y permite anexar el resumen de la historia clínica.

Se da click en el icono y a continuación abre la siguiente pantalla como se muestra a continuación.

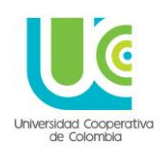

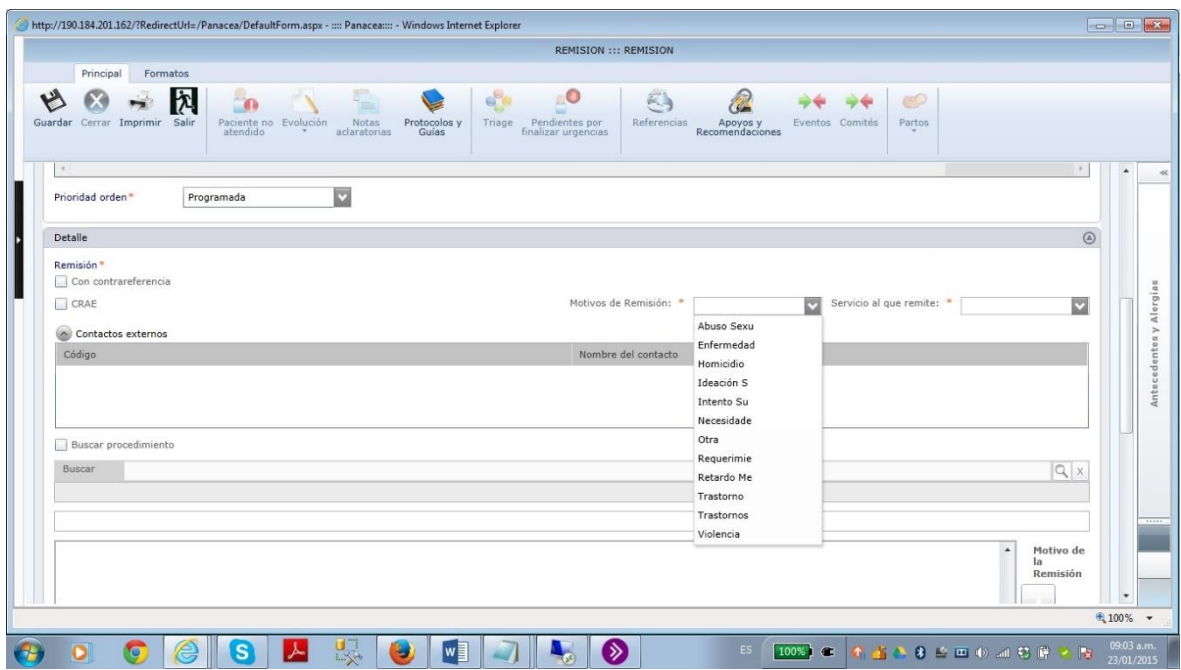

Se selecciona el check CRAE y se eligen las opciones opciones correspondientes en los campo obligatorios Motivos de remisión\* y servicio al que remite\*.Posteriormente se debe dirigir al campo en blanco que se encuentra en la parte inferior y allí se describe el servicio al cual se desea remitir al paciente como se muestra en la siguiente imagen.

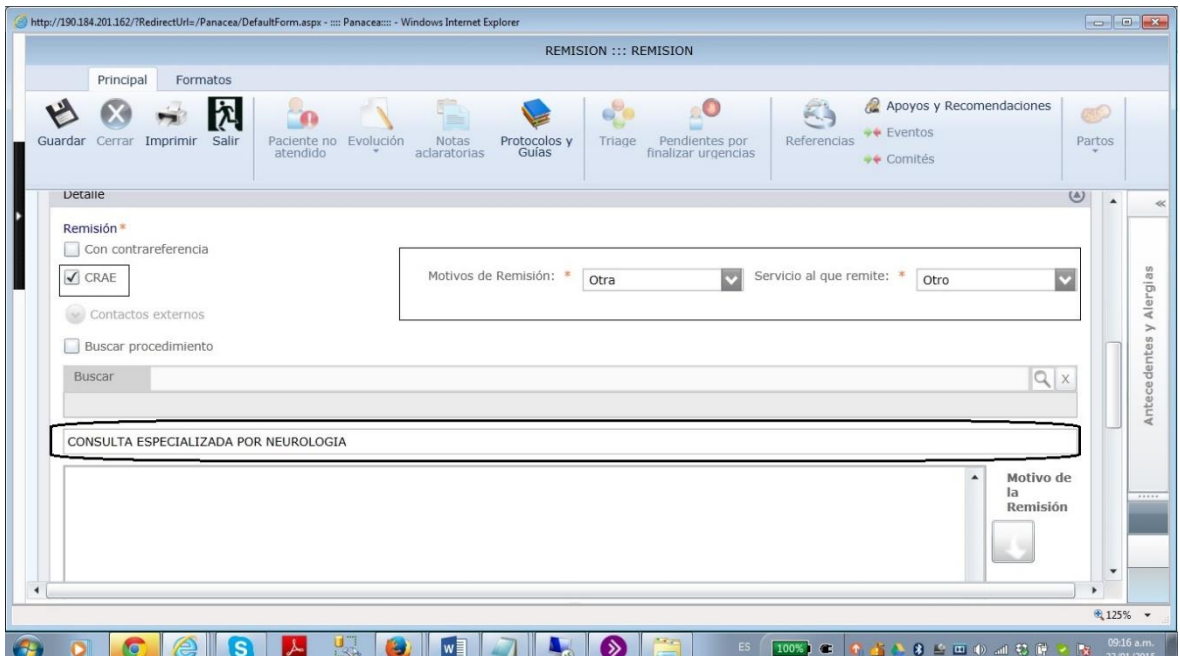

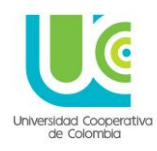

A continuación se da click en el icono Motivo de la remisión.

Y aparece la siguiente opción con una serie de pasos para adjuntar el

resumen de la historia clínica.

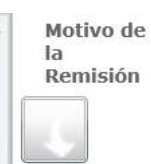

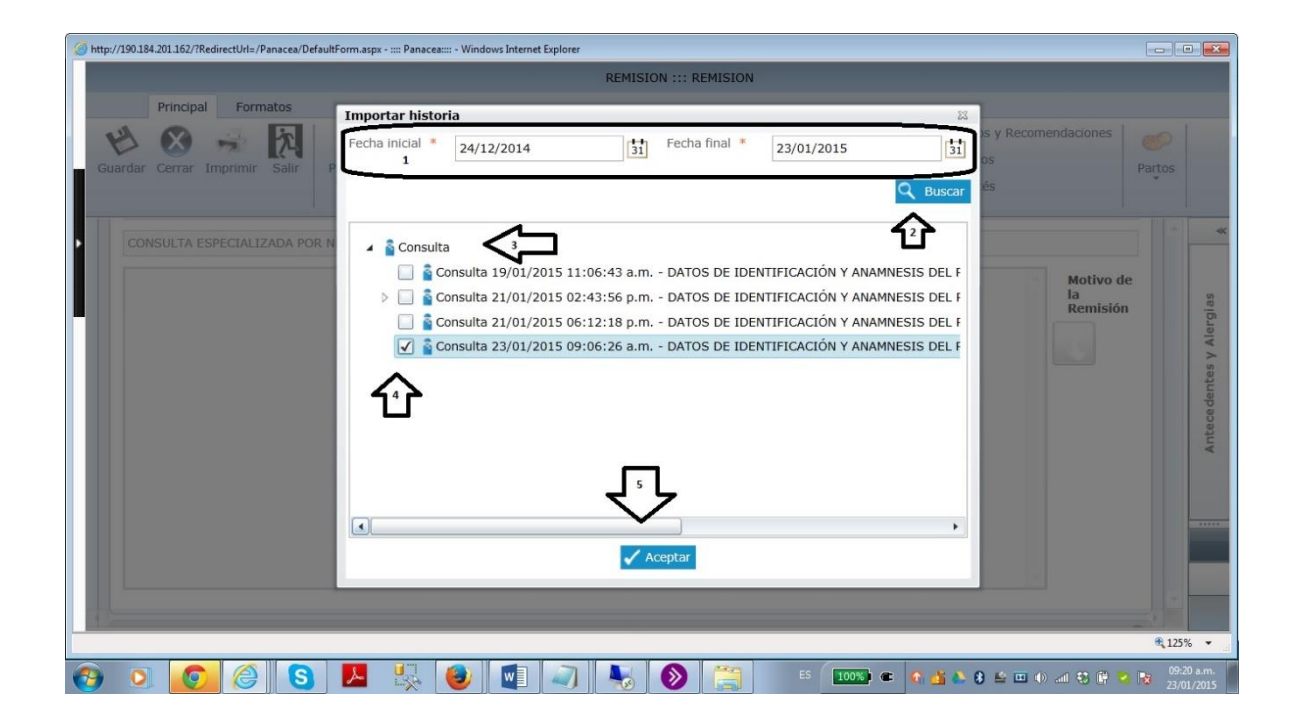

**Paso 1:** permite filtrar el rango de búsqueda de las atenciones que se le han hecho al paciente

**Paso 2:** buscar las atenciones según el rango de fechas seleccionadas en el paso anterior.

- **Paso 3:** click en consulta
- **Paso 4:** seleccionamos la historia que se requiere anexar
- **Paso 5:** click en aceptar para cargar el resumen de la historia o de la atención.

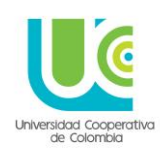

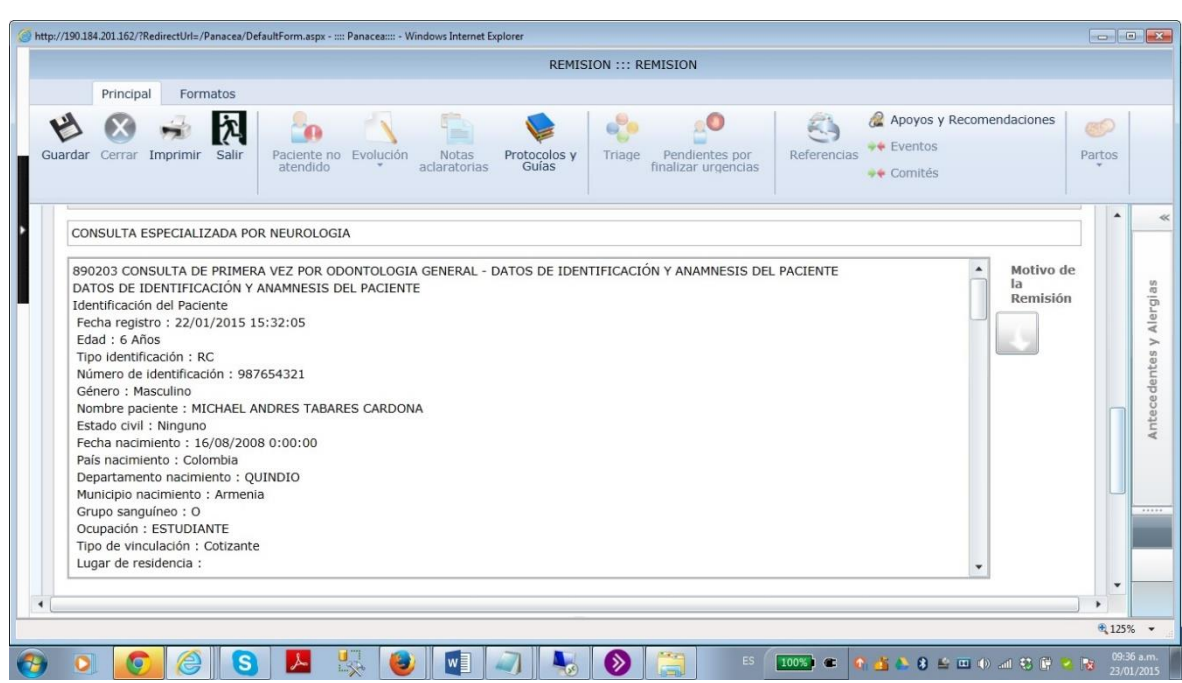

Para finalizar se describen las observaciones de la orden si así se requiere y para finalizar se da click en el botón guardar.

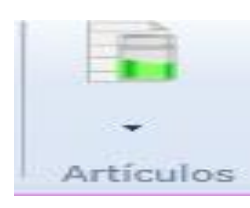

**Artículos:** Permite generar las ordenes de los medicamentos Estos medicamentos deben estar codificados por la institución en el módulo de farmacia

Cuando se da click en la opción artículos, se pueden visualizar las siguientes opciones.

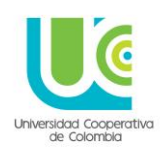

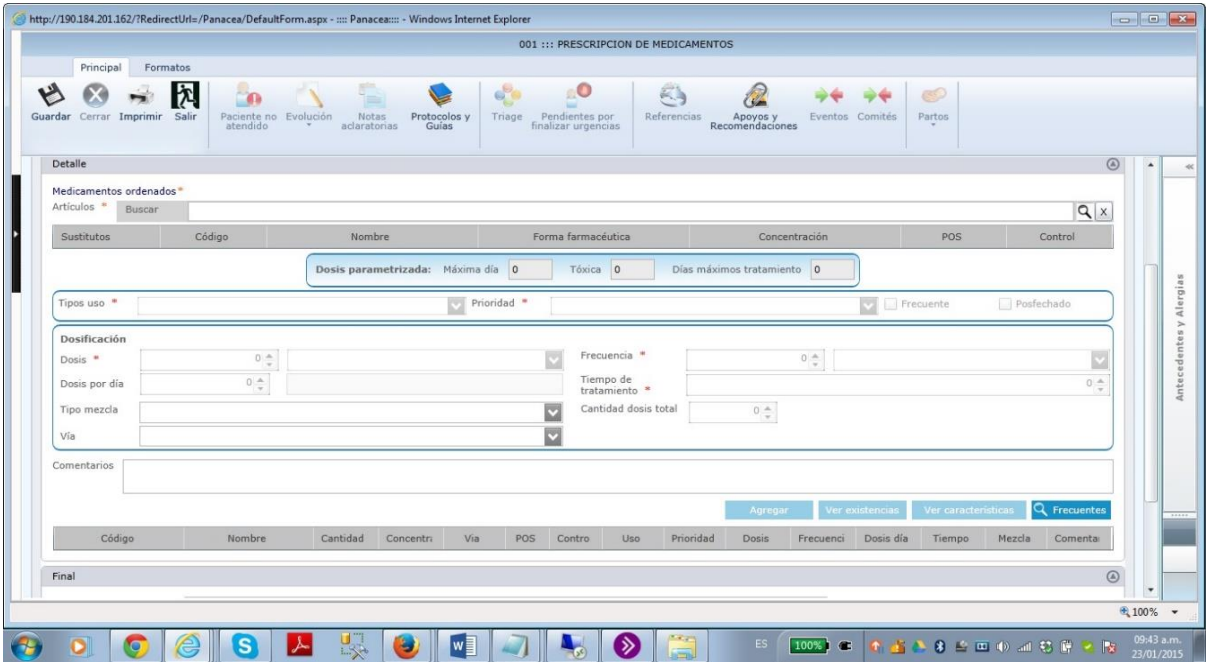

En la opción medicamentos ordenados, se da el nombre o el indicio de este medicamento, se da click en el botón buscar .Mostrará la lista de posibles opciones que se relacionen con el indicio o el nombre de la búsqueda, click en aceptar.

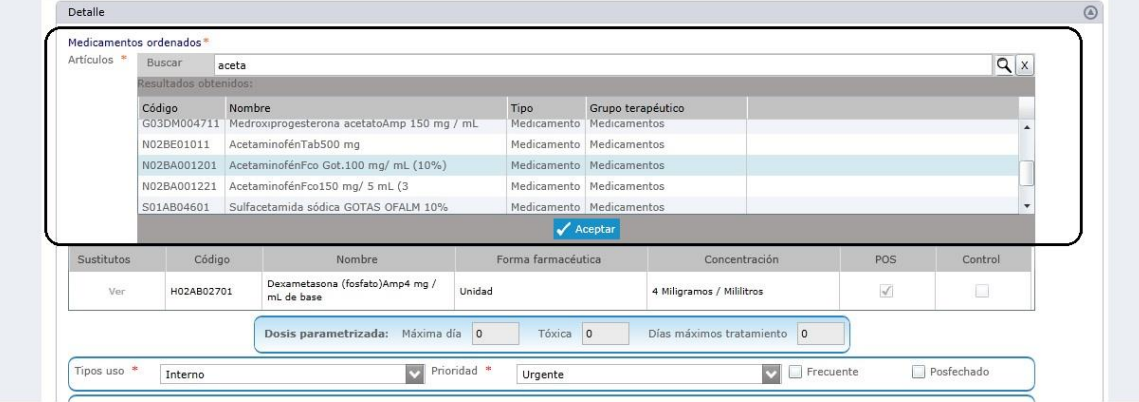

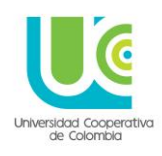

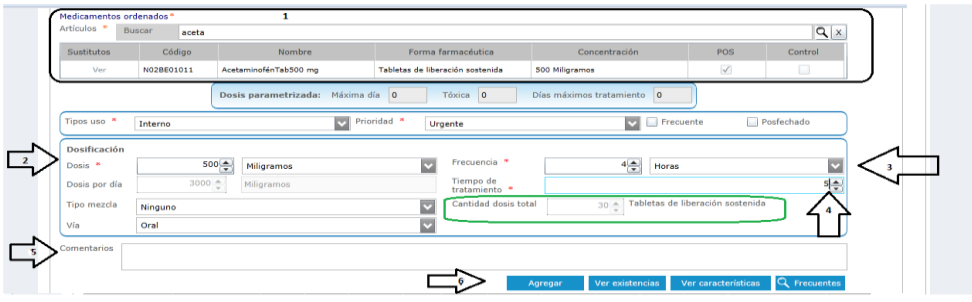

**Recuadro 1:** Permite visualizar los datos del medicamento seleccionado

**Paso 2:** La dosificación se puede visualizar en el recuadro 1, en el cuadro "concentración" ej. 500 miligramos es misma cantidad de concentración es la que debemos poner la opción Dosis de tipo numérico.

**Paso 3:** Frecuencia se diligencia seleccionando las veces que se debe tomar el medicamento en cierta unidad de medida de tiempo bien sea horas, días, semanas o meses.

**Paso 4:** Tiempo de Tratamiento: Se diligencia ingresando en tiempo en días de la duración del tratamiento del medicamento enviado.

Este dato lo que hace internamente, es multiplicar el tiempo de tratamiento X el número de frecuencias Y calcula la cantidad total de dosis total ordenada para el paciente.

**Paso 5:** se describen comentarios adicionales solamente si se requiere (no es dato Obligatorio)

**Paso 6:** Click en el botón agregar para agregar la configuración del medicamento Si se requiere anexar otros medicamentos se repite el proceso de nuevo. Para finalizar se describen las observaciones de la orden si así se requiere y para finalizar se da click en botón guardar

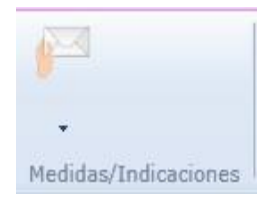

**Medidas e indicaciones:** permite enviar órdenes sobre indicaciones de manejo, aplicación, cantidad u otras observaciones sobre un tratamiento o un procedimiento en especial para el paciente.

127

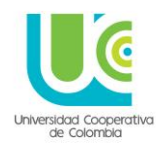

Esta opción permite ordenar recomendaciones o instrucciones de cómo llevar a cabo tratamientos o cuidados especiales y su diligenciamiento es llenar un campo tipo texto con lo que se quiere ordenar.

Para finalizar damos click en botón guardar.

#### **15. GERENARACIÓN DE RIPS**

Después de haber legalizado y posteriormente facturado las atenciones de los pacientes, y haber diligenciado la consulta inicial, se puede proceder a generar los archivos RIPS a final de mes o en el tiempo que se estime conveniente.

#### **PASO 1**

#### **Como Ingresar:**

Menú apoyo > Factura clientes >RIPS > generar RIPS

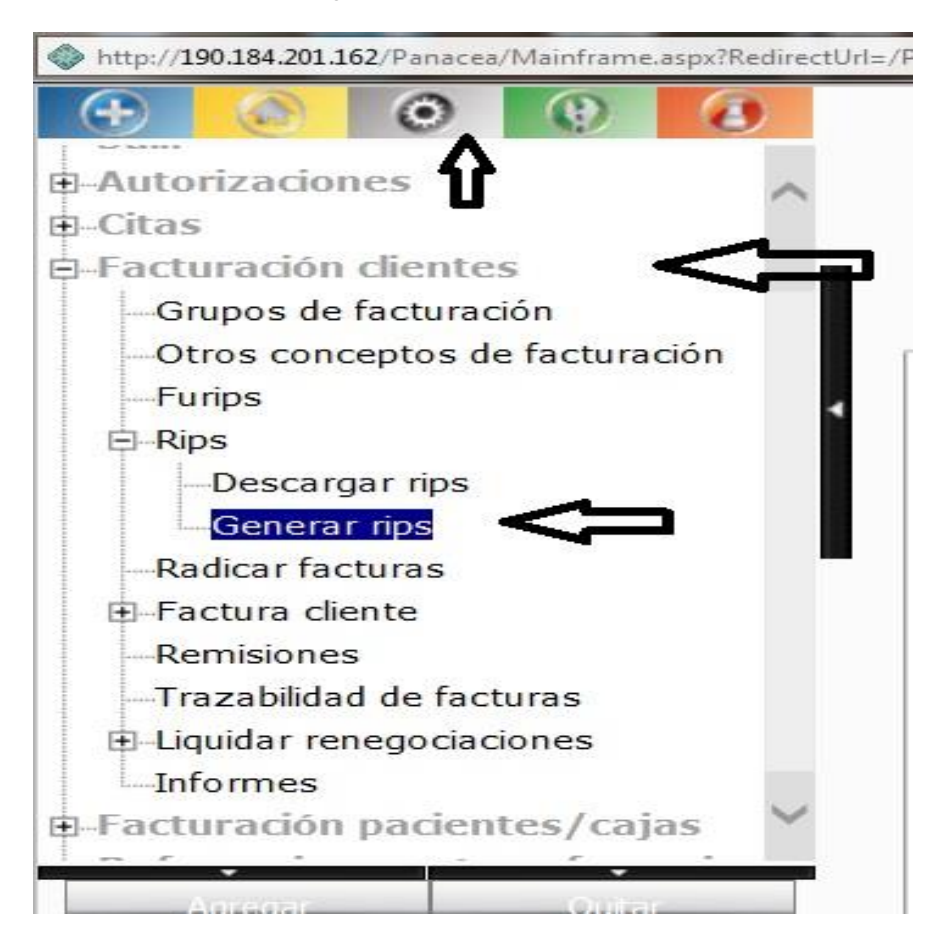

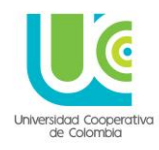

Se da Click en **generar RIPS** > y se abre una ventana de nombre generar RIPS, en el cuadro de búsqueda tercero digitamos %%% y damos la tecla **ENTER**, y aparece el tercero **UNIVERSIDAD COOPERATIVA DE COLOMBIA**, y en la lista de selección tipo de facturas\* se elige la opción **"factura Paciente".**

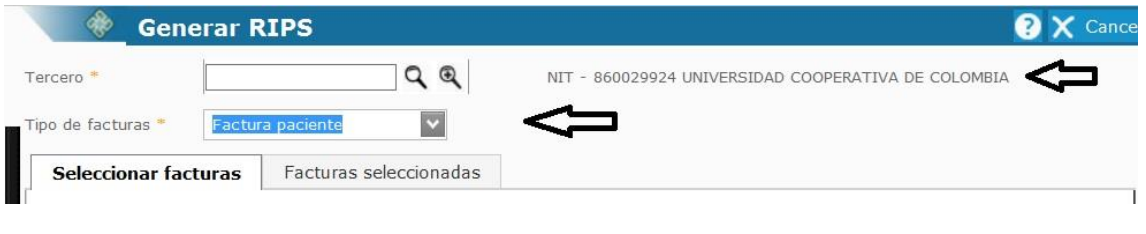

Luego se selecciona el convenio LINEAMIENTO RELACION DOCENCIA **Buscar sedes** SERVICIO y se da Click en el botón y se selecciona la sede que

corresponda.

 $-1$   $1$   $1$   $2$   $1$ 

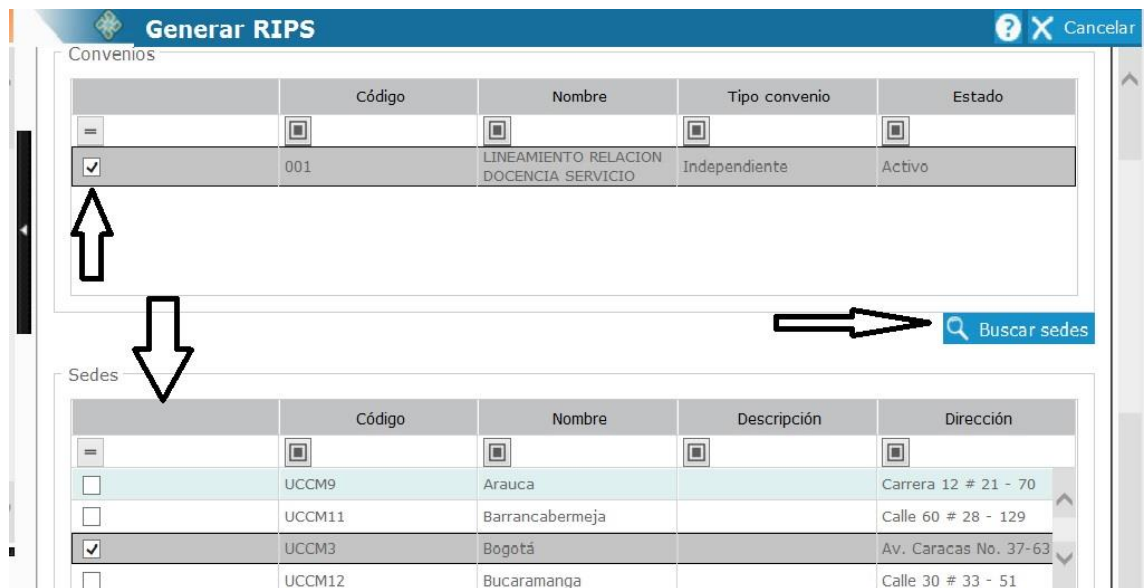

Luego se deben seleccionar los rangos de fecha que se van a tener en cuenta para el informe de RIPS, Fecha inicial y fecha final.

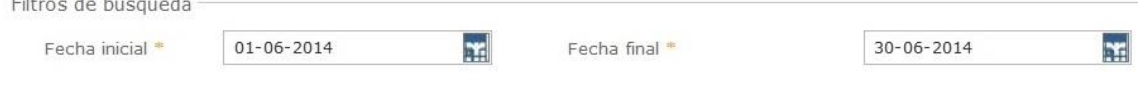

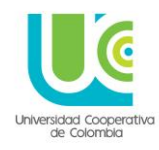

Se da Click en el botón, luego el sistema trae los datos de las facturas generadas en ese rango de fechas y muestra líneas de color **inclusive amarillo para identificar los RIPS** en estado incompletos (esto quiere decir que hay pacientes sin la evolución o sin

diligenciamiento de la consulta inicial), las líneas blancas y azules permite identificar que el estado de los RIPS está completo.

#### N**OTA: Los RIPS incompletos se deben revisar en el tema de la evolución de las consultas iniciales para cambiar el estado a completo**

Luego se da Click en el botón "Marcar Todos" y posteriormente Click en el botón "aceptar" y aparece el aviso "se han agregado las facturas correctamente"

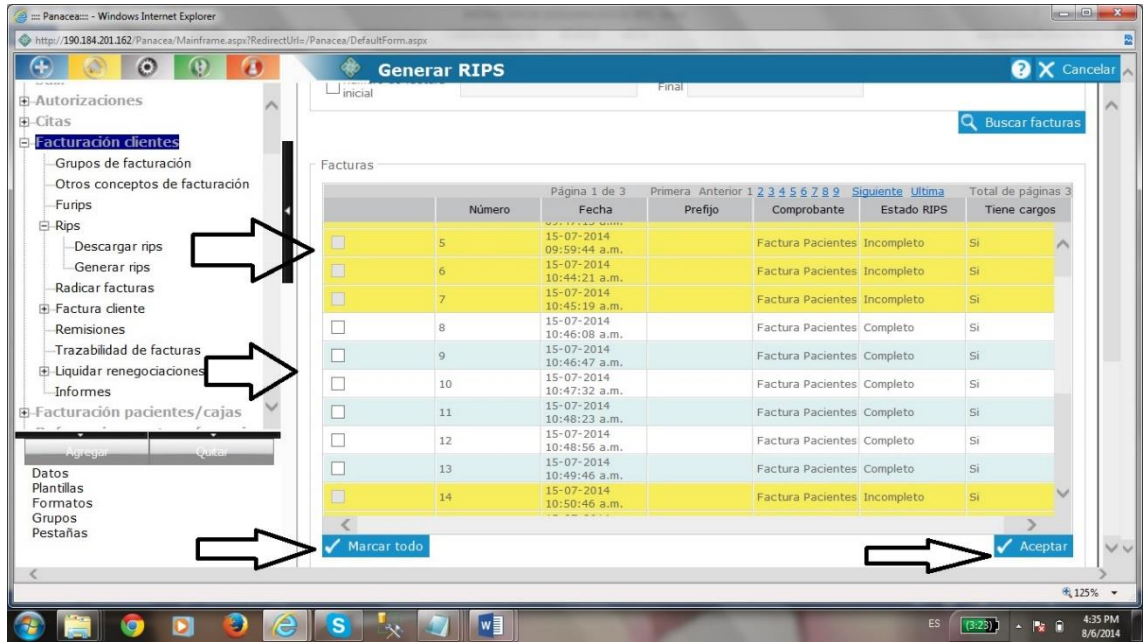

Luego se da Click en la pestaña "facturas seccionadas" que se encuentra en la parte superior de la ventana.

Se selecciona en el cuadro archivos RIPS a generar las opciones AC-archivo de Consulta,

AP archivo de procedimientos y damos Click en el botón "generar RIPS"

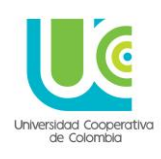

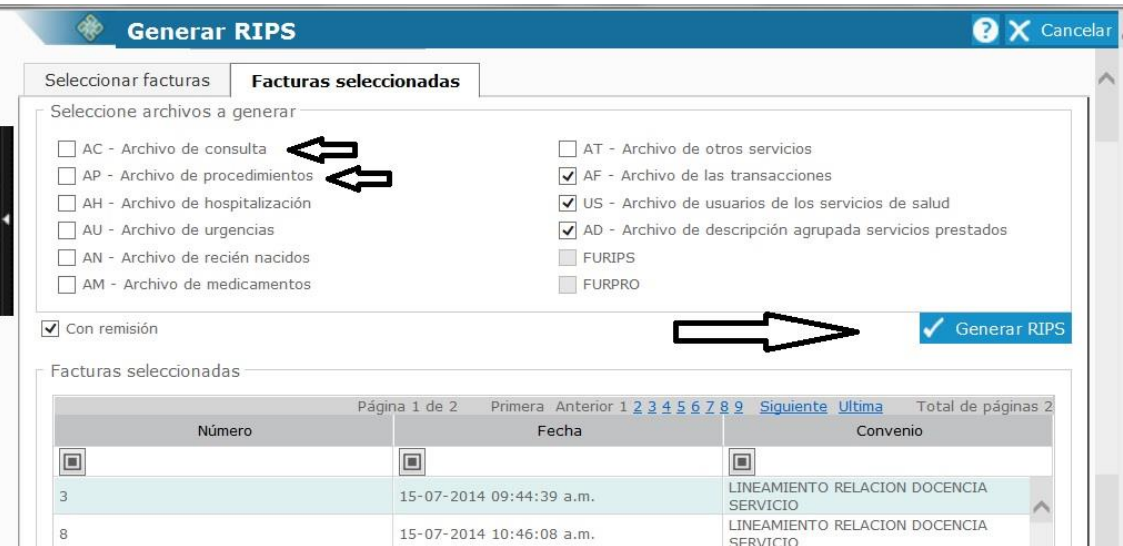

Los archivos AF- archivo de transacciones, US-Archivo de usuarios del servicio de Salud y AD-Archivo de descripción agrupada de servicio prestados ya se encuentran seleccionados por defecto y se deben dejar de la misma manera.

Cuando se da Click en el botón "generar RIPS" ya queda generados los archivos RIPS en Formato TxT, y aparece la confirmación además de un recuadro en la parte inferior indicando lo siguiente: "Se generó el archivo de RIPS con el nombre: panacea-# xxxxxxxxxxxx.zip" (las xxxx son el número de consecutivo que asigna el sistema para identificar el archivo).

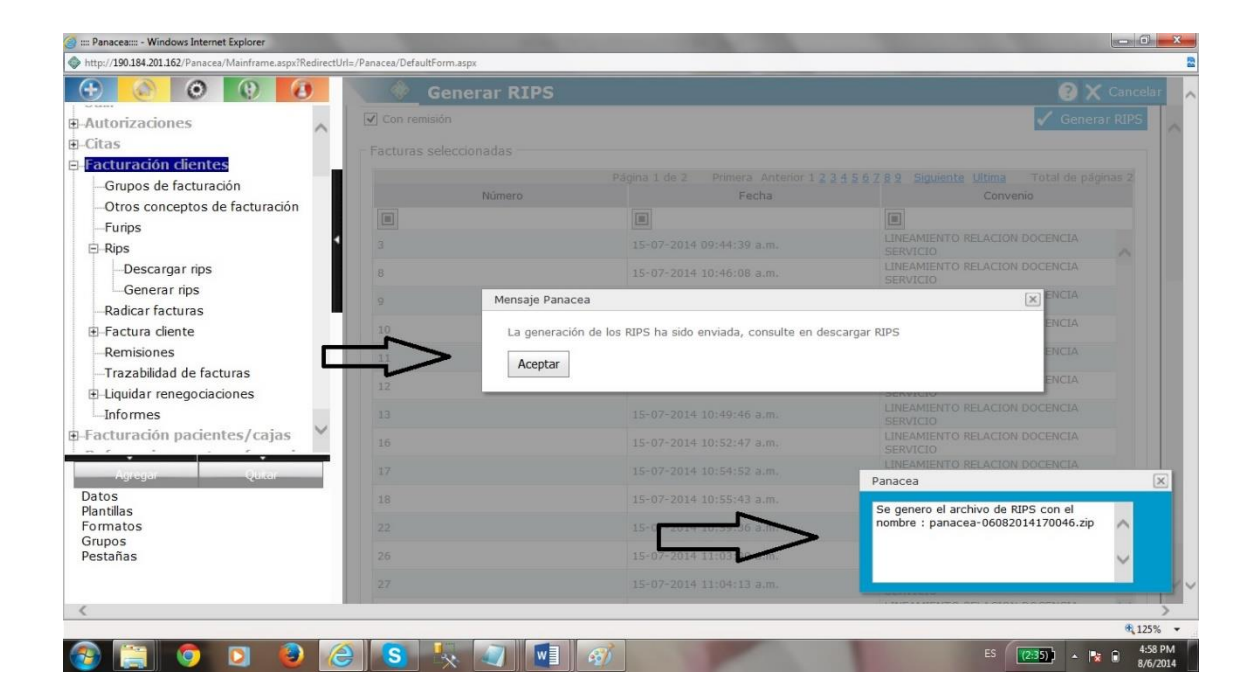

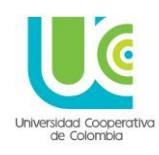

#### PASO 2

Después de generar los RIPS se procede a descargarlos

Como Ingresar:

Menú apoyo > Factura clientes >RIPS > descargar RIPS

Cuando se da Click aparece la ventana de nombre "Descargar RIPS" con las líneas de RIPS que se hayan generado con anterioridad (estas líneas se pueden eliminar en el momento que se desee), luego se da Click en "Descargar" como se muestra a continuación.

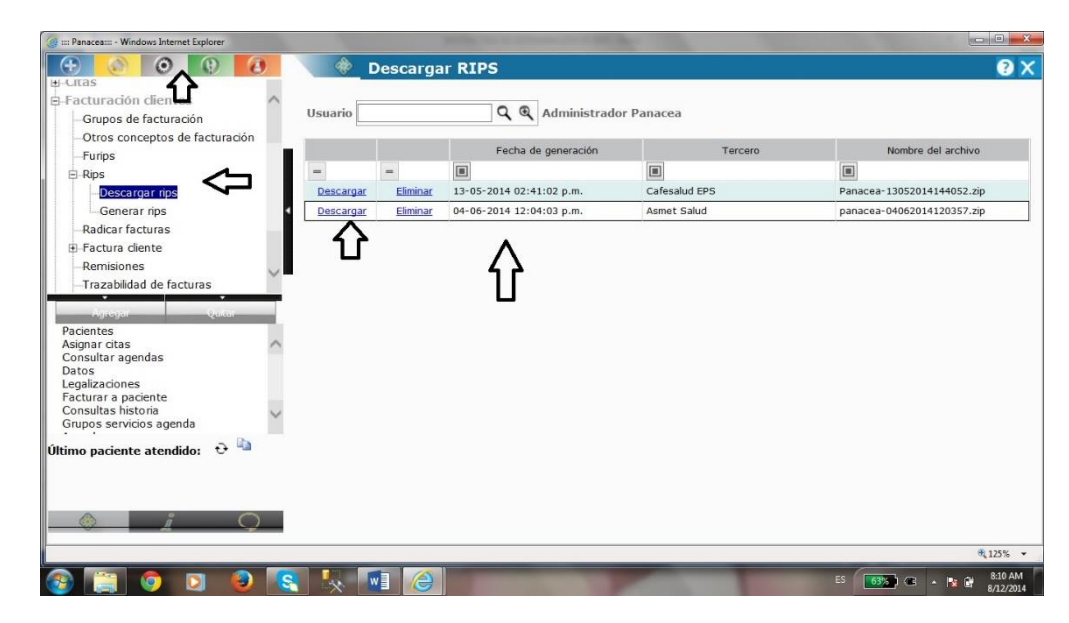

Cuando se da Click en el botón descargar aparecen 3 opciones de descarga

Abrir, (el archivo no se guardará automáticamente) guardar y guardar como,

Escogemos la que se quiera utilizar.

Si se selecciona la opción guardar o grabar, mostrara en la parte inferior otras tres opciones

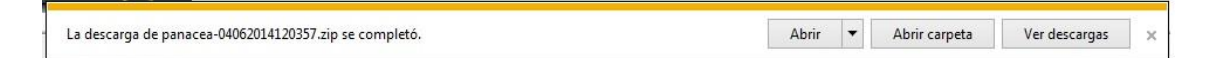

Abrir, abrir carpeta y abrir descarga, se da Click en abrir para observar archivos generados en formato txt, se debe tener en cuenta donde se guardan estos archivos para consultarlos en el momento que se necesiten.

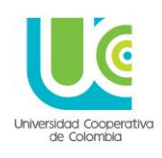

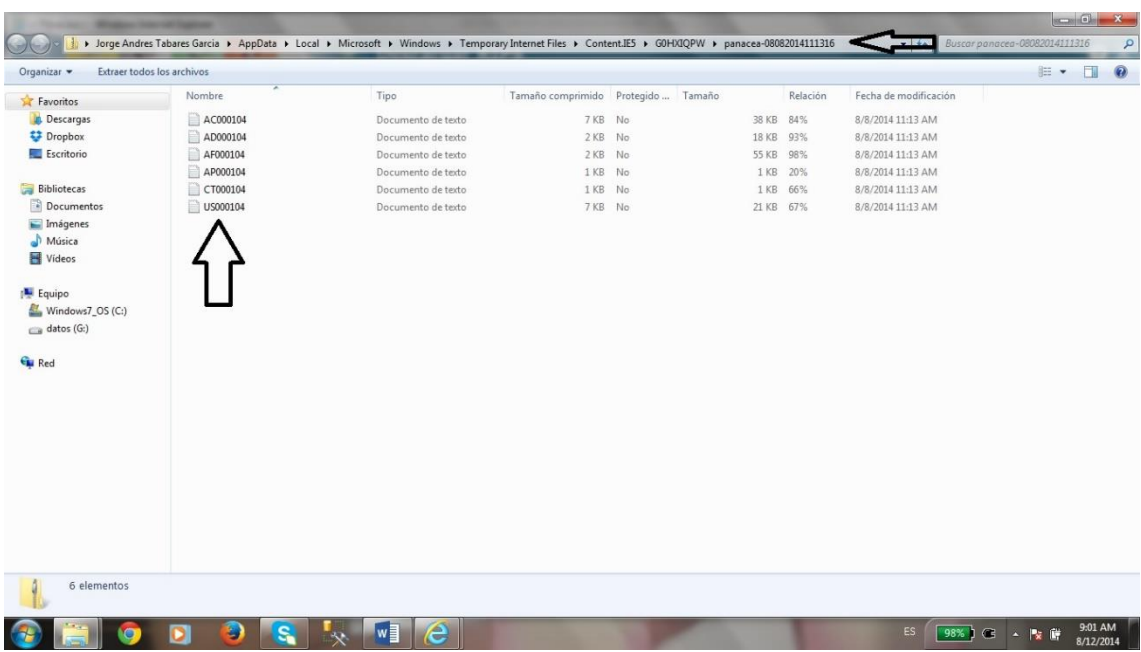

SI ES NECESARIO HACERLO

PASO 3

Subir la información a una tabla de Excel.

Se abre un archivo nuevo en Excel y se dirige al menú datos, se da Click en el icono "desde Texto" y se debe buscar donde están los archivos RIPS que se generaron con anterioridad en el formato txt, para el caso solo utilizaremos el archivo AC y el US el cual contiene la información pertinente que se debe presentar.

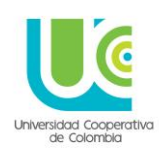

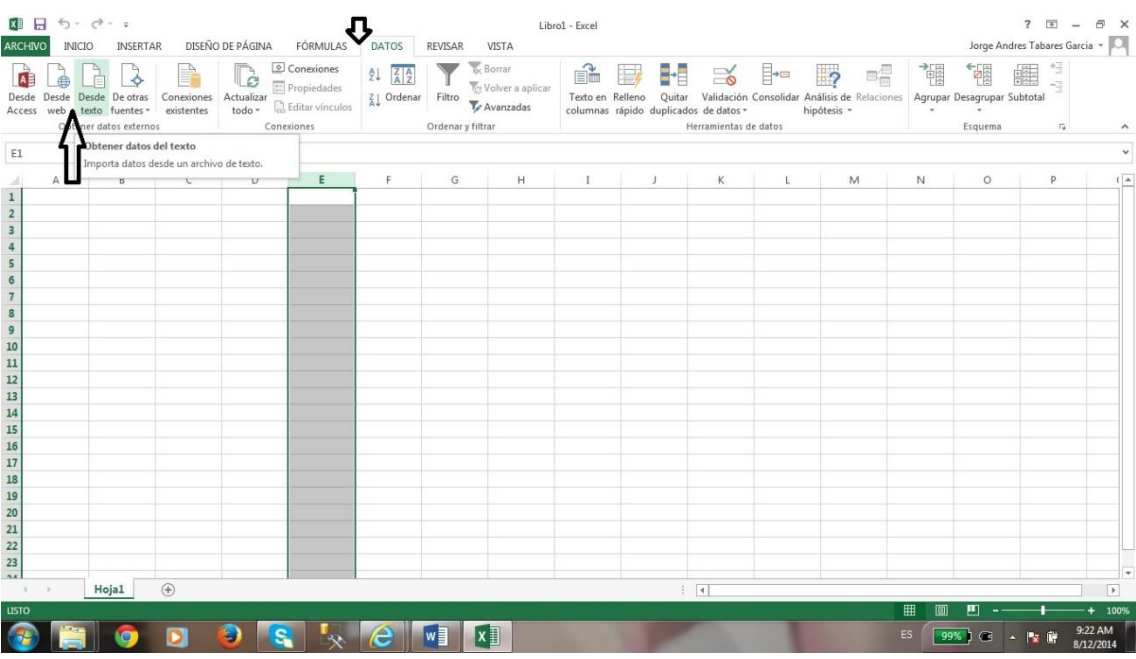

Cuando damos Click en el archivo que se desea subir a la tabla de Excel, muestra un recuadro y se da Click en el botón "siguiente"

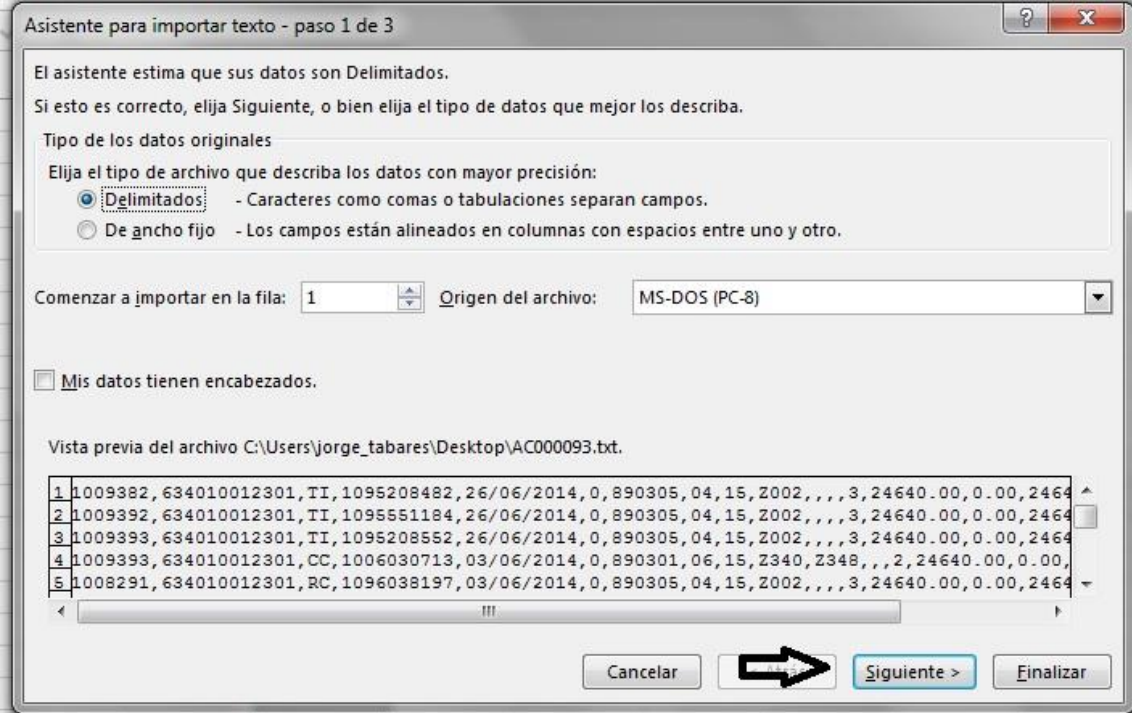

Luego aparece otro recuadro y se selecciona el chek que dice "coma" y se oprime Click en el botón "siguiente"

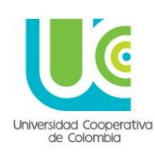

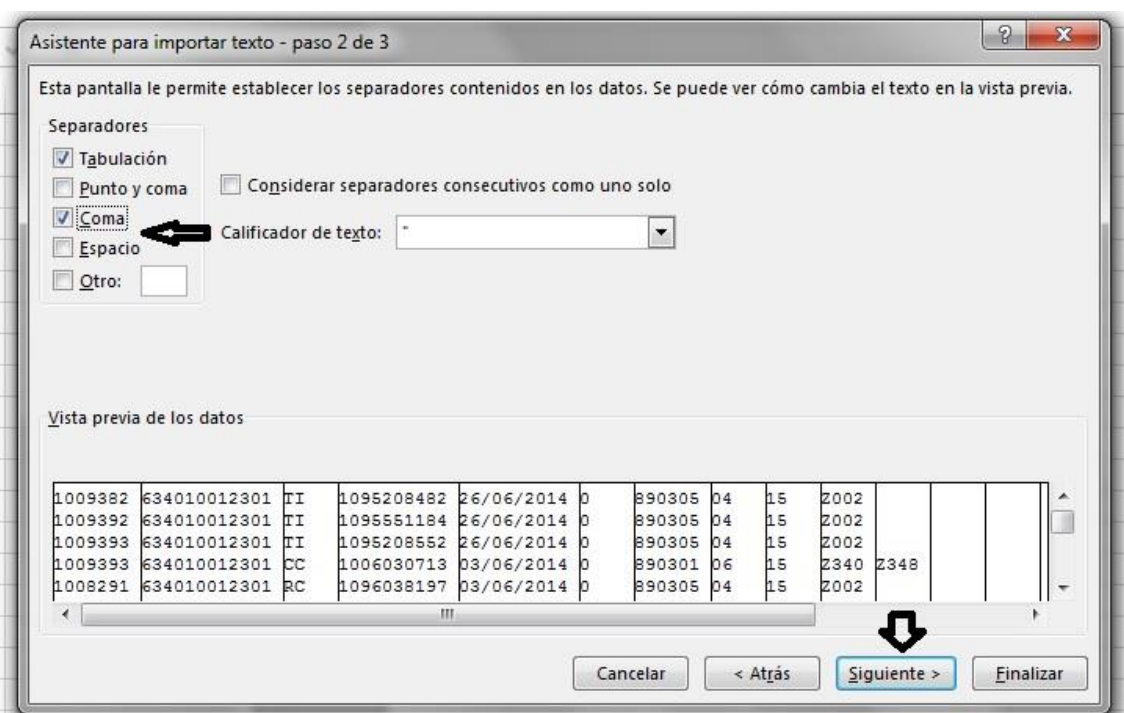

Luego aparece otro recuadro y se selecciona el botón "finalizar"

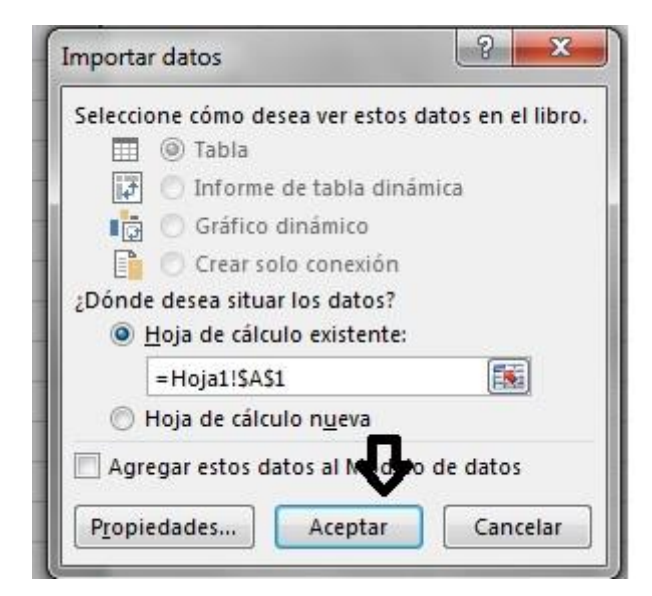

Luego aparece otro recuadro y se selecciona la celda desde donde se quiere que los datos empiecen a aparecer y luego se da Click el botón "aceptar", allí saldrán todos los datos de los archivos txt que genera el sistema panacea para su posterior organización y presentación a los entes de control.

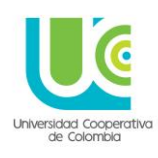

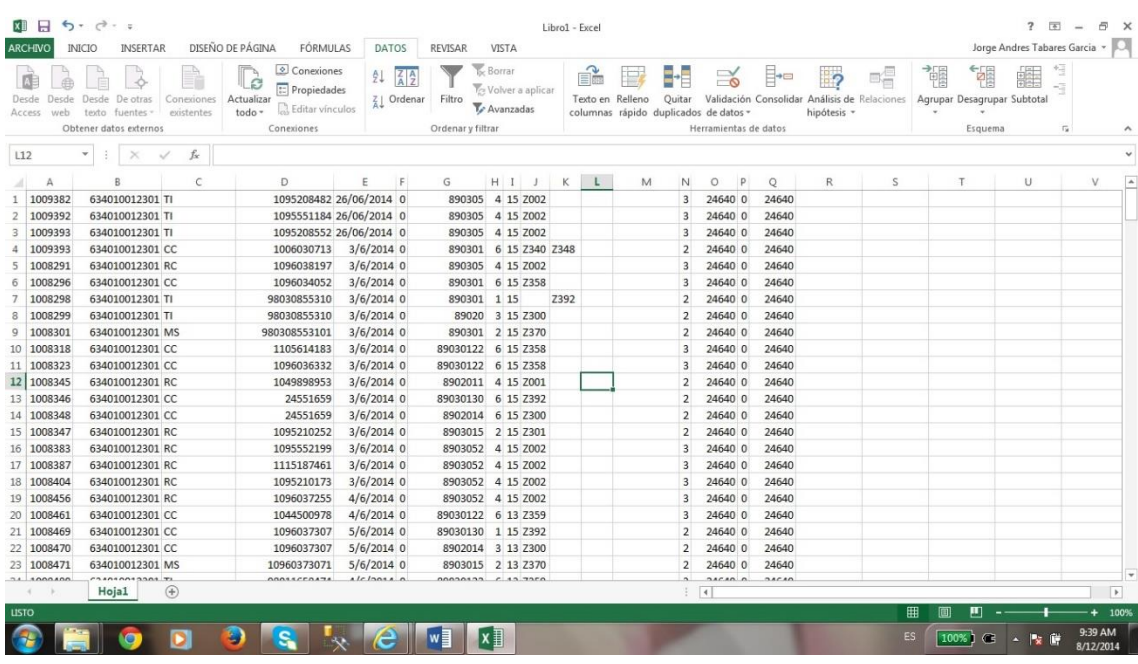

**Nota:** el software Panacea ® genera los archivos RIPS con la estructura y los campos pertinentes que se en encuentran consignados en la Resolución 3374 de 2000 del Ministerio de salud, por tal motivo no se generan de manera especial ni exclusiva para una institución en particular ya que estos formatos fueron diseñados bajo las estructuras que son de norma de carácter nacional para todas las instituciones que presenten RIPS.

#### **Los tipos de archivos son los siguientes:**

- CT = Archivo de control
- AF = Archivo de las transacciones
- US = Archivo de usuarios de los servicios de salud
- AD = Archivo de descripción agrupada de los servicios de salud prestados
- AC = Archivo de consulta
- AP = Archivo de procedimientos
- AH = Archivo de hospitalización
- AU = Archivo de urgencias
- AN = Archivo de recién nacidos
- AM = Archivo de medicamentos
- AT = Archivo de otros servicios

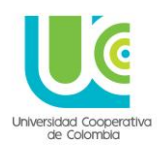

#### **16. MODULO DE CITAS**

Este módulo da la posibilidad de realizar el agendamiento de citas, asignando los pacientes a los prestadores y horarios definidos para la atención.

Dentro de las opciones que permite el modulo tenemos:

- 1. Asignar medios de solicitud:(el cual se parametriza una única vez, y permite definir el medio a través del cual, el usuario autorizado, realizara el agendamiento)
- 2. Agendas: Permite definir los horarios en que los prestadores estarán con disponibilidad de atención
- 3. Asignar citas: Permite asignar a los pacientes el horario de atención en que podrá ser atendido por el prestador
- 4. Consultar agendas: Permite realizar búsquedas para conocer programaciones realizadas, por prestador, por paciente, o por horario

Para el ingreso a este módulo la ruta de acceso es a través del botón gris (apoyo), en el submenú **CITAS** (el ROL y PERFIL asignado será: **PROGRAMADOR AGENDA**)

#### **1. ASIGNAR MEDIOS DE SOLICITUD:**

Este paso solo se realiza por una única vez y lo realiza el usuario que tenga la responsabilidad y posibilidad (permisos) de asignar citas a los pacientes.

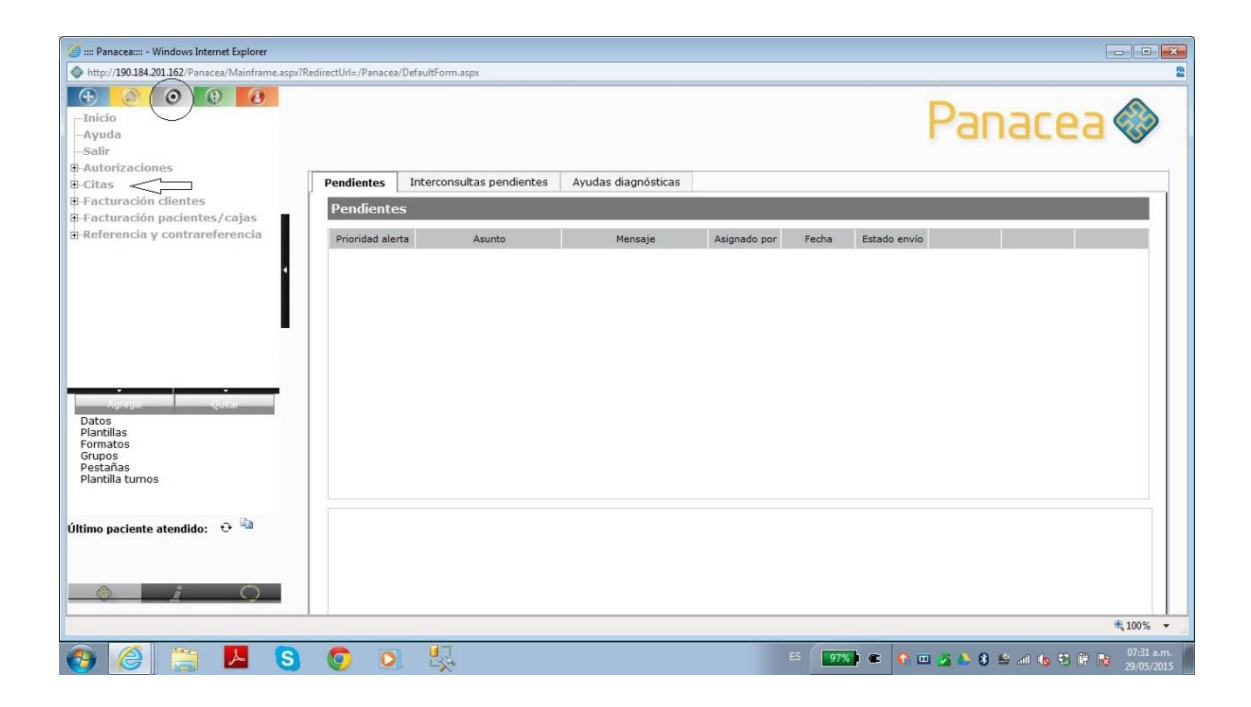

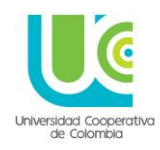

Una vez en este punto, se elige la opción **ASIGNAR MEDIOS DE SOLICITUD,** y en usuario se busca el nombre de la persona que va a realizar esta actividad

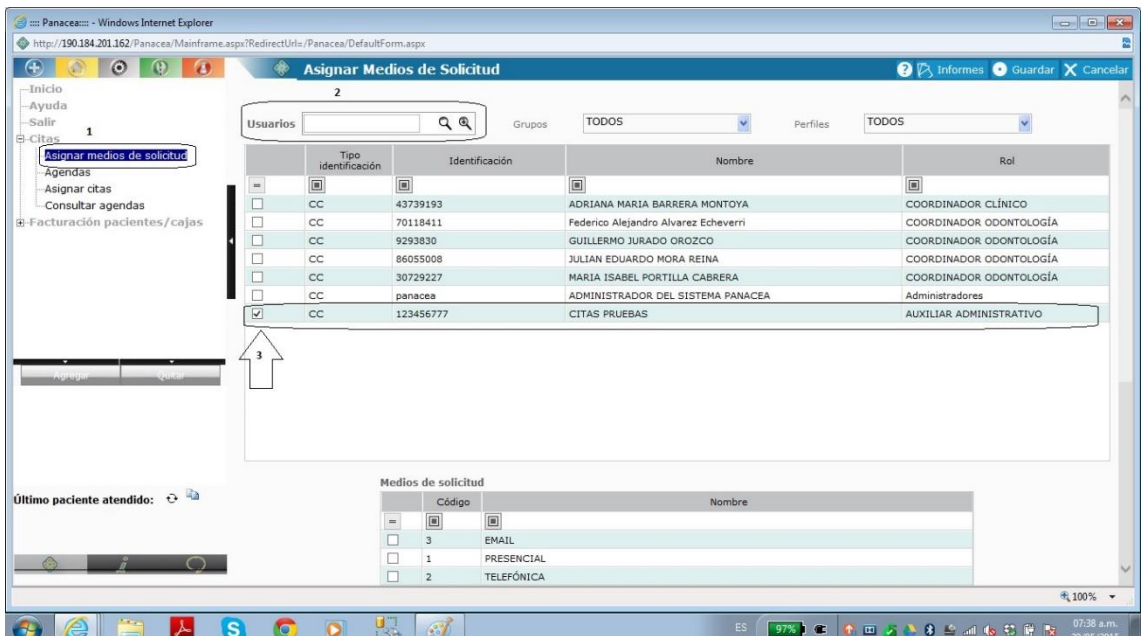

Una vez se haga la elección del usuario que realizara la actividad de asignación se procede a seleccionar de los medios de solicitud existentes, los que corresponda a la sede y servicio que va a ser agendada.

Dentro de las opciones se encuentran:

- EMAIL
- Presencial
- **Telefónica**

Pueden elegirse una o varias opciones.

Luego en convenio se elige aquel al que se encuentran adscritos los prestadores y servicios; para el caso de los programas de psicología y odontología este convenio será: **LINEAMIENTO DOCENCIA - SERVICIO**

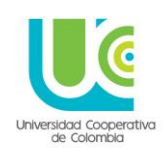

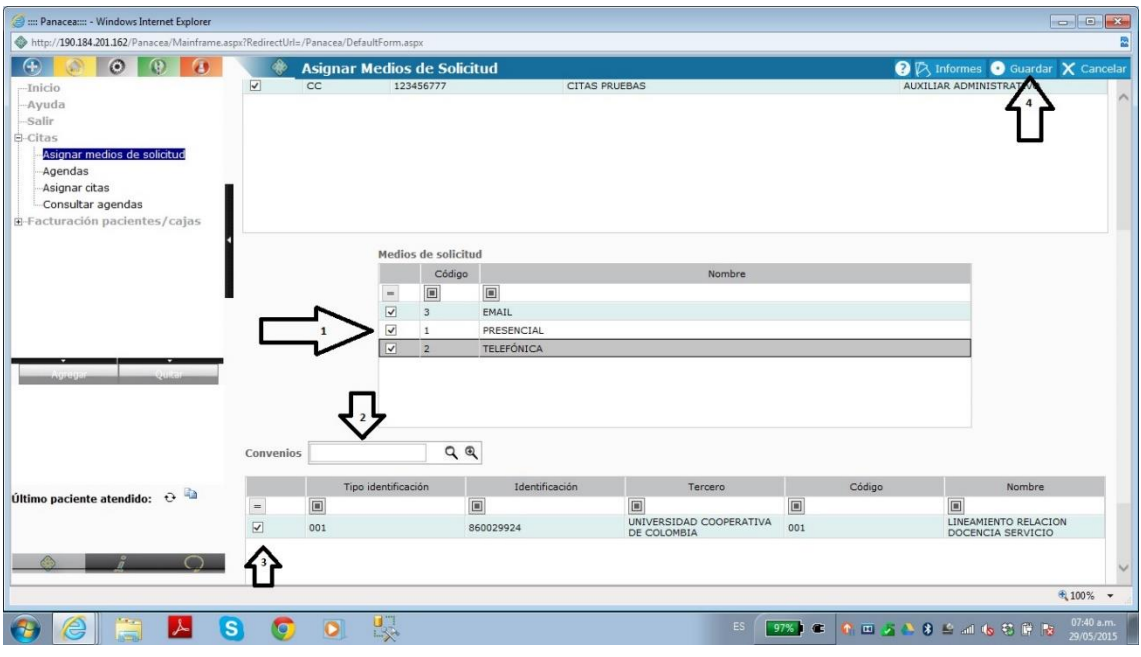

Una vez aparezca la línea verde con el convenio seleccionado se da click en el botón **GUARDAR** de la margen superior derecha.

#### **NOTA:**

Después de este paso se debe verificar que el docente o prestador tenga el turno abierto este paso estará a cargo de la el líder nacional del proyecto quien programara los turno de los docentes de forma anual todos los días de lunes a sábado de 12:00am hasta las 11:59pm tiempo dentro del cual se podrán programar agendas para la asignación de citas en cualquiera de estos horarios.

#### **2. AGENDAS:**

Esta opción también se encuentra en el botón gris (Apoyo), menú CITAS, Submenú: **AGENDAS**.

En esta ventana se podrá consultar las agendas programadas para un docente o día específico cualquiera sea la necesidad de consulta.

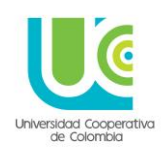

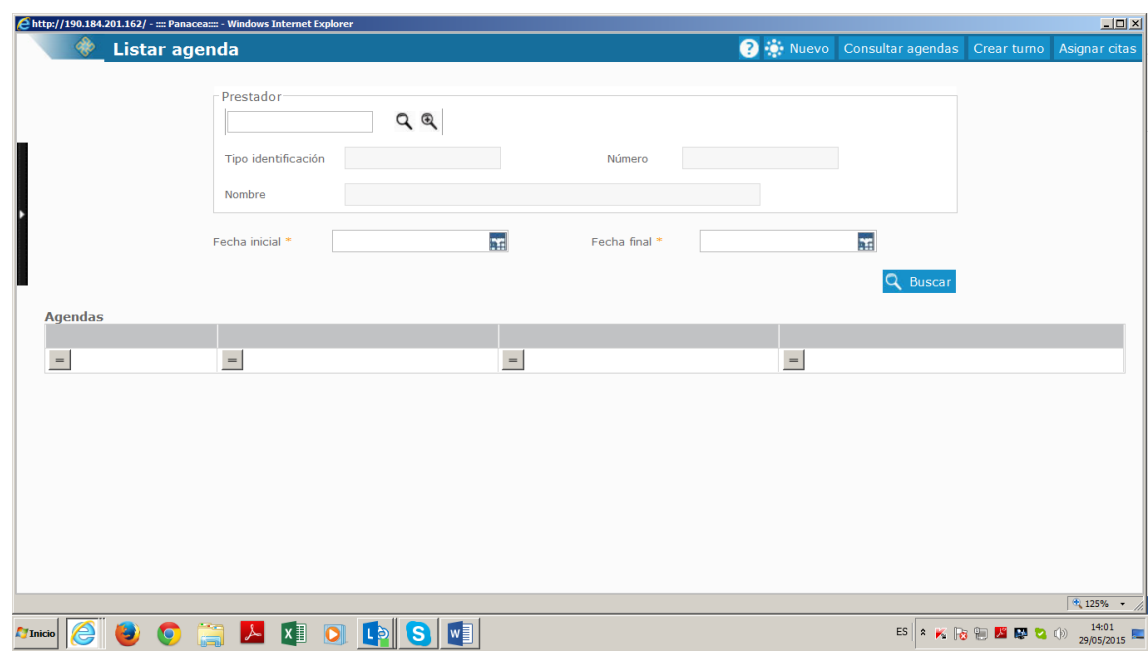

Se da click en el botón **NUEVO**, ubicado en la margen superior derecha.

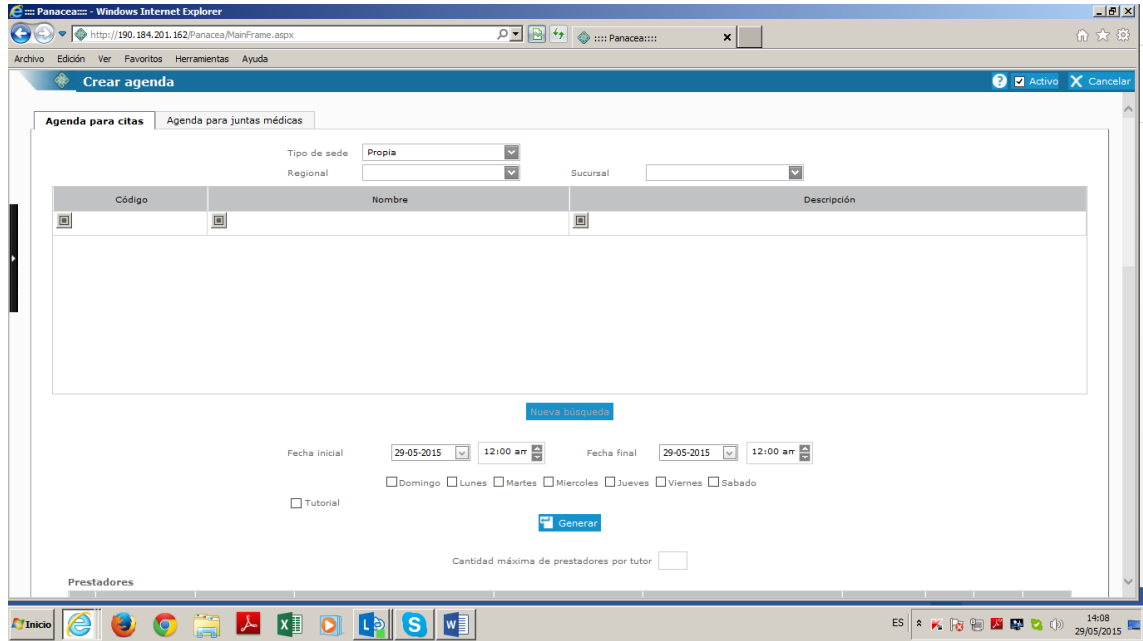

En el pantallazo emergente se procede a elegir la SEDE, se define ficha inicial y final, según programación de la clínica, al igual que los días de la semana en que ese horario esté disponible.

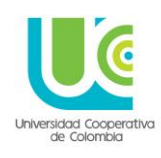

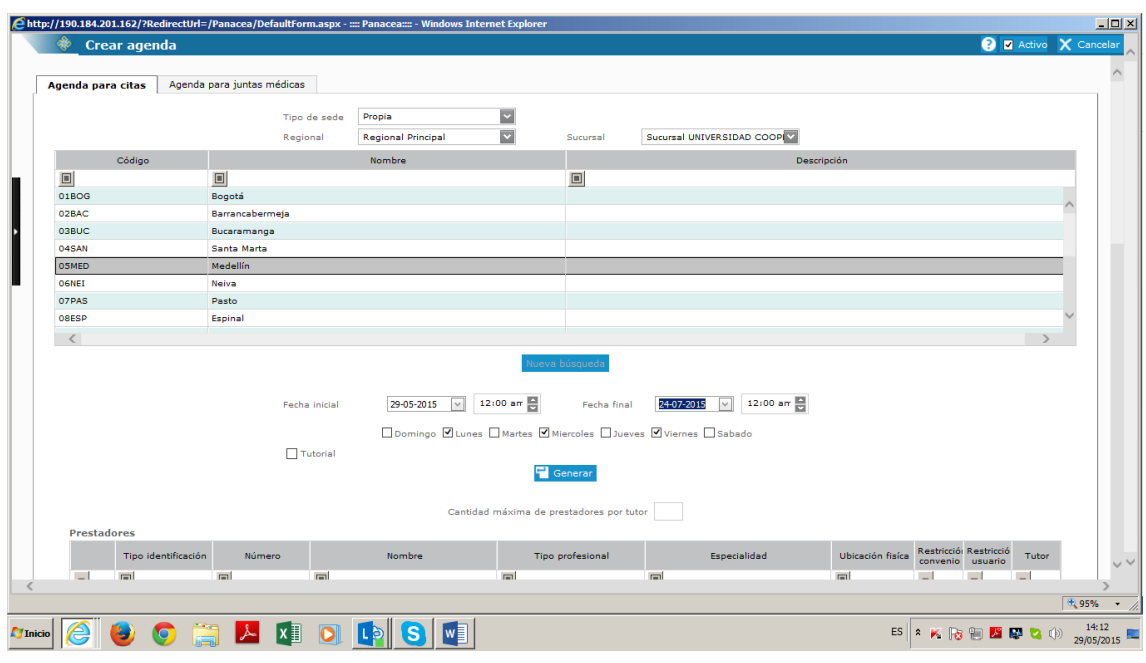

Se da click en el botón **GENERAR**

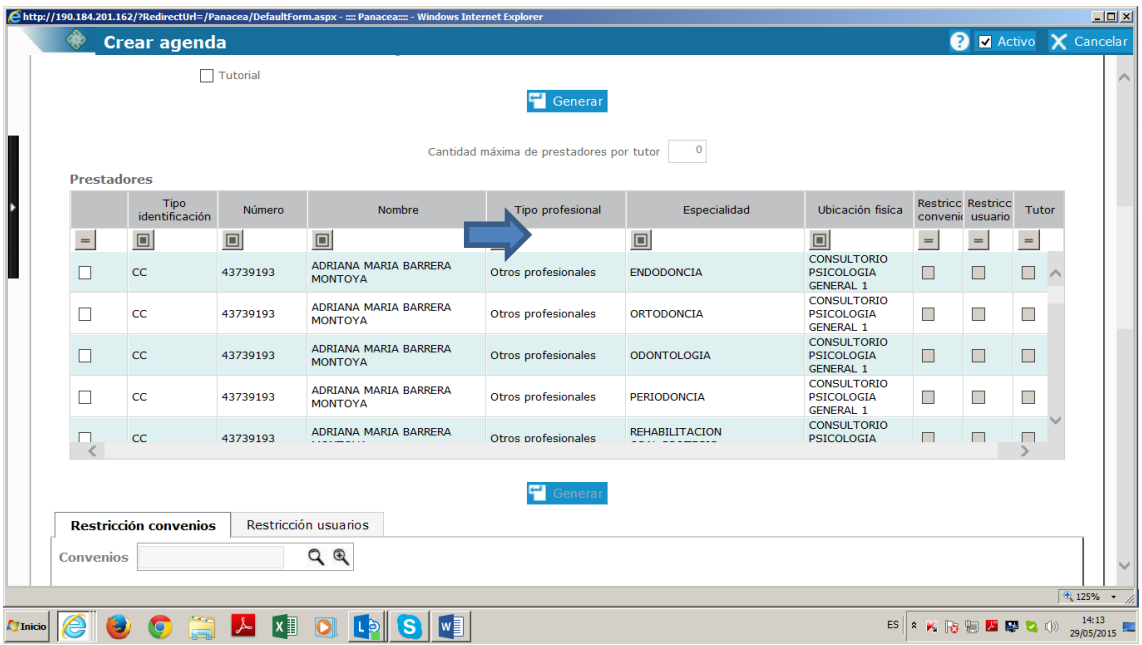

Aparecen los prestadores adscritos a la sede seleccionada, y la persona encargada del agendamiento podrá elegir uno o varios de estos, según compartan o no horario al interior de la misma clínica.

En el título de la columna ESPECIALIDAD, dar doble click y digitar **ODONTOLOGIA,** o la especialidad a la que pertenezca la clínica (Endodoncia, Odontopediatria, rehabilitación, etc.), así el sistema filtrara los profesionales respectivos.

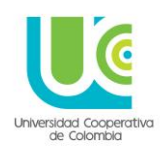

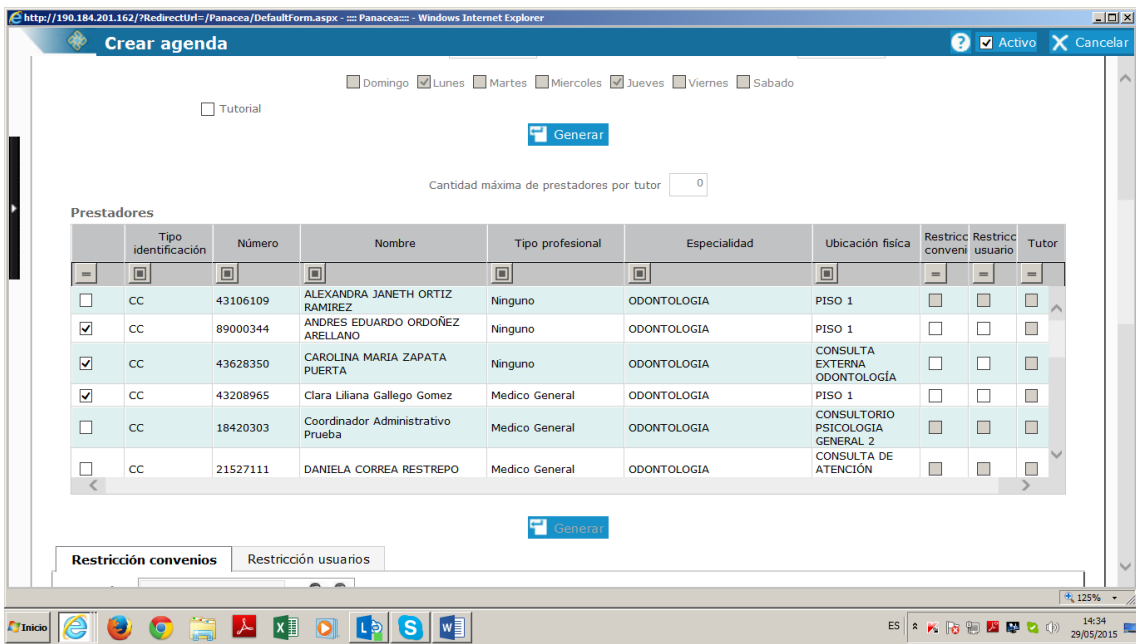

Luego en la parte inferior de la pantalla aparece en **CONFIGURACION**, la posibilidad de elegir al **GRUPO SERVICIO** (será la especialidad), y la clínica en la que se prestara la atención.

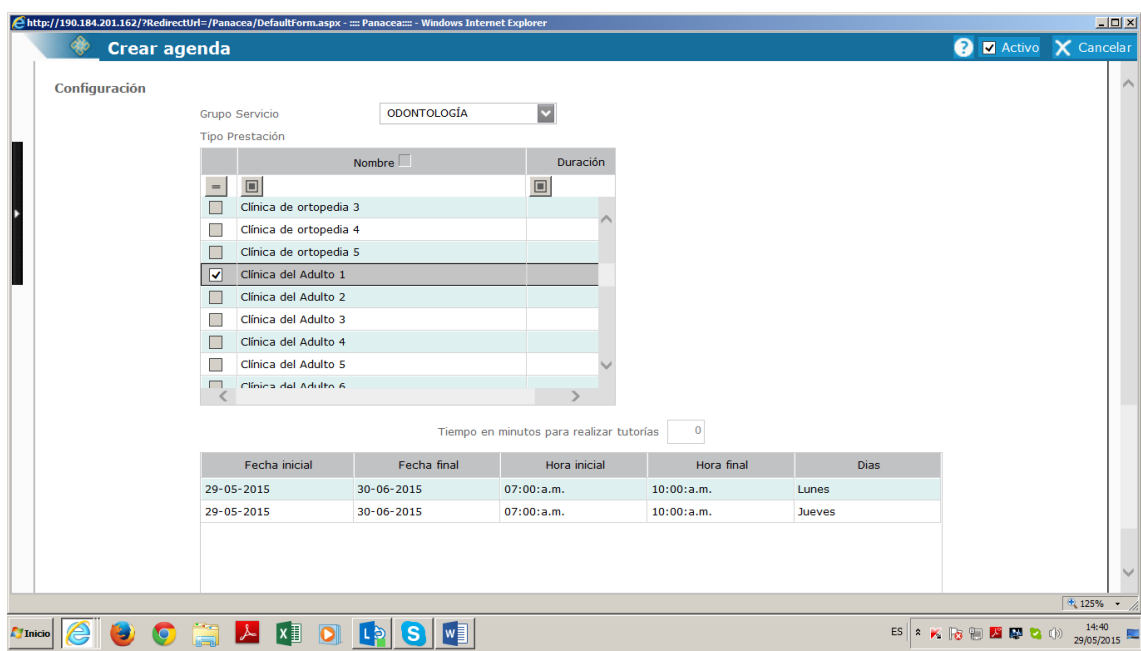

Una vez elegida la clínica, se da **GUARDAR**.

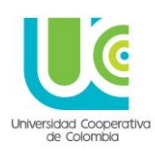

#### **3. ASIGNAR CITAS:**

Esta opción también se encuentra en el botón gris (Apoyo), menú CITAS, Submenú: **ASIGNAR CITAS**.

En el pantallazo emergente se diligencia:

- Buscar: PACIENTE
- Medio de solicitud: Elegir opción
- Procedimientos: Buscar: Servicio a prestar (CUPS)

Una vez diligenciados aparece la línea verde con el nombre del convenio **LINEAMIENTO DOCENCIA - SERVICIO**

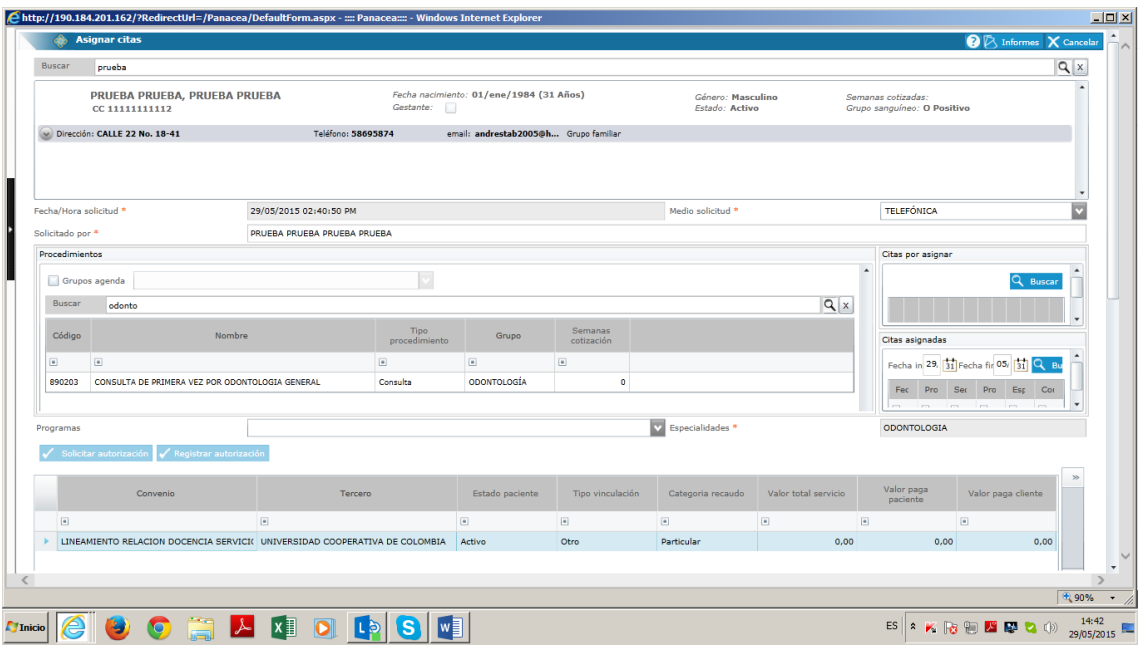

Debajo del nombre del convenio se diligencia:

- Tipo prestación: Se elige la clínica que prestara la atención
- El cuadro de múltiple, solo se chulea si al paciente se le van a asignar varios turnos consecutivos (Más de una hora), de no requerirse NO debe marcarse
- Fecha de solicitud del paciente: se elige en el calendario la fecha en que se quiera realizar la asignación de cita al paciente

Se da click en **VER DISPONIBILIDAD,** apareciendo en la fecha seleccionada el profesional disponible con su respectivo horario.

#### **UNIVERSIDAD COOPERATIVA DE COLOMBIA, UNA UNIVERSIDAD TODO UN PAIS**

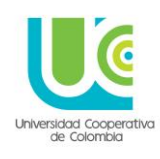

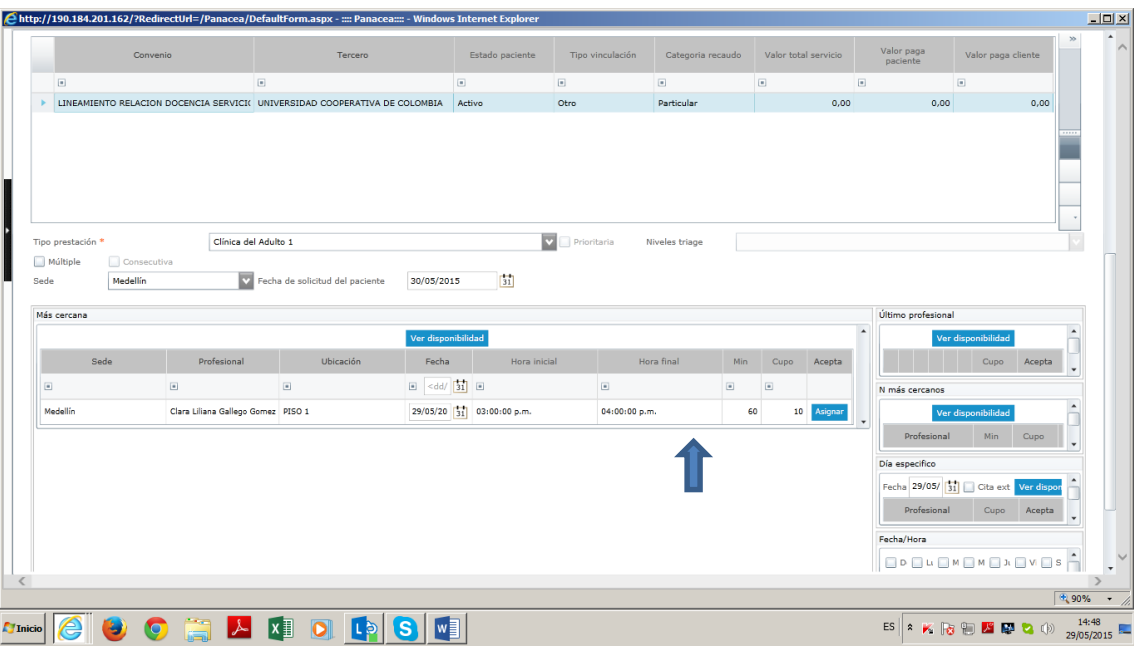

De estar de acuerdo con la disponibilidad presentada se da click en el botón azul **ASIGNAR**

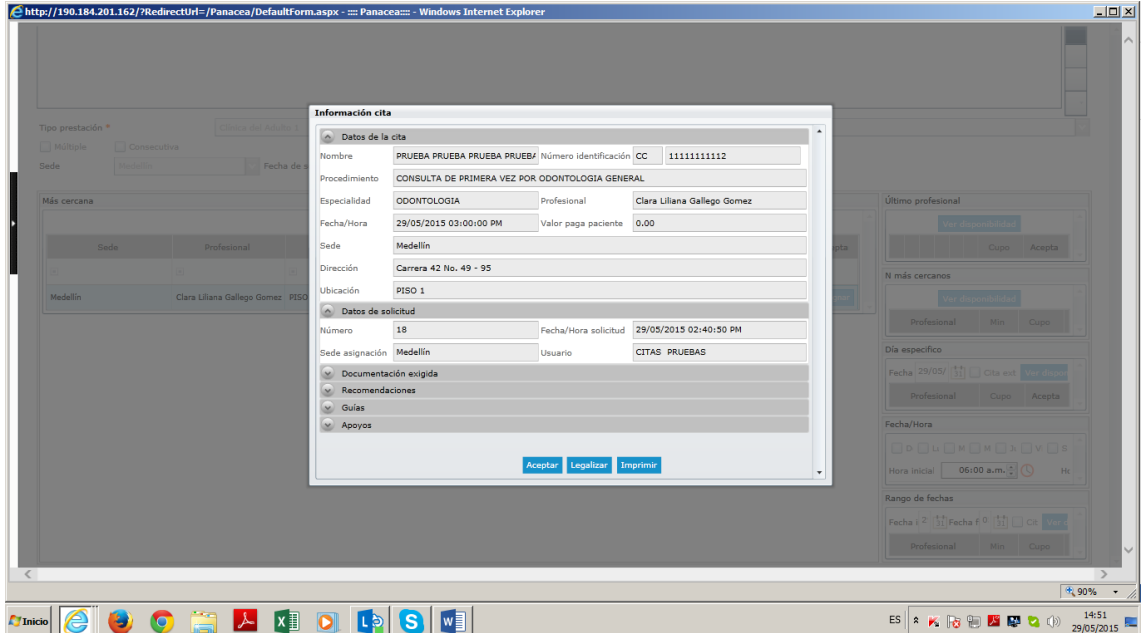

Al asignar la cita aparece el recuadro que permitirá ser impreso de ser requerido.

Solo se da la opción **ACEPTAR,** NO se utiliza la opción **LEGALIZAR.**

Para asignar una cita extra, en la pantalla de **ASIGNAR CITAS**, y luego de diligenciar los datos requeridos, en la margen derecha se elige el filtro **RANGO DE FECHAS**
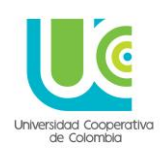

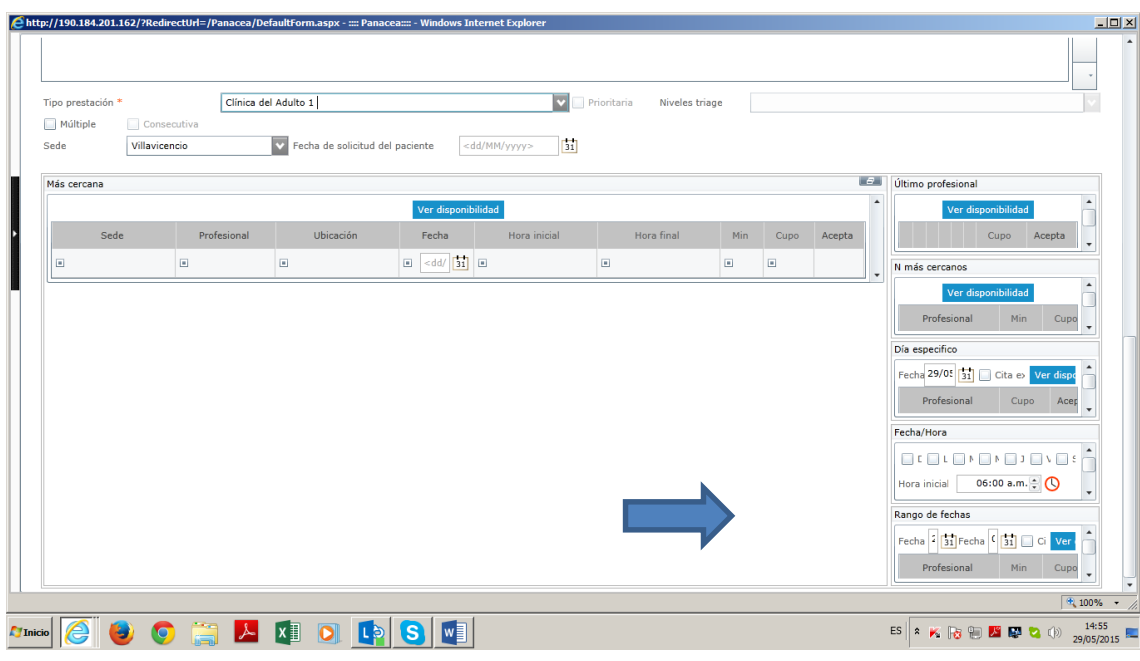

Una vez allí se podrá elegir la fecha requerida por el paciente y consultar la disponibilidad de la clínica y el profesional

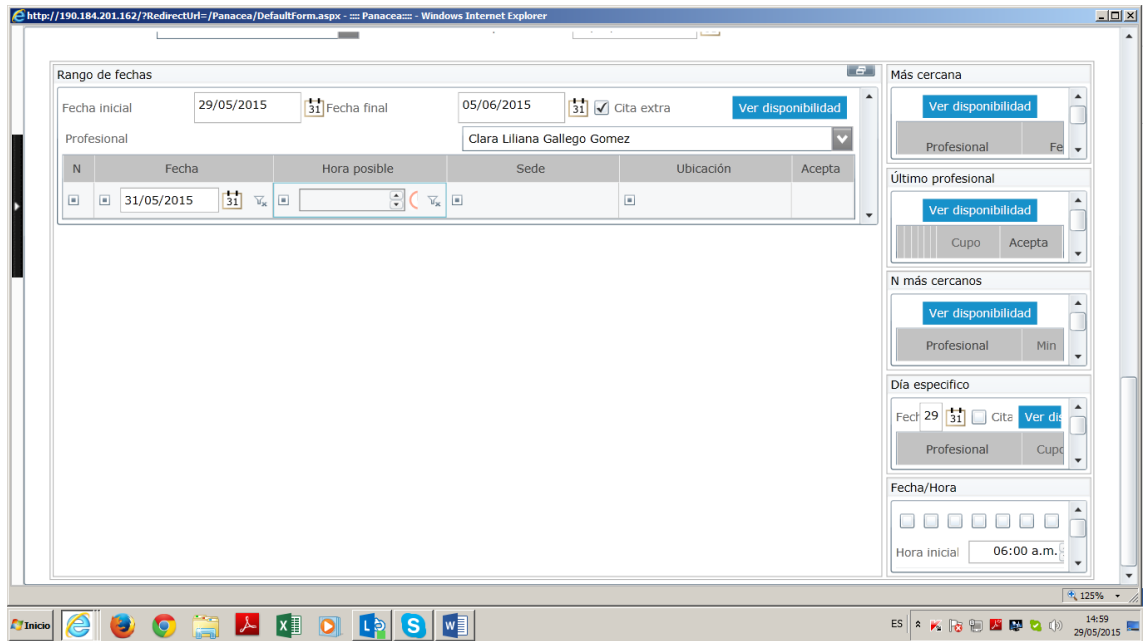

145

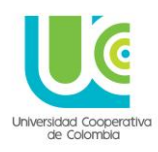

#### **4. CONSULTAR AGENDAS:**

Esta opción permite visualizar la programación de citas, ya sea por profesional o por paciente.

Igualmente puede elegirse el periodo o rango de tiempo que se quiere consultar (día, semana, mes).

También podrá consultarse la agenda por prestador o por paciente; eligiendo la pestaña correspondiente en el lado izquierdo del recuadro, u en buscar digitando el nombre que se desea consultar. Una vez elegido se mostrara en color la asignación establecida.

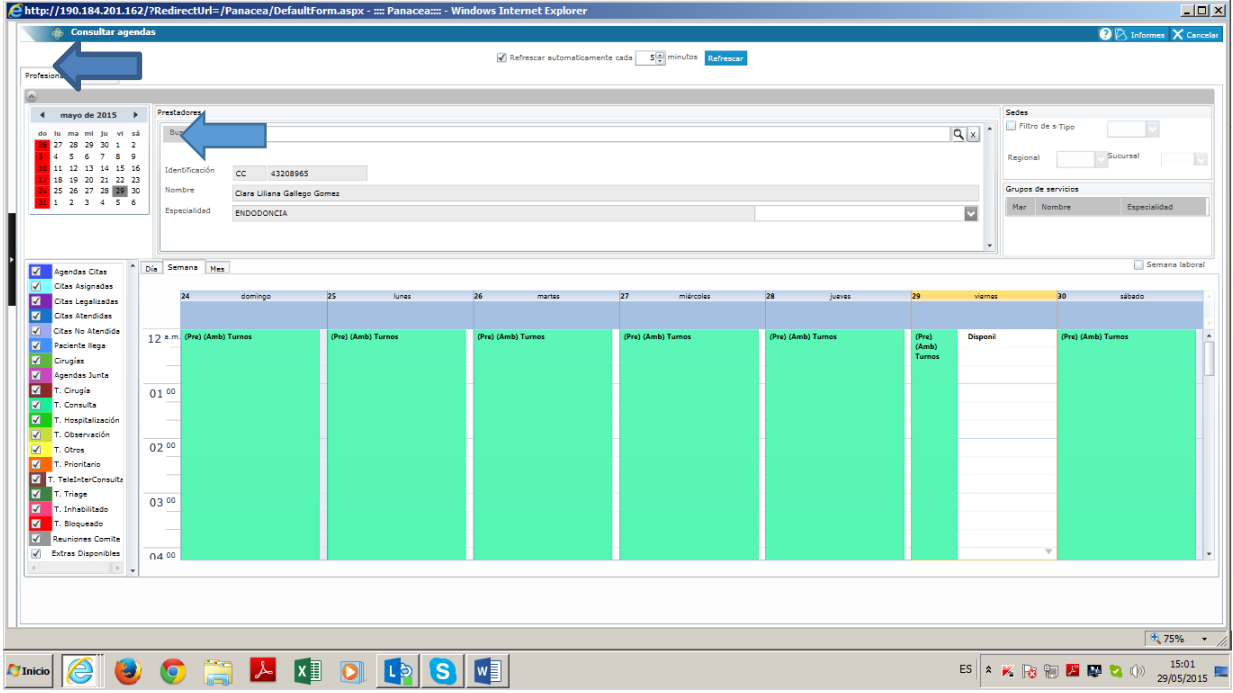

Cuando se requieren listados y consultas de agentamientos para fines administrativos como la función archivística, o académicos, como el control de asistencia y atención a los pacientes, puede elegirse el periodo o rango de tiempo que se quiere consultar (día, semana, mes).

En la pantalla en la margen superior derecha se elige la opción **INFORMES,** y el sistema preguntara que tipo de informe se desea obtener

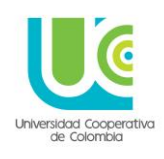

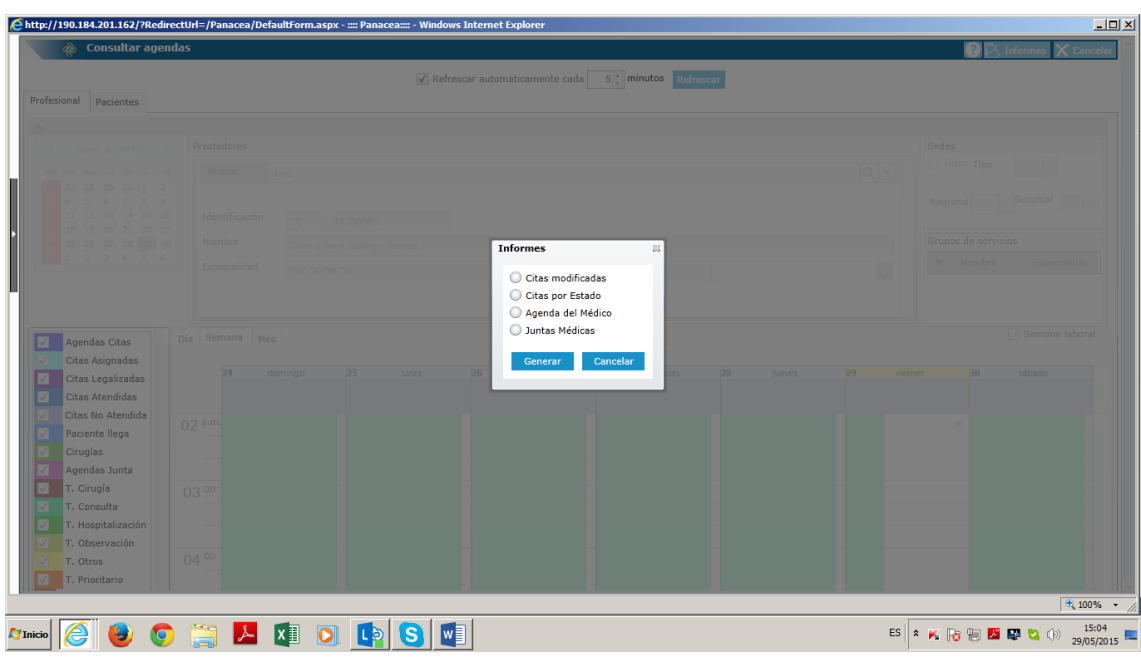

Una vez elegida la opción, el sistema mostrara un recuadro de filtros para búsqueda

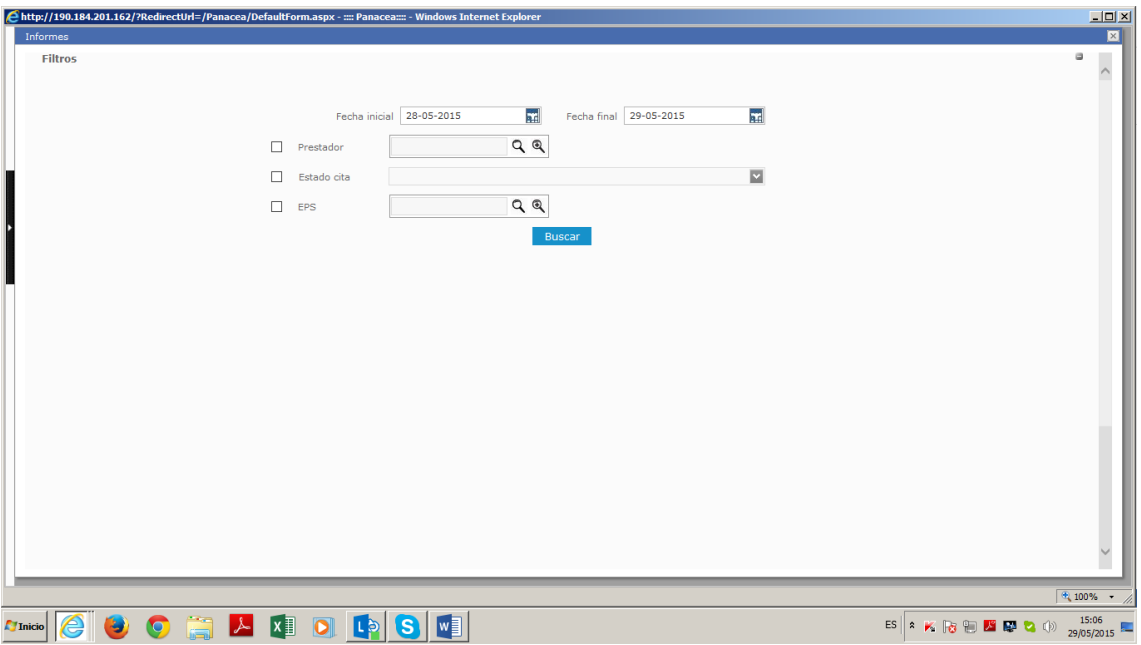

Luego de seleccionar el filtro de preferencia y dar BUSCAR, el sistema arrojara la información de tal manera que puede ser guardada, impresa o visualizada en cualquier formato (PDF, Word, Excel)

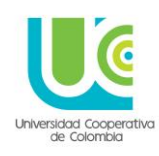

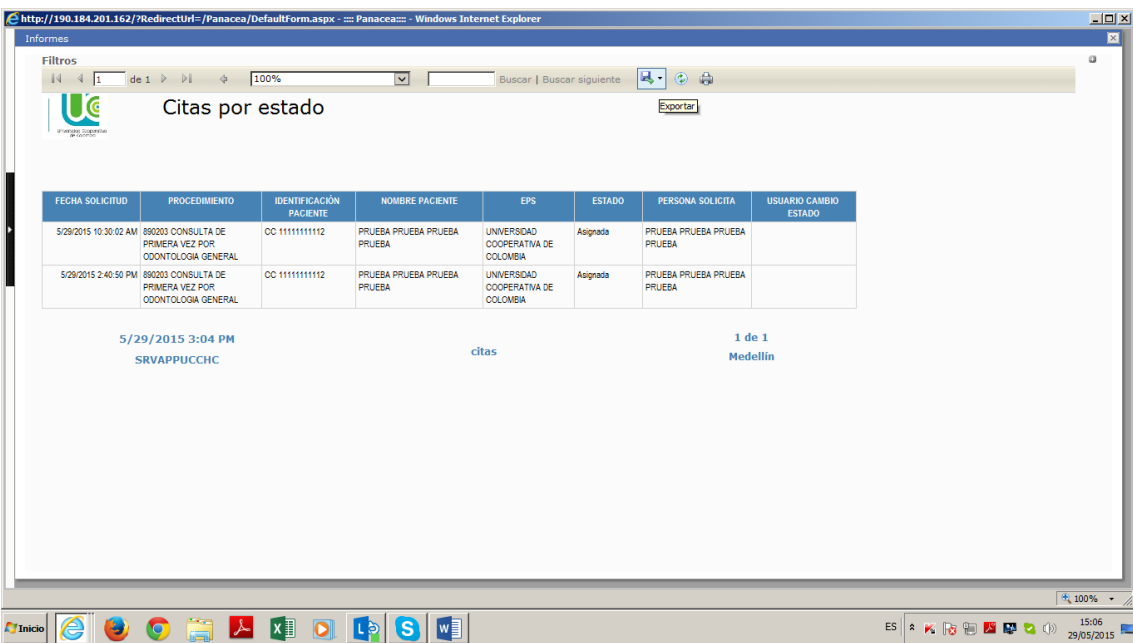